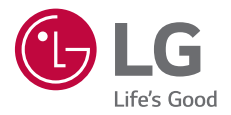

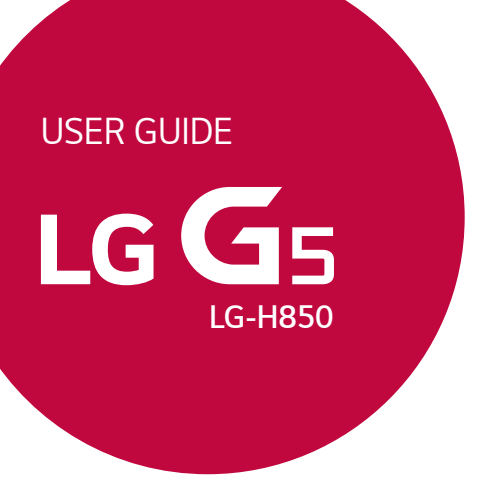

*Copyright ©2018 LG Electronics Inc. All rights reserved.*

*MFL69821302 (1.0) www.lg.com*

*[POLSKI](#page-1-0)*

*[ENGLISH](#page-165-0)*

# <span id="page-1-0"></span>**Instrukcja obsługi — informacje**

Cieszymy się, że wybrali Państwo produkt firmy LG. W celu zapewnienia bezpieczeństwa i właściwego użytkowania przed przystąpieniem do korzystania z tego urządzenia po raz pierwszy należy uważnie zapoznać się z niniejszą instrukcją obsługi.

- Należy zawsze używać oryginalnych akcesoriów firmy LG. Elementy dostarczone w zestawie są przeznaczone wyłącznie do tego urządzenia i mogą nie być kompatybilne z innymi urządzeniami.
- Opisy są oparte na ustawieniach domyślnych urządzenia.
- Aplikacje zainstalowane domyślnie na urządzeniu mogą być aktualizowane, a wsparcie dla nich może zostać wycofane bez uprzedniego powiadomienia. W razie jakichkolwiek pytań dotyczących aplikacji udostępnianych wraz z urządzeniem należy się skontaktować z centrum serwisowym firmy LG. W przypadku aplikacji zainstalowanych przez użytkownika należy skontaktować się z odpowiednim operatorem sieci komórkowej.
- Modyfikowanie systemu operacyjnego urządzenia lub instalowanie oprogramowania pochodzącego z nieoficjalnych źródeł może spowodować uszkodzenie urządzenia i doprowadzić do zniszczenia lub utraty danych. Takie działania będą stanowiły naruszenie umowy licencyjnej firmy LG i spowodują unieważnienie gwarancji.
- W zależności od obszaru, operatora sieci, wersji oprogramowania lub wersji systemu operacyjnego niektóre treści oraz ilustracje mogą się różnić od posiadanego urządzenia i mogą one ulec zmianie bez uprzedniego powiadomienia.
- Oprogramowanie, pliki audio, tapety, obrazy oraz inne media dostarczane wraz z urządzeniem są udostępniane na podstawie licencji na ograniczony użytek. Ekstrahowanie i użytkowanie tych materiałów w celach komercyjnych lub innych może stanowić naruszenie praw autorskich. Użytkownik ponosi pełną odpowiedzialność za użytkowanie mediów w sposób niezgodny z prawem.
- Z usługami danych, takimi jak obsługa wiadomości czy usługi wysyłania, pobierania, automatycznej synchronizacji i lokalizacji, mogą wiązać się dodatkowe opłaty. Aby uniknąć dodatkowych opłat, należy wybrać plan usług danych dostosowany do własnych potrzeb. W celu uzyskania dodatkowych informacji należy skontaktować się z operatorem sieci komórkowej.

• Niniejsza instrukcja obsługi została napisana w głównych językach dla każdego kraju. Zależnie od używanego języka treść może się trochę różnić.

#### *Oznaczenia stosowane w instrukcji*

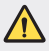

**OSTRZEŻENIE**: sytuacje, które mogłyby doprowadzić do odniesienia obrażeń ciała użytkownika i osób trzecich.

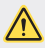

*PRZESTROGA*: sytuacje, które mogłyby doprowadzić do odniesienia lekkich obrażeń ciała lub uszkodzenia urządzenia.

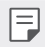

*UWAGA*: powiadomienia lub dodatkowe informacje.

# **Spis treści**

[5 Wskazówki](#page-5-0) dotyczące bezpieczeństwa i prawidłowego użytkowania

# 

#### *[Funkcje niestandardowe](#page-11-0)*

- [Konstrukcja](#page-12-0) modułowa
- [Funkcja](#page-13-0) Always-On Display
- Tryb światła [dziennego](#page-14-0)
- [Soczewka](#page-14-0) szerokokątna 135°
- Dwa [obiektywy](#page-14-0)
- [15 Nałożone](#page-15-0) zdjęcie
- [15 Stabilne](#page-15-0) nagrywanie
- [Wielozadaniowość](#page-16-0)
- [Smart](#page-17-0) Bulletin
- [Smart](#page-18-0) Notice
- [Smart](#page-19-0) Doctor
- Szybkie [udostępnianie](#page-20-0)
- [Quick](#page-21-0) Help
- [QuickRemote](#page-21-0)
- [QuickMemo+](#page-23-0)
- 25 OSlide
- [LG](#page-26-0) Health
- Nie [przeszkadzać](#page-28-0)
- [Dzwonek](#page-28-0) kontaktu
- [Rozpoznawanie](#page-29-0) linii papilarnych
- [Udostępnianie](#page-33-0) treści

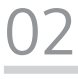

#### *[Funkcje podstawowe](#page-35-0)*

- [Komponenty](#page-36-0) produktu i akcesoria
- [Budowa](#page-37-0) urządzenia
- [Włączanie](#page-39-0) lub wyłączanie zasilania
- [Wkładanie](#page-40-0) karty SIM
- [Wkładanie](#page-41-0) karty pamięci
- [Wyjmowanie](#page-42-0) karty pamięci
- [Bateria](#page-43-0)
- [Ekran](#page-48-0) dotykowy
- 51 Ekran główny
- [Blokada](#page-61-0) ekranu
- [Szyfrowanie](#page-66-0) karty pamięci
- [Wykonywanie](#page-67-0) zrzutów ekranu
- [Wprowadzanie](#page-67-0) tekstu
- [Udostępnianie](#page-73-0) treści
- 75 Nie [przeszkadzać](#page-75-0)

# 

#### *[Przydatne aplikacje](#page-76-0)*

- Instalowanie i [odinstalowywanie](#page-77-0) [aplikacji](#page-77-0)
- [Kosz](#page-78-0) na aplikacje
- [Skróty](#page-79-0) aplikacji
- [Telefon](#page-80-0)
- [SMS](#page-84-0)
- [85 Aparat](#page-85-0)
- [Galeria](#page-100-0)
- [Kontakty](#page-107-0)
- [Zegar](#page-109-0)
- [Kalendarz](#page-111-0)
- [Zadania](#page-111-0)
- [Muzyka](#page-112-0)
- *[Kalkulator](#page-113-0)*
- [E-mail](#page-113-0)
- 115 Radio FM
- [115 Menedżer](#page-115-0) plików
- [115 Smart](#page-115-0) Doctor
- LG Mobile [Switch](#page-116-0)
- [Pobrane](#page-116-0)
- *[SmartWorld](#page-117-0)*
- [RemoteCall](#page-118-0) Service
- [Evernote](#page-118-0)
- [Facebook](#page-118-0)
- [Instagram](#page-119-0)
- [Aplikacje](#page-119-0) Google

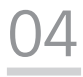

#### *[Ustawienia](#page-122-0)*

- [Ustawienia](#page-123-0)
- [Sieć](#page-123-0)
- [Dźwięk](#page-136-0)
- [Wyświetlacz](#page-137-0)
- [Ogólne](#page-138-0)

# 

#### *[Dodatek](#page-148-0)*

- [Ustawienia](#page-149-0) języka dla urządzenia *[LG](#page-149-0)*
- LG [Bridge](#page-149-0)
- [150 Aktualizacja](#page-150-0) oprogramowania [telefonu.](#page-150-0)
- [152 Wskazówki](#page-152-0) dotyczące [przeciwdziałania](#page-152-0) kradzieżom
- [153 Więcej](#page-153-0) informacji
- [159 Często](#page-159-0) zadawane pytania

# <span id="page-5-0"></span>**Wskazówki dotyczące bezpieczeństwa i prawidłowego użytkowania**

Prosimy zapoznać się z poniższymi wskazówkami. Ich nieprzestrzeganie może stanowić zagrożenie lub być niezgodne z prawem.

Urządzenie jest wyposażone w fabrycznie zainstalowane oprogramowanie zapisujące dziennik błędów. Urządzenie gromadzi jedynie dane dotyczące błędów, takie jak siła sygnału, pozycja identyfikatora sieciowego w przypadku nagłego przerwania połączenia oraz uruchomione aplikacje. Dziennik służy wyłącznie do określania przyczyn ewentualnych błędów. Dzienniki są szyfrowane i w razie potrzeby dostęp do nich mogą uzyskać wyłącznie pracownicy autoryzowanych centrów serwisowych firmy LG.

## **Narażenie na wpływ fal radiowych**

Informacje dotyczące oddziaływania fal radiowych oraz współczynnika SAR (ang. Specific Absorption Rate).

Telefon komórkowy LG-H850 zaprojektowano w sposób zapewniający zgodność z obowiązującymi wymaganiami bezpieczeństwa w zakresie oddziaływania fal radiowych. Wymagania te oparto na wskazaniach naukowych, określających marginesy bezpieczeństwa zapewniające ochronę wszystkich osób, bez względu na ich wiek i stan zdrowia.

- We wskazaniach dotyczących dozwolonego poziomu oddziaływania fal radiowych używa się jednostki zwanej współczynnikiem SAR (ang. Specific Absorption Rate). Testy mierzące wartość SAR są przeprowadzane z użyciem standardowych metod, gdy telefon emituje najwyższą udokumentowaną dla niego moc promieniowania we wszystkich wykorzystywanych zakresach częstotliwości.
- Mimo iż poszczególne modele telefonów LG mogą różnić się wartością współczynnika SAR, wszystkie zaprojektowano tak, by spełniały odpowiednie wytyczne dotyczące oddziaływania fal radiowych.
- Graniczna wartość współczynnika SAR zalecana przez organizację International Commission on Non-Ionizing Radiation Protection (ICNIRP) to 2 W/kg (wartość uśredniona dla 10 g masy ciała).
- Najwyższa wartość współczynnika SAR uzyskana podczas badań tego modelu telefonu wynosi 0,737 W/kg (10 g) dla telefonu trzymanego przy uchu oraz 1,490 W/kg (10 g) dla telefonu noszonego blisko ciała.

• To urządzenie jest zgodne z wytycznymi dotyczącymi narażenia na wpływ fal radiowych pod warunkiem użytkowania w normalnej pozycji przy uchu lub co najmniej 5 mm od ciała. Etui, zaczepy do paska i uchwyty używane do noszenia telefonu nie powinny zawierać elementów metalowych, a ponadto powinny zapewniać odległość telefonu od ciała równą co najmniej 5 mm. W celu wysłania plików danych lub wiadomości urządzenie wymaga odpowiedniej jakości połączenia z siecią. W niektórych przypadkach przesyłanie plików danych lub wiadomości może być opóźnione aż do momentu uzyskania takiego połączenia. Aż do zakończenia transmisji należy zapewnić odległość od ciała podaną w powyższych instrukcjach.

### **Czyszczenie i konserwacja produktu**

- Korzystaj tylko z oryginalnych baterii, ładowarek i akcesoriów dodatkowych firmy LG, które zostały zatwierdzone do użytku z danym modelem telefonu. Użycie jakichkolwiek innych urządzeń dodatkowych grozi unieważnieniem wszelkich homologacji i gwarancji na telefon. Może też być niebezpieczne.
- Niektóre treści i ilustracje mogą różnić się od tych w urządzeniu użytkownika i mogą zostać zmienione bez wcześniejszego powiadomienia.
- Nie rozkładaj telefonu na części. Jeśli wymagana jest naprawa, oddaj telefon do specjalistycznego punktu serwisowego.
- Naprawy gwarancyjne mogą obejmować wymianę części na nowe lub naprawione oferujące parametry i funkcje odpowiadające wymienianym częściom. Decyzja o wyborze konkretnego rozwiązania należy do firmy LG.
- Zachowaj odpowiednią odległość pomiędzy telefonem a urządzeniami elektrycznymi, takimi jak telewizory, odbiorniki radiowe i komputery.
- Zachowaj odpowiednią odległość pomiędzy telefonem a źródłami ciepła, takimi jak kaloryfery czy kuchenki.
- Nie upuszczaj telefonu.
- Nie narażaj urządzenia na mechaniczne wibracje lub wstrząsy.
- Wyłączaj telefon w miejscach, w których nakazują to specjalne przepisy. Telefonu nie wolno na przykład używać w szpitalach, gdyż może on zakłócać pracę wrażliwego na promieniowanie radiowe sprzętu medycznego.
- W trakcie ładowania nie należy dotykać telefonu mokrymi rękoma. Może to spowodować porażenie prądem elektrycznym lub poważne uszkodzenie telefonu.
- Nie ładuj telefonu w pobliżu materiałów łatwopalnych, ponieważ telefon może się rozgrzać i spowodować zagrożenie pożarem.
- Zewnętrzną część urządzenia należy czyścić suchą szmatką (nie należy korzystać z rozpuszczalników, takich jak benzen, rozcieńczalnik czy alkohol).
- Nie kładź ładowanego telefonu na materiałowych powierzchniach.
- Telefon należy ładować w pomieszczeniu o dobrej wentylacji.
- Nie narażaj urządzenia na nadmierne działanie dymu lub kurzu.
- Nie przechowuj telefonu w pobliżu kart kredytowych lub innych kart z paskiem magnetycznym, gdyż może on uszkodzić informacje zapisane na paskach magnetycznych.
- Nie dotykaj ekranu ostrym przedmiotem. Może to spowodować uszkodzenie telefonu.
- Unikaj kontaktu telefonu z cieczami lub wilgocią.
- Ostrożnie korzystaj z akcesoriów, takich jak słuchawki. Nie dotykaj anteny bez potrzeby.
- W przypadku wyszczerbienia lub pęknięcia wyświetlacza nie należy korzystać z urządzenia, dotykać wyświetlacza ani próbować usunąć go lub naprawić. Uszkodzenia szklanego wyświetlacza powstałe w wyniku nieprawidłowego użytkowania nie są objęte gwarancją.
- Telefon jest urządzeniem elektronicznym, które podczas normalnej pracy emituje ciepło. Przy braku odpowiedniej wentylacji bardzo długi, bezpośredni kontakt ze skórą może spowodować podrażnienie lub lekkie oparzenia skóry. W związku z tym, dotykając telefonu w czasie jego pracy lub tuż po, należy zachować ostrożność.
- Jeśli do wnętrza telefonu dostanie się płyn, należy natychmiast odłączyć go od zasilania i pozostawić do całkowitego wyschnięcia. Nie należy przyspieszać procesu suszenia urządzenia za pomocą zewnętrznych źródeł ciepła takich, jak piekarnik, kuchenka mikrofalowa lub suszarka do włosów.
- Płyn, który dostał się do wnętrza telefonu, zmienia kolor etykiety produktu w środku urządzenia. Uszkodzenia urządzenia będące skutkiem narażenia go na kontakt z wodą nie podlegają gwarancji.

#### **Prawidłowe korzystanie z telefonu**

#### **Urządzenia elektroniczne**

W przypadku wszystkich telefonów mogą występować zakłócenia, które negatywnie wpływają na ich wydajność.

- Nie używaj telefonu komórkowego w pobliżu sprzętu medycznego bez zgody personelu placówki. Nie umieszczaj telefonu w pobliżu rozrusznika serca, np. w kieszeni na piersi.
- Telefony komórkowe mogą zakłócać pracę niektórych aparatów słuchowych.
- Telefony komórkowe mogą powodować niewielkie zakłócenia pracy odbiorników telewizyjnych i radiowych, komputerów itp.
- Z telefonu należy korzystać w temperaturze od 0 °C do 35 °C (o ile jest to możliwe). Wystawianie telefonu na skrajnie wysokie lub niskie temperatury grozi jego uszkodzeniem, nieprawidłowym działaniem, a nawet wybuchem.

### **Bezpieczeństwo na drodze**

Zapoznaj się z lokalnymi przepisami dotyczącymi korzystania z telefonów komórkowych podczas kierowania pojazdem.

- Podczas prowadzenia pojazdu nie trzymaj telefonu w ręce.
- Należy skupić się na prowadzeniu pojazdu.
- Jeśli wymagają tego warunki panujące na drodze, przed wykonywaniem lub odebraniem połączenia należy zjechać na pobocze i zaparkować pojazd.
- Fale radiowe mogą negatywnie wpływać na pracę niektórych systemów elektronicznych w pojeździe, np. odtwarzaczy samochodowych i systemów bezpieczeństwa.
- Jeśli pojazd jest wyposażony w poduszkę powietrzną, nie należy jej blokować przez zainstalowane na stałe lub przenośnie urządzenia bezprzewodowe. Może to spowodować awarię poduszki powietrznej, a tym samym poważne obrażenia ciała wywołane nieprawidłowym działaniem.
- Słuchając muzyki na zewnątrz pomieszczeń, ustawiaj głośność na umiarkowanym poziomie, aby słyszeć dźwięki z otoczenia. Jest to szczególnie istotne w pobliżu dróg.

## **Zapobieganie uszkodzeniu słuchu**

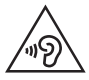

Aby zapobiec ryzyku uszkodzenia słuchu, nie należy ustawiać wysokiego poziomu głośności przez długi okres czasu.

Uszkodzenie słuchu może nastąpić w wyniku długotrwałego oddziaływania dźwięku o znacznym natężeniu. Dlatego też zaleca się, aby podczas włączania lub wyłączania telefonu nie trzymać go przy uchu. Ponadto zaleca się ustawienie głośności rozmów i muzyki na umiarkowanym poziomie.

• Podczas korzystania ze słuchawek należy zmniejszyć głośność, jeśli nie słyszy się osób rozmawiających w pobliżu lub jeśli osoba siedząca obok słyszy muzykę ze słuchawek.

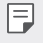

• Nadmierne natężenie dźwięku w słuchawkach dousznych oraz nagłownych może spowodować uszkodzenie słuchu.

#### **Szklane elementy**

Niektóre elementy telefonu są wykonane ze szkła. Szkło może ulec stłuczeniu w przypadku upuszczenia telefonu na twardą powierzchnię lub uderzenia ze znaczną siłą. W takim wypadku nie dotykaj go ani nie próbuj go samodzielnie usunąć. Nie korzystaj z telefonu do momentu wymiany szklanego elementu przez autoryzowane centrum serwisowe.

### **Miejsca robót strzelniczych**

Nie korzystaj z telefonu podczas trwania prac z użyciem materiałów wybuchowych. Stosuj się do ograniczeń i postępuj zgodnie z wszelkimi przepisami.

#### **Miejsca zagrożone wybuchem**

- Nie korzystaj z telefonu na stacjach benzynowych.
- Nie korzystaj z urządzenia w pobliżu zbiorników paliwa lub substancji chemicznych.
- Nie przewoź ani nie przechowuj łatwopalnych gazów, cieczy lub materiałów wybuchowych w schowku samochodowym, w którym znajduje się telefon komórkowy lub akcesoria.

### **W samolocie**

Urządzenia bezprzewodowe mogą powodować zakłócenia w samolocie.

- Przed wejściem na pokład samolotu wyłącz telefon komórkowy.
- Nie wolno korzystać z urządzenie na pokładzie samolotu bez zgody załogi.

## **Dzieci**

Przechowuj telefon w bezpiecznym miejscu, niedostępnym dla małych dzieci. Telefon zawiera drobne części, które w przypadku włożenia do ust stwarzają niebezpieczeństwo połknięcia.

### **Połączenia alarmowe**

Funkcja połączeń alarmowych może nie być dostępna w niektórych sieciach telefonii komórkowej. Z tego względu w przypadku konieczności wezwania pomocy nie należy polegać wyłącznie na telefonie. Szczegółowe informacje można uzyskać u lokalnego operatora sieci.

# **Informacje o baterii**

- Bateria nie musi być całkowicie rozładowana przed rozpoczęciem ładowania. W przeciwieństwie do innych baterii nie istnieje efekt pamięci, który mógłby spowodować mniejszą wydajność baterii.
- Używaj wyłącznie baterii i ładowarek firmy LG. Ładowarki firmy LG zostały zaprojektowane tak, aby maksymalnie wydłużyć czas eksploatacji baterii.
- Nie rozkładaj baterii na części ani nie wywołuj zwarcia.
- Utrzymuj metalowe styki baterii w czystości.
- Baterię należy wymienić, jeśli nie działa w sposób zadowalający. Baterię można ładować wielokrotnie, zanim konieczna będzie jej wymiana.
- Jeśli bateria nie była używana przez dłuższy czas, naładuj ją, aby maksymalnie zwiększyć jej przydatność.
- Nie przechowuj ładowarki w miejscach nasłonecznionych ani nie korzystaj z niej w warunkach wysokiej wilgotności, np. w łazience.
- Nie zostawiaj baterii w gorących lub zimnych miejscach, ponieważ może to spowodować spadek jej wydajności.
- W przypadku wymiany baterii na baterię nieprawidłowego typu występuje ryzyko eksplozji. Zużyte baterie należy zutylizować zgodnie z instrukcją.
- W razie konieczności wymiany baterii zanieś telefon do lokalnego punktu serwisowego LG Electronics lub sprzedawcy w celu uzyskania pomocy.
- Należy zawsze odłączać ładowarkę od gniazdka zasilania po naładowaniu akumulatora telefonu, aby uniknąć kosztów związanych z dodatkowym zużyciem energii.
- Rzeczywisty czas pracy baterii zależy od konfiguracji sieci, ustawień urządzenia, sposobu korzystania z urządzenia, baterii i warunków otoczenia.
- Aby uniknąć zarysowania, trzymaj baterię z dala od ostrych przedmiotów i zwierząt. Zarysowanie baterii grozi pożarem.
- Pobór mocy (tryb gotowości sieciowej): 0,4 W

## **Wyjmowanie baterii**

W razie konieczności wymiany baterii zanieś telefon do lokalnego punktu serwisowego LG Electronics lub sprzedawcy w celu uzyskania pomocy.

- 1. Naciśnij przycisk wysuwania modułu, aby częściowo wysunąć moduł z urządzenia.
- 2. Chwyć pośrodku częściowo wysunięty moduł i pociągnij go.
- 3. Przytrzymaj obiema rękami moduł i baterię, po czym zgodnie z kierunkiem strzałek oddziel oba elementy od siebie.

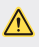

• Nieprawidłowe wyjęcie baterii może prowadzić do uszkodzenia baterii oraz urządzenia powodując ryzyko eksplozji oraz obrażeń ciała.

<span id="page-11-0"></span>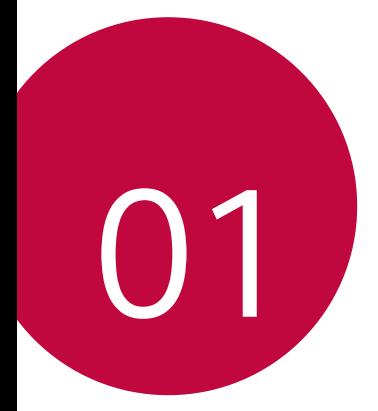

# *Funkcje niestandardowe*

# <span id="page-12-0"></span>**Konstrukcja modułowa**

冃

Modułowa konstrukcja urządzenia umożliwia korzystanie z różnych funkcji zapewnianych przez różne akcesoria.

Odłącz moduł od gniazda modułów urządzenia. Następnie do gniazda modułów można po prostu podłączyć baterię lub zainstalować w nim inne akcesoria, które umożliwiają korzystanie ze specjalnych funkcji.

- Aby uzyskać więcej szczegółów, patrz [Wyjmowanie baterii](#page-43-1) *i* [Instalowanie](#page-44-0)  [baterii](#page-44-0).
	- Dostępne akcesoria, znane jako LG Friends, są opcjonalne.
	- Aby zakupić opcjonalne akcesoria, należy się skontaktować z centrum obsługi klienta firmy LG.
	- Dostępne akcesoria mogą się różnić w zależności od obszaru lub operatora sieci.

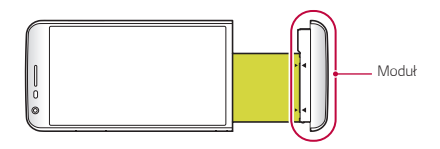

# <span id="page-13-0"></span>*Funkcja Always-On Display*

pozwala wyświetlać datę, godzinę, podpis lub inne informacje na ekranie, nawet po wyłączeniu ekranu głównego. Funkcja Always-On Display jest przydatna w przypadku częstego sprawdzania godziny lub okazywania swojego podpisu.

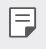

冃

• Używanie funkcji Always-On Display przyspiesza wyczerpywanie się baterii. Aby wydłużyć czas pracy baterii, należy wyłączyć funkcję.

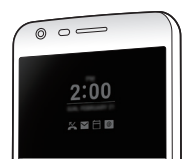

- *1* Dotknąć *Ustawienia* **Wyświetlacz Always-on display***, a*  następnie przesunąć suwak , aby aktywować funkcję.
	- Funkcja ta może być włączona na urządzeniu w chwili zakupu.
	- Jej ustawienie domyślne może się różnić w zależności od obszaru i operatora sieci.
- *2* Dotknij opcji **Ustaw, które treści mają być wyświetlane** i wybrać elementy do wyświetlenia na wyłączonym ekranie.
	- **Godzina**: zawsze wyświetla aktualną godzinę, nawet po wyłączeniu ekranu.
	- **Podpis**: w miejscu aktualnej godziny na wyłączonym ekranie wyświetla podpis użytkownika. Za pomocą opcji **Ustaw podpis** można wprowadzić podpis i zmienić czcionkę.

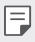

• Podpis nie może wykraczać poza pole wprowadzania danych.

# <span id="page-14-0"></span>**Tryb światła dziennego**

Wyświetlacz IPS Quantum z funkcją poprawy widoczności obrazu umożliwia wyraźne wyświetlanie treści w terenie przy świetle dziennym, również w bardzo słoneczny dzień.

# **Soczewka szerokokątna 135°**

Użytkownik może skorzystać z soczewki szerokokątnej, aby wykonywać zdjęcia o zakresie szerszym niż pole widzenia. Funkcja ta przydaje się podczas wykonywania zdjęcia lub nagrywania krajobrazu lub szerokiego obszaru z wąskiego miejsca. Można uchwycić szeroką linię horyzontu, stadion wypełniony po brzegi podczas koncertu, plażę, a także wszystko, co widać w zasięgu wzroku, a nawet jeszcze więcej.

• Aby uzyskać więcej szczegółów, patrz Switch to dual camera.

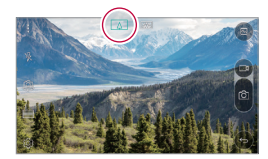

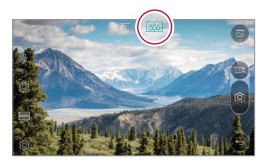

# *Dwa obiektywy*

Dwa obiektywy aparatów znajdujące się na tylnej obudowie urządzenia umożliwiają robienie rozmaitych zdjęć i nagrywanie filmów — od dużych zbliżeń po szerokie ujęcia. Wystarczy po prostu zsunąć lub rozsunąć palce na ekranie.

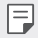

• Aby uzyskać więcej szczegółów, patrz Switch to dual camera.

# <span id="page-15-0"></span>**Nałożone zdjęcie**

Ta funkcja umożliwia otoczenie zdjęć specjalną ramką: można jednocześnie robić zdjęcia w zwykłym lub szerokim ujęciu. Dzięki tej funkcji zdjęcie może sprawiać wrażenie wystawania znad następujących efektów ramek tła: rybie oko, czarno-biały, winieta i rozmycie obrazu w obiektywie.

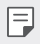

• Aby uzyskać więcej szczegółów, patrz [Nałożenie](#page-89-0).

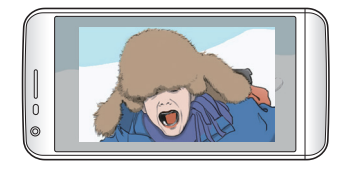

# **Stabilne nagrywanie**

Funkcja stabilnego nagrywania pozwala zminimalizować efekty znacznego rozmycia obrazu podczas fotografowania lub nagrywania filmów. Ta funkcja automatycznie stabilizuje zdjęcie lub film podczas ruchu użytkownika. Dotknąć przycisku (e), aby uruchomić tę funkcję.

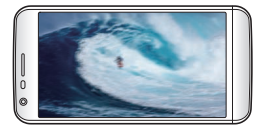

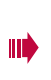

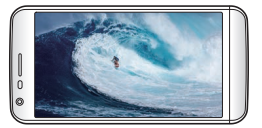

# <span id="page-16-0"></span>**Wielozadaniowość**

#### **Wiele okien**

Podzielenie ekranu na wiele okien umożliwia jednoczesne korzystanie z dwóch aplikacji.

Podczas korzystania z aplikacji należy dotknąć i przytrzymać przycisk z grupy Domowe przyciski dotykowe, a następnie wybrać aplikację z listy ostatnio używanych.

- Jednocześnie można używać dwóch aplikacji wyświetlanych na ekranie głównym.
- Aby zatrzymać funkcję Wiele okien, należy dotknąć i przytrzymać przycisk .

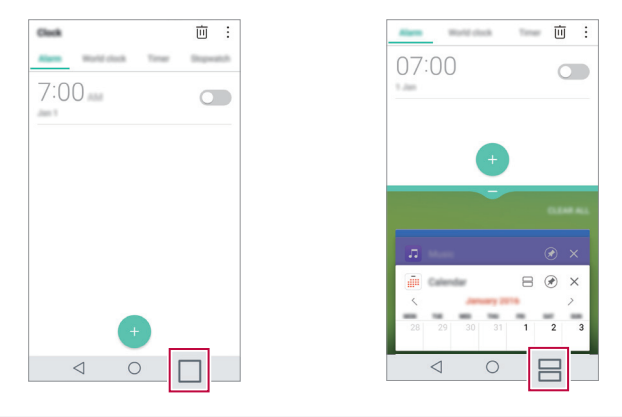

- Tej funkcji można używać w aplikacjach obsługujących funkcję Wiele okien. 冃
	- Niektóre aplikacje, w tym pobierane, nie obsługują funkcji Wiele okien.

#### <span id="page-17-0"></span>**Ostatnie ekrany**

Widok Ostatnie ekrany zawiera podgląd ostatnio używanych aplikacji. Aby wyświetlić listę ostatnio używanych aplikacji, należy dotknąć przycisku  $\sqcap$ na ekranie głównym, a nastepnie dotknać okno wyświetlonej aplikacji.

• Aby uruchomić aplikację w Trybie Wielookienkowym, należy dotknąć i przytrzymać jej ikonę, a następnie przeciągnąć ją w kierunku górnej krawędzi ekranu. Możesz również dotknąć → na górze każdej aplikacji.

# *Smart Bulletin*

Użytkownik może dodać ekran główny, na którym będą zbierane i wyświetlane przydatne informacje.

Funkcja Smart Bulletin zapewnia szybki podgląd najważniejszych wiadomości. Nie ma potrzeby dodawania kolejnego widżetu ani uruchamiania aplikacji.

- *1 Dotknij Ustawienia* **Wyświetlacz Ekran główny Smart Bulletin**, a następnie przesunąć suwak (a), aby aktywować funkcję.
	- Funkcję Smart Bulletin można znaleźć na kanwie ekranu głównego znajdującej się skrajnie z lewej strony.
- *2* Skonfigurować funkcję Smart Bulletin za pomocą dostępnych pozycji menu.
	- Aby zmienić układ pozycji menu wyświetlanych na ekranie Smart Bulletin, należy dotknąć i przytrzymąć przycisk – a następnie przeciągnąć w górę lub w dół.
	- Aby wyświetlić lub ukryć pozycję menu w funkcji Smart Bulletin, należy przeciągnąć suwak ...
	- Aby zmienić konfigurację ekranu Smart Bulletin, należy dotknąć opcji *na*  冃 ekranie Smart Bulletin.

# <span id="page-18-0"></span>*Smart Notice*

Użytkownik może korzystać z funkcji Smart Notice, aby otrzymywać potrzebne informacje oparte na aktualnej godzinie i lokalizacji. Widżet ten analizuje otoczenie użytkownika oraz sposób, w jaki codziennie używa on telefonu, dzięki czemu dostarcza informacje przydatne w określonym czasie i miejscu.

Możliwe obszary użycia funkcji Smart Notice:

- Automatyczne przypomnienia o dodaniu często używanych niezapisanych numerów do kontaktów.
- Automatyczne przypomnienia o oddzwonieniu do numeru, do którego nie wykonano połączenia po uprzednim wysłaniu wiadomości o odrzuceniu.
- Automatyczne przypomnienia o urodzinach kontaktu zapisanego w kalendarzu i na liście kontaktów.
- Automatyczne przypomnienia o czyszczeniu plików tymczasowych, plików pobranych oraz aplikacji nieużywanych od określonego czasu.
- Automatyczne przypomnienia o dostosowaniu ustawień urządzenia zgodnie ze wzorcem i miejscem jego użytkowania.
- Automatyczne przypomnienia o oszczędzaniu energii, gdy pobór energii jest wysoki.

#### **Uruchomienie funkcji Smart Notice**

Użytkownik może dodać widżet Smart Notice, jeśli nie został dodany domyślnie lub został usunięty z ekranu głównego. Aby dodać widżet, należy wykonać następujące czynności:

- *1* Na ekranie głównym dotknij i przytrzymaj pustą przestrzeń, a następnie dotknij opcji **Widżety**.
- *2* Dotknij i przytrzymaj opcję **Smart Notice**, a następnie przeciągnąć ją do innego położenia na ekranie głównym.
	- Widżet Smart Notice pojawia się na ekranie głównym. Lista funkcji automatycznych przypomnień rozpoczyna się od ich przeglądu.
- <span id="page-19-0"></span>• Dotknij przycisku @ na ekranie widżetu, aby zmienić ustawienia widżetu Smart Notice zgodnie ze swoimi preferencjami lub wybrać pozycje, które mają zostać wyposażone w funkcję automatycznego przypomnienia widżetu Smart Notice.
- 冃
- Funkcja Smart Notice może być włączona na urządzeniu w chwili zakupu.
- Jej ustawienie domyślne może się różnić w zależności od obszaru lub operatora sieci.

# *Smart Doctor*

Usługa Smart Doctor pozwala diagnozować stan urządzenia i umożliwia jego optymalizację.

- *1 Dotknij Ustawienia* **Ogólne Smart Doctor**.
- *2* Użyć żądanych funkcji.

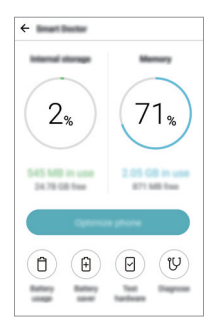

- **Zoptymalizuj telefon**: pozwala zamknąć nieużywane aplikacje i wyczyścić pliki tymczasowe, aby poprawić wydajność urządzenia.
- **Diagnoza**: pozwala przeanalizować baterię, dane mobile, aplikacje, stan sieci oraz wzorce użytkowania, aby wyświetlić informacje o zarządzaniu urządzeniem.

# <span id="page-20-0"></span>**Szybkie udostępnianie**

Natychmiast po wykonaniu zdjęcia lub nagraniu filmu można je udostępnić wybranej aplikacii.

- 1 Dotknij przycisku  $\bigcap$  o, a następnie wykonać zdjęcie lub nagrać film.
- *2* Dotknąć ikony aplikacji, która pojawia się na ekranie, aby je udostępnić z użyciem tej aplikacji.

Można też przesunąć ikonę w przeciwnym kierunku, aby sprawdzić, jakich innych aplikacji można użyć do udostępnienia wykonanych zdjęć lub nagranych filmów.

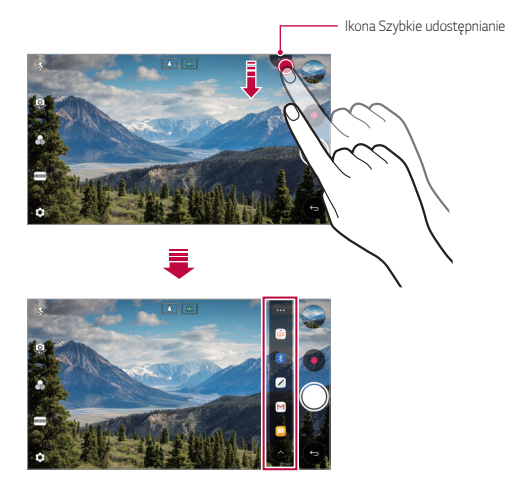

- 冃 • Po dotknięciu ikony Szybkie udostępnianie mogą się wyświetlać różne aplikacje w zależności od typu i częstotliwości użytkowania aplikacji zainstalowanej na urządzeniu.
	- Ta funkcja jest dostępna wyłącznie w określonych trybach.

# <span id="page-21-0"></span>*Quick Help*

冃

Użytkownik może wyświetlać główne funkcje urządzenia, często zadawane pytania lub instrukcję obsługi. Po wprowadzeniu słów kluczowych związanych z trudnościami w użytkowaniu urządzenia po jego zakupie lub innymi zapytaniami użytkownik może wyświetlać potrzebne informacje, w tym odpowiedzi na często zadawane pytania lub instrukcję obsługi.

- 1 Dotknąć poleceń ( ) > Quick Help.
- *2* W polu wyszukiwania wprowadzić zapytania, aby wyszukać informacje.
	- Ta funkcja jest aktualizowana okresowo w oparciu o opinie użytkownika.
		- Dostępne pozycje menu mogą się różnić w zależności od obszaru lub operatora sieci.

# *QuickRemote*

# **Przegląd funkcji QuickRemote**

Ta funkcja pozwala używać urządzenia jako pilota do sterowania wieloma urządzeniami elektronicznymi w różnych miejscach.

- Ta funkcja wykorzystuje sygnały podczerwieni (IR) i działa w podobny sposób, 冃 jak pilot. Podczas korzystania z funkcji QuickRemote czujnik podczerwieni w prawym górnym rogu urządzenia musi być odkryty.
	- Ta funkcja może się różnić albo nie być obsługiwana w zależności od obszaru, operatora sieci lub producenta urządzenia.

#### **Rejestrowanie urządzenia do zdalnego sterowania**

Użytkownik może zarejestrować urządzenie, które ma być sterowane zdalnie za pomocą telefonu.

- *1 Dotknij LG* **QuickRemote**.
- 2 Dotknij przycisku **iedn**aby określić lokalizacje, w których ma być używane zdalne sterowanie.
- $3$  Dotknij przycisku  $+$  i wybrać typ oraz producenta urządzenia, które będzie sterowane zdalnie.
- *4* Wykonać instrukcje wyświetlane na ekranie, aby się upewnić, że funkcja QuickRemote na urządzeniu działa poprawnie.

#### **Tworzenie pilota uniwersalnego**

Jeśli lista nie zawiera urządzenia, które ma być kontrolowane za pomocą tego urządzenia, można utworzyć niestandardowego pilota zdalnego sterowania przez rozmieszczenie często używanych przycisków zgodnie z preferencjami użytkownika.

- *1 Dotknij LG* **QuickRemote**.
- 2 Dotknij przycisku = aby określić lokalizacje, w których ma być używane zdalne sterowanie.
- *3* Dotknij opcji **Pilot uniwersalny**.
- *4* Wprowadź nazwę pilota i dotknij przycisku *OK*.
- *5* Dotknij i przytrzymaj żądany przycisk, a następnie przeciągnij go do wybranego położenia.
- *6* Dotknij przycisku **DALEJ**.
- *7* Postępować zgodnie z instrukcjami wyświetlanymi na ekranie, aby zarejestrować przyciski, a następnie dotknąć przycisku *ZAPISZ*.

# <span id="page-23-0"></span>*QuickMemo+*

## **Przegląd funkcji QuickMemo+**

Ten zaawansowany notatnik pozwala tworzyć kreatywne notatki z wykorzystaniem różnorodnych opcji, takich jak zarządzanie obrazem i zrzuty ekranu, których tradycyjny notatnik nie obsługuje.

#### **Tworzenie notatki**

- 1 Dotknąć opcji **○> QuickMemo**+.
- 2 Dotknąć przycisku +, aby stworzyć notatkę.
	- < /> : zapisywanie notatki.
	- $\leftarrow$ : Cofanie poprzedniego edytowania.
	- $\leftrightarrow$  : Ponowne wykonanie ostatnio usuniętych edytowań.
	- $\cdot$   $\top$ : wpisanie notatki za pomocą klawiatury.
	- $\cdot$  / : ręczne wpisywanie notatek.
	- $\cdot$   $\Diamond$  : wymazywanie notatek zapisanych recznie.
	- $\odot$ : przybliżanie lub oddalanie, obracanie lub usuwanie części ręcznie napisanej notatki.
	- : dostęp do opcji dodatkowych
- 3 Dotknij przycisku </a>, aby zapisać notatkę.

### **Dodawanie notatek na zdjęciu**

- *1* Dotknąć opcji **QuickMemo+**.
- 2 Dotknąć przycisku <sup>[6]</sup> aby zrobić zdjęcie, a następnie dotknąć przycisku *OK*.
	- Zdjęcie zostanie automatycznie dołączone w notatniku.
- 3 Dotknąć przycisku  $T$  lub  $\mathcal{P}$ , aby utworzyć notatki na zdjęciu.
	- Ręcznie napisać notatki na zdjęciu.
	- Wprowadzić tekst pod zdjęciem.
- 4 Dotknij przycisku </a>, aby zapisać notatkę.

#### **Dodawanie notatek na zrzucie ekranu**

- *1* Na ekranie, który chce przechwycić użytkownik, przeciągnąć pasek stanu w dół, a następnie dotknąć przycisku  $\nabla$ .
	- Zrzut ekranu pojawi się jako temat tła w notatniku. U góry ekranu pojawią się narzędzia do tworzenia notatek.
- *2* Przyciąć obraz (w razie konieczności), a następnie dowolnie napisać notatki.
	- Ręcznie napisać notatki na zdjęciu.
- 3 Dotknij przycisku V i zapisać notatki w żądanej lokalizacji.
	- Zapisane notatki można wyświetlać w aplikacji **QuickMemo+** lub **Galeria**.
	- Aby notatki były zawsze zapisywane w tej samej lokalizacji, należy zaznaczyć pole wyboru **Używaj domyślnie dla tej czynności.** i wybrać aplikację.
	- Przy użyciu funkcji Przechwytywanie przewijanego ekranu można 冃 przechwycić cały ekran.
		- Podczas korzystania z aplikacji, takiej jak Wiadomości i Chrome, przesunąć panel powiadomień w dół, a następnie dotknąć opcji **Capture+ Rozszerzone**, a przechwycić cały oglądany w danej chwili ekran jako jeden plik.
		- Ta funkcja jest dostępna wyłącznie w niektórych aplikacjach obsługujących funkcję przechwytywania przewijanego ekranu.
		- Zsunąć lub rozsunąć palce na ekranie, aby zmienić układ notatki.

# <span id="page-25-0"></span>*QSlide*

Aplikacje można uruchamiać za pomocą funkcji QSlide, która umożliwia używanie ich jednocześnie z innymi uruchomionymi aplikacjami. Pozwala ona na przykład korzystać z kalkulatora lub kalendarza w trakcie odtwarzania filmu.

Po uruchomieniu aplikacji dotknij przycisku  $\cdot$  > QSlide.

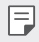

• Niektóre aplikacje mogą nie obsługiwać tej funkcji.

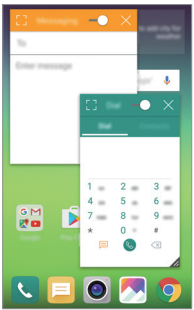

- $[]$ : wyłączenie trybu QSlide w celu przełączenia do trybu pełnoekranowego.
- $\cdot$   $\in$  : regulacja przejrzystości okna QSlide. Jeśli okno QSlide jest przezroczyste, nie będzie reagowało na gesty dotykowe.
- $\cdot \times$ : zamknięcie okna QSlide.
- **A**: regulacja rozmiaru okna QSlide.

# <span id="page-26-0"></span>*LG Health*

### **Przegląd aplikacji LG Health**

Dzięki możliwości zapisywania danych dotyczących aktywności fizycznej użytkownik może dbać o swoje zdrowie oraz zachowywać dobre nawyki sportowe.

#### **LG Health — rozpoczęcie pracy**

Aplikację LG Health można skonfigurować przy pierwszym uruchomieniu lub po jej zresetowaniu.

- *1* Dotknąć **LG Health**.
- *2* Wykonać instrukcje wyświetlane na ekranie w celu przeprowadzenia konfiguracji.

### **Korzystanie z aplikacji LG Health**

W aplikacji LG Health można wyświetlać główne informacje na jej temat oraz zarządzać ilością aktywności fizycznej i informacjami na temat zdrowia.

- *1* Dotknąć **LG Health**.
- *2* Dostępne są poniższe opcje.

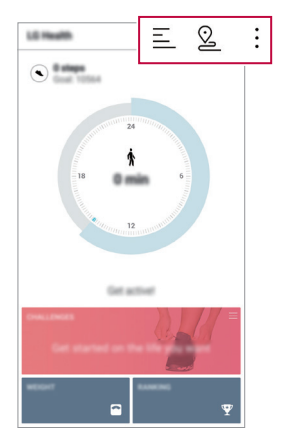

- $\cdot \equiv$ : wyświetlanie dziennika aktywności w określonym dniu.
- $\Omega$ : rozpoczęcie śledzenia aktywności. Trasa i ilość aktywności fizycznej jest rejestrowana dla poszczególnych typów wykonywanej aktywności.
- $\cdot$  : ustawienie dziennych celów treningowych, np. liczby kalorii i kroków, lub zmiana poszczególnych ustawień aplikacji LG Health.
	- Informacje dotyczące zdrowia udostępniane przez aplikację LG Health są podawane dla wygody użytkownika i nie wolno ich wykorzystywać do zapobiegania chorobom, leczenia, diagnostyki ani w żadnych innych celach medycznych.
		- Aplikacja LG Health może się różnić w zależności od kraju i operatora sieci lub może być niedostępna. Funkcje aplikacji LG Health oraz aplikacje, które można do niej dodać, mogą się różnić w zależności od kraju. Wynika to z różnic w przepisach prawnych.

冃

# <span id="page-28-0"></span>**Nie przeszkadzać**

Aby przez określony czas telefon nie przeszkadzał, można ograniczyć lub wyciszyć powiadomienia.

- *1* Dotknąć *Ustawienia* **Dźwięk Nie przeszkadzać**, a następnie przesunąć suwak , aby aktywować funkcję.
- *2* Dotknąć przycisku **Dźwięki i wibracje** i wybrać odpowiedni tryb:
	- **Tylko priorytet**: odbieranie powiadomień dźwiękowych lub wibracyjnych dla wybranych aplikacji. Nawet jeśli tryb **Tylko priorytet** jest włączony, mogą uruchamiać się alarmy.
	- **Wycisz wszystko**: wyłączenie zarówno dźwięku, jak i wibracji.

# **Dzwonek kontaktu**

Urządzenie można skonfigurować tak, aby odtwarzało automatycznie utworzony dzwonek dla każdego połączenia przychodzącego od wybranych kontaktów. Dzięki tej praktycznej funkcji już po usłyszeniu dzwonka wiadomo, kto dzwoni.

- *1 Dotknij Ustawienia* **Dźwięk Dzwonek kontaktu**, a następnie przesunąć suwak , aby aktywować funkcję.
- *2* Dotknij przycisku **Komponuj dzwonki dla** i wybierz żądaną opcję.

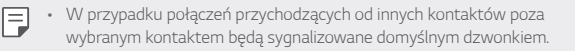

# <span id="page-29-0"></span>**Rozpoznawanie linii papilarnych**

## **Przegląd funkcji rozpoznawania linii papilarnych**

Przed skorzystaniem z funkcji rozpoznawania odcisku palca należy zarejestrować swój odcisk palca w urządzeniu.

Z funkcji rozpoznawania odcisku palca można skorzystać w następujących przypadkach:

- odblokowanie ekranu,
- wyświetlanie zablokowanych treści w aplikacji **Galeria** lub **QuickMemo+**.

Aby potwierdzić zakup lub zalogować się do aplikacji, wystarczy potwierdzić swoją tożsamość, dotykając czytnika linii papilarnych.

- Każdy posiada unikalne linie papilarne, które nie zmieniają się przez całe życie. 冃 Dzięki temu za pomocą odcisku palca można zidentyfikować użytkownika. Czytnik linii papilarnych może rozpoznawać bardzo podobne odciski palców różnych użytkowników jako jeden i ten sam odcisk. Aby zwiększyć bezpieczeństwo urządzenia, należy ustawić blokadę ekranu w formie wzoru, kodu PIN lub hasła.
	- Jeśli telefon nie rozpozna odcisku palca lub użytkownik zapomni ustawień blokady ekranu, należy odnieść urządzenie do najbliższego Centrum obsługi klienta LG.

### **Środki ostrożności podczas korzystania z rozpoznawania linii papilarnych**

Dokładność rozpoznawania linii papilarnych może ulec pogorszeniu. Aby zapewnić jak najwyższą dokładność rozpoznawania, należy przed przystąpieniem do korzystania z urządzenia zwrócić uwagę na opisane poniżej kwestie.

- Przycisk zasilania/blokowania urządzenia jest wyposażony w czytnik linii papilarnych. Należy się upewnić, że przycisk zasilania/blokowania nie został uszkodzony przez metalowy przedmiot, na przykład monetę lub klucz.
- Jeśli na przycisku zasilania/blokowania lub na palcu użytkownika znajduje się woda, kurz lub inne substancje obce, funkcja rejestrowania lub rozpoznawania odcisku palca może nie działać prawidłowo. Przed rozpoznawaniem odcisku palca należy go umyć i wysuszyć.
- Linie papilarne mogą nie być właściwie rozpoznawane, jeśli na powierzchni palca jest blizna lub jego powierzchnia nie jest gładka z powodu kontaktu z wodą.
- Jeśli użytkownik zegnie palec lub dotknie czujnika jedynie czubkiem palca, jego linie papilarne mogą nie zostać rozpoznane. Umieścić palec na przycisku zasilania/blokowania w taki sposób, aby przykrywał całą jego powierzchnię.
- Podczas każdej rejestracji skanować wyłącznie jeden palec. Skanowanie więcej niż jednego palca może utrudniać rejestrację odcisku palca i rozpoznawanie linii papilarnych.
- W suchym środowisku urządzenie może wytwarzać ładunek elektrostatyczny. Jeśli otaczające powietrze jest suche, należy unikać skanowania linii papilarnych; przed przystąpieniem do skanowania można ewentualnie dotknąć metalowego przedmiotu, np. monety lub klucza, aby rozładować ładunek elektrostatyczny.

#### **Rejestrowanie odcisków palców**

Odcisk palca można zarejestrować i zapisać na urządzeniu, aby móc korzystać z funkcji identyfikacji linii papilarnych.

- *1* Dotknąć *Ustawienia* **Ogólne Odciski palców & zabezpieczenia Odciski palców**.
	- Aby skorzystać z tej funkcji, należy się upewnić, że blokada treści jest 冃 ustawiona. Jeśli blokada ekranu nie jest ustawiona, należy ją ustawić, postępując zgodnie z instrukcjami wyświetlanymi na ekranie. Aby uzyskać więcej szczegółów, patrz [Blokada ekranu](#page-61-1).
- *2* Zlokalizować przycisk zasilania/blokowania z tyłu urządzenia i delikatnie umieścić na nim palec, aby zarejestrować odcisk palca.
	- Delikatnie nacisnąć przycisk zasilania/blokowania tak, aby czujnik rozpoznał linie papilarne użytkownika. W przypadku naciśnięcia przycisku zasilania/ blokowania zbyt mocno może uruchomić się funkcja blokady ekranu lub ekran może się wyłączyć.
		- Upewnić się, że opuszka palca pokrywa całą powierzchnię czytnika na klawiszu zasilania/blokowania.

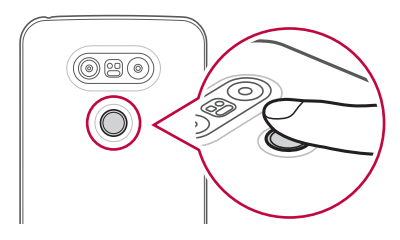

冃

- *3* Wykonać instrukcje wyświetlane na ekranie.
	- Powtórzyć skanowanie odcisku palca, przesuwając stopniowo palec, tak aby cały jego odcisk został zarejestrowany.
- *4* Po zarejestrowaniu linii papilarnych dotknij przycisku *OK*.
	- Dotknij przycisku **DODAJ WIĘCEJ**, aby zarejestrować odcisk innego palca. W przypadku zarejestrowania odcisku tylko jednego palca, który będzie znajdował się akurat w nieodpowiednim stanie, funkcja rozpoznawania odcisku palca może nie działać prawidłowo. Aby zapobiec tego typu sytuacji, należy zarejestrować odciski kilku palców.

## **Zarządzanie odciskami palców**

Zarejestrowane odciski palców można edytować lub usuwać.

- *1* Dotknąć *Ustawienia* **Ogólne Ustawienia blokady ekranu Odciski palców**.
- *2* Odblokować zgodnie z określoną metodą blokowania.
- *3* Na liście odcisków palców dotknąć odcisk, aby zmienić jego nazwę. Aby go usunąć, dotknąć ikony iii.

### **Odblokowanie ekranu za pomocą odcisku palca**

Za pomocą odcisku palca można odblokować ekran lub wyświetlać zablokowane treści. Aktywacja wybranej funkcji:

- *1* Dotknąć *Ustawienia* **Ogólne Ustawienia blokady ekranu Odciski palców**.
- *2* Odblokować zgodnie z określoną metodą blokowania.
- *3* Na ekranie ustawień odcisku palca aktywować wybraną funkcję:
	- **Blokada ekranu**: odblokowanie ekranu za pomocą odcisku palca.
	- **Zablokowanie zawartości**: odblokowanie treści za pomocą odcisku palca. W tym celu upewnić się, że blokada treści jest ustawiona.

# <span id="page-33-0"></span>**Udostępnianie treści**

#### **Odtwarzanie treści za pomocą innego urządzenia**

Zapisane w urządzeniu zdjęcia, filmy lub utwory muzyczne można odtwarzać na telewizorze.

- *1* Podłączyć telewizor i urządzenie do tej samej sieci Wi-Fi.
- *2* W trakcie przeglądania pozycji w aplikacji **Galeria** lub **Muzyka** należy dotknąć ikony  $\div$  > Odtwórz na innym urządzeniu.
- *3* Wybrać telewizor, z którym ma być nawiązane połączenie.

• Aby skorzystać z Chromecasta, usługi Google Play muszą być aktualne.

### **Wyświetlanie treści zapisanych na pobliskich urządzeniach**

Aplikacje **Galeria** lub **Muzyka** pozwalają wyświetlać materiały zapisane na różnych urządzeniach, np. komputerze, urządzeniach NAS lub mobilnych.

#### **Podłączanie urządzeń**

Do tej samej sieci bezprzewodowej należy podłączyć wybrane urządzenie oraz inne urządzenie obsługujące funkcję DLNA.

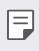

冃

• Funkcja udostępniania plików (DLNA) musi być włączona w tym urządzeniu oraz urządzeniu docelowym.

#### **Wyszukiwanie pobliskich urządzeń**

Aby wyświetlić listę urządzeń, które obsługują funkcję DLNA i są podłączone do tej same sieci, należy przejść do menu **Urządzenia w pobliżu** w każdej z aplikacji.

Z materiałów znajdujących się na pobliskich urządzeniach można korzystać tak, jakby były zapisane na posiadanym urządzeniu.

### **Wysyłanie lub odbieranie plików**

Pliki zapisane na posiadanym urządzeniu i innym urządzeniu LG, tablecie lub komputerze są współdzielone.

#### **Przesyłanie plików**

W aplikacji **Galeria***,* **Menedżer plików** lub **Muzyka** należy dotknąć ikony Udostępnij lub ikony «, a następnie wybrać pozycję z listy udostępnionych urządzeń.

#### **Otrzymywanie plików**

Przesunąć pasek stanu pobierania do dołu i dotknąć ikony  $\vee$ , a następnie dotknąć opcji **Udostępnianie pliku**.

Jeśli urządzenie nie obsługuje funkcji udostępniania plików, należy dotknąć ikony *Ustawienia* **Sieć Udostępnianie Pliku SmartShare Beam**  $\bigcap$ . .

- 冃
- Urządzenie musi być podłączone do tej samej sieci bezprzewodowej, co urządzenie, do którego będą wysyłane pliki.
- Funkcja udostępniania plików musi być włączona w tym urządzeniu oraz urządzeniu docelowym.

### **Przesyłanie plików na komputer**

Pliki o dużym rozmiarze na komputer można szybko przesyłać do komputera.

- *1* Zainstalować program LG Bridge na komputerze.
- *2* Uruchomić program LG Bridge na komputerze, a następnie zalogować się na koncie LG.
- *3* Dotknąć kolejno ikonę *Ustawienia* **Sieć LG AirDrive**, a następnie zalogować się na konto LG.

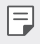

• Program LG Bridge można pobrać z witryny firmy LG (www.lg.com) w sekcji telefonów komórkowych.

<span id="page-35-0"></span>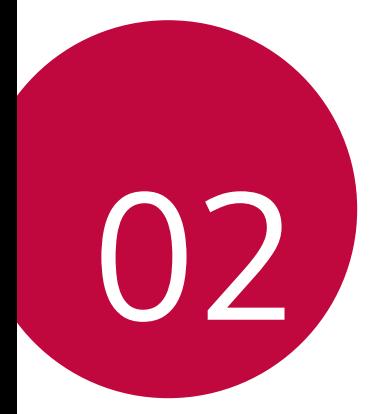

# *Funkcje podstawowe*
## *Komponenty produktu i akcesoria*

Upewnić się, że zestaw zawiera wszystkie poniższe elementy:

- Urządzenie
- Bateria
- Igła do wysuwania
- Zestaw słuchawkowy
- Kabel USB
- Ładowarka
- Przewodnik szybkiego rozpoczęcia pracy
- Elementy opisane powyżej mogą być opcjonalne.
- Obiekty dostarczone razem z tym urządzeniem oraz inne dostępne akcesoria mogą się różnić w zależności od obszaru czy operatora sieci.
- Zawsze używać oryginalnych akcesoriów firmy LG Electronics. Korzystanie z akcesoriów innych producentów może niekorzystnie wpływać na wykonywanie połączeń za pomocą urządzenia lub powodować nieprawidłowe działanie. Może ono nie zostać objęte naprawami serwisowymi firmy LG.
- Jeśli brakuje któregoś z tych elementów, należy skontaktować się ze 冃 sprzedawcą, u którego zakupiono urządzenie.
	- Aby zakupić dodatkowe elementy podstawowe, należy skontaktować się z centrum obsługi klienta firmy LG.
	- Aby zakupić opcjonalne elementy, należy skontaktować się z centrum obsługi klienta firmy LG w celu uzyskania informacji na temat dostępnych sprzedawców.
	- Niektóre elementy wchodzące w skład zestawu produktu mogą ulec zmianie bez powiadomienia.
	- Wygląd i parametry urządzenia mogą ulec zmianie bez powiadomienia.

## **Budowa urządzenia**

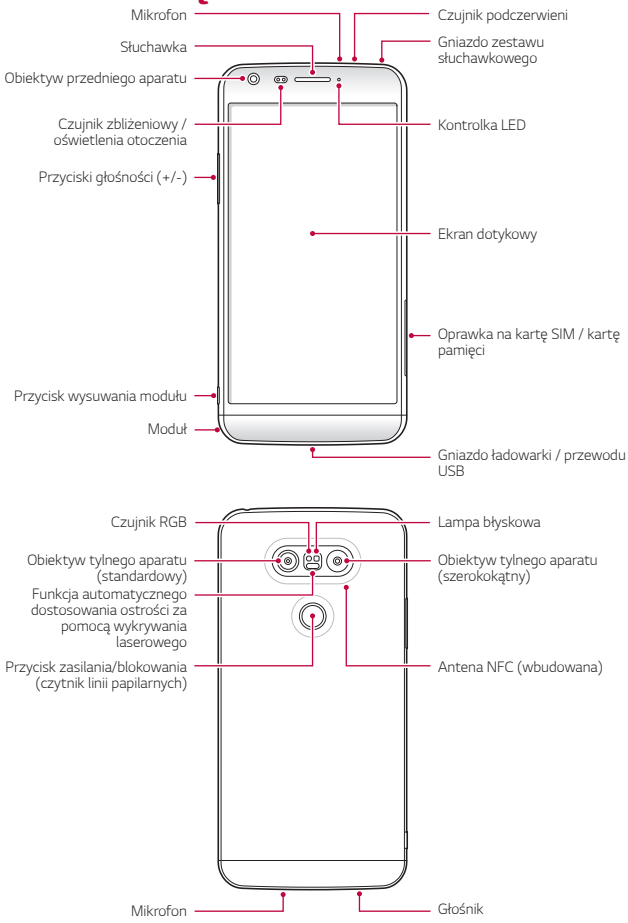

- Czujnik zbliżeniowy / oświetlenia otoczenia
	- *-* Czujnik zbliżeniowy: W trakcie połączenia czujnik zbliżeniowy wyłącza ekran oraz funkcje dotykowe, gdy urządzenie znajdzie się blisko ciała. Po odsunięciu urządzenia na określoną odległość ekran i funkcje dotykowe zostaną z powrotem włączone.
	- *-* Czujnik oświetlenia otoczenia: czujnik oświetlenia otoczenia analizuje natężenie światła w otoczeniu, gdy włączony jest tryb automatycznego sterowania jasnością.
- Funkcja automatycznego dostosowania ostrości za pomocą wykrywania laserowego
	- *-* Wykrywanie odległości między aparatem a fotografowanym obiektem w celu automatycznego dostosowania ostrości.
	- *-* Szybkie ustawianie ostrości na bliższych i dalszych obiektach podczas wykonywania zdjęć za pomocą tylnego aparatu.
- Przyciski głośności
	- *-* Pozwalają dostosować głośność dzwonków, połączeń lub powiadomień.
	- *-* Delikatne naciśnięcie przycisku głośności pozwala wykonać zdjęcie. Naciśnięcie i przytrzymanie przycisku głośności pozwala na wykonanie ciągłej serii zdjęć.
	- *-* Gdy ekran jest zablokowany lub wyłączony, dwukrotne naciśnięcie przycisku przyciszania (-) uruchamia aplikację *Kamera*. Dwukrotne naciśnięcie przycisku zwiększania głośności (+) uruchamia aplikację *Capture+*.
- Przycisk zasilania/blokowania (czytnik linii papilarnych)
	- *-* Krótkie naciśnięcie przycisku pozwala włączyć lub wyłączyć ekran.
	- *-* Naciśnięcie i przytrzymanie przycisku umożliwia wybranie opcji sterowania zasilaniem.
	- *-* Aby odblokować ekran za pomocą odcisku palca, należy delikatnie umieścić palec na przycisku.
- W zależności od parametrów urządzenia dostęp do niektórych funkcji może być ograniczony.
	- Z tyłu urządzenia jest wbudowana antena NFC. Nie wolno uszkodzić tej anteny.
	- Nie stawiać na urządzeniu ciężkich przedmiotów ani na nim nie siadać. W przeciwnym razie może dojść do uszkodzenia ekranu dotykowego.
	- Akcesoria lub folie ochronne na ekran mogą zakłócać pracę czujnika zbliżeniowego.
	- Jeśli urządzenie jest mokre lub używane w wilgotnym miejscu, czujnik dotyku lub przyciski mogą nie działać prawidłowo.

## **Włączanie lub wyłączanie zasilania**

### **Włączanie zasilania**

Gdy zasilanie jest wyłączone, nacisnąć i przytrzymać przycisk zasilania/ blokowania.

• Przy pierwszym włączeniu urządzenia przeprowadzana jest konfiguracja 冃 początkowa. Czas pierwszego uruchomienia w przypadku smartfonu może być dłuższy niż zazwyczaj.

#### **Wyłączanie zasilania**

Nacisnąć i przytrzymać przycisk zasilania/blokowania, a następnie wybrać opcję **Wyłącz**.

### **Opcje sterowania zasilaniem**

Nacisnąć i przytrzymać przycisk zasilania/blokowania, a następnie wybrać opcję.

- **Wyłącz**: wyłączanie zasilania.
- **Uruchom ponownie**: ponowne uruchomienie urządzenia.
- **Włącz tryb samolotowy**: zablokowanie funkcji telekomunikacyjnych, w tym wykonywania połączeń, wysyłania wiadomości i przeglądania Internetu. Inne funkcje będą nadal dostępne.

*Funkcje podstawowe 39*

## **Wkładanie karty SIM**

Karty SIM (ang. Subscriber Identity Module — moduł identyfikacji abonenta) udostępnionej przez operatora sieci należy używać w prawidłowy sposób.

*1* Włożyć igłę do wysuwania karty do otworu oprawki na karty.

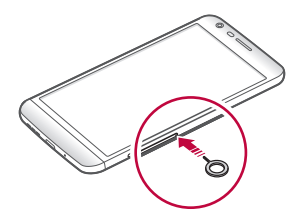

*2* Wyjąć tackę na karty.

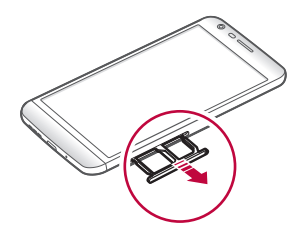

*3* Umieścić kartę SIM na oprawce na kartę, tak aby pozłacane styki były skierowane w dół.

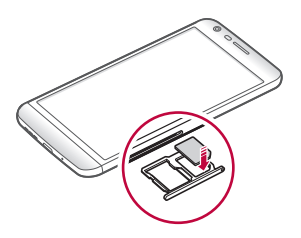

*4* Umieścić oprawkę na karty z powrotem w szczelinie.

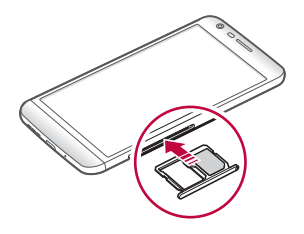

- Spośród kilkunastu typów kart SIM tylko karty Nano-SIM działają z tym urządzeniem.
	- W celu zapewnienia bezproblemowej pracy zaleca się stosowanie w telefonie właściwego typu kart SIM. Należy zawsze używać fabrycznie nowej karty SIM dostarczonej przez operatora.

### **Środki ostrożności podczas korzystania z karty SIM**

- Nie wolno zgubić karty SIM. Firma LG nie ponosi odpowiedzialności za uszkodzenia ani inne problemy spowodowane utratą lub przekazaniem karty SIM.
- Podczas wkładania lub wyjmowania karty SIM należy uważać, aby jej nie uszkodzić.

## **Wkładanie karty pamięci**

Urządzenie obsługuje karty pamięci microSD o pojemności do 2 TB. Niektóre karty pamięci mogą nie być kompatybilne z urządzeniem, w zależności od producenta karty pamięci i jej typu.

• Niektóre karty pamięci mogą nie być w pełni kompatybilne z urządzeniem. Użycie niekompatybilnej karty pamięci może spowodować uszkodzenie urządzenia lub karty pamięci bądź uszkodzenie danych zapisanych na tej karcie.

冃

- *1* Włożyć igłę do wysuwania karty do otworu oprawki na karty.
- *2* Wyjąć tackę na karty.

冃

*3* Umieścić kartę pamięci na oprawce na kartę, tak aby pozłacane styki były skierowane w dół.

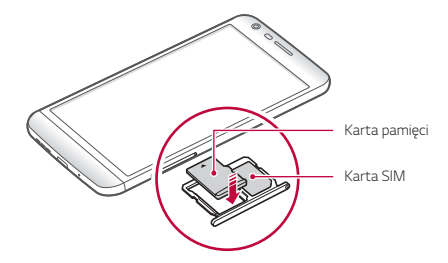

- *4* Umieścić oprawkę na karty z powrotem w szczelinie.
	- Karta pamięci jest elementem opcjonalnym.
		- Częste zapisywanie i usuwanie danych może skrócić okres użytkowania karty pamięci.

## **Wyjmowanie karty pamięci**

Ze względów bezpieczeństwa przed wyjęciem karty pamięci należy ją odłączyć.

- *1* Dotknąć opcji **Ustawienia Ogólne Przechowywanie** .
- *2* Włożyć igłę do wysuwania karty do otworu oprawki na karty.
- *3* Wyciągnij oprawkę na kartę i wyjmij kartę pamięci.
	- Nie wolno wyjmować karty pamięci podczas przesyłania, odczytywania ∧ i zapisywania danych przez urządzenie. W przeciwnym razie może dojść do utraty lub uszkodzenia danych bądź uszkodzenia karty pamięci lub urządzenia. Firma LG nie ponosi żadnej odpowiedzialności za straty, w tym za utratę danych, spowodowane nieprawidłowym używaniem kart pamięci.

## *Bateria*

### **Wyjmowanie baterii**

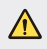

- Przed wyjęciem baterii należy wyłączyć urządzenie. Niewyłączenie urządzenia może doprowadzić do jego uszkodzenia.
- *1* Nacisnąć przycisk wysuwania modułu, aby częściowo wyjąć moduł z urządzenia.

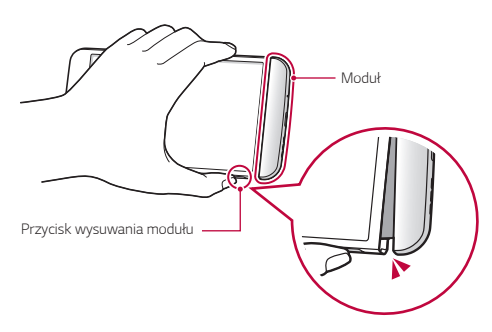

*2* Chwycić wysunięty moduł na środku i wyjąć go z urządzenia.

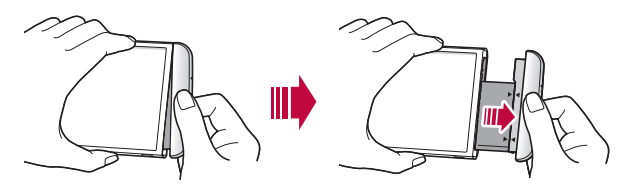

*3* Przytrzymać baterię i moduł obiema rękami i oddzielić je od siebie, pociągając w kierunku wskazanym przez strzałkę.

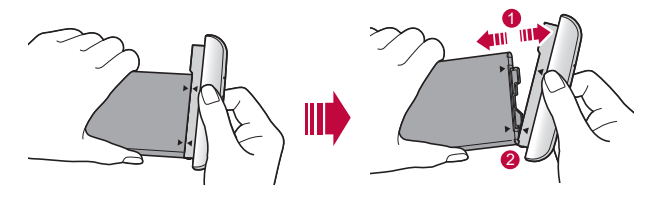

• Nie zginać baterii podczas wyjmowania. Plastikowa nasadka baterii mogłaby zostać uszkodzona.

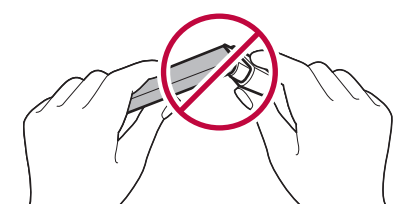

#### **Instalowanie baterii**

Λ

- Parametry urządzenia mogą się różnić w zależności od obszaru lub operatora sieci. Aby zakupić dodatkowe baterie lub kompatybilne elementy opcjonalne, należy się skontaktować z centrum obsługi klienta firmy LG w celu uzyskania wsparcia.
	- Należy używać oryginalnych akcesoriów firmy LG Electronics. Korzystanie z akcesoriów innych producentów może spowodować uszkodzenie urządzenia lub jego nieprawidłowe działanie.

*1* Ustawić odpowiednio zaznaczone strzałki i włożyć baterię do modułu w kolejności wskazanej na rysunku.

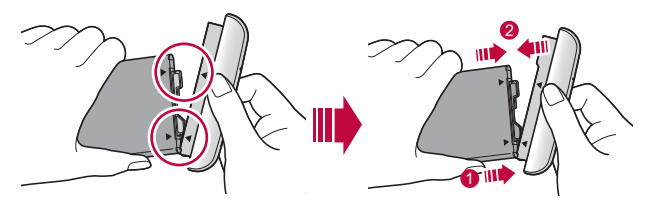

*2* Chwycić za dolną część modułu w sposób pokazany na rysunku, a następnie delikatnie wsunąć moduł do urządzenia, aż zostanie mocno zablokowany.

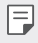

• Nie wolno naciskać przycisku wysuwania modułu podczas umieszczania modułu w urządzeniu.

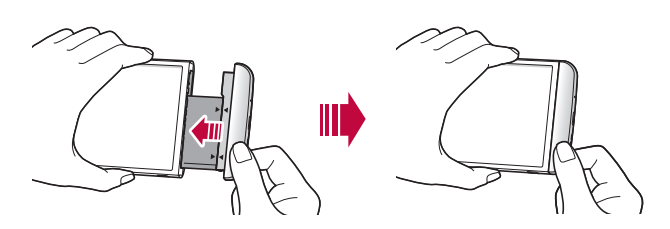

## **Środki ostrożności podczas korzystania z modułu**

- Podczas umieszczania baterii w urządzeniu musi być ona połączona z modułem. Założenie baterii bez dołączonego modułu może doprowadzić do uszkodzenia urządzenia.
- Podczas wymiany baterii należy zwrócić szczególną uwagę, aby do wnętrza urządzenia nie dostały się żadne ciała obce ani woda.
- Nie pozostawiać urządzenia w gorących i wilgotnych miejscach, gdy moduł baterii jest wyjęty.
- Nie dopuszczać do kontaktu wewnętrznych części urządzenia z metalowymi obiektami lub wodą ani do ich uszkodzenia.
- Pozostawienie urządzenia na dłuższy czas bez zainstalowanego modułu może spowodować jego odkształcenie lub uszkodzenie metalowych styków. To może doprowadzić do nieprawidłowego działania urządzenia.
- Nie wolno wyjmować modułu z urządzenia bez uprzedniego naciśnięcia przycisku wysuwania modułu. Można w ten sposób uszkodzić urządzenie.
- Nie wolno wyjmować modułu podczas korzystania z urządzenia.
- Jeśli podczas używania urządzenia między modułem a urządzeniem pojawi się szczelina, należy mocno włożyć moduł do urządzenia.
- W przypadku włożenia do urządzenia modułu, który nie jest kompatybilny z operatorem urządzenia, np. modułu kupionego od innego operatora lub na obszarze, którego nie obsługuje operator, urządzenie może nie działać poprawnie.
- Podczas zakładania lub wyjmowania modułu należy uważać, aby nie zranić palców.
- Upewnić się, że bateria wraz z modułem zostały poprawnie założone. Jeśli zostaną one zainstalowane niepoprawnie, urządzenie może nie działać właściwe lub może dojść do jego uszkodzenia.
- Nieprzestrzeganie instrukcji zawartych w instrukcji obsługi może doprowadzić do uszkodzenia urządzenia.

#### **Ładowanie baterii**

Przed przystąpieniem do korzystania z urządzenia należy całkowicie naładować baterię.

Podłączyć jeden koniec przewodu do ładowania do ładowarki, a drugi do gniazda kablowego. Następnie podłączyć ładowarkę do gniazdka sieciowego.

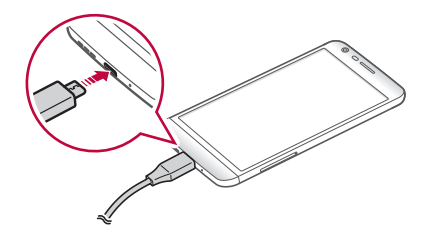

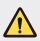

- Używać kabla USB dostarczonego w zestawie podstawowych akcesoriów.
- Korzystać wyłącznie z ładowarki, baterii oraz przewodu do ładowania zatwierdzonych przez firmę LG. Ładowanie baterii za pomocą ładowarki innego producenta może spowodować wybuch baterii lub uszkodzenie urządzenia.
- Korzystanie z urządzenia podczas ładowania może spowodować porażenie prądem. Aby skorzystać z urządzenia, należy przerwać jego ładowanie.
- 冃
- To urządzenie jest dostarczane z zainstalowaną baterią. Podczas pierwszego użycia urządzenia należy sprawdzić poziom naładowania baterii, a w razie potrzeby przed przystąpieniem do korzystania z urządzenia naładować baterię do maksymalnego poziomu.
- Po naładowaniu urządzenia odłączyć ładowarkę od gniazdka sieciowego. To pozwoli zapobiec niepotrzebnemu poborowi prądu.
- Innym sposobem naładowania baterii jest podłączenie urządzenia do komputera lub laptopa za pomocą kabla USB. W takim przypadku ładowanie baterii może trwać dłużej niż podczas normalnego ładowania.
- Nie wolno ładować baterii za pośrednictwem rozdzielacza USB, który nie zapewnia podtrzymania napięcia znamionowego. Ładowanie może się nie powieść lub zostać przerwane w sposób niezamierzony.

### **Prawidłowe korzystanie z baterii**

Czas pracy baterii może się skracać w przypadku ciągłego i jednoczesnego uruchamiania wielu aplikacji oraz funkcji.

Aby wydłużyć czas pracy baterii, należy anulować operacje wykonywane w tle.

Aby zminimalizować zużycie baterii, należy się stosować do poniższych wskazówek:

- Wyłączać komunikację **Bluetooth**® lub sieć Wi-Fi, gdy funkcje te nie są używane.
- Ustawić jak najkrótszy limit czasu wygaszania ekranu.
- Zminimalizować jasność ekranu.
- Ustawić blokadę ekranu, gdy urządzenie nie jest używane.
- Sprawdzać poziom baterii przed skorzystaniem z pobranej aplikacji.

## *Ekran dotykowy*

Ta część pozwala zapoznać się ze sposobem sterowania urządzeniem przy użyciu gestów na ekranie dotykowym.

#### **Dotknięcie**

Lekkie dotknięcie palcem pozwala wybrać lub uruchomić aplikację bądź opcję.

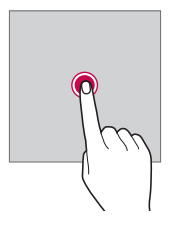

### **Dotknięcie i przytrzymanie**

Dotknięcie i przytrzymanie przez kilka sekund pozwala uruchomić funkcję ukrytą.

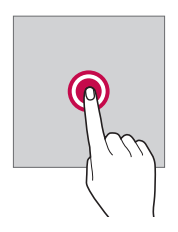

#### **Dwukrotne dotknięcie**

Szybkie dwukrotne dotknięcie pozwala powiększyć lub zmniejszyć stronę internetową lub mapę.

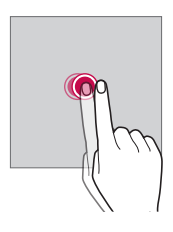

#### **Przeciąganie**

Dotknij elementu, takiego jak aplikacja albo widżet, a następnie kontrolowanym ruchem przesuń palec w inne miejsce. Za pomocą tego gestu można zmieniać położenie elementów.

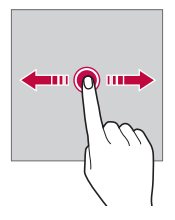

### **Przeciągnięcie**

Dotknij ekranu palcem i od razu szybko go przesuń. Ten gest umożliwia przewijanie list, stron internetowych, zdjęć, ekranów itp.

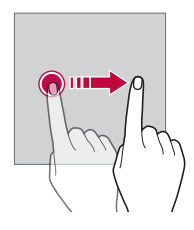

#### **Zsuwanie i rozsuwanie**

Zsunięcie dwóch palców pozwala zmniejszyć widok, na przykład zdjęcia lub mapy. Aby powiększyć widok, należy rozsunąć palce.

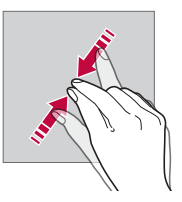

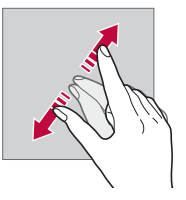

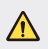

• Nie wolno narażać ekranu dotykowego na nadmierne uderzenia. Mogłoby to spowodować uszkodzenie czujnika dotykowego.

- Korzystanie z urządzenia w pobliżu materiałów magnetycznych, metalowych lub przewodzących może doprowadzić do awarii ekranu dotykowego.
	- W przypadku korzystania z urządzenia przy bardzo jasnym świetle, na przykład w bezpośrednim słońcu, w zależności od pozycji ekran może być niewidoczny. Z urządzenia należy korzystać w miejscach zacienionych lub takich, w których oświetlenie otoczenia nie jest zbyt jasne, ale na tyle jasne, aby umożliwiało czytanie książek.
	- Nie naciskać ekranu zbyt mocno.
	- Delikatnie dotknąć opuszką palca żądanej opcji.
	- Sterowanie może nie działać właściwie, gdy użytkownik ma założoną rękawiczkę lub dotyka ekranu końcem paznokcia.
	- Sterowanie dotykowe może nie działać właściwie, gdy ekran jest wilgotny lub mokry.
	- Ekran dotykowy może nie działać właściwie, jeśli na urządzeniu będzie znajdowała się folia ochronna lub zostaną do niego zamocowane akcesoria kupione w zwykłym sklepie internetowym lub stacjonarnym.

# **Ekran główny**

冃

## **Przegląd funkcji ekranu głównego**

Ekran główny stanowi punkt wyjścia, z którego można uzyskać dostęp do różnych funkcji i aplikacji na urządzeniu. Należy dotknąć przycisku **()** na dowolnym ekranie, aby przejść bezpośrednio do ekranu głównego. Użytkownik może zarządzać wszystkimi aplikacjami i widżetami na ekranie głównym. Wystarczy przesunąć ekran w lewo lub prawo, aby wyświetlić wszystkie zainstalowane aplikacje.

Aby wyszukać aplikację, należy użyć wyszukiwarki Google.

## **Układ ekranu głównego**

Na ekranie głównym można wyświetlać wszystkie aplikacje oraz zarządzać widżetami i folderami.

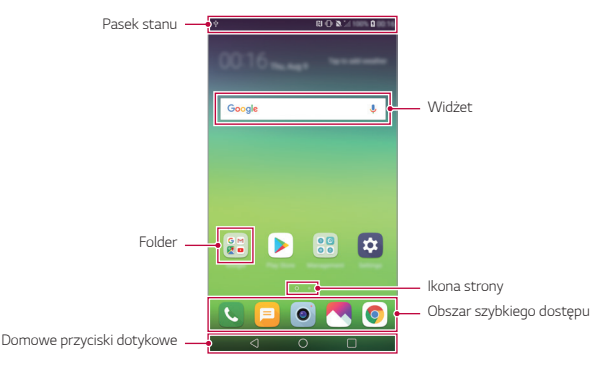

- Ekran główny może się różnić w zależności od operatora sieci lub wersji oprogramowania.
- Pasek stanu: zawiera ikony stanu oraz informację o godzinie i poziomie naładowania baterii.
- Widżet: dodanie widżetów do ekranu głównego pozwala uzyskać szybki dostęp do żądanych informacji bez konieczności uruchamiania kolejnych aplikacji.
- Folder: tworzenie folderów pozwala sortować aplikacje zgodnie z preferencjami użytkownika.
- Ikona strony: wyświetla łączną liczbę kanw ekranu głównego oraz aktualnie wyświetlaną kanwę, która jest wyróżniona.
- Obszar szybkiego dostępu: pozwala zadokować najważniejsze aplikacje u dołu ekranu, tak aby były dostępne na każdej kanwie ekranu głównego.
- Domowe przyciski dotykowe
	- $\triangleleft$  : powrót do poprzedniego ekranu. Zamknięcie klawiatury lub wyskakujących okien.
	- *-* : dotknięcie tego przycisku pozwala przejść do ekranu głównego. Naciśnięcie i przytrzymanie powoduje uruchomienie usługi **Google**.
	- *-* : wyświetlenie listy ostatnio używanych aplikacji lub uruchomienie aplikacji z listy. Aby usunąć wszystkie ostatnio używane aplikacje, należy użyć opcji **USUŃ WSZYSTKO**.

## **Edytowanie przycisków dotykowych ekranu głównego**

Można zmieniać układ przycisków na ekranie dotykowym lub przypisywać do nich często używane funkcje.

Aby dostosować ustawienia, należy dotknąć **Ustawienia Wyświetlacz Domowe przyciski dotykowe Kombinacja przycisków**.

• Dostępnych jest kilka funkcji, takich jak QSlide, panel powiadomień czy Capture+. Można dodać maksymalnie pięć elementów.

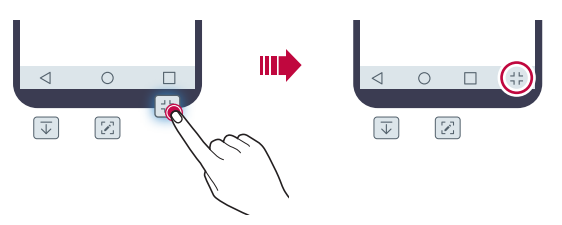

## **Ukrywanie przycisków dotykowych ekranu głównego**

Użytkownik może ukryć przyciski dotykowe ekranu głównego, aby widzieć większą powierzchnię ekranu podczas korzystania z aplikacji.

- *1* Dotknąć polecenia **Ustawienia Wyświetlacz Przyciski ekranu głównego Ukryj przyciski ekranu głównego**.
- *2* Wybrać aplikacje, w których przyciski ekranu głównego będą ukrywane, i dotknąć .
	- Przyciski ekranu głównego będą ukrywane 3 sekundy po ostatnim dotknięciu.
	- Aby ponownie wyświetlić przyciski ekranu głównego, przeciągnąć dolną krawędź ekranu w górę.

### **Przyciski blokowania/ukrywania**

Ikona blokowania lub ukrywania przycisków ekranu głównego wyświetlana jest u dołu po lewej stronie ekranu.

Aby zablokować przyciski ekranu głównego przy równoczesnym ich ukryciu, dotknąć □ po lewej stronie przycisków ekranu głównego.

Aby ukryć przyciski ekranu głównego ponownie, dotknąć dwukrotnie .

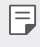

• Niektóre funkcje nie będą obsługiwane w przypadku ukrycia przycisków ekranu głównego.

#### **Ikony stanu**

W przypadku powiadomienia o nieprzeczytanej wiadomości, zdarzeniu w kalendarzu lub alarmie na pasku stanu wyświetla się stosowna ikona powiadomienia. Stan urządzenia można sprawdzić, przeglądając ikony powiadomień wyświetlane na pasku stanu.

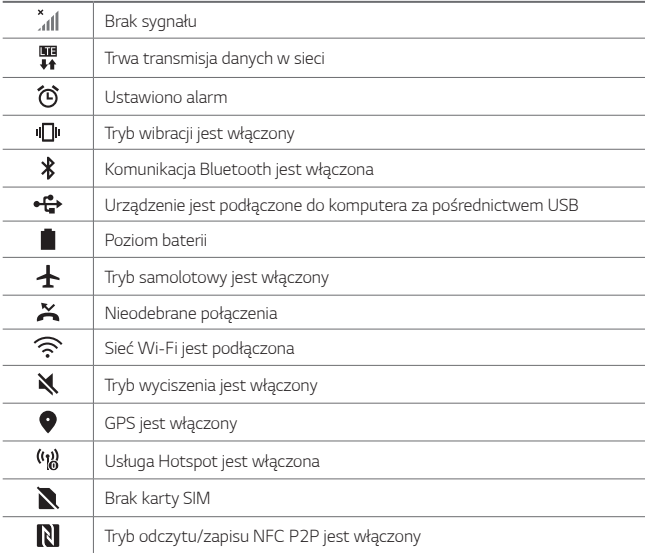

• W zależności od stanu urządzenia niektóre z przedstawionych ikon mogą wyglądać inaczej lub w ogóle się nie wyświetlać. Należy odnosić się do ikon zgodnych z rzeczywistym środowiskiem użytkowym urządzenia oraz obszarem, a także z warunkami dostawcy usług.

• Wyświetlane ikony mogą się różnić w zależności od obszaru i operatora sieci komórkowej.

冃

## **Panel powiadomień**

Panel powiadomień można otworzyć, przeciągając pasek stanu w dół na ekranie głównym.

- Aby otworzyć listę ikon szybkiego dostępu, należy przeciągnąć panel powiadomień w dół.
- Aby przestawić, dodać lub usunąć ikony, należy dotknąć opcji **EDYCJA**.
- Dotknięcie i przytrzymanie ikony spowoduje wyświetlenie ekranu ustawień odpowiedniej funkcji.

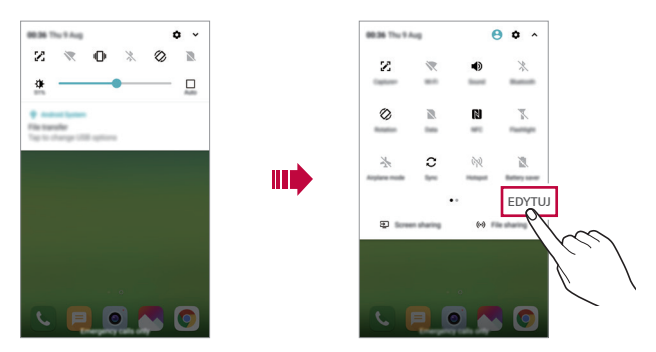

冃 • Z panelu powiadomień można korzystać nawet przy włączonej blokadzie ekranu. Gdy ekran jest zablokowany, przeciągnąć panel powiadomień, aby uzyskać szybki dostęp do dowolnych funkcji.

## **Przełączanie orientacji ekranu**

Można ustawić automatyczne przełączanie orientacji ekranu zgodnie z orientacją urządzenia.

Na liście ikon szybkiego dostępu w panelu powiadomień dotknąć opcji **Obrót**. Można też dotknąć **Ustawienia Wyświetlacz** i aktywować funkcję **Autoobracanie ekranu**.

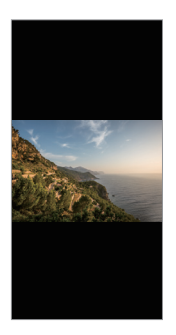

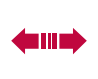

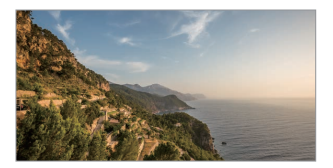

## **Edytowanie ekranu głównego**

Na ekranie głównym dotknąć i przytrzymać pustą przestrzeń, a następnie wybrać żądaną czynność z poniższych.

- Aby zmienić układ kanw ekranu głównego, należy dotknąć i przytrzymać kanwy, a następnie przeciągnąć je do innego położenia.
- Aby dodać widżet do ekranu głównego, należy dotknąć i przytrzymać pustą przestrzeń w obrębie ekranu głównego, a następnie wybrać opcję **Widżety**.
- Aby zmienić motyw, należy dotknąć i przytrzymać pustą przestrzeń w obrębie ekranu głównego, a następnie wybrać opcję **Motyw**.
- Aby skonfigurować ustawienia ekranu głównego, należy dotknąć i przytrzymać pustą przestrzeń w obrębie ekranu głównego, a następnie wybrać opcję **Ustawienia Ekranu głównego**. Aby uzyskać więcej szczegółów, patrz [Ustawienia ekranu głównego](#page-60-0).
- Aby wyświetlić lub ponownie zainstalować odinstalowane aplikacje, należy dotknąć i przytrzymać pustą przestrzeń w obrębie ekranu głównego, a następnie wybrać opcję **Kosz na aplikacje**. Aby uzyskać więcej szczegółów, patrz [Kosz na aplikacje](#page-78-0).
- Aby zmienić domyślny ekran, należy dotknąć i przytrzymać pustą przestrzeń w obrębie ekranu głównego, przejść do wybranego ekranu, dotknąć przycisku  $\bigcap$ , a następnie jeszcze raz ekranu.

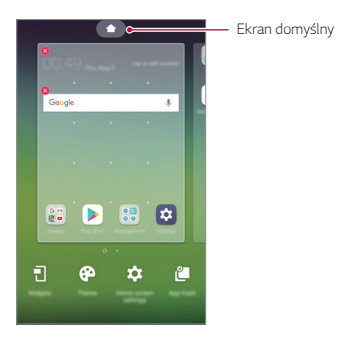

## **Wyświetlanie tła**

Na ekranie głównym można wyświetlić sam obraz tła, ukrywając aplikacje i widżety.

Wystarczy rozsunąć dwa palce na ekranie głównym.

• Aby powrócić do pierwotnego ekranu zawierającego aplikacje i widżety, należy zsunąć dwa palce na ekranie głównym lub dotknąć przycisku $\triangleleft$ .

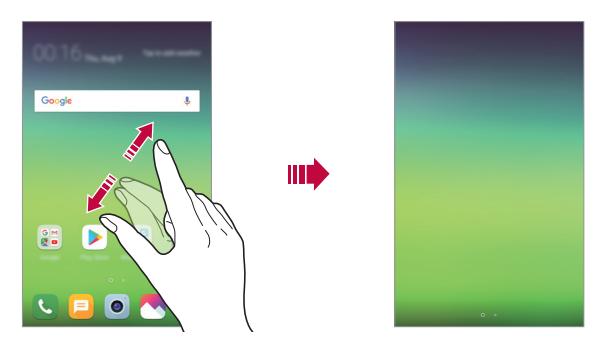

### **Zmiana położenia aplikacji na ekranie głównym**

Na ekranie głównym dotknąć i przytrzymać aplikację, a następnie przeciągnąć ją w inne miejsce.

- Aby zadokować często używane aplikacje u dołu ekranu głównego, należy dotknąć i przytrzymać aplikację, a następnie przeciągnąć ją do obszaru szybkiego dostępu u dołu.
- Aby usunąć ikonę z obszaru szybkiego dostępu, należy przeciągnąć ją na ekran główny.

## **Korzystanie z folderów na ekranie głównym**

#### **Tworzenie folderów**

Na ekranie głównym dotknąć i przytrzymać aplikację, a następnie przeciągnąć ją nad inną aplikację.

• Utworzony zostanie nowy folder z dodanymi do niego aplikacjami.

#### **Edytowanie folderów**

Na ekranie głównym dotknąć folderu i wykonać jedną z poniższych czynności.

- Aby zmienić nazwę i kolor folderu, należy dotknąć nazwy folderu.
- Aby dodać aplikacje, dotknąć aplikacji i przytrzymać ją, a następnie przeciągnąć nad folder i zwolnić.
- Aby usunąć aplikację z folderu, należy dotknąć i przytrzymać daną aplikację, a następnie przeciągnąć ją poza folder. Jeśli usunięta aplikacja jest jedyną aplikacją, która znajdowała się w folderze, ten folder zostanie automatycznie usunięty.
- Aplikacje można też dodawać i usuwać przez dotknięcie przycisku (+) w folderze.
- ا≕ا • Koloru folderu nie można zmienić, korzystając z pobranego motywu.

## <span id="page-60-0"></span>**Ustawienia ekranu głównego**

Ustawienia ekranu głównego można dostosowywać.

- *1* Dotknąć **Ustawienia Wyświetlacz Ekran główny**.
- *2* Dostosowanie ustawień:
	- **Wybierz ekran główny**: wybór trybu ekranu głównego.
	- **Tapeta**: zmiana tapety tła ekranu głównego.
	- **Efekt ekranu**: wybór efektu, który będzie stosowany podczas przełączania kanw ekranu głównego.
- **Kształty ikon**: wybór między ikonami o ostrych lub zaokrąglonych rogach.
- **Posortuj aplikacje według**: ustawienie sposobu zapisywania aplikacji na ekranie głównym
- **Siatka**: zmiana trybu rozmieszczenia aplikacji dla ekranu głównego.
- **Ukryj aplikacje**: wybór aplikacji do ukrycia na ekranie głównym.
- **Zezwalaj na zapętlanie ekranu głównego**: włączenie niekończącego się przewijania ekranu głównego (powrót w pętli do pierwszego ekranu po wyświetleniu ostatniego).
- **Smart Bulletin**: wykorzystanie ekranu głównego do wyświetlania informacji dostosowanych do potrzeb użytkownika.
- **Szukaj**: wyszukiwanie przez przeciąganie w dół na ekranie głównym

## **Blokada ekranu**

## **Blokowanie ekranu**

Naciśnięcie przycisku zasilania/blokowania powoduje wyłączenie ekranu urządzenia i jego zablokowanie. To samo dzieje się, gdy urządzenie pozostaje bezczynne przez określony czas.

Jeśli nie ustawiono blokady ekranu, naciśnięcie przycisku zasilania/blokowania spowoduje natychmiastowe wyświetlenie ekranu głównego.

Dla bezpieczeństwa i ochrony przed dostępem osób niepożądanych zaleca się ustawienie blokady ekranu.

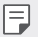

• Blokada ekranu zapobiega niezamierzonemu wykonywaniu gestów dotykowych na ekranie urządzenia i redukuje zużycie baterii. Zaleca się włączenie blokady ekranu podczas nieużywania urządzenia.

### **Ustawianie blokady ekranu**

Dostępnych jest kilka opcji konfiguracji ustawień blokady ekranu.

- *1* Dotknąć **Ustawienia Ogólne Ekran blokady i zabezpieczenia Wybierz ekran blokady**, a następnie wybrać preferowaną metodę.
- *2* Dostosowanie ustawień:
	- **Brak**: wyłączenie funkcji blokady ekranu.
	- **Przesunięcie**: odblokowywanie ekranu za pomocą przeciągnięcia.
	- **Knock Code**: odblokowywanie ekranu za pomocą dotykania ekranu zgodnie ze wzorem.
	- **Wzór**: odblokowywanie ekranu poprzez narysowanie wzoru.
	- **Kod PIN**: odblokowywanie ekranu poprzez wprowadzenie hasła numerycznego.
	- **Hasło**: odblokowywanie ekranu poprzez wprowadzenie hasła alfanumerycznego.
	- **Odciski palców**: odblokowanie ekranu za pomocą odcisku palca.
- 冃

• Po 5 nieudanych próbach odblokowania urządzenia ekran jest blokowany na 30 sekund.

### **Ustawienia Zabezpiecz uruchomienie**

W przypadku wybrania funkcji Knock Code, Wzór, Kod PIN lub Hasło jako metody blokowania ekranu urządzenie można skonfigurować tak, aby było blokowane po każdym włączeniu, co pozwoli odpowiednio zabezpieczyć dane.

- Dopóki urządzenie nie zostanie odblokowane, nie będzie można korzystać z żadnych jego funkcji, z wyjątkiem połączeń alarmowych.
- W przypadku utraty hasła odszyfrowywania nie będzie można przywrócić zaszyfrowanych danych i informacji osobistych.

## **Środki ostrożności podczas korzystania z funkcji bezpiecznego uruchamiania**

- W przypadku utraty hasła odszyfrowywania nie będzie można przywrócić zaszyfrowanych danych i informacji osobistych.
- Trzymać hasła odblokowywania blokady ekranu oddzielnie.
- Po przekroczeniu określonej liczby prób wprowadzenia prawidłowych haseł blokady ekranu urządzenie automatycznie zresetuje się, a zaszyfrowane dane i dane osobiste zostaną automatycznie usunięte bez możliwości ich przywrócenia.
- Należy uważać, aby nie przekroczyć określonej liczby prób wprowadzenia prawidłowych haseł blokad ekranu.
- Po włączeniu urządzenia tuż po jego zresetowaniu rozpocznie się też szyfrowanie. W przypadku samowolnego zatrzymania szyfrowania dane mogą zostać uszkodzone. Poczekać do momentu zakończenia resetowania.

## **Dostosowanie ekranu blokady**

Blokadę ekranu można dostosowywać.

- *1* Dotknąć opcji **Ustawienia Ogólne Ekran blokady i zabezpieczenia Spersonalizuj ekran blokady**.
- *2* Wybierz funkcję do ustawienia.
	- **Tapeta**: Umożliwia ustawienie tła ekranu blokady.
	- **Skróty**: Umożliwia wybranie aplikacji uruchomionych na ekranie blokady. To ustawienie jest wyświetlane tylko wtedy, gdy jest ustawiony ekran blokady.
	- **Efekt ekranu**: Umożliwia ustawienie efektu przejścia, który będzie stosowany podczas odblokowywania ekranu.
	- **Animacja pogody**: Umożliwia wyświetlanie na ekranie blokady animacji pogodowych dla bieżącej lokalizacji.
	- **Informacje o kontakcie w razie utraty telefonu**: Umożliwia ustawienie tekstu wyświetlanego na ekranie blokady w celu identyfikacji właściciela telefonu.

## **Ustawienia blokady bezpieczeństwa**

Użytkownik może ustawić ustawienia blokady bezpieczeństwa.

- *1* Dotknąć opcji **Ustawienia Ogólne Ekran blokady i zabezpieczenia Ustawienia blokady bezpieczeństwa**.
- *2* Wybierz funkcję do ustawienia.
	- **Zegar blokady**: Umożliwia ustawienie określonego czasu, po którym ekran automatycznie się blokuje po wyłączeniu oświetlenia tła (limit czasu nieaktywności).
	- **Przycisk zasilania blokuje od razu**: Włączyć tę opcję w celu natychmiastowego blokowania ekranu po naciśnięciu przycisku zasilania/blokowania. To ustawienie zastępuje ustawienie timera blokady bezpieczeństwa.
	- **Smart Lock**: Umożliwia ustawienie zaufanych urządzeń, miejsc, głosu lub wykrywania, czy urządzenie jest założone, które powodują, że telefon zostaje odblokowany.
		- Menu, które wymagające ustawiania, mogą się różnić w zależności od wybranej metody blokady ekranu.

## **KnockON**

冃

冃

Ekran można włączać lub wyłączać poprzez jego dwukrotne dotknięcie.

- Ta opcja jest dostępna tylko na ekranie głównym skonfigurowanym przez firmę LG. Może ona nie działać prawidłowo w przypadku niestandardowych narzędzi uruchamiania lub na ekranie głównym zainstalowanym przez użytkownika.
	- Ekranu należy dotykać opuszką palca. Nie używać paznokcia.
- Aby skorzystać z funkcji KnockON, należy się upewnić, że czujnik zbliżeniowy/ oświetlenia nie jest zasłonięty naklejką ani zabrudzony.

#### **Włączanie ekranu**

Dotknąć dwukrotnie środka ekranu.

• Dotknięcie u góry lub u dołu ekranu może obniżyć wskaźnik rozpoznawania.

#### **Wyłączanie ekranu**

冃

Dotknąć dwukrotnie pustej przestrzeni na ekranie głównym i zablokować ekran.

Można też dwukrotnie dotknąć pustej przestrzeni na pasku stanu.

## **Mechanizm Knock Code (kod dotykowy)**

Ekran można odblokowywać również poprzez utworzenie własnego kodu dotknięć ekranu. Gdy ekran jest zablokowany, dostęp do ekranu głównego można uzyskać, dotykając ekran w określonej kolejności.

- Numeru Knock Code można używać razem z funkcją KnockON.
- Dotykając ekranu, zawsze używać opuszki palca.

#### **Tworzenie kodu dotykowego**

- *1* Dotknąć opcji **Ustawienia Ogólne Ekran blokady i zabezpieczenia Wybierz ekran blokady Knock Code**.
- *2* Aby utworzyć kod dotykowy, należy dotknąć kwadratów zgodnie z wybranym wzorem, a następnie dotknąć przycisku **DALEJ**.
- *3* W celu weryfikacji ponownie wprowadzić kod dotykowy, a następnie dotknąć przycisku **POTWIERDŹ**.

#### **Odblokowanie ekranu za pomocą kodu dotykowego**

Ekran można odblokować, wprowadzając utworzony wcześniej kod dotykowy. Numer Knock Code można też wprowadzić na ekranie dotykowym, gdy ten jest wyłączony.

• Kod dotykowy można wprowadzić również wówczas, gdy włączony jest ekran blokady.

## **Szyfrowanie karty pamięci**

Istnieje możliwość szyfrowania i ochrony danych zapisanych na karcie pamięci. Dane zaszyfrowane na karcie pamięci będą niedostępne z poziomu innych urządzeń.

- *1* Dotknąć **Ustawienia Ogólne Ekran blokady i zabezpieczenia Szyfrowanie i dane uwierzytelniania Szyfruj kartę SD**.
- *2* Zapoznać się z wyświetlonym na ekranie przeglądem szyfrowania karty pamięci i dotknąć opcji **DALEJ**, aby kontynuować.
- *3* Wybrać opcję i dotknąć przycisku **SZYFROWANIE**.
	- **Szyfrowanie nowego pliku**: szyfrowanie wyłącznie tych danych, które zostaną zapisane na karcie pamięci po włączeniu szyfrowania.
	- **Pełne szyfrowanie**: szyfrowanie wszystkich danych obecnie zapisanych na karcie pamięci.
	- **Wyklucz pliki multimedialne**: szyfrowanie wszystkich plików, z wyjątkiem plików multimedialnych, takich jak muzyka, zdjęcia i filmy.
	- 冃 • Aby zaszyfrować kartę pamięci, należy ustawić blokadę ekranu z użyciem kodu PIN lub hasła.
		- Po rozpoczęciu szyfrowania karty pamięci niektóre funkcje są niedostępne.
		- Wyłączenie urządzenia przed ukończeniem procesu szyfrowania spowoduje jego niepowodzenie, a niektóre dane mogą zostać uszkodzone. Dlatego przed rozpoczęciem szyfrowania należy się upewnić, że poziom baterii jest wystarczający.
		- Zaszyfrowane pliki będą dostępne wyłącznie z poziomu urządzenia, na którym zostały zaszyfrowane.
		- Zaszyfrowanej karty pamięci nie można używać na innym urządzeniu firmy LG. Aby użyć zaszyfrowanej karty pamięci na innym urządzeniu mobilnym, należy ją sformatować.
		- Szyfrowanie karty pamięci można włączyć, nawet jeśli w urządzeniu nie ma włożonej żadnej karty pamięci. Wówczas każda karta pamięci włożona po zaszyfrowaniu będzie szyfrowana automatycznie.

## **Wykonywanie zrzutów ekranu**

Użytkownik może wykonywać zrzuty oglądanego w danej chwili ekranu.

#### **Za pomocą skrótu**

Jednocześnie nacisnąć i przytrzymać przycisk zasilania/blokowania oraz przyciszania (-) przez co najmniej dwie sekundy.

• Zrzuty można przeglądać w folderze **Screenshots** dostępnym w aplikacji **Galeria**.

#### **Za pomocą aplikacji Capture+**

Na ekranie, z którego ma być wykonany zrzut, przeciągnąć pasek stanu w dół, a następnie dotknąć opcji ...

- Gdy ekran jest wyłączony lub zablokowany, można przejść do aplikacji 冃 *Capture+*, naciskając dwukrotnie przycisk zwiększania głośności (+). Aby użyć tej funkcji, należy dotknąć opcji **Ustawienia Ogólne Klawisze skrótów** i włączyć opcję **Klawisze skrótów**.
	- Aby uzyskać więcej szczegółów, patrz [Dodawanie notatek na zrzucie ekranu](#page-24-0).

## *Wprowadzanie tekstu*

## **Korzystanie z klawiatury Smart**

Klawiatura Smart umożliwia wprowadzanie i edytowanie tekstu.

Klawiatura Smart pozwala wyświetlać tekst w miarę pisania bez konieczności przechodzenia między ekranem a klawiaturą konwencjonalną. Dzięki temu można w prosty sposób wyszukiwać i korygować błędy podczas pisania.

#### **Poruszanie kursorem**

W przypadku klawiatury Smart można przesunąć kursor dokładnie w wybrane położenie. Podczas wpisywania tekstu należy dotknąć i przytrzymać pasek przestrzenny, a następnie przeciągnąć palcem w lewo lub w prawo.

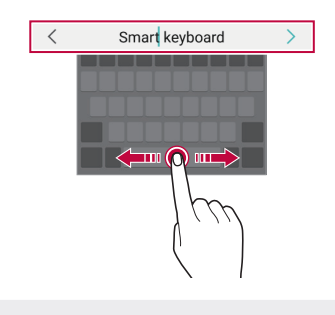

• Ta opcja jest dostępna tylko na klawiaturze QWERTY.

#### **Podpowiadanie słów**

冃

Klawiatura Smart automatycznie analizuje wzorce użytkowania i podpowiada często używane słowa w miarę pisania. Im dłużej korzysta się z urządzenia, tym bardziej precyzyjne będą podpowiedzi.

Wystarczy wprowadzić tekst i dotknąć podpowiadanego słowa lub delikatnie przeciągnąć lewą lub prawą stronę klawiatury w górę.

• Wybrane słowo zostanie wprowadzone automatycznie. Nie ma potrzeby ręcznego wpisywania każdej litery słowa.

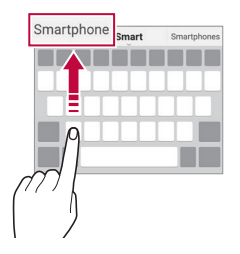

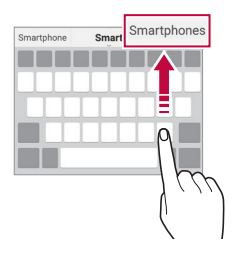

## **Zmiana układu klawiatury QWERTY**

W dolnym wierszu klawiatury można dodawać, usuwać lub zmieniać układ klawiszy.

*1* Dotknąć opcji **Ustawienia Ogólne Język i wprowadzanie Klawiatura ekranowa Klawiatura LG Wysokość i układ klawiatury Układ QWERTY**.

Można też dotknąć ikony na klawiaturze, a następnie **Wysokość i układ klawiatury Układ QWERTY**.

- *2* Dotknąć przycisku w dolnym wierszu, a następnie przeciągnąć go do innego położenia.
	-
	- Można wybrać i organizować często używane symbole.

- Ta opcja jest dostępna w przypadku klawiatur QWERTY, QWERTZ i AZERTY.
	- W przypadku niektórych języków funkcja ta może nie być obsługiwana.

#### **Dostosowywanie wysokości klawiatury.**

Wysokość klawiatury można dostosować, aby zmaksymalizować wygodę dla rąk w trakcie pisania.

*1* Dotknąć opcji **Ustawienia Ogólne Język i wprowadzanie Klawiatura ekranowa Klawiatura LG Wysokość i układ klawiatury Wysokość klawiatury**.

Można też dotknąć ikony na klawiaturze, a następnie **Wysokość i układ klawiatury Wysokość klawiatury**.

冃

*2* Dostosować wysokość klawiatury.

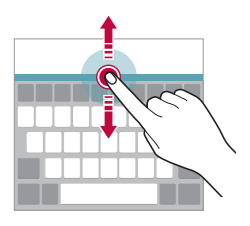

## **Wybór trybu poziomego klawiatury**

Istnieje kilka możliwości wyboru trybu poziomego klawiatury.

*1* Dotknąć opcji **Ustawienia Ogólne Język i wprowadzanie Klawiatura ekranowa Klawiatura LG Wysokość i układ klawiatury Typ klawiatury w trybie poziomym**.

Można też dotknąć ikony na klawiaturze, a następnie **Wysokość i układ klawiatury Typ klawiatury w trybie krajobrazowym**.

*2* Wybrać tryb klawiatury.

## **Dzielenie klawiatury**

Klawiaturę można podzielić na pół, umieszczając części po przeciwnych stronach ekranu, gdy ten jest ustawiony w orientacji poziomej. Aby rozdzielić klawiaturę, obrócić urządzenie poziomo i rozłożyć ją na boki, przytrzymując klawiaturę dwoma palcami. Aby połączyć klawiaturę, zamknąć ją, ściskając palce.

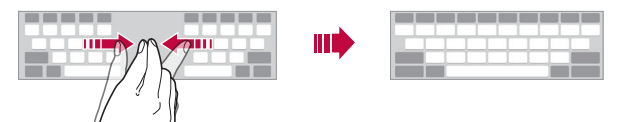

## **Jednoręczny tryb obsługi**

Klawiaturę można przenieść na jedną stronę ekranu, tak aby można z niej było korzystać przy użyciu jednej ręki.

*1* Dotknąć opcji **Ustawienia Ogólne Język i wprowadzanie Klawiatura ekranowa Klawiatura LG Wysokość i układ klawiatury Obsługa jedną ręką**.

Można też dotknąć ikony na klawiaturze, a następnie **Wysokość i układ klawiatury Obsługa z użyciem jednej ręki**.

*2* Nacisnąć strzałkę wyświetlaną obok klawiatury, aby ją przenieść w żądanym kierunku.

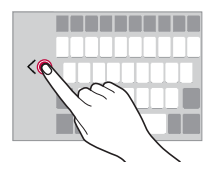

## **Dodawanie języków do klawiatury**

Można udostępnić dodatkowe języki do wprowadzania za pomocą klawiatury.

- *1* Dotknąć opcji **Ustawienia Ogólne Język i wprowadzanie Klawiatura ekranowa Klawiatura LG Wybierz języki**.
- *2* Wybrać język, który zostanie udostępniony.
## **Kopiowanie i wklejanie**

Można wyciąć lub skopiować tekst z aplikacji, a następnie wkleić go to tej samej aplikacji. Można też uruchomić inne aplikacje i wkleić do nich tekst.

- *1* Dotknąć i przytrzymać początek lub koniec tekstu do skopiowania lub wycięcia.
- 2 Przeciagnąć znaczniki **■/** b. aby wskazać obszar do kopiowania lub wycięcia.
- *3* Wybrać opcję **WYTNIJ** lub **KOPIUJ**.
	- Wycięty lub skopiowany tekst zostanie automatycznie dodany do schowka.
- *4* Dotknąć i przytrzymać okno wprowadzania tekstu, a następnie wybrać opcję **WKLEJ**.

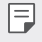

冃

• Jeśli nie skopiowano ani nie wycięto żadnego elementu, opcja **WKLEJ** będzie niewidoczna.

## **Wprowadzanie tekstu głosowo**

Na klawiaturze nacisnąć i przytrzymać ikonę  $x_0$ , a następnie wybrać opcję  $\mathbb{J}_1$ .

- Aby zapewnić jak najlepsze rozpoznawanie poleceń głosowych, należy mówić wyraźnie.
	- Głosowe wprowadzanie tekstu wymaga podłączenia urządzenia do sieci.
	- Aby wybrać język funkcji rozpoznawania poleceń głosowych, należy dotknąć **Języki** na ekranie rozpoznawania poleceń głosowych.
	- Funkcja ta może nie być obsługiwania lub obsługiwane języki mogą się różnić w zależności od obszaru.

## **Schowek**

Skopiowany lub wycięty obraz lub tekst jest automatycznie zapisywany do schowka i można go wkleić w dowolnym miejscu i czasie.

1 Na klawiaturze nacisnąć i przytrzymać ikonę <sub>i</sub> gazdziegnie wybrać opcję<br>**I≣** .

Można też dotknąć i przytrzymać okno wprowadzania tekstu, a następnie wybrać opcję **SCHOWEK**.

- *2* Wybrać i wkleić element ze schowka.
	- W schowku można zapisać maksymalnie 20 elementów.
	- Dotknięcie  $\triangle$  pozwala zablokować zapisane elementy, aby nie były usuwane nawet po osiągnięciu maksymalnej liczby elementów. Maksymalnie można zablokować dziesięć elementów. Aby usunąć zablokowane elementy, należy je najpierw odblokować.
	- $\cdot$  Aby usunać elementy zapisane w schowku, należy dotknać przycisku  $\overline{\text{ini}}$ .
	- 冃

• Niektóre pobrane aplikacje mogą nie obsługiwać schowka.

## **Udostępnianie treści**

## **Odtwarzanie treści za pomocą innego urządzenia**

Zapisane w urządzeniu zdjęcia, filmy lub utwory muzyczne można odtwarzać na telewizorze.

- *1* Podłączyć telewizor i urządzenie do tej samej sieci Wi-Fi.
- *2* W trakcie przeglądania pozycji w aplikacji **Galeria** lub **Muzyka** należy dotknąć ikony **Odtwórz na innym urządzeniu**. Lub dotknąć poleceń **Ustawienia Sieć Udost. ekranu**, a następnie dotknąć (D), aby aktywować funkcję.
- *3* Wybrać telewizor, z którym ma być nawiązane połączenie.

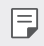

• Aby skorzystać z Chromecasta, usługi Google Play muszą być aktualne.

## **Wyświetlanie treści zapisanych na pobliskich urządzeniach**

Aplikacje Galeria lub Muzyka pozwalają wyświetlać materiały zapisane na różnych urządzeniach, np. komputerze, urządzeniach NAS lub mobilnych. Dotknąć opcji **Ustawienia Sieć Serwer multimediów**, a następnie dotknąć *opcji* **Udostępnianie treści** , aby ją włączyć.

## **Podłączanie urządzeń**

Do tej samej sieci bezprzewodowej należy podłączyć wybrane urządzenie oraz inne urządzenie obsługujące funkcję DLNA.

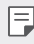

• Funkcja udostępniania plików (DLNA) musi być włączona w tym urządzeniu oraz urządzeniu docelowym.

## **Wyszukiwanie pobliskich urządzeń**

Aby wyświetlić listę urządzeń, które obsługują funkcję DLNA i są podłączone do tej same sieci, należy przejść do menu **Urządzenia w pobliżu** w każdej z aplikacji.

Z materiałów znajdujących się na pobliskich urządzeniach można korzystać tak, jakby były zapisane na posiadanym urządzeniu.

## **Wysyłanie lub odbieranie plików**

Pliki zapisane na posiadanym urządzeniu i innym urządzeniu LG, tablecie lub komputerze są współdzielone.

## **Przesyłanie plików**

W aplikacji **Galeria**, **Menedżer plików** lub **Muzyka** należy dotknąć ikony Udostępnij lub ikony «, a następnie wybrać pozycję z listy udostępnionych urządzeń.

## **Otrzymywanie plików**

Przesunąć pasek stanu pobierania do dołu, a następnie dotknąć opcji **Udostępnianie pliku**.

Jeśli urządzenie nie obsługuje funkcji udostępniania plików, należy dotknąć *opcji* **Ustawienia Sieć Udostępnianie Pliku SmartShare Beam** .  $\bigcirc$ .

- 冃
- Urządzenie musi być podłączone do tej samej sieci bezprzewodowej, co urządzenie, do którego będą wysyłane pliki.
- Funkcja udostępniania plików musi być włączona w tym urządzeniu oraz urządzeniu docelowym.

## **Nie przeszkadzać**

Aby przez określony czas telefon nie przeszkadzał, można ograniczyć lub wyciszyć powiadomienia.

Dotknąć opcji **Ustawienia Dźwięk Nie przeszkadzać**.

- Dotknąć opcji **Tryb** i wybrać żądany tryb:
	- *-* **Tylko priorytet**: odbieranie powiadomień dźwiękowych lub wibracyjnych dla wybranych aplikacji. Nawet jeśli tryb Tylko priorytet jest włączony, mogą uruchamiać się alarmy.
	- *-* **Wycisz wszystko**: wyłączenie zarówno dźwięku, jak i wibracji.
- **Wybierz priorytety**: Odbieranie alarmów i powiadomień dla wybranych aplikacji.
	- *-* **Powiadomienia aplikacji**: Umożliwia wybranie aplikacji odbierających powiadomienia.
	- *-* **Połączenia od**: Umożliwia ustawienie zakresu powiadomień przy odbieraniu połączenia.
	- *-* **Powtarzane połączenia**: Drugie połączenie od tego samego rozmówcy w ciągu 15 minut nie jest wyciszane.
	- *-* **Wiadomości od**: Umożliwia ustawienie zakresu powiadomień przy odbieraniu wiadomości.
- **Użyj Nie przeszkadzać**: Włącza funkcję Nie przeszkadzać.
- **Zdarzenie**: Służy do ustawiania harmonogramu, w którym zastana włączona funkcja Nie przeszkadzać.

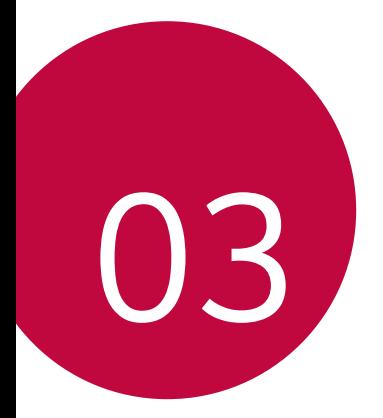

# *Przydatne aplikacje*

## *Instalowanie i odinstalowywanie aplikacji*

## *Instalowanie aplikacji*

冃

Aby wyszukiwać i pobierać aplikacje, należy przejść do sklepu z aplikacjami.

- Można skorzystać ze sklepu SmartWorld, *Sklep Play lub sklepu z*  aplikacjami udostępnianego przez operatora sieci.
	- Niektóre sklepy z aplikacjami mogą wymagać utworzenia konta i zalogowania się.
		- Niektóre aplikacje mogą się wiązać z naliczaniem opłat.
		- W przypadku korzystania z transmisji danych w sieci komórkowej użytkowanie danych może się wiązać z opłatami, w zależności od posiadanego planu taryfowego.
		- W przypadku niektórych operatorów sieci lub obszarów funkcja SmartWorld może nie być obsługiwana.

## *Odinstalowywanie aplikacji*

Nieużywane aplikacje należy odinstalować z urządzenia.

## **Odinstalowywanie za pomocą gestu dotknięcia i**  *przytrzymania*

Na ekranie głównym dotknąć aplikacji przeznaczonej do odinstalowania i przytrzymać ją, a następnie przeciągnąć nad opcję **Usuń** u góry ekranu.

• Jeśli aplikacje odinstalowano w ciągu ostatnich 24 godzin, można zainstalować je ponownie. Aby uzyskać więcej szczegółów, patrz [Kosz na](#page-78-0)  *ap[likacje](#page-78-0)*.

#### **Odinstalowywanie za pomocą menu ustawień**

Dotknąć opcji *Ustawienia* **Ogólne** *Aplikacje i powiadomienia*, *Informacje o aplikacji*, wybrać aplikację, a następnie dotknąć opcji **Odinstaluj**.

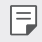

• Niektóre aplikacje nie mogą być odinstalowywane przez użytkowników.

## **Odinstalowywanie aplikacji z poziomu sklepu z aplikacjami**

Aby odinstalować aplikację, należy przejść do sklepu z aplikacjami, z którego aplikacja została pobrana, a następnie ją odinstalować.

## *Instalowanie i odinstalowywanie aplikacji podczas*  **konfiguracji**

Po pierwszym włączeniu urządzenia można pobrać zalecane aplikacje. Można przejść do następnego kroku bez instalacji.

## <span id="page-78-0"></span>*Kosz na aplikacje*

Odinstalowane aplikacje można wyświetlić na ekranie głównym. Można także zainstalować ponownie aplikacje, które odinstalowano w ciągu ostatnich 24 godzin.

*1* Dotknąć *Kosz na aplikacje*.

Można też dotknąć i przytrzymać pustą przestrzeń w obrębie ekranu głównego, a następnie dotknąć przycisku *Kosz na aplikacje*.

- *2* Aktywacja wybranej funkcji:
	- **Przywróć**: ponowna instalacja wybranej aplikacji.
	- $\overline{\mathfrak{m}}$ : trwałe usuwanie odinstalowanych aplikacji z urządzenia.
	- 冃
- Odinstalowane aplikacje są automatycznie usuwane z urządzenia po upływie 24 godzin od momentu ich odinstalowania. Aby ponownie zainstalować odinstalowane aplikacje, należy pobrać je ponownie ze sklepu z aplikacjami.
- Funkcja ta jest włączona jedynie w przypadku domyślnego ekranu głównego. W przypadku odinstalowania aplikacji na ekranie EasyHome lub w innym menu uruchamiania aplikacje są natychmiast trwale usuwane z urządzenia.

## *Skróty aplikacji*

Na ekranie głównym dotknąć i przytrzymać ikonę aplikacji, taką jak Połączenie, Wiadomość, Aparat, Galeria i Ustawienia, aby wyświetlić menu szybkiego dostępu. Skróty aplikacji umożliwiają łatwiejsze korzystanie z aplikacji.

- Dotknąć 司 aby skonfigurować ustawienia widżetu żądanej aplikacji.
- Dotknąć  $(i)$ , aby przejrzeć informacje dotyczące żądanej aplikacji.

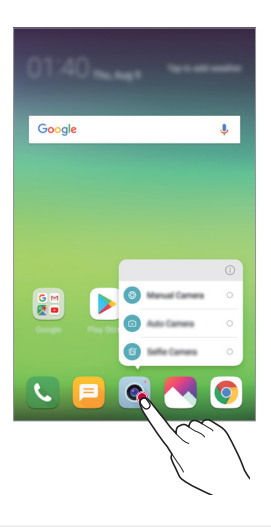

冃 • Ta funkcja jest dostępna wyłącznie w niektórych aplikacjach.

## *Telefon*

## **Połączenie głosowe**

Połączenie można wykonać przy użyciu jednej z dostępnych metod, takich jak ręczne wprowadzenie numeru telefonu bądź wykonanie połączenia z listy kontaktów lub listy ostatnich połączeń.

#### **Nawiązywanie połączenia za pomocą klawiatury**

- *1* Dotknąć **Wybierz numer**.
- *2* Nawiązać połączenie przy użyciu jednej z wybranych metod:
	- Wprowadzić numer telefonu i dotknąć przycisku
	- Dotknąć i przytrzymać numer szybkiego wybierania.
	- Wyszukać kontakt, dotykając pierwszej litery jego nazwy na liście kontaktów, a następnie dotknąć przycisku .
	-
	- $\begin{array}{ll}\n\text{Sub} & \text{App} \\
	\text{Sub} & \text{Sub} \\
	\text{Sub} & \text{Sub} \\
	\text{Sub} & \text{Sub} \\
	\end{array}$ międzynarodowego, należy dotknąć i przytrzymać cyfrę 0.
		- Aby dowiedzieć się więcej o tym, jak dodać numery telefonu do listy szybkiego wybierania, patrz [Dodawanie kontaktów](#page-107-0).

## **Nawiązywanie połączenia z poziomu listy kontaktów**

- 1 Dotknąć ( > k> Kontakty.
- *2* Wybrać kontakt z listy kontaktów i dotknąć przycisku .

## **Odbieranie połączenia**

Aby odebrać połączenie, należy przeciągnąć przycisk (; na ekranie połączenia przychodzącego.

- Po podłączeniu stereofonicznego zestawu słuchawkowego można wykonywać połączenia za pomocą przycisku połączenia/zakańczania tego zestawu.
- Aby móc zakańczać połączenie bez wyłączania ekranu, należy dotknąć opcji *Ustawienia* **Sieć Ustawienia połączeń Odbierz i zakończ połączenia**, a następnie włączyć funkcję **Rozłącz za pośrednictwem Przycisku zasilania**.

## **Odrzucanie połączenia**

Aby odrzucić połączenie przychodzące, należy przeciągnąć przycisk  $\bigcap w$ poprzek ekranu połączenia przychodzącego.

- Aby wysłać wiadomość o odrzuceniu, należy przeciągnąć opcję wiadomości o odrzuceniu w poprzek ekranu.
- Aby dodać lub zmienić wiadomość o odrzuceniu, należy dotknąć opcji $\bigcap$ *Ustawienia* **Sieć Ustawienia połączeń Blokowanie połączeń i odrzuć z wiadomością Odrzuć z wiadomością**.
- Podczas przychodzącego połączenia należy nacisnąć przycisk zwiększania głośności (+), przyciszania (-) lub zasilania/blokowania, aby wyłączyć dzwonek lub wibrację bądź wstrzymać połączenie.

## **Sprawdzanie połączenia przychodzącego podczas**  *korzystania z aplikacji*

Gdy podczas korzystania z aplikacji pojawi się przychodzące połączenie, można wyświetlić wyskakujące powiadomienie w górnej części ekranu. Z poziomu ekranu wyskakującego powiadomienia można odebrać połączenie, odrzucić połączenie lub wysłać wiadomość.

- 冃
- Dotknąć opcji *Ustawienia* **Sieć Ustawienia połączeń Więcej Wyświetlanie przychodzącego połączenia głosowego**, a następnie wybrać odpowiedni sposób wyświetlania połączenia przychodzącego podczas korzystania z aplikacji.

## **Wyświetlanie nieodebranych połączeń**

W przypadku nieodebranego połączenia na pasku stanu u góry ekranu będzie widoczna ikona X.

Aby wyświetlić szczegóły dotyczące nieodebranych połączeń, należy przeciągnąć pasek stanu w dół. Można też dotknąć *Rejestry*  **połączeń**.

## **Funkcje dostępne w trakcie połączenia**

W trakcie połączenia można korzystać z różnych funkcji, dotykając przycisków na ekranie:

- *Kontakty*: wyświetlanie listy kontaktów w trakcie rozmowy.
- *Wstrzymaj*: wstrzymywanie połączenia.
- *Dial pad*: wyświetlanie lub ukrywanie klawiatury numerycznej.
- **Głośnik**: włączanie funkcji zestawu głośnomówiącego.
- *Wycisz*: wyciszenie głosu, tak aby rozmówca nie słyszał głosu użytkownika.
- **Bluetooth**: przełączenie rozmowy na sparowane i połączone urządzenie Bluetooth.
- $\cdot$   $\odot$ : zakończenie połączenia.
- : dostęp do dodatkowych opcji połączeń.

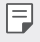

F

• Dostępne elementy ustawień mogą się różnić w zależności od obszaru lub operatora sieci.

## **Nawiązywanie połączenia z dwoma różnymi rozmówcami**

W trakcie połączenia można wykonać połączenie do innego kontaktu.

- 1 Po nawiązaniu połączenia dotknąć **: > Dodaj połączenie**.
- *2* Wprowadzić numer telefonu i dotknąć przycisku .
	- Jednocześnie na ekranie zostaną wyświetlone dwa połączenia, a pierwsze połączenie zostanie wstrzymane.
- *3* Aby rozpocząć połączenie konferencyjne, należy dotknąć przycisku *Scal*  **połącz.**
	- Za każde połączenie może być naliczana opłata. Aby uzyskać więcej informacji, należy zwrócić się do operatora sieci komórkowej.

## **Wyświetlanie rejestrów połączeń**

Aby wyświetlić rejestry ostatnich połączeń, należy dotknąć *Rejestry*  **połączeń**. Następnie można użyć jednej z poniższych funkcji:

- Wybrać kontakt, aby wyświetlić szczegółowe rejestry połączeń. Aby wykonać połączenie do wybranego kontaktu, należy dotknąć przycisku  $\Diamond$ .
- Aby usunąć rejestry połączeń, dotknąć przycisku > Usuń.
- 冃 • Wyświetlany czas trwania połączenia może się różnić od czasu wskazanego na bilingu. Aby uzyskać więcej informacji, należy zwrócić się do operatora sieci komórkowej.
	- Usunięta historia połączeń nie może zostać przywrócona.
	- Aby dostosować rozmiar czcionki dzienników połączeń lub kontaktów, należy zsunąć lub rozsunąć palce na ekranie aparatu.

## **Konfigurowanie opcji połączeń**

Różne opcje połączeń można konfigurować.

- *1* Dotknąć **Wybierz numer** *lub* **Rejestry połączeń**.
- *2* Dotknąć **Ustawienia połączeń**, a następnie skonfigurować opcje połączeń zgodnie ze swoimi preferencjami.

## *SMS*

## **Wysyłanie wiadomości**

Użytkownik może tworzyć i wysyłać wiadomości do kontaktów za pomocą aplikacji do wysyłania wiadomości.

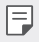

- Wysyłanie wiadomości za granicę może się wiązać z naliczeniem dodatkowych opłat. Aby uzyskać więcej informacji, należy zwrócić się do operatora sieci komórkowej.
- 1 Dotknąć  $\bigcap$
- 2 Dotknąć .
- *3* Wskazać odbiorcę i utworzyć wiadomość.
	- Aby korzystać z opcji multimedialnych, dotknij $\subseteq$ .
	- Aby uzyskać dostęp do opcjonalnych pozycji menu, należy dotknąć *przycisku* .
- *4* Dotknąć przycisku **Wyślij**, aby wysłać wiadomość.

## **Odczytywanie wiadomości**

Można wyświetlić wymieniane wiadomości posortowane według kontaktów.

- 1 Dotknąć  $\bigcap$
- *2* Wybrać kontakt z listy wiadomości.

## **Konfigurowanie ustawień wiadomości**

Ustawienia wiadomości można zmieniać według własnych preferencji.

- 1 Dotknąć  $\bigcap$
- 2 Na liście wiadomości dotknąć  $\div$  > Ustawienia.

## *Aparat*

## **Uruchamianie aparatu**

Aby uchwycić wszystkie cenne momenty, użytkownik może wykonywać zdjęcia lub nagrywać filmy.

Dotknąć  $\bigcap$   $>$   $\circ$ .

冃

- Przed wykonaniem zdjęcia lub nagraniem filmu przetrzeć obiektyw aparatu miękką szmatką.
	- Należy uważać, aby nie poplamić obiektywu aparatu palcami ani inną substancją obcą.
	- Ilustracie przedstawione w niniejszej instrukcji obsługi mogą się różnić od rzeczywistego wyglądu urządzenia.
	- Zdjęcia i filmy można wyświetlać lub edytować w aplikacji Galeria. Aby uzyskać więcej szczegółów, patrz [Przegląd funkcji aplikacji Galeria](#page-100-0).

## **Zmiana trybu aparatu**

Można wybrać tryb aparatu, który odpowiada otoczeniu tak, aby wykonanie zdjęcia lub nagranie filmu było łatwe i wygodne.

Dotknąć opcji *TRYB*, a następnie wybrać żądany tryb.

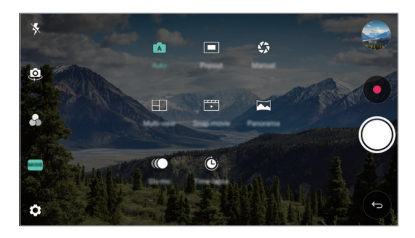

## **Tryb automatyczny**

Można wykonywać zdjęcia lub nagrywać filmy, wybierając różne tryby i opcje aparatu.

- *1* Dotknąć przycisków , następnie dotknąć przycisków *TRYB* **Auto**  $(TAT)$ .
- 2 Aby wykonać zdjęcie, dotknąć przycisku *Q*. Aby nagrać film, dotknąć *przycisku* .

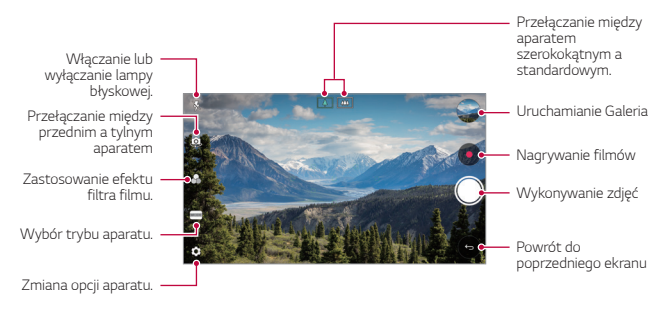

## **Wykonywanie zdjęcia**

- *1* Wybrać tryb aparatu i dotknąć obiektu na ekranie, aby go śledzić.
- 2 Dotknąć przycisku (O), aby wykonać zdjęcie.
	- Aby wykonać zdjęcie, można też nacisnąć przycisk przyciszania (-) lub zwiększania głośności (+).
	- Gdy ekran jest wyłączony lub zablokowany, aparat można uruchomić, 冃 naciskając dwukrotnie przycisk przyciszania (-). Dotknąć opcji $\bigcap$ *Ustawienia* **Ogólne Klawisze skrótów**, a następnie dotknąć opcji **Wył.** , aby ją włączyć.

## **Nagrywanie filmu**

- *1* Wybrać tryb aparatu i dotknąć obiektu na ekranie, aby go śledzić.
- 2 Dotknąć .
	- Aby wykonać zdjęcie podczas nagrywania filmu, dotknąć przycisku (@).
	- Aby wstrzymać nagrywanie filmu, należy dotknąć przycisku  $\overline{u}$ ). Aby wznowić nagrywanie filmu, należy dotknąć przycisku .
	- Podczas nagrywania filmu można zsunąć lub rozsunąć palce na ekranie, aby powiększyć lub pomniejszyć obraz.
	- Podczas nagrywania filmu można dotknąć żądanego obszaru, aby dostosować jego jasność.
- *3* Aby zakończyć nagrywanie filmu, należy dotknąć przycisku .
- 冃
- Aby sprawdzić proporcje ekranu przez nagraniem filmu, nacisnąć i przytrzymać opcję .

## <span id="page-87-0"></span>**Dostosowanie opcji aparatu**

Różne opcje aparatu można dostosowywać zgodnie z własnymi preferencjami. Wystarczy dotknąć przycisku @} na ekranie.

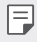

• Dostępne opcje mogą się różnić w zależności od wybranego aparatu (przedniego lub tylnego) oraz wybranego trybu aparatu.

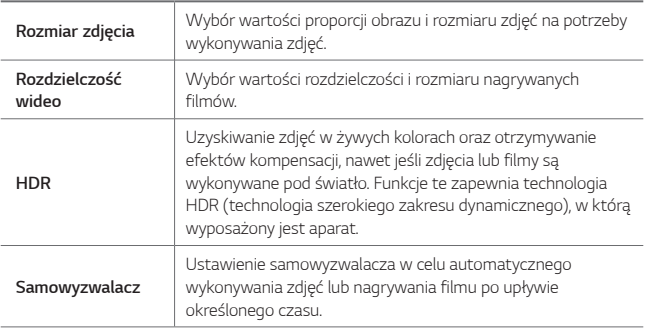

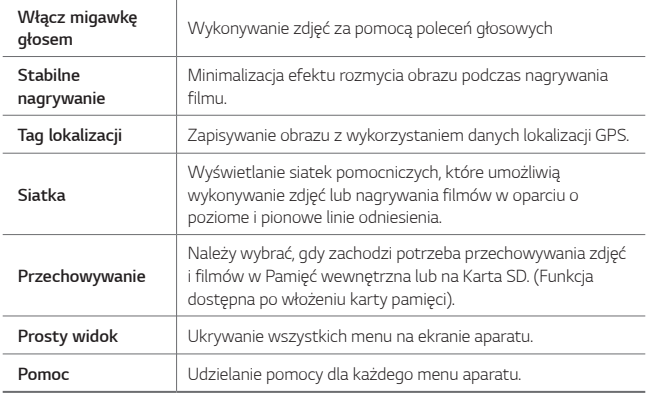

#### **Dodatkowe opcje przedniego aparatu**

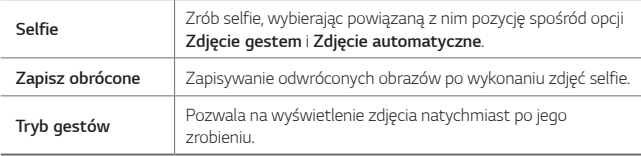

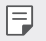

• Używając przedniego aparatu, dostosuj filtr i odcień skóry.

## **Różne tryby aparatu**

#### **Nałożenie**

Użytkownik może wykonywać zdjęcia lub nagrywać filmy zarówno za pomocą aparatu uniwersalnego, jak i szerokokątnej soczewki podwójnego aparatu z tyłu urządzenia, aby uchwycić sceny tak, jakby znajdowały się w ramce. Obrazy pokazane na małym przednim ekranie zostały uchwycone za pomocą aparatu uniwersalnego, natomiast sceny znajdujące się na dużym ekranie w tle zostały uchwycone za pomocą soczewki szerokokątnej. Zmiana kształtu przedniego ekranu lub zastosowanie różnych efektów pozwala na wykonanie niezwykłego zdiecia lub filmu.

- 1 Dotknij przycisku ( o ) o , a następnie dotknij przycisków **TRYB** > **■**.
- 2 Dotknąć przycisku vi wybrać pożądany układ.
- *3* Wybrać efekty:
	- $\bigcirc$ : zastosowanie efektu obiektywu wypukłego na obszarze uchwyconym za pomocą aparatu szerokokątnego.
	- $\mathbb{Z}$  : zastosowanie skali szarości na obszarze uchwyconym za pomocą aparatu szerokokątnego.
	- $\cdot$   $\circlearrowright$ : przyciemnienie krawędzi obszaru uchwyconego za pomocą aparatu szerokokątnego.
	- $\boxed{\circ}$ : rozmycie obszaru uchwyconego za pomocą aparatu szerokokątnego.
- 4 Dotknąć przycisku (O), aby wykonać zdjęcie. Aby nagrać film, dotknąć *przycisku* .

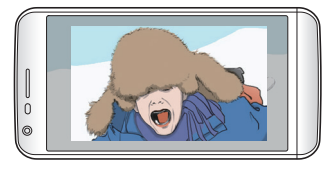

#### **Nagrywanie Multi-View [z wielu widoków]**

Użytkownik może wykonywać wieloczęściowe zdjęcia lub filmy w formie kolażu za pomocą przedniego i tylnego aparatu. Zdjęcia i filmy można zapisywać w różnych układach.

- 1 Dotknij przycisku ( ) > ●, a następnie dotknij przycisków **TRYB** >  $\Box$
- 2 Dotknąć przycisku Vi wybrać układ.
- 3 Dotknąć przycisku (O, aby wykonać zdjęcia, postępując według instrukcji wyświetlanych na ekranie. Aby nagrać film, dotknąć przycisku .
	- Dotknąć przycisku ·, aby nagrać krótki film.
	- Aby przełączać między przednim i tylnym (uniwersalnym lub szerokokątnym) aparatem, należy przeciągnąć w górę, w dół, w lewo lub w prawo.
	- Aby wykonać ciągłą serię zdjęć lub filmów w określonych odstępach czasu, dotknąć i przytrzymać przycisk  $\bigcirc$  lub  $\bullet$ .
	- Dotknąć przycisku $\langle \Phi \rangle / \langle \Phi \rangle$  aby jednocześnie wykonywać zdjęcia i nagrywać filmy lub wykonywać serie zdjęć lub filmów.

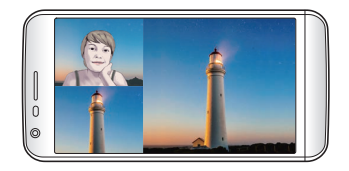

#### **Krótki film**

Użytkownik może nagrywać krótkie klipy i montować je w 60-sekundowy film.

- 1 Dotknij przycisku  $\bigcirc$  **. a** następnie dotknij przycisków **TRYB** > FT
- 2 Dotknąć .
	- Jednokrotne dotknięcie ikony pozwoli nagrać 3-sekundowy film. Aby utworzyć dłuższy film (o maksymalnej długości 1 minuty), należy dotknąć i przytrzymać ikonę.

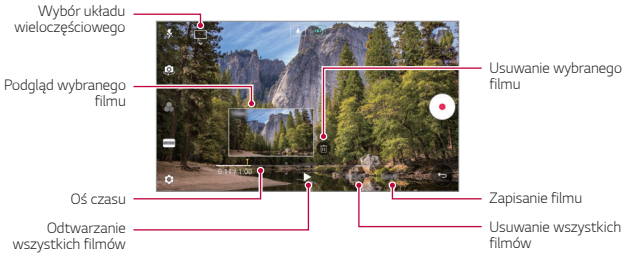

*3* Dotknąć przycisku *ZAPISZ*.

#### *Panorama*

Można utworzyć zdjęcie panoramiczne, przesuwając aparat w jednym kierunku w celu wykonania i połączenia serii zdjęć, co pozwala uzyskać widok szerokokątny.

- 1 Dotknij przycisku ( ) > | , a następnie dotknij przycisków **TRYB** > **△**.
- 2 Dotknąć przycisku (O), a następnie przesuwać aparat powoli w jednym kierunku.
	- Przesuwać urządzenie zgodnie z kierunkiem strzałki widocznej we wskazówkach.
- *3* Aby zatrzymać wykonywanie zdjęcia panoramicznego, dotknąć przycisku .

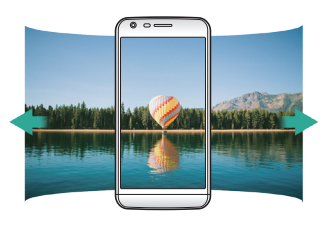

#### *Zwolnione tempo*

Użytkownik może stworzyć zabawny film, zmieniając tempo poruszania się nagranych obiektów. Funkcja ta pozwala nagrać film w szybszym tempie, a następnie otworzyć go w standardowym tempie, dzięki czemu ruchy wydają się zwolnione.

- 1 Dotknij przycisku ( ) > ●, a następnie dotknij przycisków **TRYB** > (**( )**.
- 2 Dotknąć przycisku · i nagrać film.
- *3* Aby zakończyć nagrywanie filmu, należy dotknąć przycisku .

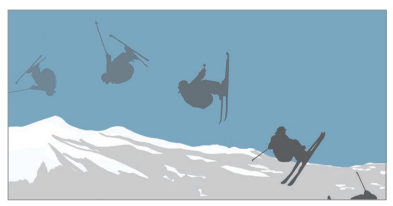

#### *Poklatkowo*

E

Można tworzyć sekwencje klatek w określonych odstępach czasu, aby nagrywać zachodzące powoli zmiany, np. ruchy chmur lub ciał niebieskich, ruch drogowy itd.

- 1 Dotknij przycisku ( ) > ●, a następnie dotknij przycisków **TRYB** > **●**).
- 2 Dotknąć przycisku · i nagrać film.
	- Aby dostosować tempo odtwarzania filmu, należy dotknąć przycisku .
- *3* Aby zakończyć nagrywanie filmu, należy dotknąć przycisku .

• W przypadku filmów w zwolnionym tempie głosy nie są nagrywane.

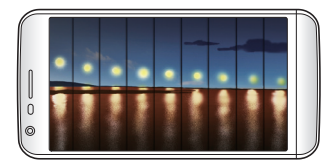

## **Zdjęcia seryjne**

Można wykonać ciągłą serię zdjęć w celu utworzenia ruchomych obrazów. W trybie automatycznym dotknąć przycisku (O.

• Przytrzymanie przycisku spowoduje wykonanie zdjęć z dużą prędkością (O).

## **Łączenie z aparatami pokrewnymi z marką LG**

Urządzenie można podłączyć do innego aparatu, aby wyświetlić zdjęcia lub filmy zapisane w aparacie.

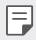

- Ta funkcja jest dostępna podczas korzystania z widoku wieloczęściowego lub migawki.
- Aparaty LG Friends, które można podłączyć do urządzenia, stanowią wyposażenie dodatkowe. Aby zakupić aparat, należy skonsultować się z centrum obsługi klienta firmy LG.
- Ta funkcja może nie być obsługiwania lub niektóre opcje mogą się różnić w zależności od obszaru lub operatora sieci.

## **Tryb Ręczny**

Można tworzyć zdjęcia, które będą wyglądały na profesjonalne, dzięki zastosowaniu różnych funkcji zaawansowanych. Funkcja pozwala dostosować balans bieli, ogniskowanie, jasność, czułość, czas naświetlania oraz inne opcje.

- *1* Dotknąć przycisku , następnie dotknąć przycisków *TRYB* **Ręczny**  $(\mathcal{L}^*_{\mathcal{N}})$ .
- *2* Dostosowanie ustawień aparatu:

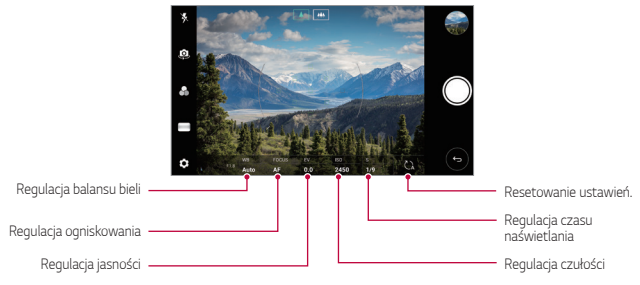

3 Dotknąć przycisku (), aby wykonać zdjęcie.

## **Inne przydatne funkcje aplikacji Aparat**

#### **Blokada funkcji automatycznego poziomu ekspozycji/ automatycznego dostosowania ostrości**

Funkcja umożliwia zablokowanie aktualnego poziom ekspozycji i położenia ostrości przez dotknięcie ekranu i przytrzymanie go w trybie Auto. Aby wyłączyć tę funkcję, należy dotknąć pustej przestrzeni na ekranie.

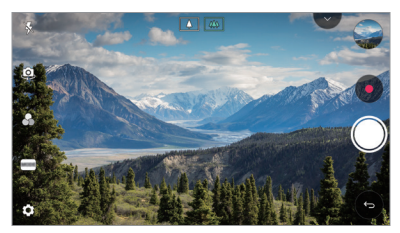

- 冃
- Ta funkcja jest dostępna wyłącznie w określonych trybach.

## **Przełączanie między aparatami**

Funkcja umożliwia przełączanie między przednim a tylnym aparatem odpowiednio do otoczenia.

Na ekranie aparatu dotknąć przycisku lub przeciągnąć ekran w dowolnym kierunku, aby przełączać między przednim aparatem a tylnymi aparatami.

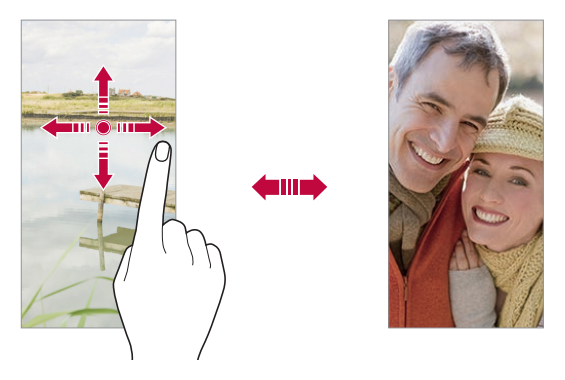

• Do wykonywania autoportretów należy użyć przedniego aparatu. Aby uzyskać więcej szczegółów, patrz [Selfie](#page-97-0).

## **Przybliżanie lub oddalanie**

Ekran aparatu można przybliżać lub oddalać podczas robienia zdjęcia lub nagrywania filmu.

- Aby przybliżać lub oddalać widok, należy zsuwać lub rozsuwać palce na ekranie aparatu, a następnie skorzystać z wyświetlonego suwaka +/-.
- Można też przeciągać przycisk  $\bigcirc$  w górę lub w dół. Ta funkcja jest dostępna wyłącznie w trybie Auto i Ręczny aparatu.

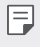

冃

• Funkcja zoom jest niedostępna w przypadku korzystania z przedniego aparatu w trybie selfie.

## <span id="page-97-0"></span>*Selfie*

Korzystając z przedniego aparatu, można wyświetlać swoją twarz na ekranie i wykonać autoportret.

## **Gesture shot**

Autoportrety można wykonywać za pomocą gestów.

Umieścić otwartą dłoń przed aparatem, a następnie zacisnąć pięść. Można też zacisnąć pięść, po czym otworzyć ją w kierunku przedniego aparatu.

• Po upływie trzech sekund zostanie zrobione zdjęcie.

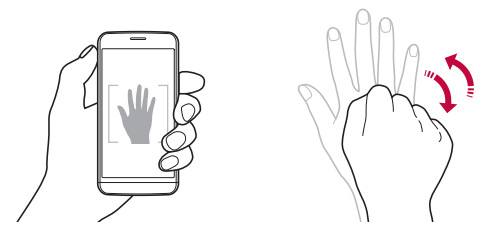

- Aby skorzystać z tej funkcji, należy przełączyć się w tryb przedniego aparatu, a następnie dotknąć opcji *Selfie* **Zdjęcia gestem dłoni**.
	- Należy się upewnić, że dłoń i pięść znajdują się w obrębie linii odniesienia, tak aby aparat mógł je wykryć.
	- Ta funkcja może być niedostępna w przypadku korzystania z niektórych funkcji aparatu.

## **Zdjęcie automatyczne**

Funkcja rozpoznawania twarzy umożliwia łatwe i wygodne wykonywanie autoportretów. Można ustawić urządzenie tak, aby przedni aparat rozpoznawał twarz użytkownika i automatycznie wykonywał autoportret, kiedy użytkownik patrzy na ekran.

• Kiedy przedni aparat rozpoznaje twarz użytkownika, wyświetla się biała ramka pomocnicza. Gdy obiekt znajdujący się w ramce pomocniczej przestaje się poruszać, kolor ramki pomocniczej zmienia się na żółty, po czym aparat wykonuje zdjęcie.

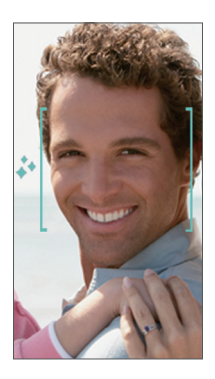

• Dotknąć opcji *Selfie* **Zdjęcie automatyczne**, aby włączyć funkcję E Zdjęcie automatyczne.

## **Zdjęcie seryjne**

Zdjęcia selfie można wykonywać w odstępach czasu.

Podczas używania przedniego aparatu można umieścić przed aparatem otwartą dłoń, a następnie szybko dwukrotnie zacisnąć pięść.

• Po upływie czasu opóźnienia samowyzwalacza wynoszącego trzy sekundy wykonane zostaną cztery zdjęcia w regularnych odstępach czasu.

## **Tryb gestów**

Po wykonaniu autoportretu za pomocą przedniego aparatu można od razu wyświetlić podgląd autoportretu, zbliżając ekran do twarzy.

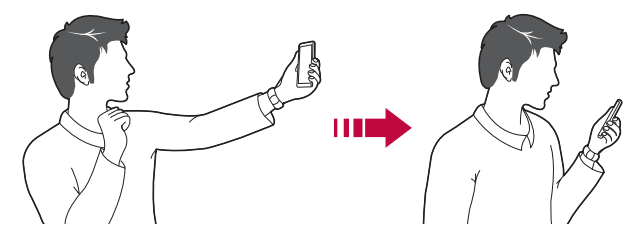

- Dotknąć opcji  $\{0\}$  > Tryb gestów, aby włączyć funkcję Tryb gestów.
	- Po każdym wykonaniu zdjęcia wyświetlany jest tylko jeden podgląd.
	- Obrócenie urządzenia, gdy ekran podglądu jest aktywny, spowoduje przełączenie na tryb aparatu.

### **Zapisz obrócone**

冃

Przed wykonaniem zdjęcia przy pomocy przedniego aparatu dotknąć *przycisku* **Zapisz obrócone**. Obraz zostanie obrócony poziomo.

• Korzystając z przedniego aparatu, w opcjach aparatu można zmienić 冃 sposób wykonywania zdjęć selfie. Aby uzyskać więcej szczegółów, patrz [Dostosowanie opcji aparatu](#page-87-0).

## *Galeria*

## <span id="page-100-0"></span>**Przegląd funkcji aplikacji Galeria**

Ta aplikacja pozwala przeglądać zdjęcia i filmy zapisane w urządzeniu oraz nimi zarządzać.

1 Dotknąć  $\bigcap$ 

冃

- Zapisane zdjęcia i filmy są wyświetlane w odpowiednim folderze.
- *2* Dotknij folderu i wybierz plik.
	- Wyświetlić wybrany plik w trybie pełnoekranowym.
	- Podczas przeglądania zdjęcia przesunąć palcem w lewo lub w prawo, aby wyświetlić poprzednie lub następne zdjęcie.
	- Podczas oglądania filmu przesunąć palcem w lewo lub w prawo, aby przewinąć film do tyłu lub do przodu.
	- Użytkownik może przeglądać zdjęcia lub wideo uporządkowane wg roku, miesiąca lub dnia na karcie Zdjęcia.
	- Aby przeglądać lokalizację, w której wykonano zdjęcie dotknąć  $\bigcap$ > **o** >  $\oslash$  > Tag lokalizacji, a następnie dotknąć o . Zdjęcia są automatycznie grupowane są wg lokalizacji na karcie Pamięć aplikacji Galeria.
		- W zależności od zainstalowanego oprogramowania niektóre formaty plików mogą być nieobsługiwane.
			- Niektóre pliki mogą się nie otwierać z powodu kodowania.
			- Pliki o rozmiarze przekraczającym limit mogą powodować błąd.
			- Aby tworzyć albumy Pamięć, należy aktywować funkcję GPS.

## **Wyświetlanie zdjęć**

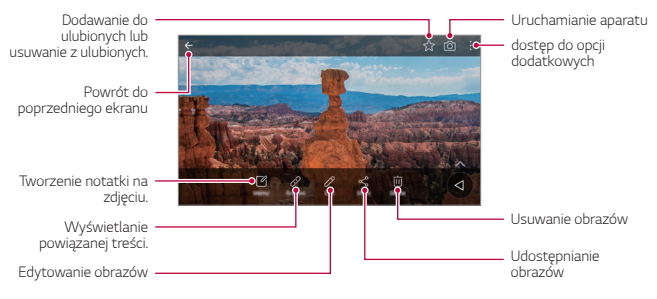

• Aby wyświetlić pozycje menu, należy delikatnie dotknąć ekranu. Aby ukryć pozycje menu, należy ponownie dotknąć ekranu.

## **Edytowanie zdjęć.**

F

- *1* Na ekranie wyświetlanego zdjęcia dotknąć przycisku .
- *2* Zastosować różne efekty i narzędzia, aby edytować zdjęcie.
- *3* Dotknąć przycisku *ZAPISZ*, aby zapisać zmiany.
	- Plik źródłowy zostanie zastąpiony plikiem z wprowadzonymi zmianami.
	- Aby zapisać zmienione zdjęcie jako inny plik, należy dotknąć  $\frac{2}{3}$  > Zapisz **kopię**.

## **Odtwarzanie filmu**

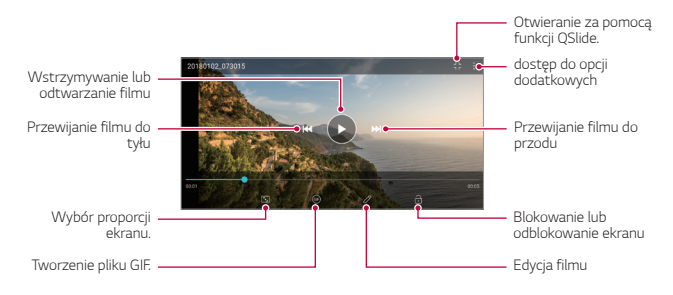

- Aby dostosować głośność dźwięku, należy przeciągnąć prawą stronę ekranu filmu w górę lub w dół.
	- Aby dostosować jasność ekranu, należy przeciągnąć lewą stronę ekranu w górę lub dół.

#### **Edytowanie filmów**

冃

- *1* Na ekranie wyświetlanego filmu dotknąć przycisku .
- *2* Zastosować różne efekty i narzędzia edycji, aby edytować film.

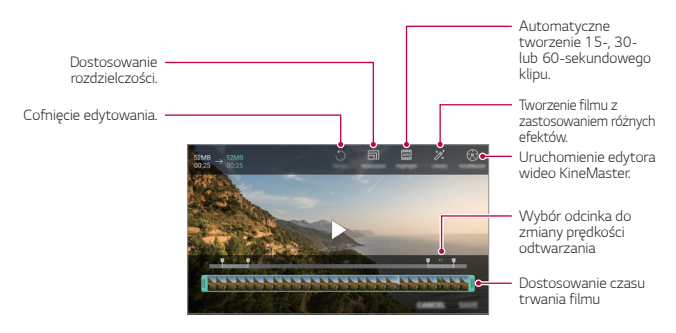

*3* Dotknąć przycisku *ZAPISZ*, aby zapisać zmiany.

## **Usuwanie plików**

Pliki można usunąć przy użyciu jednej z następujących opcji:

- Dotknąć i przytrzymać plik na liście plików, a następnie dotknąć przycisku **Usuń**.
- Dotknąć przycisku  $\overline{||u|}$  z poziomu listy plików i usunąć wybrane pliki.
- Usunięte pliki są automatycznie przenoszone do *Kosza* i w ciągu 7 dni można je przywrócić do Galerii.
- Aby całkowicie usunąć pliki, dotknąć przycisku  $\overline{x}$ . Nie można odzyskać plików, które zostały usunięte w ten sposób.

## **Udostępnianie plików**

Pliki można udostępnić przy użyciu jednej z następujących opcji:

- Podczas oglądania zdjęcia dotknąć opcji  $\ll$  aby udostępnić plik przy użyciu wybranej metody.
- Podczas oglądania filmu dotknąć opcji  $\cdot$  > Udostępnij, aby udostępnić plik przy użyciu wybranej metody.
- Z poziomu listy plików dotknąć opcji $\ll_{\text{D}}^{\text{D}}$ aby wybrać pliki i udostępnić je przy użyciu żądanej metody.

## **Tworzenie filmu**

Użytkownik może utworzyć nowy film, łącząc ze sobą obrazy i filmy.

- 1 Dotknąć karty ( ) > **VI → Zdjęcia**, a następnie > Utwórz film. Można również dotknąć karty **Odtwórz**, a następnie dotknąć **Utwórz film**.
- *2* Wybrać obrazy lub filmy na potrzeby tworzonego filmu, a następnie dotknąć przycisku **DALEJ**.
- *3* Edytować wybrane obrazy i filmy, a następnie dotknąć przycisku *ZAPISZ*.

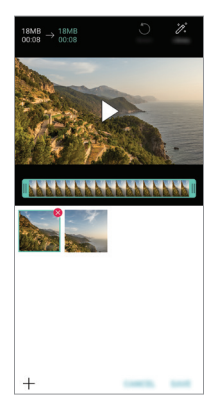

## **Usuwanie plików**

Użytkownik może wybrać obrazy lub filmy, które zostaną usunięte z filmu, dotykając przycisku **X** w prawym górnym rogu jego miniatury.

## **Dodawanie plików**

Użytkownik może wybrać obrazy lub filmy, które zostaną dodane, po dotknięciu przycisku + u dołu ekranu. Można też wybrać wcześniej dodane obrazy lub filmy.

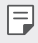

• Dotknąć pliku i przytrzymać go, a następnie dotknąć innego pliku na potrzeby wielokrotnego wyboru.

## **Zmiana kolejności plików**

Aby zmienić kolejność obrazów i filmów, dotknąć pliku, który ma być przesunięty, i przytrzymać go, a następnie przeciągnąć w odpowiednią lokalizację.

#### **Dodawanie efektów do plików**

Dotknąć przycisku  $\frac{1}{2}$ , aby dodać motyw lub podkład muzyczny, zmienić czcionkę.

## **Resetowanie zmian wprowadzonych w filmach**

Użytkownik może zresetować zmiany wprowadzone w filmie (np. czas odtwarzania), naciskając przycisk ...

## **Podgląd pliku**

F

Przed zapisaniem nowego filmu można go przejrzeć, naciskając przycisk . Po upływie czasu odtwarzania automatycznie odtworzony zostanie następny plik.

- Aby utworzyć film, można użyć maksymalnie 50 obrazów i filmów.
	- Czas odtwarzania obrazu domyślnie wynosi 3 sekundy; tego ustawienia nie można zmieniać. Filmy można przycinać do minimalnej długości wynoszącej 1 sekundę.
	- Ta funkcja może nie obsługiwać niektórych formatów obrazów lub filmów.

## **Tworzenie pliku GIF**

Można łatwo utworzyć plik GIF z użyciem nagranego filmu lub zdjęć.

## **Tworzenie plików GIF z wykorzystaniem nagranych filmów.**

- *1* Podczas oglądania filmu w wybranym punkcie początkowym dotknąć przycisku **GF**).
- *2* Wybrać długość tworzonego pliku GIF.
	- Plik GIF zostanie utworzony tak, że będzie zaczynał się od bieżącego punktu i skończy się po wybranym czasie.
	- W przypadku filmów krótszych niż 5 sekund dla pozostałego czasu automatycznie zostaną utworzone obrazy GIF.

## **Tworzenie plików GIF z wykorzystaniem zdjęć**

- 1 Podczas przeglądania albumu dotknąć przycisków  $\cdot$  > Utwórz plik GIF. Można również dotknąć przycisku funkcji **Odtwórz** *na karcie Odtwórz*  w aplikacji Galeria.
- *2* Wybrać odpowiednie zdjęcia, aby utworzyć plik GIF, a następnie dotknąć *przycisku* **DALEJ**.
	- Użytkownik może dodawać więcej obrazów i regulować szybkość odtwarzania plików GIF, proporcje ekranu i kolejność plików.
	- Z tej funkcji można korzystać wyłącznie w celach związanych ze swobodą ∧ twórczą. Użycie tej funkcji, wiążące się z naruszeniem praw innych podmiotów, takich jak prawo autorskie, lub zniesławieniem lub obraźliwym stwierdzeniem, może stanowić podstawę do wszczęcia postępowania cywilnego, karnego lub administracyjnego i/lub wymierzenia kar na mocy stosownych przepisów. Nie wolno kopiować, powielać, rozpowszechniać, ani w żaden inny niezgodny z prawem sposób wykorzystywać jakichkolwiek materiałów podlegających prawu autorskiemu bez zgody prawowitego właściciela lub właściciela praw autorskich. W najszerszym zakresie dopuszczalnym przez prawo firma LG Electronics zrzeka się odpowiedzialności za wszelkie gwarancje wyrażone lub domniemane, a także powiązane z nimi zobowiązania.
		- Aby utworzyć plik GIF, można użyć maksymalnie 100 obrazów.

## *Kontakty*

## *Aplikacja Kontakty*

Za pomocą tej aplikacji można zapisywać kontakty i nimi zarządzać. Dotknąć ( ) > LG > Kontakty.

## <span id="page-107-0"></span>**Dodawanie kontaktów**

#### **Dodawanie nowych kontaktów**

- *1* Na ekranie listy kontaktów dotknąć przycisku .
- *2* Wprowadzić dane szczegółowe kontaktu i dotknąć przycisku *ZAPISZ*.

#### **Importowanie kontaktów**

Kontakty można zaimportować z innego urządzenia pamięci.

- 1 Na ekranie listy kontaktów dotknąć opcji  $\cdot$  > Zarządzaj kontaktami > **Importuj**.
- *2* Wybrać lokalizację źródłową i docelową kontaktu do zaimportowania, a następnie dotknąć przycisku *OK*.
- *3* Wybrać kontakty i dotknąć przycisku **IMPORTUJ**.

## **Dodawanie kontaktów do listy szybkiego wybierania**

- 1 Na ekranie listy kontaktów dotknąć  $\cdot$  > Szybkie wybieranie.
- *2* Na ekranie numerów szybkiego wybierania dotknąć opcji *Dodaj kontakt*.
- *3* Wybrać kontakt.

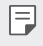

• Podczas dodawania nowego kontaktu dotknąć przycisku  $\frac{12}{36}$ , aby dodać numer szybkiego wybierania.
### **Wyszukiwanie kontaktów**

Kontakty można wyszukiwać przy użyciu jednej z następujących metod:

- Dotknąć przycisku  $\Box$  w górnej części listy kontaktów, a następnie wprowadzić informacje dotyczące kontaktu lub numer telefonu.
- Przewinąć listę kontaktów w górę lub w dół.
- Z poziomu spisu na ekranie listy kontaktów dotknąć początkowej litery nazwy kontaktu.
- Dotknąć przycisku  $\Box$  w górnej części listy kontaktów, a następnie  $\mathsf{E}$ wprowadzić informacje dotyczące kontaktu lub numer telefonu, aby wyświetlić wszystkie szczegółowe informacje dotyczące wyszukiwania w rejestrach połączeń, kontaktach i grupach.

# **Lista kontaktów**

#### **Edytowanie kontaktów**

- *1* Na ekranie listy kontaktów wybrać kontakt.
- 2 Na ekranie danych szczegółowych kontaktu dotknąć  $\mathscr{P}$ i wprowadzić zmiany w danych.
- *3* Dotknąć przycisku *ZAPISZ*, aby zapisać zmiany.

#### **Usuwanie kontaktów**

Kontakty można usunąć przy użyciu jednej z następujących opcji:

- Na ekranie listy kontaktów dotknąć i przytrzymać kontakt do usunięcia, a następnie dotknąć przycisku **Usuń kontakt**.
- Na ekranie listy kontaktów dotknąć przycisku > Usuń.

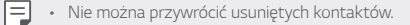

### **Dodawanie ulubionych**

Często używane kontakty można zarejestrować jako ulubione.

- *1* Na ekranie listy kontaktów wybrać kontakt.
- <sup>2</sup> Na ekranie danych szczegółowych kontaktu dotknąć przycisku ...

### **Tworzenie grup**

- *1* Na liście grupy kontaktów dotknąć przycisku .
- *2* Wprowadzić nazwę nowej grupy.
- *3* Dotknąć opcji **Dodaj członków**, wybrać kontakty, a następnie dotknąć *przycisku* **DODAJ**.
- *4* Dotknąć przycisku *ZAPISZ*, aby zapisać nową grupę.

# *Zegar*

### *Alarm*

Ta aplikacja pozwala ustawić alarm, który zostanie uruchomiony o określonej godzinie.

- *1* Dotknąć **Narzędzia Zegar** *Alarm*.
- 2 Dotknąć przycisku <sup>+</sup>, aby dodać nowy alarm.
- *3* Skonfigurować ustawienia alarmu i dotknąć opcji *ZAPISZ*.

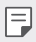

- Wybranie uprzednio ustawionego alarmu pozwala go edytować.
	- Aby usunąć alarm, należy dotknąć przycisku  $\overline{\text{III}}$  u góry ekranu. Można również dotknąć i przytrzymać alarm.

# **Zegar światowy**

Ta aplikacja pozwala wyświetlić aktualną godzinę w miastach na całym świecie.

- *1* Dotknąć **Narzędzia Zegar Zegar światowy**.
- 2 Dotknąć opcji + i dodać miasto.

### *Samowyzwalacz*

Ta aplikacja pozwala ustawić na minutniku uruchomienie alarmu po upływie określonego czasu.

- *1* Dotknąć **Narzędzia Zegar** *Samowyzwalacz*.
- *2* Ustawić czas i dotknąć przycisku *Start*.
	- Aby wstrzymać odliczanie na minutniku, dotknąć opcji **Pauza**. Aby wznowić odliczanie na minutniku, dotknąć opcji **Wznów**.
- *3* Aby zatrzymać alarm minutnika, dotknąć opcji *Zatrzymaj*.

# *Stoper*

Stoper pozwala rejestrować upływ czasu.

- *1* Dotknąć **Narzędzia Zegar** *Stoper*.
- *2* Dotknąć opcji *Start*, aby wyzerować stoper.
	- Aby rozpocząć odliczanie czasu, dotknąć opcji **Międzyczas**.
- *3* Dotknąć opcji **Pauza**, aby wstrzymać stoper.
	- Aby wznowić odliczanie stopera, dotknąć opcji **Wznów**.
	- Aby usunąć wszystkie wyniki i ponownie uruchomić stoper, należy dotknąć opcji **Resetuj**.

# *Kalendarz*

### **Przegląd aplikacji Kalendarz**

Za pomocą kalendarza można zarządzać zdarzeniami i zadaniami.

#### **Dodawanie zdarzeń**

- *1* Dotknąć *Kalendarz*.
- 2 Wybrać datę i dotknąć przycisku .
- *3* Wprowadzić dane szczegółowe wydarzenia i dotknąć przycisku *ZAPISZ*.

### **Synchronizacja wydarzeń**

Dotknąć przycisku  $\cdot$  > Kalendarze do synchronizacji i wybrać kalendarz do zsynchronizowania.

冃 • Jeśli wydarzenia użytkownika zostały zapisane na koncie Google w urządzeniu, zostaną także automatycznie zsynchronizowane z kalendarzem Google. Użytkownik może następnie zsynchronizować z kalendarzem Google inne narzędzia tak, aby mieć dostęp do tych samych wydarzeń i zarządzać nimi w tych urządzeniach.

# *Zadania*

Na urządzeniu można rejestrować zadania, aby móc w prosty sposób zarządzać harmonogramami.

- *1* Dotknąć **Narzędzia** *Zadania*.
- 2 Dotknąć opcji **i** dodać zadanie.
- *3* Wprowadzić dane szczegółowe zadania i dotknąć przycisku *ZAPISZ*.

# *Muzyka*

Można odtwarzać utwory i zarządzać utworami lub albumami muzycznymi.

- *1* Dotknąć opcji **LG Muzyka**.
- *2* Wybrać kategorię.
- *3* Wybrać plik muzyczny.

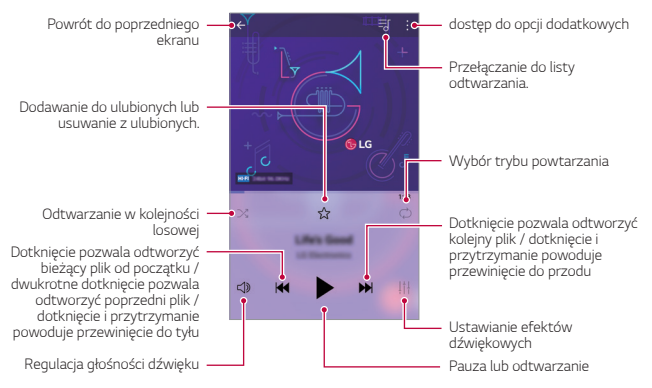

- W zależności od zainstalowanego oprogramowania niektóre formaty plików mogą być nieobsługiwane.
	- Pliki o rozmiarze przekraczającym limit mogą powodować błąd.
	- Pliki muzyczne mogą być chronione na mocy prawa autorskiego lub zabezpieczone przez posiadaczy międzynarodowych praw autorskich. Przed skopiowaniem pliku muzycznego konieczne może być uzyskanie prawnego zezwolenia. Przed pobraniem lub skopiowaniem pliku muzycznego, należy najpierw sprawdzić prawa autorskie obowiązujące w danym kraju.
	- Ten model urządzenia obsługuje odtwarzanie plików audio Hi-Fi. Pliki audio Hi-Fi są oznaczone ikoną Hi-Fi.

F

# *Kalkulator*

Można skorzystać z jednego z dwóch typów kalkulatorów: kalkulatora prostego i naukowego.

- *1* Dotknąć opcji **Narzędzia Kalkulator**.
- *2* Wykonać obliczenie za pomocą klawiatury numerycznej.
	- Aby ponownie rozpocząć obliczanie, dotknąć i przytrzymać przycisk **DEL**.

# *E-mail*

# **Funkcja E-mail**

Na urządzeniu można zarejestrować konto e-mail, aby następnie móc na nim sprawdzać i wysyłać wiadomości e-mail.

• W przypadku korzystania z transmisji danych w sieci komórkowej 冃 użytkowanie danych może wiązać się z opłatami, w zależności od posiadanego planu taryfowego. Aby uzyskać więcej informacji, należy zwrócić się do operatora sieci komórkowej.

### **Rejestrowanie kont e-mail**

Przy pierwszym użyciu aplikacji e-mail należy zarejestrować konto e-mail.

- *1* Dotknąć **LG E-mail**.
- *2* Wybrać operatora poczty e-mail.
- *3* Wprowadzić adres e-mail oraz hasło i dotknąć przycisku **DALEJ**, aby zarejestrować konto.
	- Aby ręcznie zarejestrować konto e-mail, dotknąć opcji **KONFIGURACJA RĘCZNA** (w razie potrzeby).

# **Zarządzanie kontami e-mail**

Aby wyświetlić lub edytować ustawienia konta e-mail, należy dotknąć: > *Ustawienia*.

- Aby dodać konto, dotknąć opcji *Dodaj konto*.
- Aby usunąć konto, dotknąć <sup>•</sup> > Usuń konto.

### **Otwieranie innego konta e-mail**

Jeśli zarejestrowano kilka kont e-mail, wówczas w celu wyświetlenia innego konta należy dotknąć opcji = i wybrać inne konto z listy kont.

### **Sprawdzanie poczty e-mail**

- 1 Dotknąć przycisku = i wybrać skrzynkę pocztową.
- *2* Wybrać wiadomość e-mail z listy wiadomości e-mail.
	- Wiadomość e-mail zostanie wyświetlona.

# **Wysyłanie wiadomości e-mail**

- *1* Dotknąć .
- *2* Wprowadzić adres e-mail odbiorcy.
- *3* Wprowadzić temat oraz treść wiadomości.
	- Aby dołączyć pliki, należy dotknąć przycisku
	- Aby uzyskać dostęp do opcjonalnych pozycji menu, należy dotknąć *przycisku* .
- 4 Dotknąć przycisku >, aby wysłać e-mail.

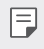

• Aby dostosować rozmiar czcionki listy wiadomości e-mail, należy zsunąć lub rozsunąć palce na ekranie aparatu.

# *Radio FM*

Ta aplikacja pozwala słuchać radia FM. Dotknąć opcji **Narzędzia Radio FM**.

- Aby skorzystać z tej aplikacji, należy najpierw podłączyć słuchawki do 冃 urządzenia. Słuchawki pełnią funkcję anteny radiowej.
	- W niektórych obszarach funkcja ta może nie być obsługiwana.

# **Menedżer plików**

Ta aplikacja pozwala wyświetlać pliki zapisane w urządzeniu lub w chmurze oraz nimi zarządzać.

- *1* Dotknąć opcji **Narzędzia Menedżer plików**.
- 2 Dotknąć przycisku **iego**i wybrać pożądane miejsce zapisu.

# *Smart Doctor*

Usługa Smart Doctor pozwala diagnozować stan urządzenia i umożliwia jego optymalizację.

Dotknąć **Zarządzanie** *Smart Doctor*.

# *LG Mobile Switch*

Funkcja LG Mobile Switch umożliwia łatwe przesyłanie danych z używanego urządzenia do nowego urządzenia.

- *1* Dotknąć opcji **Zarządzanie LG Mobile Switch**. Można też dotknąć opcji *Ustawienia* **Ogólne** *Kopia zapasowa* **LG Mobile Switch**.
- *2* Postępować zgodnie z instrukcjami wyświetlanymi na ekranie, aby wybrać odpowiednią metodę przesyłania.
	- 冃
- Dla danych zapisanych na koncie Google kopia zapasowa nie będzie tworzona. Podczas synchronizacji konta Google aplikacje Google, kontakty Google, kalendarz Google, dane aplikacji Google oraz aplikacje pobrane ze sklepu Google Play zostaną automatycznie zapisane w aplikacji Dysk.
- Przed przystąpieniem do przesyłania danych należy maksymalnie naładować baterię, aby uniknąć niezamierzonego wyłączenia urządzenia w trakcie procesu.

# *Pobrane*

Ta aplikacja pozwala wyświetlać, usuwać i udostępniać pliki pobrane za pośrednictwem Internetu lub aplikacji.

Dotknąć opcji **Narzędzia** *Pobrane*.

# *SmartWorld*

Za pomocą tej aplikacji można pobierać różne gry, treści audio, aplikacje i czcionki udostępniane przez firmę LG Electronics. Pozwala ona dostosować urządzenie zgodnie z własnymi preferencjami, z zastosowaniem motywów ekranu głównego i czcionek.

- 冃
- W przypadku korzystania z transmisji danych w sieci komórkowej użytkowanie danych może wiązać się z opłatami, w zależności od posiadanego planu taryfowego.
	- W przypadku niektórych obszarów lub operatorów sieci ta funkcja może nie być obsługiwana.
- *1* Dotknąć opcji **LG** *SmartWorld*.
- 2 Dotknąć przycisku  $\cdot$  > Konto LG, a następnie się zalogować.
- *3* Wybrać i pobrać żądane elementy zawartości.

#### *Pobieranie aplikacji SmartWorld*

Jeśli nie zainstalowano aplikacji SmartWorld, należy wykonać poniższe kroki, aby ją pobrać.

- *1* Dotknąć opcji *Ustawienia* **Ogólne Centrum aktualizacji Aktualizacje aplikacji**.
- *2* Wybrać z listy aplikację *SmartWorld* i dotknąć przycisku *Pobierz*.

# *RemoteCall Service*

Usługa ta polega na zdalnym diagnozowaniu urządzenia w celu rozwiązania problemów. Najpierw należy zadzwonić do centrum obsługi klienta firmy LG w następujący sposób:

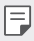

- Aby móc użyć tej funkcji, należy najpierw wyrazić zgodę na korzystanie z tej funkcji.
- W przypadku korzystania z transmisji danych w sieci komórkowej użytkowanie danych może wiązać się z opłatami, w zależności od posiadanego planu taryfowego.
- *1* Dotknąć opcji **Zarządzanie** *RemoteCall Service*.
- *2* Wykonać połączenie do centrum obsługi klienta firmy LG.
- *3* Po nawiązaniu połączenia wykonać instrukcje serwisanta, aby wprowadzić sześciocyfrowy numer dostępowy.
	- Wówczas urządzenie zostanie zdalnie połączone i rozpocznie się usługa pomocy zdalnej.

# *Evernote*

Aplikacja Evernote pozwala zapisywać i gromadzić ważne informacje, a następnie współdzielić je z innymi urządzeniami, które ją obsługują. Dotknąć opcji *Zalecane Evernote*.

# *Facebook*

Za pomocą usługi sieci społecznościowej można aktualizować, przeglądać i udostępniać wpisy, zdjęcia i filmy osobom z listy kontaktów sieciowych. Dotknąć opcji *Zalecane Facebook*.

# *Instagram*

Usługi sieci społecznościowej można używać do robienia i udostępniania zdjęć oraz filmów. Zrobione zdjęcia i nagrane filmy można uatrakcyjniać przez zastosowanie efektów filtrów.

Dotknąć opcji *Zalecane* **Instagram**.

# *Aplikacje Google*

Z aplikacji Google można korzystać po ustawieniu konta Google. Okno rejestracji konta Google wyświetli się automatycznie przy pierwszym użyciu aplikacji Google. Jeśli użytkownik nie posiada konta Google, będzie mógł je utworzyć z poziomu urządzenia. Szczegółowe informacje na temat korzystania z aplikacji zawiera Pomoc do danej aplikacji.

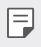

• W zależności od obszaru lub operatora sieci niektóre aplikacje mogą nie działać.

#### **Chrome**

Szybko działająca, prosta w obsłudze i bezpieczna przeglądarka internetowa — doskonale sprawdzająca się w nowoczesnym Internecie.

#### **Dokumenty**

Przeznaczone do pracy zespołowej narzędzie do edycji tekstów przyczyniające się do zwiększenia produktywności. Aplikacja Dokumenty służy do tworzenia, edytowania i współpracy w czasie rzeczywistym.

#### *Dysk*

To aplikacja do przechowywania i udostępniania plików, ułatwiająca znajdowanie, współdzielenie i współpracę przy zadaniach z dowolnego miejsca i w dowolnym czasie.

#### **Duo**

Aplikacja do wykonywania w prosty sposób wysokiej jakości połączeń wideo z przyjaciółmi i rodziną za pomocą telefonów z systemem Android i iPhone.

### *Gmail*

To łatwa w obsłudze aplikacja do obsługi poczty e-mail, pozwalająca bezpiecznie przechowywać wiadomości, inteligentnie dostosowywać skrzynkę odbiorczą oraz ułatwiająca zarządzanie.

### **Google**

Aplikacja Google pomaga być na bieżąco z wszystkim, co jest dla Ciebie ważne. Możliwość szybkiego znajdowania odpowiedzi, pogłębiania zainteresowań i kontakt ze strumieniem informacji na istotne tematy.

### **Mapy**

Udajesz się gdzieś? Skorzystaj z Map, aplikacji umożliwiającej nawigację GPS, informującej o ruchu i zapewniającej szczegóły na temat milionów miejsc (m.in. opinie i popularne pory odwiedzin) w czasie rzeczywistym,

### **Zdjęcia**

Strona główna dla wszystkich zdjęć i nagrań użytkownika, automatycznie porządkowanych, co pozwala na udostępnianie i zachowywanie tego, co jest ważne.

### **Filmy i TV Play**

Aplikacja ta pozwala wypożyczać lub kupować filmy za pomocą konta Google. Wystarczy zakupić treść, aby można ją było odtwarzać w dowolnym miejscu.

### **Muzyka Play**

Aplikacia umożliwiająca zakup plików muzycznych ze sklepu Google Play. Pozwala odtwarzać pliki muzyczne zapisane w urządzeniu.

#### **Arkusze**

Przeznaczone do pracy zespołowej narzędzie do arkuszy kalkulacyjnych, przyczyniające się do zwiększenia produktywności. Korzystaj z Arkuszy do importowania, organizowania i analizowania informacji w zespole.

### *Prezentacje*

Przeznaczone do pracy zespołowej narzędzie tworzenia prezentacji, przyczyniające się do zwiększenia produktywności. Prezentacje umożliwiają organizowanie informacji, przedstawianie wyników i podejmowanie decyzji w zespole.

### **YouTube**

Oglądaj ulubione kanały, słuchaj muzyki i wysyłaj nagrania wideo do udostępniania na całym świecie.

### **Google Asystent**

To urządzenie korzysta z wbudowanej funkcji Google Asystent, która umożliwia zadawanie pytań. Pozwala też na wykonywanie czynności. Jest to spersonalizowana usługa Google. Dotknąć i przytrzymać przycisku $\bigcirc$ . Następnie wyświetli się komunikat "Witaj, w czym mogę pomóc?", po czym można wypowiedzieć określone polecenie głosowe.

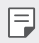

• Google Asystent nie jest dostępny we wszystkich językach.

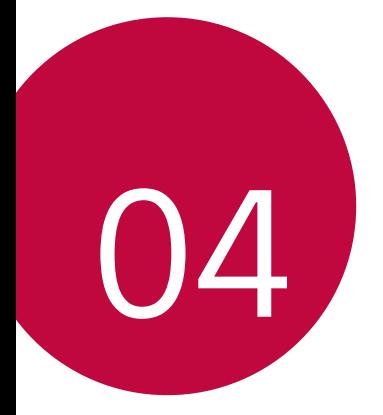

# *Ustawienia*

# *Ustawienia*

Użytkownik może dopasować ustawienia urządzenia zgodnie ze swoimi preferencjami.

Dotknąć *Ustawienia*.

- Aby przejść do pozycji ustawień, należy dotknąć przycisku $\mathsf Q$  i wprowadzić słowo kluczowe w polu wyszukiwania.
	- Aby zmienić tryb wyświetlania, należy dotknąć przycisku •. W niniejszej instrukcji obsługi przyjęto, że użytkownik korzysta z widoku Widok zakładki.

# **Sieć**

冃

# *Wi-Fi*

Za pośrednictwem sieci Wi-Fi można połączyć się z pobliskimi urządzeniami.

#### **Łączenie z siecią Wi-Fi**

- *1* Na ekranie ustawień dotknąć **Sieć** *Wi-Fi*.
- 2 Dotknij przycisku , aby ją aktywować.
	- Automatycznie wyświetlą się dostępne sieci Wi-Fi.
- *3* Wybrać sieć.
	- Konieczne może być wprowadzenie hasła do sieci Wi-Fi.
	- Urządzenie pomija tę procedurę w przypadku sieci Wi-Fi, z którymi wcześniej nawiązywano już połączenie. Aby urządzenie nie łączyło się automatycznie z określoną siecią Wi-Fi, należy dotknąć i przytrzymać sieć, a następnie dotknąć opcji **Zapomnij sieć**.

### **Ustawienia sieci Wi-Fi**

Na ekranie ustawień dotknąć **Sieć** *Wi-Fi*.

• **Przełącz na dane komórkowe**: Jeśli funkcja transmisji danych jest włączona, ale urządzenie nie może połączyć się z Internetem za pomocą połączenia Wi-Fi, urządzenie automatycznie połączy się z Internetem za pomocą transmisji danych.

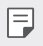

• Ta funkcja jest uzależniona od operatora sieci.

• : dostosowywanie ustawień sieci Wi-Fi.

#### **Wi-Fi Direct**

Ta funkcja pozwala na łączenie się z innymi urządzeniami obsługującymi technologię Wi-Fi Direct w celu bezpośredniego udostępniania danych. Nie ma potrzeby korzystania z punktu dostępowego. Za pomocą funkcji Wi-Fi Direct można połączyć się z więcej niż dwoma urządzeniami.

- *1* Na ekranie ustawień dotknąć **Sieć** *Wi-Fi* **Zaawansowane Wi-Fi Wi-Fi Direct**.
	- Automatycznie wyświetlą się pobliskie urządzenia obsługujące technologi Wi-Fi Direct.
- *2* Wybrać urządzenie.
	- Gdy inne urządzenie zaakceptuje żądanie połączenia, takie połączenie zostanie ustanowione.
		- Korzystanie z usługi Wi-Fi Direct może skracać czas pracy baterii.

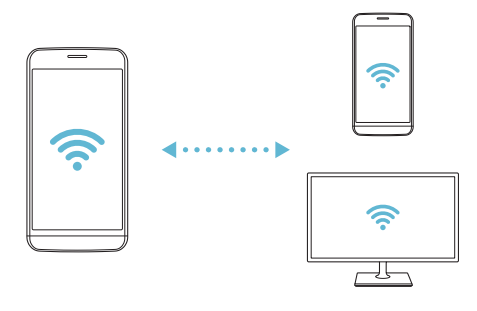

### *Bluetooth*

Ta funkcja pozwala na łączenie się z pobliskimi urządzeniami obsługującymi technologię Bluetooth w celu wymiany danych. Umożliwia ona połączenie urządzenia ze słuchawką Bluetooth i klawiaturą. To znacznie ułatwia sterowanie urządzeniem.

#### **Parowanie z innym urządzeniem**

- *1* Na ekranie ustawień dotknąć **Sieć** *Bluetooth*.
- 2 Dotknij przycisku , aby ją aktywować.
	- Automatycznie wyświetlą się dostępne urządzenia.
	- Aby odświeżyć listę urządzeń, należy dotknąć przycisku $\binom{7}{2}$ .

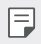

• Na liście wyświetlane są wyłącznie urządzenia ustawione jako widoczne.

- *3* Wybrać urządzenie z listy.
- *4* Wykonać instrukcje wyświetlane na ekranie w celu przeprowadzenia uwierzytelniania.

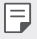

• Ten krok będzie pominięty w przypadku urządzeń, do których uprzednio uzyskano już dostęp.

### **Wysyłanie danych za pośrednictwem Bluetooth**

- *1* Wybrać plik.
	- Można wysyłać pliki multimedialne lub kontakty.
- 2 Dotknąć opcji  $\ll$ >Bluetooth.
- *3* Wybrać urządzenie, do którego ma być wysłany plik.
	- Plik zostanie wysłany natychmiast po zaakceptowaniu go przez urządzenie docelowe.
- 冃

• Proces udostępniania plików może się różnić w zależności od pliku.

### **Dane komórkowe**

Użytkownik może włączać i wyłączać transmisję danych w sieci telefonii komórkowej. Można również zarządzać korzystaniem z takiej usługi.

#### **Włączanie transmisji danych w sieci komórkowej**

- *1* Na ekranie ustawień dotknąć **Sieć Dane komórkowe**.
- 2 Dotknij przycisku , aby ją aktywować.

#### **Dostosowywanie ustawień transmisji danych w sieci komórkowej**

- *1* Na ekranie ustawień dotknąć **Sieć Dane komórkowe**.
- *2* Dostosowanie ustawień:
	- **Dane komórkowe**: ustawianie transmisji danych w sieci telefonii komórkowej.
	- **Ogranicz wykorzystanie danych w sieci**: ustawienie limitu transmisji danych w sieci komórkowej, aby zablokować transmisję po wyczerpaniu limitu.
	- • i dostosowywanie ustawień transmisii danych w sieci komórkowei

### **Ustawienia połączeń**

Użytkownik może dostosować ustawienia połączeń, na przykład opcje połączeń głosowych lub międzynarodowych.

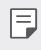

冃

• W przypadku niektórych operatorów sieci lub obszarów niektóre funkcje mogą nie być obsługiwane.

- *1* Na ekranie ustawień dotknąć **Sieć Ustawienia połączeń**.
- *2* Dostosować ustawienia.

# *Tethering*

#### **Tethering przez USB**

Urządzenie można podłączyć do innego urządzenia za pośrednictwem kabla USB w celu współdzielenia usługi transmisji danych w sieci komórkowej.

- *1* Połączyć urządzenie z innymi urządzeniami za pośrednictwem kabla USB.
- *2* Na ekranie ustawień dotknąć opcji **Sieć Powiązanie Tethering przez USB**, a następnie dotknąć przycisku ∩, aby aktywować funkcję.
	- Ta usługa korzysta z transmisji danych w sieci komórkowej i może się wiązać z opłatami za korzystanie z danych, w zależności od posiadanego planu taryfowego. Aby uzyskać więcej informacji, należy zwrócić się do operatora sieci komórkowej.
		- W przypadku podłączania urządzenia do komputera ze strony www.lg.com należy pobrać sterownik USB i zainstalować go na komputerze.
		- Nie można wysyłać ani odbierać plików między urządzeniem a komputerem, gdy funkcja udostępniania połączenia internetowego przez USB jest włączona. Aby wysyłać lub odbierać pliki, należy wyłączyć funkcję udostępniania połączenia internetowego przez USB.
		- Funkcję udostępniania połączenia internetowego obsługują systemy operacyjne Windows XP lub nowsze bądź Linux.

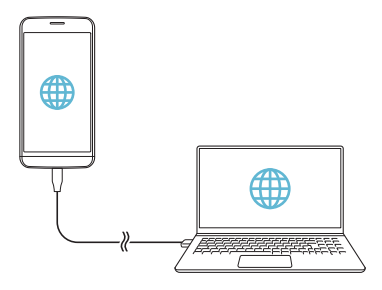

#### **Hotspot Wi-Fi**

Urządzenie można skonfigurować tak, aby pełniło funkcje routera bezprzewodowego, by inne urządzenia mogły łączyć się z Internetem, korzystając z usługi transmisji danych w sieci komórkowej urządzenia.

- *1* Na ekranie ustawień dotknąć opcji **Sieć** *Tethering* **Punkt dostępowy**  Wi-Fi, a następnie dotknąć przycisku , aby aktywować funkcję.
- *2* Dotknąć przycisku **Ustaw punkt dostępu Wi-Fi** i wprowadzić Nazwa Wi-Fi (SSID) oraz hasło.
- *3* Włączyć Wi-Fi na innym urządzeniu i wybrać nazwę sieci urządzenia z listy sieci Wi-Fi.
- *4* Wprowadzić hasło do sieci.
	- Ta usługa korzysta z transmisji danych w sieci komórkowej i może się wiązać z opłatami za korzystanie z danych, w zależności od posiadanego planu taryfowego. Aby uzyskać więcej informacji, należy zwrócić się do operatora sieci komórkowej.
		- Więcej informacji można uzyskać na stronie internetowej: http://www.android.com/tether#wifi

冃

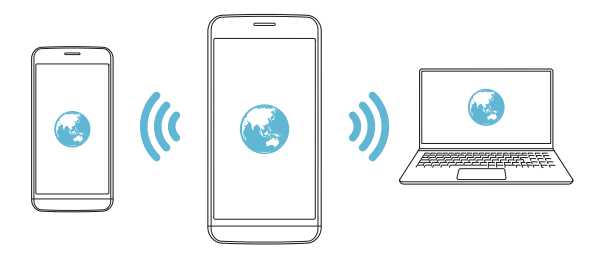

**Timer wyłączający hotspot Wi-Fi**

Gdy hotspot Wi-Fi nie był używany przez określony czas, zostanie automatycznie odłączony. Można ustawić czas automatycznego odłączenia.

#### **Tethering przez Bluetooth**

Urządzenie połączone za pośrednictwem komunikacji Bluetooth może łączyć się z Internetem, korzystając z usługi transmisji danych w sieci telefonii komórkowej tego urządzenia.

- *1* Na ekranie ustawień dotknąć opcji **Sieć** *Tethering* **Tethering przez Bluetooth**, a następnie dotknąć przycisku , aby aktywować funkcję.
- *2* Włączyć komunikację Bluetooth na obydwu urządzeniach i je sparować.
	- 冃
- Ta usługa korzysta z transmisji danych w sieci komórkowej i może się wiązać z opłatami za korzystanie z danych, w zależności od posiadanego planu taryfowego. Aby uzyskać więcej informacji, należy zwrócić się do operatora sieci komórkowej.
	- Więcej informacji można uzyskać na stronie internetowej: http://www.android.com/tether#Bluetooth\_tethering

### **Pomoc**

Użytkownik może wyświetlić pomoc dotyczącą udostępniania oraz hotspotów. Na ekranie ustawień dotknąć **Sieć Powiązanie Pomoc**.

### **Udost. ekranu**

Użytkownik może wyświetlić ekran lub odtworzyć dźwięk ze swojego urządzenia na innym urządzeniu, które obsługuje funkcję Miracast, np. na telewizorze.

- *1* Na ekranie ustawień dotknąć **Sieć Udost. ekranu**.
- **2** Dotknij przycisku , aby ją aktywować.
- *3* Wybrać urządzenie z listy pobliskich urządzeń.
	- Jeśli żądanego urządzenia nie ma na liście, dotknąć przycisku *SZUKAJ*, aby odświeżyć listę.
	- Po nawiązaniu połączenia z urządzeniem wyświetli ono ekran tego urządzenia.

冃

• Udostępnianie ekranu wyłączy się automatycznie, jeśli w pobliżu nie będzie żadnego urządzenia zgodnego pod względem udostępniania.

# *NFC*

Urządzenia można używać jako biletu lub karty kredytowej. Można również udostępniać dane innym urządzeniom.

- *1* Na ekranie ustawień dotknąć **Sieć** *NFC*.
- 2 Dotknij przycisku , aby ją aktywować.
	- Aby umożliwić przesyłanie danych, należy przyłożyć to urządzenie do innego urządzenia, które obsługuje funkcję NFC.
	- 冃

• W zależności od typu urządzenia antena NFC może się znajdować w różnych miejscach. Szczegółowe informacje na temat obszaru anteny NFC zawiera [Budowa urządzenia](#page-37-0).

### **Android Beam**

Użytkownik może udostępniać pliki, przykładając tył tego urządzenia do innego urządzenia. Może także udostępniać pliki muzyczne, filmy lub kontakty, a także otwierać strony internetowe lub uruchamiać aplikacje z innego urządzenia.

- *1* Na ekranie ustawień dotknąć **Sieć Android Beam**.
- *2* Przyłożyć to urządzenie tyłem do innego urządzenia.

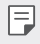

• W zależności od typu urządzenia antena NFC może się znajdować w różnych miejscach.

# **Panel udostępniania**

Treści z aplikacji Galeria, Muzyka i Menedżer plików można udostępniać pobliskim urządzeniom. Treści można również udostępniać osobom korzystającym z aplikacji obsługujących Google Direct Share.

- *1* Na ekranie ustawień dotknąć **Sieć Panel udostępniania**.
- 2 Dotknąć przycisku o by wyłączyć każdą z opcji.

### **Udostępnianie Pliku**

Funkcja ta pozwala na przesyłanie i odbieranie plików między tym urządzeniem a innymi urządzeniami lub tabletami firmy LG.

- *1* Na ekranie ustawień dotknąć **Sieć Udostępnianie pliku**.
- *2* Dostosowanie ustawień:
	- *G5*: zmiana nazwy urządzenia.
	- **Zapisz w**: ustawienie folderu docelowego do zapisywania plików przesłanych z innych urządzeń.
	- **Udostępnianie Pliku**: zezwolenie na odbiór plików wysłanych z innych urządzeń.
	- **SmartShare Beam**: współdzielenie plików z innymi urządzeniami za pomocą usługi SmartShare Beam.
	- **Pomoc**: wyświetlanie pomocy na temat udostępniania plików.

### **Serwer multimediów**

Treści multimedialne zapisane w urządzeniu można udostępniać pobliskim urządzeniom obsługującym technologię DLNA.

- *1* Na ekranie ustawień dotknąć **Sieć Serwer multimediów**.
- *2* Dostosowanie ustawień:
	- **Udostępnianie treści**: udostępnianie treści zapisanych w urządzeniu pobliskim urządzeniom.
	- *G5*: ustawienie nazwy urządzenia.
	- **Udostępniane treści**: wybranie typu treści multimedialnych współdzielonych z innymi urządzeniami.
	- **Autoryzowane urządzenia**: wyświetlanie liczby urządzeń, którym zezwolono na dostęp do treści zapisanych w tym urządzeniu.
	- **Niedozwolone urządzenia**: wyświetlanie liczby urządzeń, którym nie zezwolono na dostęp do treści zapisanych w tym urządzeniu.

### **LG AirDrive**

Usługa ta umożliwia zarządzanie plikami zapisanymi w urządzeniu z poziomu komputera poprzez konto LG. Połączenie USB nie jest wówczas konieczne.

- *1* Na ekranie ustawień dotknąć **Sieć LG AirDrive**.
- *2* Przy użyciu jednego konta LG zalogować się do aplikacji LG Bridge na komputerze oraz do aplikacji **LG AirDrive** na urządzeniu.
	- Oprogramowanie LG Bridge można pobrać ze strony internetowej www.lg.com.
- *3* Przystąpić do zarządzania plikami zapisanymi na urządzeniu z poziomu komputera.

### **MirrorLink**

Użytkownik może podłączyć urządzenie do samochodu za pomocą kabla USB, aby korzystać z aplikacji MirrorLink zainstalowanej w urządzeniu za pomocą systemu audionawigacyjnego lub jednostki głównej samochodu.

- Ta aplikacja jest dostępna tylko w samochodach obsługujących technologię 冃 MirrorLink
	- Aplikację MirrorLink można pobrać ze sklepu lub rynku aplikacji. Aby uzyskać więcej informacji, należy odwiedzić stronę internetową http://www.mirrorlink.com/apps.
	- Niektóre funkcje mogą być ograniczone ze względu na zapewnienie bezpieczeństwa kierowcy.
- *1* Na ekranie ustawień dotknąć **Sieć MirrorLink**.
- *2* Podłączyć urządzenie do pojazdu za pośrednictwem portu USB i włączyć funkcję **Użyj MirrorLink**.
	- Jeśli urządzenie jest podłączone do innego urządzenia, które obsługuje funkcję automatycznego połączenia aplikacji MirrorLink, funkcja **Użyj MirrorLink** zostanie automatycznie uruchomiona w urządzeniu.

### **Drukowanie**

Urządzenie można podłączyć do drukarki Bluetooth w celu wydrukowania zdjęć lub dokumentów zapisanych w urządzeniu.

*1* Na ekranie ustawień dotknąć **Sieć Drukowanie**.

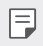

- Jeżeli żądana drukarka nie znajduje się na liście, zainstaluj sterownik drukarki ze sklepu z aplikacjami.
- 2 Dotknij przycisku , aby ją aktywować.
- *3* Na ekranie z listą drukarek wybrać drukarkę.
	- Aby dodać drukarkę, należy dotknąć  $\cdot$  > Dodaj drukarkę.
	- Aby wyszukać nazwę drukarki, należy dotknąć  $\cdot$  > Szukaj.
	- Na ekranie z lista drukarek dotknać  $\cdot$  > Ustawienia.
- 4 Wybrać plik i dotknąć **: > Drukuj**.
	- Dokument zostanie wydrukowany.

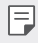

• Jeśli użytkownik nie posiada konta Google, może je utworzyć, dotykając opcji **DODAJ KONTO**.

# **Tryb samolotowy**

Ten tryb pozwala wyłączyć funkcje połączeń i transmisji danych w sieci komórkowej. Po włączeniu tego trybu funkcje niezwiązane z transmisją danych, takie jak gry i odtwarzanie muzyki, pozostaną dostępne.

- *1* Na ekranie ustawień dotknąć **Sieć Tryb samolotowy**.
- *2* Na ekranie z potwierdzeniem dotknąć opcji **WŁĄCZ**.

# **Sieci komórkowe**

Ustawienia sieci komórkowych można dostosowywać.

- *1* Na ekranie ustawień dotknąć **Sieć Sieci komórkowe**.
- *2* Dostosowanie ustawień:
	- **Dane w roamingu**: przeglądanie internetu, korzystanie z poczty e-mail, komunikatów multimedialnych oraz innych usług danych za granicą.
	- **Tryb sieci**: wybór typu sieci.
	- **Punkty dostępowe**: wyświetlanie lub zmiana punktu dostępowego używanego do korzystania z usług transmisji danych w sieci komórkowej. Aby zmienić punkt dostępowy, należy wybrać wariant z listy punktów dostępowych.
	- **Operatorzy sieci**: wyszukiwanie operatorów sieci i automatyczne łączenie z siecią.

# *VPN*

Ta usługa pozwala łączyć się z bezpieczną siecią wirtualną, taką jak intranet. Pozwala ona również zarządzać połączonymi prywatnymi sieciami wirtualnymi.

#### **Dodawanie sieci VPN**

- *1* Na ekranie ustawień dotknąć **Sieć** *VPN*.
- 2 Dotknąć $+$ .
	- Ta funkcja jest dostępna wyłącznie po włączeniu blokady ekranu. Jeśli blokada 冃 ekranu jest wyłączona, wyświetli się ekran powiadomień. Dotknąć opcji **ZMIEŃ** z poziomu ekranu powiadomień, by włączyć blokadę ekranu. Aby uzyskać więcej szczegółów, patrz [Ustawianie blokady ekranu](#page-62-0).

*3* Wprowadzić dane szczegółowe sieci VPN i dotknąć przycisku *ZAPISZ*.

### **Konfigurowanie ustawień sieci VPN**

- *1* Wybrać sieć VPN z listy *VPNS*.
- *2* Wprowadzić dane konta użytkownika sieci VPN i dotknąć opcji **POŁĄCZ**.
	- Aby zapisać dane konta, należy zaznaczyć pole wyboru **Zapisz informacje o koncie**.

# **Dźwięk**

Użytkownik może dostosować ustawienia powiadomień, wibracji oraz dźwięków.

Na ekranie ustawień dotknąć opcji **Dźwięk** i dostosować poniższe ustawienia:

- **Profile dźwiękowe**: zmiana trybu dźwięku między opcjami **Dźwięk**, **Tylko wibracja** lub **Cichy**.
- **Głośność**: dostosowanie głośności dźwięki dla różnych pozycji.
- **Dzwonek**: wybór dzwonka dla połączeń przychodzących. Dodawanie lub usuwanie dzwonków.
- **Dzwonek kontaktu**: tworzenie dzwonka dla połączenia przychodzącego od określonego kontaktu.
- **Dzwonek z wibracją**: ustawienie jednoczesnego odtwarzania dzwonka i wibracii.
- **Dźwięk powiadomienia**: wybór dzwonka dla powiadomienia. Ustawienie muzyki zapisanej w urządzeniu jako dzwonka powiadomienia.
- **Nie przeszkadzać**: ustawienie czasu, zakresu oraz typu aplikacji do odbierania komunikatów z powiadomieniami. Odbieranie komunikatów z powiadomieniami tylko w określone dni tygodnia.
- **Siła wibracji**: regulacja intensywności wibracji.
- **Typ wibracji**: wybór typu wibracji podczas odbierania połączeń.
- **Wibracja przy dotknięciu**: ustawienie wibracji podczas dotykania określonych elementów na ekranie.
- **Dźwięk klawiatury wybierania numeru**: wybór dźwięku klawiatury wybierania numeru.
- **Dźwięk klawiatury LG**: wybór dźwięku klawiatury LG.
- **Dźwięk dotknięcia**: wybór efektu dźwiękowego dotknięcia.
- **Dźwięk blokady ekranu** wybór efektu dźwiękowego zablokowania i odblokowania ekranu.

# **Wyświetlacz**

Ta opcja pozwala dostosować ustawienia szczegółowe poszczególnych typów ekranów.

Na ekranie ustawień dotknąć opcji **Wyświetlacz** i dostosować poniższe ustawienia:

- **Ekran główny**: dostosowywanie ustawień ekranu głównego. Aby uzyskać więcej szczegółów, patrz [Ustawienia ekranu głównego](#page-60-0).
- **Motyw**: wybieranie motywu ekranu, który ma być zastosowany do urządzenia.
- **Czcionka**: zmiana rozmiaru, pogrubienia lub rodzaju czcionki.
- **Domowe przyciski dotykowe** zmiana układu przycisków dotykowych an ekranie głównym lub zmiana kolorów ich tła.
- **Always-on display**: informacje, które będą wyświetlane zawsze, nawet po wyłączeniu ekranu. Są to na przykład data, godzina i powiadomienia. Szczegółowe informacje zawiera [Funkcja Always-On Display](#page-13-0).
- **Rozmiar ekranu**: ustawianie elementów na ekranie do łatwo widocznego rozmiaru. Niektóre elementy mogą zmienić położenie.
- **Jasność ekranu**: zmiana jasności ekranu urządzenia za pomocą suwaka. Aby jasność ekranu była dostosowywana automatycznie do natężenia światła w otoczeniu, należy dotknąć przełącznika *Auto*.
- *Auto*: ustawienie urządzenia tak, aby jasność ekranu była automatycznie dopasowywania do intensywności oświetlenia otoczenia.
- **Autoobracanie ekranu**: automatyczne obracanie ekranu zgodnie z orientacją urządzenia.
- **Wygaszanie ekranu**: automatyczne wyłączanie ekranu, gdy urządzenie pozostaje bezczynne przez określony czas.
- **Wygaszacz ekranu**: wyświetlanie wygaszacza ekranu, gdy urządzenie jest podłączone do uchwytu lub ładowarki. Wybór typu wygaszacza ekranu do wyświetlenia.

# **Ogólne**

### **Ustawienia blokady ekranu**

Ustawienia blokady ekranu i zabezpieczeń można dostosowywać.

- **Google Play Protect**: codzienne skanowanie urządzenia w poszukiwaniu potencjalnie szkodliwych aplikacji.
- **Znajdź moje urządzenie**: zdalne znajdowanie lokalizacji urządzenia. W przypadku utraty urządzenia możesz również zabezpieczyć swoje dane.
- **Aktualizacja zabezpieczeń**: sprawdzanie dostępności aktualizacji oprogramowania i konfiguracja ustawień automatycznej instalacji.
- **Wybierz blokadę ekranu**: wybór preferowanej metody blokowania ekranu. Aby uzyskać więcej szczegółów, patrz [Ustawianie blokady ekranu](#page-62-0).
- **Spersonalizuj ekran blokady**: zmiana informacji wyświetlanych na ekranie blokady.
- **Ustawienia blokady bezpieczeństwa** zmiana ustawień blokady bezpieczeństwa
- **Odciski palców**: odblokowywanie ekranu lub treści na podstawie odcisku palca. Aby uzyskać więcej szczegółów, patrz [Przegląd funkcji](#page-29-0)  rozpoznawan[ia linii papilarnych](#page-29-0).
- **Zablokowanie zawartości**: umożliwia ustawienie typu blokady (hasło lub wzór) dla plików aplikacii QuickMemo+ i Galeria.
- **Lokalizacja** Ta opcja pozwala dostosować sposób wykorzystania informacji o lokalizacji przez poszczególne aplikacje.
- **Szyfrowanie i dane uwierzytelniania**: konfiguracja ustawień szyfrowania karty SD i informacji uwierzytelniających logowanie.
	- **Zaszyfruj kartę SD**: szyfrowanie karty pamięci w celu uniemożliwienia jej użycia na innym urządzeniu. Aby uzyskać więcej szczegółów, patrz [Szyfrowanie karty pamięci](#page-66-0).
	- **Zabezpiecz rozruch**: blokuje urządzenie podczas uruchamiania. Aby uzyskać więcej szczegółów, patrz [Ustawienia Zabezpiecz uruchomienie](#page-62-1).
	- **Ochrona poświadczeń**: wyświetlanie typu pamięci, w której zapisany będzie certyfikat zabezpieczeń.
	- **Zaufane informacje uwierzytelniające logowanie**: pokazuje istniejące w systemie certyfikaty urzędu certyfikacji — macierzyste i zainstalowane przez użytkownika.
	- **Informacje uwierzytelniające logowanie użytkownika**: pokazuje i umożliwia zmianę zapisanych w urządzeniu danych certyfikatów zabezpieczeń.
	- **Zainstaluj z pamięci masowej**: instalacja certyfikatu zabezpieczeń z pamięci masowej.
	- **Usuń informacje uwierzytelniające logowanie**: usuwanie zainstalowanych przez użytkownika certyfikatów zabezpieczeń i powiązanych informacji uwierzytelniających logowanie.
- **Uczyń hasła widocznymi**: Włącz tę opcję, aby na chwilę wyświetlić znaki hasła podczas ich wpisywania, aby je widzieć.
- **Administratorzy urządzenia**: umożliwia udostępnienie uprawnień do ograniczenia kontroli lub użytkowania urządzenia do określonych aplikacji.
- **Trust agents**: wyświetlanie i używanie agentów zaufania zainstalowanych na urządzeniu.
- **Przypięcie ekranu**: utwierdzanie ekranu aplikacji, tak aby możliwe było korzystanie wyłącznie z aktywnej w danym momencie aplikacji.
- **Dostęp do korzystania**: wyświetlanie szczegółowych danych na temat użytkowania aplikacji na urządzeniu.

# **Aplikacje i powiadomienia**

Możesz przejrzeć listę zainstalowanych aplikacji i skonfigurować ustawienia powiadomień, zezwoleń aplikacji i inne.

- *1* Na ekranie ustawień dotknąć **Ogólne Aplikacje i powiadomienia**.
- *2* Dostosować ustawienia.

### *Bateria*

Ta opcja pozwala wyświetlać aktualne informacje na temat baterii lub włączać tryb oszczędzania energii.

- *1* Na ekranie ustawień dotknąć **Ogólne** *Bateria*.
- *2* Dostosowanie ustawień:
	- **Zużycie baterii**: wyświetlanie szczegółowych informacji na temat użycia baterii. Więcej szczegółowych informacji można wyświetlić, wybierając określoną pozycję.
	- **Procent zużycia baterii na pasku stanu**: wyświetlanie pozostałego poziomu energii baterii w formie wartości procentowej na pasku stanu.
	- **Oszczędzanie energii**: redukowanie poboru energii z baterii poprzez ograniczenie niektórych ustawień urządzenia, takich jak jasność wyświetlacza czy szybkość pracy systemu i natężenie wibracji.
	- **Nie uwzględniono w oszczędzeniu energii**: Wybór aplikacji, które zostaną użyte bez żadnych ograniczeń użytkowych, gdy urządzenie działa w trybie oszczędzania energii lub optymalizacji baterii.

# **Przechowywanie**

Ta opcja umożliwia wyświetlanie pamięci wewnętrznej urządzenia lub przestrzeni pamięci na karcie pamięci oraz zarządzanie tymi pamięciami.

- *1* Na ekranie ustawień dotknąć opcji **Ogólne Przechowywanie**.
- *2* Dostosowanie ustawień:
	- **Pamięć wewnętrzna**: wyświetlanie całkowitej przestrzeni pamięci oraz wolnej przestrzeni w pamięci wewnętrznej urządzenia. Wyświetlanie listy używanych aplikacji oraz ilości pamięci zajmowanej przez poszczególne aplikacje.
	- **Karta SD**: wyświetlanie całkowitej przestrzeni pamięci oraz wolnej przestrzeni na karcie pamięci. Ta opcja jest wyświetlana tylko wtedy, gdy karta pamięci jest włożona. Aby odłączyć kartę pamięci, należy dotknąć przycisku  $\triangle$ .

### **Użytkownicy i konta**

Ta opcja pozwala dodać użytkowników, z którymi urządzenie będzie współużytkowane, i zarejestrowanie konta w chmurze.

- *1* Na ekranie ustawień dotknąć **Ogólne Użytkownicy i konta**.
- *2* Dostosować ustawienia.

### **Ułatwienia dostępu**

Ta opcja pozwala zarządzać wtyczkami dostępności zainstalowanymi na urządzeniu.

- *1* Na ekranie ustawień dotknąć **Ogólne Ułatwienia dostępu**.
- *2* Dostosowanie ustawień:
	- **Wizja TalkBack**: ustawianie głosowych powiadomień o czynnościach lub stanie ekranu.
	- **Wizja Powiadomienia wiadomości/połączeń głosowych**: ustawienie urządzenia do odczytywania informacji o osobie wykonującej połączenie lub treści wiadomości za pomocą głosu.
	- *Vision* **Czcionka**: zmiana rozmiaru, pogrubienia lub rodzaju czcionki.
	- **Wizja Rozmiar wyświetlacza**: ustawianie elementów na ekranie do łatwo widocznego rozmiaru. Niektóre elementy mogą zmienić położenie.
- **Wizja Zoom dotykowy**: powiększanie lub zmniejszanie poprzez trzykrotne dotknięcie ekranu.
- **Wizja Zbliżanie okna**: przybliżanie lub oddalanie w obrębie okna oraz odwracanie koloru.
- **Wizja Duży kursor myszy**: powiększenie wskaźnika myszy.
- **Wizja Ekran wysokokontrastowy**: zmiana koloru tła na czarny w celu zwiększenia kontrastu wyświetlania.
- **Wizja Odwrócenie kolorów ekranu**: zwiększanie kontrastu kolorów wyświetlacza na potrzeby osób niedowidzących.
- **Wizja Dostosowanie kolorów ekranu**: regulacja koloru wyświetlacza.
- **Wizja Skala szarości**: przełączanie ekranu do trybu skali szarości.
- **Wizja Rozłącz za pośrednictwem Przycisku zasilania**: zakańczanie połączenia poprzez naciśnięcie przycisku zasilania/blokowania.
- **Słuchanie Napisy**: włączanie usługi napisów podczas odtwarzania filmów na potrzeby osób niedosłyszących.
- **Słuchanie Miganie LED**: ustawianie włączenia diody LED w przypadku połączeń przychodzących lub powiadomień.
- **Słuchanie Alarmowanie fleszem**: ustawienie sygnalizowania połączeń przychodzących, powiadomień i alarmów migającym światłem.
- **Słuchanie Wycisz wszystkie dźwięki**: wyciszenie wszystkich dźwięków i zmniejszenie głośności odbiornika.
- **Słuchanie Kanał audio**: wybór typu dźwięków.
- **Słuchanie Balans dźwięku**: regulacja bilansu wyjściowego dźwięków. Zmiana bilansu za pomocą suwaka.
- **Ruch & widzenie Touch assistant**: włączanie panelu dotykowego ułatwiającego korzystanie z przycisków i gestów.
- **Ruch & widzenie Wprowadzanie dotykowe**: ustawianie żądanego opóźnienia dla dotykania i przytrzymywania lub dostosowanie wprowadzania danych dotykowo przez ignorowanie powtarzających się dotknięć.
- **Ruch & widzenie Klawiatura sprzętowa**: dostosowywanie ustawień klawiatury.
- **Ruch & widzenie Automatyczne kliknięcie**: automatyczne kliknięcie, gdy kursor pozostaje nieruchomy.
- **Ruch & widzenie Dotknij i przytrzymaj, aby wyświetlić połączenia**: odbieranie lub odrzucanie połączeń poprzez dotknięcie i przytrzymanie przycisku połączenia zamiast jego przeciągania.
- **Ruch & widzenie Wygaszanie ekranu**: automatyczne wyłączanie ekranu, gdy urządzenie pozostaje bezczynne przez określony czas.
- **Ruch & widzenie Obszary sterowania dotykiem**: ograniczenie obszaru dotykowego, tak aby za pomocą gestów dotykowych można było sterować jedynie określoną częścią ekranu.
- **Skrót do funkcji ułatwiania dostępu**: szybki dostęp do często używanej funkcji poprzez trzykrotne dotknięcie przycisku $\bigcap$
- **Autoobracanie ekranu**: automatyczna zmiana orientacji ekranu zgodnie z pozycją urządzenia.
- **Wybierz, aby mówić**: Umożliwia dotykanie elementów, aby usłyszeć czytaną reakcję.
- **Switch Access**: tworzenie kombinacji przycisków do sterowania urządzeniem.

# *Google*

Ustawień Google można używać do zarządzania aplikacjami Google oraz ustawieniami konta.

Na ekranie ustawień dotknąć **Ogólne** *Google*.

# **Smart Doctor**

Usługa Smart Doctor pozwala diagnozować stan urządzenia i umożliwia jego optymalizację.

Na ekranie ustawień dotknąć **Ogólne Smart Doctor**.
## **Gry**

Użytkownik może skonfigurować ustawienia narzędzi gier, grafiki i funkcji oszczędzania baterii.

- **Narzędzia gier**: Dotknąć przycisku , aby uruchomić tę funkcję. Można ją uruchomić, dotykając ikony narzędzi gier u dołu ekranu podczas grania w gry.
- **Grafika w grze**: Dostosowanie grafiki w grze.

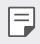

• Po zmianie rozdzielczości w niektórych grach funkcja wyświetlacza ekranu może nie działać prawidłowo.

• **Przerwa**: Zmniejszanie jasności ekranu i wydajności za każdym razem, gdy pozostawiono uruchomioną grę na czas dłuższy niż 5 minut.

#### **Klawisze skrótów**

Można dostosować ustawienia skrótów klawiaturowych.

- *1* Na ekranie ustawień dotknij **Ogólne Klawisz skrótu**.
- *2* Można dostosować następujące ustawienia.
	- **Otwórz Capture+**: naciśnij przycisk zwiększania głośności, aby otworzyć funkcję **Capture+**, gdy ekran jest zablokowany lub wyłączony
	- **Otwórz Aparat**: naciśnij przycisk zmniejszania głośności, aby otworzyć *Aparat*, gdy ekran jest zablokowany lub wyłączony

#### **Centrum aktualizacji**

Ta funkcja umożliwia sprawdzenie i zainstalowanie najnowszych wersji aplikacji lub oprogramowania od firmy LG.

- *1* Na ekranie ustawień dotknąć **Ogólne Centrum aktualizacji**.
- *2* Dostosowanie ustawień:
	- **Aktualizacje aplikacji**: sprawdzanie dostępności aktualizacji aplikacji. Jeśli jakaś aktualizacja jest dostępna, możesz ją zainstalować.
	- **Aktualizacja oprogramowania**: sprawdzanie dostępności aktualizacji oprogramowania. Jeśli jakaś aktualizacja jest dostępna, możesz ją zainstalować.

### **Język i wprowadzanie**

Ta opcja pozwala dostosować ustawienia języka i klawiatury urządzenia.

- *1* Na ekranie ustawień dotknąć **Ogólne Język i wprowadzanie**.
- *2* Dostosowanie ustawień:
	- **Język**: wybór języka dla urządzenia.
	- **Klawiatura, której używasz**: wyświetlanie aktualnie używanej klawiatury. Wybór klawiatury używanej podczas wprowadzania tekstu.
	- **Klawiatura ekranowa**: zmiana ustawień klawiatury LG lub funkcji rozpoznawania głosu usługi Google Voice.
	- **Klawiatura fizyczna**: włączenie tej opcji umożliwia korzystanie z fizycznej klawiatury. Możesz tu również sprawdzić skróty klawiaturowe.
	- **Usługa autouzupełniania**: po włączeniu tej opcji dane zapisane na koncie użytkownika, takie jak hasło, adres czy numer karty kredytowej, można wprowadzać jednym dotknięciem. Możesz tu także wyłączyć tę opcję, użyć funkcji autouzupełniania Google lub dodać nowe konto usługi.
	- **Przetwarzanie tekstu na mowę**: konfiguracja ustawień syntezy mowy.
	- **Prędkość kursora**: dostosowanie szybkości kursora myszy lub urządzenia optycznego.
	- **Odwróć przyciski myszy**: wycofanie przypisania głównych czynności związanych z bezpośrednią manipulacją do prawego przycisku myszy.

#### **Data i czas**

Ta opcja pozwala dostosować ustawienia daty i godziny urządzenia.

- *1* Na ekranie ustawień dotknąć **Ogólne Data i czas**.
- *2* Dostosować ustawienia.

#### **Pamięć**

Ta opcja pozwala wyświetlić średnie zużycie pamięci w określonym odcinku czasu oraz ilość pamięci zajmowaną przez daną aplikację.

- *1* Na ekranie ustawień dotknąć **Ogólne Pamięć**.
- 2 Dotknać przycisku <del>↓</del> aby ustawić przedział czasowy do pobierania danych.

#### **Kopia zapasowa**

Ta opcja umożliwia tworzenie kopii zapasowych danych zapisanych na tym urządzeniu na innym urządzeniu lub koncie.

- *1* Na ekranie ustawień dotknąć **Ogólne Kopia zapasowa**.
- *2* Dostosowanie ustawień:
	- **LG Mobile Switch**: Umożliwia przenoszenie danych ze starego urządzenia LG na nowe Aby uzyskać więcej szczegółów, patrz [LG](#page-116-0)  [Mobile Switch](#page-116-0).
	- **Kopia zapasowa i przywracanie**: tworzenie kopii zapasowej danych urządzenia lub przywracanie danych do urządzenia z kopii zapasowej.
	-
	- Zresetowanie urządzenia może spowodować usunięcie plików kopii zapasowych zapisanych w pamięci. Należy skopiować i przechowywać ważne pliki kopii zapasowych na komputerze.
		- **Kopia zapasowa Google**: zmiana ustawień tworzenia kopii zapasowej na dysku Google. Możesz tu również sprawdzić obecnie używane konto kopii zapasowej lub dodać nowe konto kopii zapasowej.

#### *Resetowanie*

Istnieje możliwość zresetowania urządzenia wraz z ustawieniami sieci i aplikacji.

- *1* Na ekranie ustawień dotknąć **Ogólne** *Resetowanie*.
- *2* Dostosowanie ustawień:
	- **Przywrócenie ustawień sieci do domyślnych**: resetowanie ustawień Wi-Fi, Bluetooth oraz innych sieci.
	- **Zresetuj preferencje aplikacji**: resetowanie ustawień aplikacji. Dane zapisane w aplikacji nie zostaną usunięte.
	- **Ustawienia fabryczne**: resetowanie wszystkich ustawień urządzenia i usunięcie danych.
- 冃
- Restartowanie i zresetowanie urządzenia spowoduje usunięcie wszystkich zapisanych na nim danych. Konieczne będzie ponowne wprowadzenie nazwy urządzenia, konta Google oraz innych informacji początkowych.

#### **Informacje o telefonie**

Ta opcja pozwala wyświetlić informacje na temat urządzenia, takie jak jego nazwa, stan, dane oprogramowania oraz informacje prawne. Na ekranie ustawień dotknąć **Ogólne Informacje o telefonie** i wyświetlić

informacje.

#### **Zgodność z przepisami i bezpieczeństwo**

W tej części zawarte są informacje prawne oraz powiązane informacje dotyczące posiadanego urządzenia.

Na ekranie ustawień dotknąć **Ogólne Zgodność z przepisami i bezpieczeństwo**.

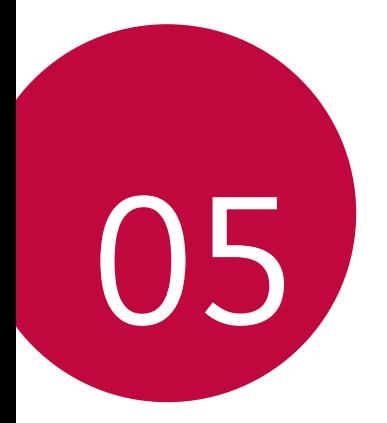

# *Dodatek*

## **Ustawienia języka dla urządzenia LG**

Wybrać język dla urządzenia.

- Dotknąć opcji *Ustawienia Ogólne* **Język i klawiatura Język DODAJ JĘZYK**, a następnie wybrać język.
	- Dotknąć ikony **i** przytrzymać ją, a następnie przesunąć na górę listy języków, aby ustawić język jako język domyślny.

## **LG Bridge**

冃

#### **Przegląd aplikacji LG Bridge**

Aplikacja LG Bridge umożliwia wygodne zarządzanie zdjęciami, muzyką, filmami oraz dokumentami zapisanymi w smartfonie LG z poziomu komputera. Użytkownik może tworzyć kopie zapasowe kontaktów, zdjęć i innych plików na komputerze lub aktualizować oprogramowanie urządzenia.

- Szczegółowe informacje zawiera punkt Aplikacja LG Bridge.
- Obsługiwane funkcje mogą różnić się w zależności od urządzenia.
- Sterownik urządzenia USB firmy LG jest niezbędny, aby podłączyć smartfon firmy LG do komputera. Napęd instalowany jest podczas instalacji aplikacji LG Bridge.

### **Funkcje aplikacji LG Bridge**

- Zarządzanie plikami w urządzeniu z poziomu komputera za pomocą połączenia Wi-Fi lub usługi transmisji danych.
- Tworzenie kopii zapasowych danych z urządzenia na komputerze lub przesyłanie danych z komputera do urządzenia za pomocą kabla USB.
- Aktualizacja oprogramowania urządzenia z poziomu komputera za pomocą kabla USB.

#### **Instalacja aplikacji LG Bridge na komputerze**

- *1* Na komputerze wejść na stronę www.lg.com.
- 2 Wybrać swój region i kliknąć przycisk Q.
- *3* W wyszukiwarce wpisać nazwę urządzenia.
- *4* Kliknąć kolejno pozycje **Wsparcie Manuals & Downloads**.
- *5* W menu Oprogramowanie i Oprogramowanie wbudowane kliknąć opcję **PC Sync** i pobrać plik instalacyjny.
	- Kliknąć przycisk **Szczegóły**, aby wyświetlić minimalne wymagania instalacyjne dla aplikacji LG Bridge.

## **Aktualizacja oprogramowania telefonu.**

#### **Aktualizacja oprogramowania telefonu komórkowego LG z Internetu**

Więcej informacji na temat korzystania z tej funkcji można znaleźć na stronie internetowej http://www.lg.com/common/index.jsp, wybierając swój kraj oraz język.

Ta funkcja pozwala wygodnie aktualizować oprogramowanie wbudowane telefonu do nowszej wersji za pośrednictwem Internetu, bez konieczności odwiedzania centrum serwisowego. Funkcja będzie dostępna, tylko jeśli firma LG opracuje nowszą wersję oprogramowania wbudowanego i udostępni ją dla urządzenia.

Podczas aktualizacji oprogramowania telefonu należy poświęcić temu procesowi pełną uwagę. Przed wykonaniem każdej czynności należy uważnie przeczytać wyświetlane instrukcje i uwagi. Odłączenie kabla USB podczas aktualizacji może być przyczyną poważnego uszkodzenia telefonu komórkowego.

冃

• Firma LG zastrzega sobie prawo do udostępniania aktualizacji oprogramowania wewnętrznego wyłącznie dla wybranych według własnego uznania modeli urządzeń i nie gwarantuje dostępności nowszych wersji oprogramowania dla wszystkich modeli telefonów.

#### **Aktualizacja oprogramowania telefonu komórkowego LG za pomocą funkcji Over-the-Air (OTA)**

Ta funkcja pozwala wygodnie aktualizować telefon przy użyciu funkcji OTA bez potrzeby ustanawiania połączenia za pomocą kabla USB. Funkcja będzie dostępna, tylko jeśli firma LG opracuje nowszą wersję oprogramowania wbudowanego i udostępni ją dla urządzenia.

Aby zaktualizować oprogramowanie telefonu, należy wybrać kolejno opcje *Ustawienia Ogólne* **Informacje o telefonie Centrum aktualizacji Aktualizacja oprogramowania Szukaj aktualizacji**.

- 冃
- Dane osobiste użytkownika zapisane w pamięci wewnętrznej telefonu w tym dane konta Google i innych kont, dane i ustawienia systemu i aplikacji, wszelkie pobrane aplikacje i licencje DRM — mogą zostać utracone podczas aktualizacji oprogramowania telefonu. Z tego względu firma LG zaleca wykonanie kopii zapasowej danych użytkownika przed przystąpieniem do aktualizacji oprogramowania telefonu. Firma LG nie odpowiada za utrate danych użytkownika.
- Ta funkcja jest uzależniona od obszaru lub operatora sieci.

## **Wskazówki dotyczące przeciwdziałania kradzieżom**

Urządzenie warto skonfigurować tak, aby inne osoby nie mogły go użyć po przywróceniu ustawień fabrycznych bez zezwolenia użytkownika. Skonfigurować urządzenie tak, aby na przykład w razie jego zgubienia, kradzieży czy wyczyszczenia mogła z niego skorzystać wyłącznie osoba dysponująca informacjami o koncie Google użytkownika lub blokadzie ekranu. Aby zabezpieczyć urządzenie, wystarczy wykonać następujące czynności:

- Ustawić blokadę ekranu: jeśli urządzenie zostanie zagubione lub skradzione, ale jego ekran jest zablokowany, skasowanie jego danych za pomocą menu Ustawienia nie będzie możliwe bez uprzedniego odblokowania ekranu.
- Dodać konto Google do urządzenia: jeśli urządzenie zostanie wyczyszczone, ale skonfigurowano na nim konto Google, wówczas nie będzie można ukończyć procesu konfiguracji, dopóki dane konta Google nie zostaną ponownie wprowadzone.

Jeśli po zabezpieczeniu urządzenia konieczne będzie przywrócenie ustawień fabrycznych, wówczas trzeba będzie odblokować ekran lub wprowadzić hasło do konta Google. Dzięki temu przywrócenie ustawień będzie mógł wykonać wyłącznie użytkownik lub osoba zaufana.

• Przed przystąpieniem do przywracania ustawień fabrycznych należy 冃 pamiętać o odnotowaniu nazwy i hasła konta Google dodanego do urządzenia. Jeśli w trakcie procesu konfiguracji nie będzie można podać danych konta, wówczas po przywróceniu ustawień fabrycznych w ogóle nie będzie się dało korzystać z urządzenia.

## **Więcej informacji**

#### **Informacja dotycząca oprogramowania open source**

Zawarty w tym produkcie kod źródłowy podlegający licencjom GPL, LGPL, MPL i innym licencjom open source można pobrać ze strony internetowej http://opensource.lge.com.

Oprócz kodu źródłowego ze strony można pobrać warunki wszystkich wymienionych licencji, zastrzeżenia gwarancyjne i informacje o prawach autorskich.

Firma LG Electronics może udostępnić kod źródłowy na płycie CD-ROM za opłatą pokrywającą koszty takiej dystrybucji (w tym koszty nośników, transportu i obsługi) na wniosek przesłany na adres opensource@lge.com. Oferta jest ważna przez okres trzech (3) lat od daty zakupu produktu.

#### **Informacje prawne (nr identyfikacyjny normy, etykieta elektroniczna itp.)**

Aby uzyskać informacje na temat przepisów, przejdź do menu *Ustawienia Ogólne* **Przepisy i bezpieczeństwo**.

#### **Znaki towarowe**

- Copyright ©2018 LG Electronics, Inc. Wszelkie prawa zastrzeżone. Nazwa LG i logo LG to zastrzeżone znaki towarowe firmy LG Electronics.
- Google™, Google Maps™, Gmail™, YouTube™, Hangouts™ i Play Store™ są znakami towarowymi firmy Google, Inc.
- Bluetooth® to zastrzeżony znak towarowy firmy Bluetooth SIG, Inc.
- Wi-Fi® i logo Wi-Fi są zastrzeżonymi znakami towarowymi firmy Wi-Fi Alliance.
- Wszystkie pozostałe znaki towarowe należą do odpowiednich właścicieli.

#### **DE DOLBY AUDIO" DOLBY AUDIO**

Wyprodukowane na mocy licencji firmy Dolby Laboratories. Dolby, Dolby Audio i symbol złożony z podwójnego D są znakami towarowymi firmy Dolby Laboratories.

#### **Złącze HDMI typu C**

- Podłączenie ładowarki ze złączem HDMI typu C może nie być konieczne, aby wyświetlić ekran. Należy podłączyć ładowarkę, aby zmniejszyć zużycie baterii.
- Po podłączeniu urządzenia za pomocą złącza HDMI typu C lub kabla HDMI filmy UHD można oglądać na telewizorze, rzutniku lub monitorze. Aby wyświetlać pliki UHD, potrzebne jest złącze wspierające rozdzielczość UHD oraz kabel HDMI.
- Treści chronione prawami autorskimi (DRM/HDCP) mogą zostać ograniczone w zależności od urządzenia docelowego. Można wyświetlać jedynie ekran własnego urządzenia.
- Niektóre pliki filmowe mogą nie odtwarzać się poprawnie ze względu na jakość sprzętu lub limit pamięci.
- Niektóre pliki filmowe mogą nie odtwarzać się poprawnie ze względu na rozdzielczość ekranu, liczbę klatek na sekundę, średnią prędkość transferu danych lub ustawienia kodowania.
- Jeśli ekran jest ucięty lub wyświetla się nieprawidłowo, należy zmienić rozmiar ekranu na oryginalny rozmiar na telewizorze lub monitorze.
- Urządzenia można łączyć ze sobą za pomocą złącza HDMI typu C i kabla HDMI, nawet jeśli zasilanie jest odłączone.
- Jeśli ekran nie wyświetla się na telewizorze, rzutniku lub monitorze, należy na chwilę odłączyć kabel HDMI ze złączem. Niektóre złącza mogą do siebie nie pasować.

#### **Ostrzeżenie dotyczące korzystania z lasera**

#### *Uwaga!*

Ten produkt jest wyposażony w laser. Aby korzystać z produktu w odpowiedni sposób, należy uważnie przeczytać instrukcję obsługi i zachować ją do dalszego wykorzystania. W celu przeprowadzenia konserwacji produktu należy skontaktować się z autoryzowanym centrum serwisowym. Korzystanie z elementów sterujących oraz wprowadzanie zmian i przeprowadzanie procedur w sposób inny niż opisany w niniejszej instrukcji obsługi może narazić użytkownika na niebezpieczne napromieniowanie. W celu uniknięcia bezpośredniego kontaktu z wiązką lasera nie należy otwierać obudowy ani dotykać lasera.

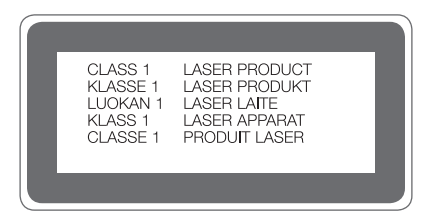

## **OŚWIADCZENIE O ZGODNOŚCI**

Firma **LG Electronics** niniejszym oświadcza, że produkt **LG-H850** spełnia wszystkie niezbędne wymagania oraz inne stosowne wytyczne dyrektywy **2014/53/EU**.

Kopię Oświadczenia o zgodności można znaleźć pod adresem http://www.lg.com/global/declaration

### **Aby uzyskać informacje na temat zgodności produktu, należy skontaktować się z biurem**

LG Electronics European Shared Service Center B.V. Krijgsman 1, 1186 DM Amstelveen, The Netherlands

#### **Łączność Wi-Fi (WLAN)**

Pasmo 5150–5350 MHz może być używane wyłącznie wewnątrz budynków. **UWAGA**: Pamiętaj, że telefon LG-H850 często wykorzystuje połączenia danych. Wykup u swojego Operatora stosowny pakiet danych, by uniknąć dodatkowych opłat za połączenia.

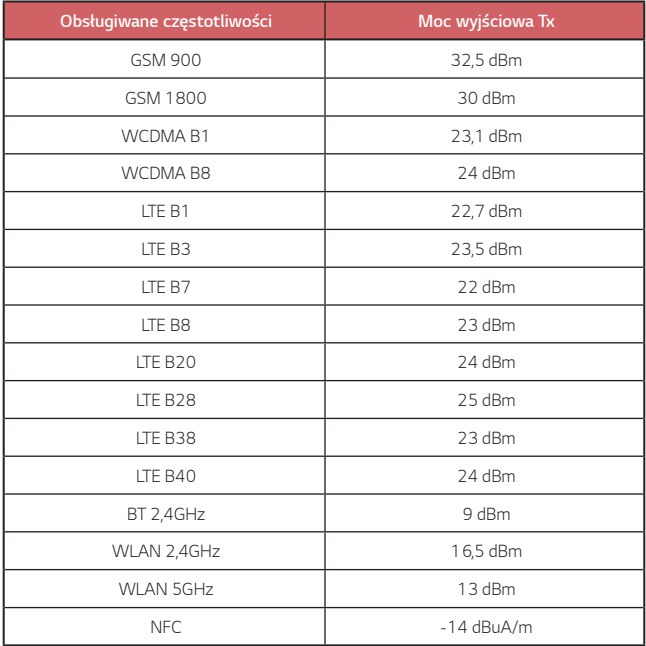

#### **Pytania ogólne**

< Infolinia LG Electronics Polska >

#### **801-54-54-54**

(koszt połączenia wg cennika usług powszechnych operatora.)

#### **Utylizacja starego urządzenia**

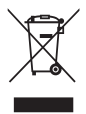

- 1. Symbol przekreślonego pojemnika na odpady na kółkach oznacza, że produkty elektryczne lub elektroniczne (WEEE) należy zutylizować poza obiegiem odpadów komunalnych.
- 2. Stare produkty elektroniczne mogą zawierać niebezpieczne substancje. Właściwa utylizacja starego urządzenia pozwoli uniknąć potencjalnych negatywnych skutków dla środowiska i zdrowia. Stare urządzenie może zawierać części wielokrotnego użytku, które mogą zostać wykorzystane do naprawy innych produktów lub inne wartościowe materiały, które można przetworzyć, aby oszczędzać zasoby naturalne.
- 3. Możesz zanieść urządzenie do sklepu, w którym zostało kupione lub skontaktować się z lokalnym urzędem gospodarki odpadami, aby uzyskać informacje o najbliższym punkcie zbiórki WEEE. Aby uzyskać aktualne informacje z zakresu gospodarki odpadami obowiązującej w Twoim kraju, odwiedź stronę http://www.lg.com/global/sustainability/environment/take-back-recycling/global-network-europe (plik PDF : "For more information about how to recycle LG products in your country".)

#### **Postępowanie ze zużytymi bateriami/akumulatorami**

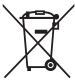

- 1. Jeśli w skład baterii wchodzi powyżej 0,0005% rtęci, 0,002% kadmu lub 0,004% ołowiu, symbol ten może występować wraz z oznaczeniami symboli chemicznych rtęci (Hg), kadmu (Cd) lub ołowiu (Pb).
- 2. Zabrania się wyrzucania zużytych baterii/akumulatorów razem ze zwykłymi odpadami komunalnymi. Powinny one zostać przekazane do punktów zbiórki odpadów wyznaczonych przez władze lokalne.
- 3. Odpowiednie postępowanie ze zużytymi bateriami/akumulatorami zapobiega potencjalnym negatywnym konsekwencjom dla środowiska naturalnego i zdrowia ludzi i zwierząt.
- 4. Szczegółowe informacje dotyczące sposobu postępowania ze zużytymi bateriami/ akumulatorami można uzyskać we właściwym urzędzie miejskim, przedsiębiorstwie utylizacji odpadów lub sklepie, w którym został nabyty produkt.

## **Często zadawane pytania**

Ten rozdział zawiera informacje o niektórych problemach, które mogą wystąpić podczas użytkowania urządzenia. W przypadku niektórych problemów konieczne jest skontaktowanie się z dostawcą usług, jednak większość z nich można w łatwy sposób rozwiązać samodzielnie.

#### **Urządzenie przegrzewa się**

#### **Urządzenie przegrzewa się podczas używania.**

W następujących przypadkach zużycie energii baterii zwiększa się i urządzenie może się przegrzewać:

- Po pierwszym włączeniu urządzenia lub przy tworzeniu kopii zapasowej danych.
- Gdy uruchomione jest wiele aplikacji jednocześnie.
	- *-* Gdy wiele aplikacji jest uruchomionych w tle.
	- *-* Gdy pobierane są duże pliki podczas rozmowy wideo lub nagrywania filmu.
- Gdy używane funkcje wymagają dużej mocy.
	- *-* Podczas oglądania przesyłanego strumieniowo filmu z Internetu lub nagrywania długiego filmu.
	- *-* Podczas odtwarzania najnowszych gier przez długi czas.
	- *-* Gdy urządzenie używane jest z maksymalną jasnością ekranu przez długi czas.
- Podczas korzystania z dużej ilości danych z sieci komórkowej.
	- *-* Podczas korzystania z hotspotu lub połączenia Wi-Fi.
	- *-* W przypadku równoczesnej synchronizacji danych wielu kont.
- W innych przypadkach:
	- *-* W przypadku roamingu międzynarodowego.
	- *-* Gdy urządzenie używane jest w miejscach o słabym zasięgu lub poza zasięgiem.
	- *-* W przypadku ładowania urządzenia, gdy port ładowarki/kabla USB jest uszkodzony lub zanieczyszczony obcą substancją.
- 冃
- Niektóre z powyższych sytuacji mogą nie dotyczyć w zależności od funkcji i aplikacii.

#### **Urządzenie przegrzewa się podczas ładowania.**

- Urządzenie i ładowarka mogą się nagrzewać podczas ładowania. W przypadku ładowania bezprzewodowego lub szybkiego urządzenie może się nagrzewać nawet bardziej. Jeśli temperatura akumulatora wzrasta powyżej pewnego poziomu, urządzenie może zatrzymać ładowanie.
	- *-* Odłączyć ładowarkę od urządzenia i zamknąć wszystkie uruchomione aplikacje. Odczekać, aż urządzenie się ochłodzi przed ponownym rozpoczęciem ładowania urządzenia lub uruchomieniem aplikacji.
	- *-* Zaprzestać ładowania, jeśli port kabla ładowarki/USB w dolnej części urządzenia się przegrzewa i odwiedzić najbliższe centrum obsługi klienta LG.

#### **Jak rozwiązać problem przegrzewania urządzenia.**

- Zamknąć wszelkie uruchomione aplikacje lub funkcje i odczekać, aż urządzenie ochłodzi się.
- Zawsze aktualizować oprogramowanie do najnowszych wersji.
- Wyłączyć połączenie Wi-Fi, Bluetooth lub funkcję GPS, jeśli nie są używane.
- Zamknąć aplikacje, które nie są używane.
- Jeśli urządzenie jest używane przy maksymalnej jasności ekranu, należy ją zmniejszyć.
- Jeśli urządzenie jest nagrzane przez dłuższy czas, należy na chwile przestać go używać. Jeśli urządzenie nadal się przegrzewa, należy odwiedzić centrum obsługi klienta LG.

#### **Ograniczenia użytkowania, gdy urządzenie się przegrzewa**

Jeśli urządzenie przegrzewa się, gdy jest używane podczas ładowania, niektóre funkcje, aplikacje a nawet samo urządzenie można wyłączyć. Jest to normalne w przypadku urządzeń, które obsługują tę funkcję.

- Jeśli temperatura urządzenia wzrośnie powyżej pewnego poziomu, zostanie wyświetlony komunikat ostrzegawczy.
	- *-* W przypadku grania w wymagające gry, nagrywania filmów lub przesyłania dużych plików urządzenie może się nagrzewać przez dłuższy czas. Może wtedy zostać wyświetlony komunikat ostrzegawczy informujący o automatycznym wyłączeniu.

Zamknąć urządzenie lub wszelkie uruchomione aplikacje lub funkcje i odczekać, aż urządzenie ochłodzi się.

• Jasność ekranu i prędkość robocza może zostać ograniczona w celu ochłodzenia urządzenia. Uruchomione aplikacje lub funkcje mogą zwolnić lub zatrzymać się. Urządzenie może przestać się ładować.

#### **Błąd karty SIM**

Upewnić się, że karta SIM jest włożona prawidłowo.

#### **Brak połączenia z siecią lub połączenie z siecią przerwane**

Słaby sygnał. Podejdź z urządzeniem do okna lub wyjdź na otwartą przestrzeń. Użytkownik znajduje się poza zasięgiem sieci. Przejdź w inne miejsce i sprawdź zasięg.

#### **Połączenia są niedostępne**

Brak autoryzacji dla nowej sieci.

Upewnij się, że nie ustawiono blokowania połączeń przychodzących. Upewnij się, że nie ustawiono blokowania połączeń wychodzących dla numeru, który wybierasz.

#### **Nie można włączyć urządzenia**

Jeśli bateria jest całkowicie rozładowana, urządzenie się nie włączy. Przed ponownym włączeniem urządzenia całkowicie naładuj baterię.

#### **Błąd ładowania**

Naładować urządzenie w normalnej temperaturze. Sprawdzić ładowarkę i połączenie ładowarki z urządzeniem. Należy używać wyłącznie akcesoriów dołączonych do zestawu i autoryzowanych przez firmę LG.

#### **Bateria wyczerpuje się szybciej niż na początku jej użytkowania**

Żywotność baterii może się skrócić po wystawieniu urządzenia lub samej baterii na działanie bardzo niskich lub bardzo wysokich temperatur.

Zużycie baterii wzrasta w przypadku używania niektórych funkcji lub aplikacji, takich jak GPS, gry czy Internet.

Bateria ulega zużyciu i z czasem jej czas pracy staje się krótszy.

#### **Wyświetlanie komunikatów o błędach w momencie uruchamiania aparatu**

Naładuj akumulator.

Zwolnij miejsce w pamięci, przenosząc pliki do komputera lub usuwając pliki z urządzenia.

ponowne uruchomienie urządzenia.

Jeśli po zastosowaniu się do tych wskazówek problemy nie ustąpią, skontaktuj się z centrum serwisowym firmy LG Electronics.

#### **Słaba jakość zdjęcia**

Jakość zdjęć może się różnić w zależności od otoczenia oraz używanych technik fotografowania.

Jakość zdjęć i klipów wideo jest lepsza w przypadku stosowania standardowego widoku zamiast widoku szerokokątnego.

Jeśli zdjęcie jest robione w ciemnym miejscu, nocą lub w pomieszczeniu, obraz może być nieostry lub mogą występować na nim szumy.

W przypadku problemów zresetuj opcje.

#### **Ekran dotykowy reaguje wolno lub nieprawidłowo**

Jeśli na urządzeniu zamocowane są akcesoria lub folia ochronna, ekran dotykowy może działać nieprawidłowo.

W przypadku dotykania ekranu w rękawiczkach, brudnymi rękami, ostro zakończonymi przedmiotami lub opuszkami palców ekran dotykowy może działać nieprawidłowo.

Wilgotne otoczenie oraz kontakt z wodą mogą zakłócić działanie ekranu dotykowego.

Aby usunąć ewentualne tymczasowe błędy oprogramowania, zresetuj urządzenie.

Jeśli ekran dotykowy jest podrapany lub uszkodzony, odwiedź centrum serwisowe firmy LG Electronics.

#### **Urządzenie się zawiesza**

#### **Ponownie uruchom urządzenie**

• Jeśli urządzenie zawiesza się, konieczne może być zamknięcie aplikacji lub wyłączenie urządzenia, a następnie ponowne jego włączenie.

#### **Uruchom urządzenie**

- W przypadku zawieszenia się ekranu lub jeśli przyciski, ekran dotykowy lub urządzenie nie odpowiadają, konieczne może być przeprowadzenie miękkiego resetu w celu zresetowania urządzenia.
- Aby wykonać miękki reset urządzenia, wystarczy nacisnąć i przytrzymać klawisze zmniejszania głośności i zasilania do momentu ponownego uruchomienia urządzenia.

#### **Zresetuj urządzenie**

- Jeśli zastosowanie powyższych metod nie rozwiązuje problemu, należy przywrócić ustawienia fabryczne.
- Na ekranie ustawień dotknąć opcji *Ogólne* **Resetowanie Ustawienia fabryczne**.
	- *-* Ta metoda powoduje zresetowanie wszystkich ustawień urządzenia i usunięcie danych. Pamiętaj, aby przed przeprowadzeniem resetowania do stanu fabrycznego wykonać kopie zapasowe wszystkich ważnych danych przechowywanych w urządzeniu.
	- *-* Jeśli w urządzeniu zostało zarejestrowane konto Google, należy zalogować się do tego samego konta Google po zresetowaniu urządzenia.

#### **Nie znaleziono urządzenia Bluetooth**

Upewnij się, że funkcja komunikacji bezprzewodowej Bluetooth jest włączona w Twoim urządzeniu.

Upewnij się, że funkcja komunikacji bezprzewodowej Bluetooth jest włączona w urządzeniu, z którym chcesz się połączyć.

Należy się upewnić, że urządzenie oraz inne urządzenie z funkcją Bluetooth są co najwyżej w maksymalnej odległości zasięgu Bluetooth (10 m).

Jeśli wskazówki przedstawione powyżej nie rozwiązują problemu, skontaktuj się z centrum serwisowym firmy LG Electronics.

#### **Nie można nawiązać połączenia pomiędzy urządzeniem i komputerem**

Upewnij się, że używany kabel USB jest zgodny z Twoim urządzeniem. Upewnij się, że na komputerze zainstalowano właściwy sterownik i że jest on zaktualizowany.

#### **Pobrana aplikacja powoduje wiele problemów**

Występują problemy z aplikacją. Usuń i ponownie zainstaluj aplikację.

## *About this user guide*

*Thank you for choosing this LG product. Please carefully read this user guide before using the device for the first time to ensure safe and proper use.*

- • *Always use genuine LG accessories. The supplied items are designed only for this device and may not be compatible with other devices.*
- • *Descriptions are based on the device default settings.*
- • *Default apps on the device are subject to updates, and support for these apps may be withdrawn without prior notice. If you have any questions about an app provided with the device, please contact an*  LG Service Centre. For user-installed apps, please contact the relevant *service provider.*
- • *Modifying the device's operating system or installing software from unofficial sources may damage the device and lead to data corruption or data loss. Such actions will violate your LG licence agreement and void your warranty.*
- • *Some content and illustrations may differ from your device, depending on the area, service provider, software version, or OS version, and are subject to change without prior notice.*
- • *Software, audio, wallpaper, images, and other media supplied with your device are licenced for limited use. If you extract and use these materials for commercial or other purposes, you may be infringing*  copyright laws. As a user, you are fully responsible for the illegal use of *media.*
- • *Additional charges may incur for data services, such as messaging, uploading, downloading, auto-syncing and location services. To avoid additional charges, select a data plan suitable to your needs. Contact your service provider to obtain additional details.*
- • *This user guide is written in major languages for each country. Depending on the language used, content may partly differ.*

## *Instructional notices*

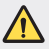

*WARNING: Situations that could cause injury to the user and third parties.*

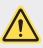

*CAUTION: Situations that may cause minor injury or damage to the device.*

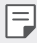

*NOTE: Notices or additional information.*

# *Table of contents*

*[Guidelines for safe and efficient use](#page-169-0)*

# 

#### *[Custom-designed](#page-175-0)  [Features](#page-175-0)*

- *[Modular Type](#page-176-0)*
- *[Always On Display](#page-177-0)*
- *[Daylight mode](#page-178-0)*
- *[135º Wide-angle lens](#page-178-0)*
- *[Dual cameras](#page-178-0)*
- *[Pop-out Picture](#page-179-0)*
- *[Steady recording](#page-179-0)*
- *[Multi-tasking feature](#page-180-0)*
- *[Smart Bulletin](#page-181-0)*
- *[Smart Notice](#page-182-0)*
- *[Smart Doctor](#page-183-0)*
- *[quick share](#page-184-0)*
- *[Quick Help](#page-185-0)*
- *[QuickRemote](#page-185-0)*
- *[QuickMemo+](#page-187-0)*
- *[QSlide](#page-189-0)*
- *[LG Health](#page-190-0)*
- *[Do not disturb](#page-192-0)*
- *[Ringtone ID](#page-192-0)*
- *[Fingerprint recognition](#page-193-0)*
- *[Content sharing](#page-197-0)*

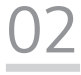

#### *[Basic Functions](#page-199-0)*

- *[Product components and](#page-200-0)  [accessories](#page-200-0)*
- *[Parts overview](#page-201-0)*
- *[Turning on or off the power](#page-203-0)*
- *[Installing the SIM card](#page-204-0)*
- *[Inserting the memory card](#page-205-0)*
- *[Removing the memory card](#page-206-0)*
- *[Battery](#page-207-0)*
- *[Touch screen](#page-212-0)*
- *[Home screen](#page-215-0)*
- *[Screen lock](#page-225-0)*
- *[Memory card encryption](#page-230-0)*
- *[Taking screenshots](#page-231-0)*
- *[Entering text](#page-231-0)*
- *[Content sharing](#page-237-0)*
- *[Do not disturb](#page-239-0)*

# 

#### *[Useful Apps](#page-240-0)*

- *[Installing and uninstalling apps](#page-241-0)*
- *[App trash](#page-242-0)*
- *[App Shortcuts](#page-243-0)*
- *[Phone](#page-244-0)*
- *[Messaging](#page-248-0)*
- *[Camera](#page-249-0)*
- *[Gallery](#page-264-0)*
- *[Contacts](#page-271-0)*
- *[Clock](#page-273-0)*
- *[Calendar](#page-275-0)*
- *[Tasks](#page-275-0)*
- *[Music](#page-276-0)*
- *[Calculator](#page-277-0)*
- *[E-mail](#page-277-0)*
- *[FM Radio](#page-279-0)*
- *[File Manager](#page-279-0)*
- *[Smart Doctor](#page-279-0)*
- *[LG Mobile Switch](#page-280-0)*
- *[Downloads](#page-280-0)*
- *[SmartWorld](#page-281-0)*
- *[RemoteCall Service](#page-282-0)*
- *[Evernote](#page-282-0)*
- *[Facebook](#page-282-0)*
- *[Instagram](#page-283-0)*
- *[Google apps](#page-283-0)*

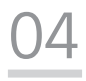

#### *[Settings](#page-286-0)*

- *[Settings](#page-287-0)*
- *[Network](#page-287-0)*
- *[Sound](#page-300-0)*
- *[Display](#page-301-0)*
- *[General](#page-302-0)*

# 

#### *[Appendix](#page-312-0)*

- *[LG Language Settings](#page-313-0)*
- *[LG Bridge](#page-313-0)*
- *[Phone software update](#page-314-0)*
- *[Anti-Theft Guide](#page-316-0)*
- *[More information](#page-317-0)*
- *FAQ*

## <span id="page-169-0"></span>*Guidelines for safe and efficient use*

Please read these simple quidelines. Not following these quidelines may be *dangerous or illegal.*

*Should a fault occur, a software tool is built into your device that will gather a fault log. This tool gathers only data specific to the fault, such as signal strength, cell ID position in sudden call drop and applications loaded. The log is used only to help determine the cause of the fault. These logs are encrypted and can only be accessed by an authorised LG Repair centre should you need to return your device for repair.*

### *Exposure to radio frequency energy*

*Radio wave exposure and Specific Absorption Rate (SAR) information.*

*This mobile phone model LG-H850 has been designed to comply with applicable safety requirements for exposure to radio waves. These requirements are based on scientific guidelines that include safety margins designed to assure the safety of all persons, regardless of age and health.*

- • *The radio wave exposure guidelines employ a unit of measurement known as the Specific Absorption Rate, or SAR. Tests for SAR are conducted using standardised methods with the phone transmitting at its highest certified power level in all used frequency bands.*
- • *While there may be differences between the SAR levels of various LG phone models, they are all designed to meet the relevant guidelines for exposure to radio waves.*
- • *The SAR limit recommended by the International Commission on Non-Ionizing*  Radiation Protection (ICNIRP) is 2 W/kg averaged over 10 g of tissue.
- • *The highest SAR value for this model phone tested for use at the ear is*  0.737 W/kg (10 g) and when worn on the body is 1.490 W/Kg (10 g).
- • *This device meets RF exposure guidelines when used either in the normal use position against the ear or when positioned at least 5 mm away from the body. When a carry case, belt clip or holder is used for body-worn operation, it should not contain metal and should position the product at least 5 mm away from your body. In order to transmit data files or messages, this device requires a quality connection to the network. In some cases, transmission of data files or messages may be delayed until such a connection is available. Ensure the above separation distance instructions are followed until the transmission is completed.*

## *Product care and maintenance*

- • *Always use genuine LG batteries, chargers and accessories approved for use with this particular device model. The use of any other types may void any approval or warranty applying to the device and may be dangerous.*
- • *Some contents and illustrations may differ from your device without prior notice.*
- • *Do not disassemble this unit. Take it to a qualified service technician when repair work is required.*
- • *Repairs under warranty, at LG's discretion, may include replacement parts or boards that are either new or reconditioned, provided that they have functionality equal to that of the parts being replaced.*
- • Keep away from electrical appliances such as TVs, radios and personal *computers.*
- • *The unit should be kept away from heat sources such as radiators or cookers.*
- • *Do not drop.*
- • *Do not subject this unit to mechanical vibration or shock.*
- • *Switch off the phone in any area where you are required to by special regulations. For example, do not use your phone in hospitals as it may affect sensitive medical equipment.*
- • *Do not handle the phone with wet hands while it is being charged. It may cause an electric shock and can seriously damage your phone.*
- • *Do not charge a handset near flammable material as the handset can become hot and create a fire hazard.*
- • *Use a dry cloth to clean the exterior of the unit (do not use solvents such as benzene, thinner or alcohol).*
- • *Do not charge the phone when it is on soft furnishings.*
- • *The phone should be charged in a well ventilated area.*
- • *Do not subject this unit to excessive smoke or dust.*
- • *Do not keep the phone next to credit cards or transport tickets; it can affect the information on the magnetic strips.*
- • *Do not tap the screen with a sharp object as it may damage the phone.*
- • *Do not expose the phone to liquid or moisture.*
- • *Use accessories like earphones cautiously. Do not touch the antenna unnecessarily.*
- • *Do not use, touch or attempt to remove or fix broken, chipped or cracked glass.*  Damage to the glass display due to abuse or misuse is not covered under the *warranty.*
- • *Your phone is an electronic device that generates heat during normal operation. Extremely prolonged, direct skin contact in the absence of adequate ventilation may result in discomfort or minor burns. Therefore, use care when handling your phone during or immediately after operation.*
- • *If your phone gets wet, immediately unplug it to dry off completely. Do not attempt to accelerate the drying process with an external heating source, such as an oven, microwave or hair dryer.*
- • *The liquid in your wet phone, changes the colour of the product label inside your phone. Damage to your device as a result of exposure to liquid is not covered under your warranty.*

## *Efficient phone operation*

#### *Electronics devices*

*All mobile phones may receive interference, which could affect performance.*

- • *Do not use your mobile phone near medical equipment without requesting permission. Avoid placing the phone over pacemakers, for example, in your breast pocket.*
- • *Some hearing aids might be disturbed by mobile phones.*
- Minor interference may affect TVs, radios, PCs etc.
- Use your phone in temperatures between 0 °C and 35 °C, if possible. Exposing *your phone to extremely low or high temperatures may result in damage, malfunction, or even explosion.*

## *Road safety*

*Check the laws and regulations on the use of mobile phones in the area when you drive.*

- • *Do not use a hand-held phone while driving.*
- • *Give full attention to driving.*
- • *Pull off the road and park before making or answering a call if driving conditions so require.*
- • *RF energy may affect some electronic systems in your vehicle such as car stereos and safety equipment.*
- • *When your vehicle is equipped with an air bag, do not obstruct with installed or portable wireless equipment. It can cause the air bag to fail or cause serious injury due to improper performance.*
- • *If you are listening to music whilst out and about, please ensure that the volume*  is at a reasonable level so that you are aware of your surroundings. This is of *particular importance when near roads.*

## *Avoid damage to your hearing*

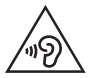

*To prevent possible hearing damage, do not listen at high volume levels for long periods.*

*Damage to your hearing can occur if you are exposed to loud sound for long periods of time. We therefore recommend that you do not turn on or off the handset close to your ear. We also recommend that music and call volumes are set to a reasonable level.*

- • *When using headphones, turn the volume down if you cannot hear the people speaking near you, or if the person sitting next to you can hear what you are listening to.*
- 冃
- **Excessive sound pressure from earphones and headphones can cause** *hearing loss.*

## *Glass Parts*

Some parts of your mobile device are made of glass. This glass could break if your *mobile device is dropped on a hard surface or receives a substantial impact. If the glass breaks, do not touch or attempt to remove it. Stop using your mobile device until the glass is replaced by an authorised service provider.*

## *Blasting area*

*Do not use the phone where blasting is in progress. Observe restrictions and follow any regulations or rules.*

## *Potentially explosive atmospheres*

- • *Do not use your phone at a refueling point.*
- • *Do not use near fuel or chemicals.*
- • *Do not transport or store flammable gas, liquid or explosives in the same compartment of your vehicle as your mobile phone or accessories.*

## *In aircraft*

*Wireless devices can cause interference in aircraft.*

- • *Turn your mobile phone off before boarding any aircraft.*
- • *Do not use it on the ground without permission from the crew.*

## *Children*

Keep the phone in a safe place out of the reach of small children. It includes small *parts which may cause a choking hazard if detached.*

## *Emergency calls*

*Emergency calls may not be available on all mobile networks. Therefore you should never depend solely on your phone for emergency calls. Check with your local service provider.*

## *Battery information and care*

- • *You do not need to completely discharge the battery before recharging. Unlike other battery systems, there is no memory effect that could compromise the battery's performance.*
- • *Use only LG batteries and chargers. LG chargers are designed to maximise the battery life.*
- • *Do not disassemble or short-circuit the battery.*
- • Keep the metal contacts of the battery clean.
- • *Replace the battery when it no longer provides acceptable performance. The battery pack may be recharged hundreds of times before it needs replacing.*
- • *Recharge the battery if it has not been used for a long time to maximise usability.*
- • *Do not expose the battery charger to direct sunlight or use it in high humidity, such as in the bathroom.*
- • *Do not leave the battery in hot or cold places, as this may deteriorate battery performance.*
- • *Risk of explosion if battery is replaced by an incorrect type. Dispose of used batteries according to the instructions.*
- • *If you need to replace the battery, take it to the nearest authorised LG Electronics service point or dealer for assistance.*
- • *Always unplug the charger from the wall socket after the phone is fully charged to save unnecessary power consumption of the charger.*
- • *Actual battery life will depend on network configuration, product settings, usage patterns, battery and environmental conditions.*
- • *Make sure that no sharp-edged items such as animal's teeth or nails, come into contact with the battery. This could cause a fire.*
- • Power Consumption (Networked Standby Mode) : 0.4 W

<span id="page-175-0"></span>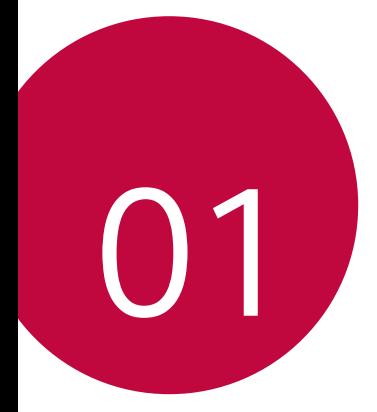

# *Custom-designed Features*

# <span id="page-176-0"></span>*Modular Type*

冃

*You can use the modular functionality provided by your device to use various features provided by various accessories.*

*Remove the module from the module slot of the device. Then you can just replace the battery, or you can install another accessory into the module slot to use the specific features provided by the accessory.*

- • *See [Removing the battery](#page-207-1) and [Installing the battery](#page-208-0) for details.*
- • *Available accessories, which are called LG Friends, are optional.*
- • *To purchase optional accessories, contact an LG Customer Service Centre.*
- • *Available accessories may vary depending on the area or service provider.*

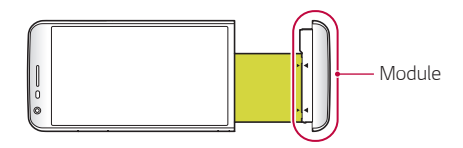

# <span id="page-177-0"></span>*Always On Display*

*You can display the date, time, signature or other information on the screen even when the main screen is turned off. Always On Display is a*  useful feature in order to check the time frequently and display your own *signature.*

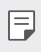

• *The battery may drain faster when you use Always On Display. Turn off this feature to use the battery longer.*

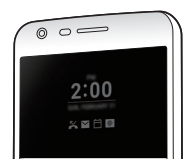

- *1 Tap Settings Display Always-on display and then drag to activate it.*
	- • *This feature may be turned on when you purchase the device.* 冃
		- The default setting may vary depending on the area and service provider.
- *2 Tap Set what to show and select items to display on the turned-off screen.*
	- • *Time: Always display the current time, even if the screen is turned off.*
	- • *Signature: Display your signature in place of the current time on the turned-off screen. Use the Set signature option to enter a signature and change the font.*
	- 冃 • *Make sure to check the signature not to exceed the input field.*

# <span id="page-178-0"></span>*Daylight mode*

*You can use the enhanced IPS Quantum Display feature to view the screen clearly in outdoor daylight when the sun shines bright.*

# *135º Wide-angle lens*

*You can use the wide-angle lens to take photos of a range that is wider than the actual field of vision. This feature is useful when you take a photo or record a video of a landscape or a wide area from a narrow area.*  You can capture a sprawling skyline, a packed stadium concert, an entire *beach, and all that your eyes can see, and more.*

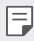

• *See Switch to dual camera for details.*

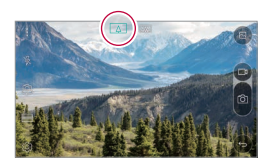

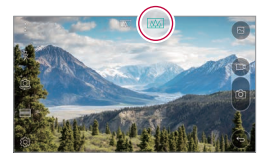

## *Dual cameras*

*You can use the dual cameras on the back of the device to take a variety of photos and videos of from a tight close-up scene to a vast scene. Simply pinch or spread your fingers on the screen.*

• *See Switch to dual camera for details.*

## <span id="page-179-0"></span>*Pop-out Picture*

*You can make your photo as if in a frame: you can take both a normal and wide-angle photo at the same time. Make your photo popping and standing out against these four background frame effects: Fisheye, B&W, Vignette, and Lens blur.*

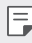

• *See [Pop-out](#page-253-0) for details.*

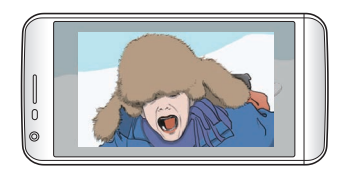

# *Steady recording*

*You can use the steady recording feature to minimise extreme motion blur when you take a photo or record a video. This feature automatically stabilises your photo or video while you are in motion. Tap to activate this feature.*

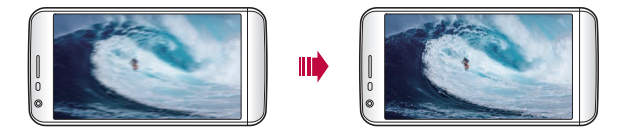
# *Multi-tasking feature*

## *Multi-Window*

*You can use two apps at the same time by separating the screen into the multiple windows.*

*While using an app, tap and hold □ from the Home touch buttons, then select an app from the recently used apps list.*

- • *You can use two apps displayed on the main screen at the same time.*
- $\cdot$  To stop the Multi-Window feature, tap and hold  $\equiv$ .

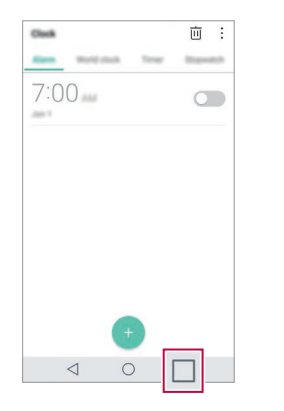

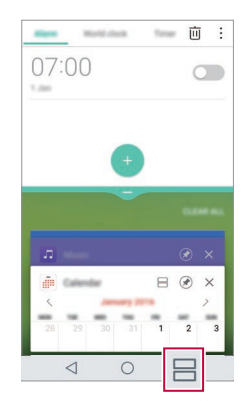

- You can use this feature in an app that supports the Multi-Window *feature.*
	- • *The Multi-Window feature is not supported by some apps, including downloaded apps.*

冃

## *Overview screen*

*The Overview screen provides a preview of your recently used apps.*

To view the list of recently used apps, tap **□** on the Home, then tap the *displayed app.*

• *Tap and hold an app and drag it to the top of the screen to start the app with the Multi-Window. You can also tap at the top of each app.*

# *Smart Bulletin*

*You can add a Home screen that collects and displays useful information for you.*

*View main news from Smart Bulletin at a glance. You do not need to add an additional widget or run an app.*

- *1 Tap Settings Display Home screen Smart Bulletin and*  then drag **to** activate it.
	- • *The Smart Bulletin can be found on the left-most canvas of the Home screen.*
- *2 Configure Smart Bulletin by using the available menu items.*
	- • *To rearrange menu items displayed on the Smart Bulletin, tap and hold , then drag up or down.*
	- To display or hide a menu item on the Smart Bulletin, drag

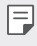

• To change the Smart Bulletin configuration, tap @ on the Smart *Bulletin.*

## *Smart Notice*

*You can use Smart Notice to get useful information that matches your time and location. This widget analyzes your environment and daily usage patterns to provide information that is useful at a specific time and location.*

*Use Smart Notice as:*

- • *Automatic reminders to add frequently used unsaved numbers to contacts.*
- • *Automatic reminders to make a call to a number you did not call back after sending a reject message.*
- • *Automatic reminders of the birthday of a contact saved in the calendar and the contact list.*
- • *Automatic reminders to clean up temporary files, downloaded files, and apps that have not been used for a specific period of time.*
- • *Automatic reminders to customise device settings according to the pattern and place you are using the device.*
- • *Automatic reminders to save power when battery consumption is high.*

#### *Starting Smart Notice*

You can add the Smart Notice widget when it is not added by default *or is deleted from the Home screen. Take the following steps to add the widget:*

- *1 On the Home screen, tap and hold on an empty space, then tap Widgets.*
- *2 Tap and hold Smart Notice, then drag it to another position on the Home screen.*
	- • *The Smart Notice widget appears on the Home screen, and its automatic reminder functions start along with an overview of them.*
- Tap @ on the widget screen to change Smart Notice settings *according to your preferences or to select the items on which you want Smart Notice to provide automatic reminders.*
- 同
- • *The Smart Notice feature may be turned on when you purchase the device.*
- • *The default setting may vary depending on the area or the service provider.*

## *Smart Doctor*

*You can use Smart Doctor to diagnose the device's condition and optimise it.*

- *1 Tap Settings General Smart Doctor.*
- *2 Use desired functions.*

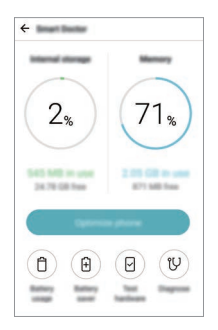

- • *Optimize phone: Close currently unused apps and clean up temporary files to improve device performance.*
- • *Diagnose: Analyse the battery, mobile data, apps, network status, and use patterns to view device management information.*

# *quick share*

*You can share a photo or video to the app you want immediately after taking it.*

- *1*  $\pi$ ap  $\bigcirc$   $>$   $\bullet$ , then take a photo or record a video.
- *2 Tap the app icon that appears on the screen to share it using that app. You can also swipe the icon towards the opposite direction to see what other apps you can use to share your photos and videos.*

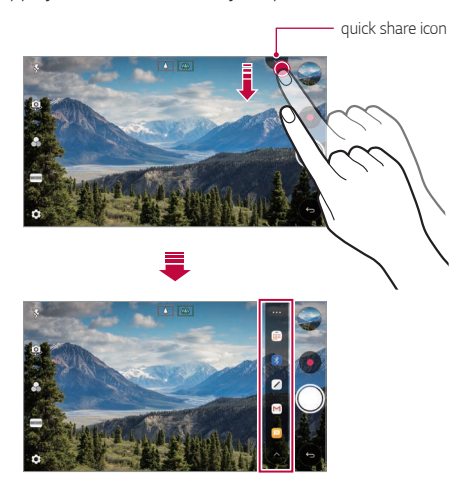

- • *The app displayed by the quick share icon may vary, depending on the*  冃 *type and frequency of access to the apps installed on the device.*
	- • *This feature is available only in specific modes.*

# *Quick Help*

*You can view the main features of the device, frequently asked questions or user guide. By entering keywords about the difficulties in using with the device after you buy it or any other queries, you can view useful information including answers to frequently asked questions or instructions in the user guide.*

- *1 Tap Quick Help.*
- *2 Enter inquiries in the search box to search for information.*
	- • *This feature is periodically updated according to the user's feedback.* 冃
		- • *Available menu items may vary depending on the area or service provider.*

# *QuickRemote*

#### *QuickRemote overview*

You can control many electronic devices in different locations by using *your device as a remote control.*

- 冃
- • *This feature uses infrared (IR) signals and operates very similar to a remote control. When using QuickRemote, keep the IR sensor at the top right of the device uncovered.*
	- • *This feature may vary or may not be supported, depending on the area, service provider, or device manufacturer.*

## *Registering a device for remote control*

*You can register a device you want to control remotely with your device.*

- *1 Tap LG QuickRemote.*
- 2 Tap  $\equiv$  to specify locations where you want to use the remote control.
- 3 Tap  $+$  and select the type and manufacturer of the device you want *to remotely control.*
- *4 Follow the on-screen instructions to make sure that the QuickRemote feature works properly on the device.*

## *Creating a universal remote control*

*When the device you want to control with your device does not exist in the list, you can create a customised universal remote control by arranging your frequently used buttons according to your preferences.*

- *1 Tap LG QuickRemote.*
- 2 Tap  $\equiv$  to specify locations where you want to use the remote control.
- $3$   $Ta$ <sup> $\rightarrow$ </sup> $>$ Universal remote.
- *4 Enter a remote control name and tap OK.*
- *5 Tap and hold the button you want, then drag it to the position you want.*
- *6 Tap NEXT.*
- *7 Follow the on-screen instructions to register the buttons, then tap SAVE.*

# *QuickMemo+*

#### *QuickMemo+ overview*

*You can make creative notes by using a variety of options on this advanced notepad feature, such as image management and screenshots, which are not supported by the conventional notepad.*

### *Creating a note*

- *1 Tap QuickMemo+.*
- 2 Tap  $\rightarrow$  to create a note.
	- •  *: Save a note.*
	- + ← : Undo the previous edit.
	- •  *: Redo the recently deleted edits.*
	- **T** : Enter a note by using the keypad.
	- $\mathscr{D}$  : Write notes by hand.
	- •  *: Erase handwritten notes.*
	- $\odot$ : Zoom in or out, rotate or erase the parts of a handwritten note.
	- $\cdot$  : Access additional options.
- 3 Tap </br>> **to save the note.**

## *Writing notes on a photo*

- *1 Tap QuickMemo+.*
- *2 Tap to take a photo, then tap OK.*
	- • *The photo is automatically attached into the notepad.*
- $3$  Tap  $T$  or  $\mathscr N$  to write notes on the photo.
	- • *Write notes by hand on the photo.*
	- • *Enter text below the photo.*
- 4 Tap  $\swarrow$  to save the note.

#### *Writing notes on a screenshot*

- *1 While viewing the screen you want to capture, drag the status bar downwards and then tap .*
	- • *The screenshot appears as the notepad background theme. Memo tools appear at the top of the screen.*
- *2 Crop the image (if necessary) and take notes as desired.*
	- • *Write notes by hand on the photo.*
- 3 Tap  $\swarrow$  and save the notes to the location you want.
	- • *Saved notes can be viewed in either QuickMemo+ or Gallery.*
	- • *To save notes in the same location all the time, select the Use as default app checkbox and select an app.*
	- • *You can capture the entire screen by using the scroll capture feature.*
		- • *While using an app such as Message and Chrome, drag the notifications panel downwards and then tap Capture+ Extended to capture the entire screen you are currently viewing as a single file.*
		- • *This feature is available only on some apps that support the scroll capture feature.*
		- • *Pinch two fingers or spread your fingers apart to change the memo layout.*

# *QSlide*

*You can start apps by using QSlide to use them while other apps are running. For example, use the calculator or calendar when a video is playing.*

*When an app is running, tap*  $\div$  *> QSlide.* 

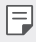

• *This feature may not be supported by some apps.* 

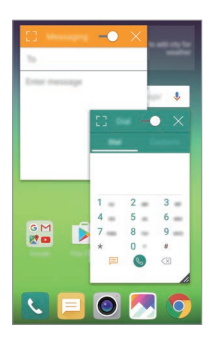

- $\lceil$  7: Turn off the QSlide mode to switch to full-screen mode.
- $\rightarrow$  : Adjust the opacity of the QSlide window. If the QSlide window is *transparent, it will not respond to touch inputs.*
- X: Close the QSlide window.
- •  *: Adjust the size of the QSlide window.*

# *LG Health*

#### *LG Health overview*

*You can manage your health and maintain good exercise habits by keeping track of the exercises you do.*

## *Getting started with LG Health*

You can configure LG Health when launching the app for the first time or *after resetting it.*

- *1 Tap LG Health.*
- *2 Follow the on-screen instructions to complete configuration.*

## *Using LG Health*

You can view main information on LG Health and manage the amount of *physical exercise and health information.*

- *1 Tap LG Health.*
- *2 The following options are available.*

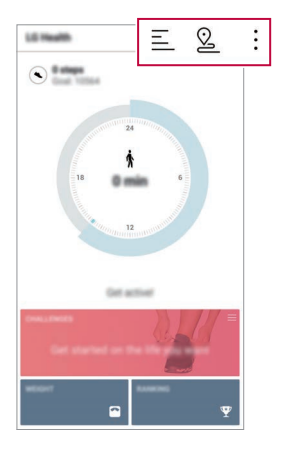

- $\cdot \equiv$  : View your exercise log on the day you want to check.
- •  *: Begin tracking an exercise. The route and amount of your physical exercise are recorded for each exercise type.*
- $\div$ : Set your daily exercise goals including calories and steps, or set *various LG Health settings.*
- 冃
- • *Health-related information provided by LG Health is designed for user convenience and cannot be used for purposes of disease prevention, treatment, diagnosis or other medical issues.*
- • *LG Health may vary or may not be available, depending on the country and service provider. LG Health functions that are available and apps that can be added to LG Health may vary, depending on the country. This is due to differing laws and regulations.*

# *Do not disturb*

*You can limit or mute notifications to avoid disturbances for a specific period of time.*

- 1  $\pi$ ap  $\cap$  > **Settings** > **Sound** > **Do not disturb** and then drag **to** *activate it.*
- *2 Tap Sounds and vibrations and select the mode you want:*
	- • *Priority only: Receive sound or vibrate notifications for the selected apps. Even when Priority only is turned on, alarms still sound.*
	- • *Total silence: Disable both the sound and vibration.*

# *Ringtone ID*

*You can set the device so that it plays an automatically composed ringtone for each incoming call from the selected contacts. This function is useful because you can know who are calling you by only hearing the ringtone.*

- 1  $\pi$ ap  $\bigcirc$  > **Settings** > **Sound** > **Ringtone ID** and then drag  $\bigcirc$  to *activate it.*
- *2 Tap Compose ringtones for and select the desired option.*
	- 冃

• *The default ringtone plays for incoming calls from contacts except for the selected contact.*

# *Fingerprint recognition*

#### *Fingerprint recognition overview*

*Register your fingerprint on your device first before using the fingerprint recognition function.*

*You can use the fingerprint recognition function in the following cases:*

- • *To unlock the screen*
- • *To view the locked content in Gallery or QuickMemo+*

*When confirming a purchase or signing in to an app, identify yourself by simply touching the fingerprint sensor.*

- • *Your fingerprint never changes for your whole life, and everyone has a*  冃 *unique fingerprint. Therefore, your fingerprint can be used by the device for user identification. Very similar fingerprints from different users may be recognised by the fingerprint sensor as the same fingerprint. To enhance the device security, set the screen lock to a pattern, PIN or password.*
	- • *If your fingerprint is unrecognised or if you forget screen lock, bring your device to the nearest LG Customer Service Centre.*

#### *Precautions for fingerprint recognition*

*Fingerprint recognition accuracy may decrease. To maximise recognition accuracy, check the following before using the device.*

- • *The device's Power/Lock key has a fingerprint sensor. Ensure that the*  Power/Lock key is not damaged by a metallic object, such as coin or *key.*
- • *When water, dust or other foreign substance are on the Power/Lock key or your finger, the fingerprint registration or recognition may not work. Clean and dry your finger before having the fingerprint recognised.*
- • *A fingerprint may not be recognised properly if the surface of your finger has a scar or is not smooth due to being soaked in water.*
- • *If you bend your finger or use the fingertip only, your fingerprint may not be recognised. Make sure that your finger covers the entire surface of the Power/Lock key.*
- • *Scan only one finger for each registration. Scanning more than one finger may affect fingerprint registration and recognition.*
- The device may generate static electricity if the surrounding air is dry. *If the surrounding air is dry, avoid scanning fingerprints, or touch a metallic object such as a coin or key before scanning fingerprints to remove static electricity.*

## *Registering fingerprints*

*You can register and save your fingerprint on the device to use fingerprint identification.*

- *1 Tap Settings General Fingerprints & security Fingerprints.*
	- To use this feature, make sure that screen lock is set. If a screen lock 冃 *is not set, set the screen lock following the guide on the screen. See [Screen lock](#page-225-0) for details.*
- *2 Locate the Power/Lock key on the back of the device and gently put your finger on it to register the fingerprint.*
	- 冃 • *Gently press the Power/Lock key so that the sensor can recognise your fingerprint. If you press the Power/Lock key with an excessive force, the screen lock function may start or the screen may be turned off.*
		- • *Ensure that your fingertip covers the entire surface of the sensor of the Power/Lock key.*

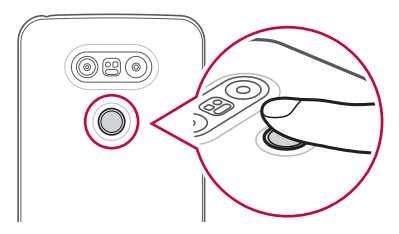

- *3 Follow the on-screen instructions.*
	- • *Repeat scanning the fingerprint by moving your finger little by little until the fingerprint registers.*
- *4 When the fingerprint registration is done, tap OK.*
	- • *Tap ADD MORE to register another fingerprint. If you register only one fingerprint and the corresponding finger is not in a good condition, the fingerprint recognition may not work well. As the preventive measure against this kind of situation, register multiple fingerprints.*

## *Managing fingerprints*

*You can edit or delete registered fingerprints.*

- *1 Tap Settings General Lock screen & security Fingerprints.*
- *2 Unlock according to the specified lock method.*
- *3 From the fingerprint list, tap a fingerprint to rename it. To delete it, tap*  而. *.*

#### *Unlocking the screen with a fingerprint*

*You can unlock the screen or view the locked content by using your fingerprint. Activate the desired function:*

- *1 Tap Settings General Lock screen & security Fingerprints.*
- *2 Unlock according to the specified lock method.*
- *3 On the fingerprint settings screen, activate the desired function:*
	- • *Screen lock: Unlock the screen with a fingerprint.*
	- • *Content lock: Unlock content with a fingerprint. To do this, make sure that the content lock is set.*

# *Content sharing*

#### *Playing content from another device*

*You can play photos, videos or songs saved on your device from a TV.*

- *1 Connect the TV and your device to the same Wi-Fi network.*
- *2 While viewing the items from the Gallery or Music* app, tap <sup>*→</sup></sup> > Play*</sup> *on other device.*
- *3 Select the TV you want to connect to.*
- 

**Fu** • For use with Chromecast, Google Play services should be up to date.

#### *Viewing content from nearby devices*

*You can view content from various devices, such as a computer, NAS or mobile device, by using the Gallery or Music apps.*

#### *Connecting the devices*

*Connect both your device and another device that support DLNA function to the same wireless network.*

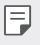

• *Make sure that File sharing (DLNA) is activated on both the device and the connected device.*

#### *Searching for nearby devices*

You can view a list of DLNA devices on the same network by selecting the *Nearby devices menu in each app.*

*Use content from nearby devices as if you were using it on your device.*

## *Sending or receiving files*

*You can share files between your device and another LG device, or a tablet or computer.*

#### *Sending files*

*From the Gallery, File Manager or Music app, tap*  $\cdot$  *> Share or*  $\ll$ *, then select a device on the file sharing list.*

#### *Receiving files*

*Drag the status bar downward and tap*  $\vee$ *, then tap File sharing.* 

*If your device does not support the file sharing feature, tap*  $\bigcirc$  *> Settings Network File sharing SmartShare Beam .*

- • *Make sure that your device is connected to the same wireless network as the file transfer target device.*
	- • *Make sure that File sharing is activated on both the device and the target device.*

## *Sending files to a computer*

*You can quickly send large files to your computer.*

- *1 Install LG Bridge on your computer.*
- *2 Start LG Bridge on the computer, then sign in using your LG account.*
- *3 Tap Settings Network LG AirDrive, then sign in using your LG account.*

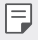

• *You can download LG Bridge from the LG Mobile website (www.lg.com).*

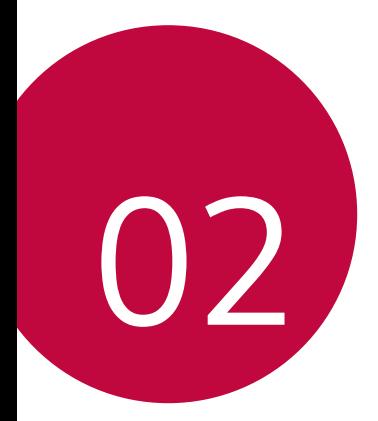

# *Basic Functions*

## *Product components and accessories*

*Make sure that none of the following items are missing:*

- • *Device*
- • *Battery*
- • *Ejection pin*
- • *Stereo headset*
- • *USB cable*
- • *Charger*
- • *Quick Start Guide*
- • *The items described above may be optional.*
	- • *The items supplied with the device and any available accessories may vary depending on the area and service provider.*
	- • *Always use genuine LG Electronics accessories. Using accessories made by other manufacturers may affect your device's call performance or cause malfunctions. This may not be covered by LG's repair service.*
- • *If any of these basic items are missing, contact the dealer from which*  冃 *you purchased your device.*
	- • *To purchase additional basic items, contact the LG Customer Service Centre.*
	- • *To purchase optional items, contact the LG Customer Service Centre for available dealers.*
	- • *Some items in the product box are subject to change without notice.*
	- • *The appearance and specifications of your device are subject to change without notice.*

## *Parts overview*

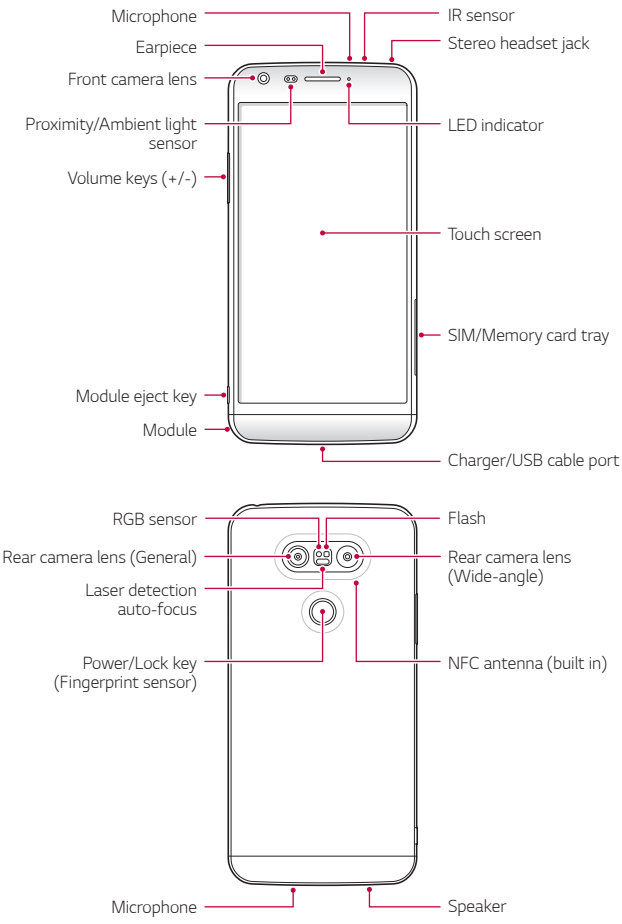

- • *Proximity/Ambient light sensor*
	- *- Proximity sensor: During a call, the proximity sensor turns off the screen and disables touch functionality when the device is in close proximity to the human body. It turns the screen back on and enables touch functionality when the device is outside a specific range.*
	- *- Ambient light sensor: The ambient light sensor analyses the ambient light intensity when the auto-brightness control mode is turned on.*
- • *Laser detection auto-focus*
	- *- Detects the distance from the camera to your subject for automatic focusing.*
	- *- Quickly focuses on closer or farther objects when you use the rear camera to take photos.*
- • *Volume keys*
	- *- Adjust the Volume for ringtones, calls or notifications.*
	- *- Gently press a Volume key to take a photo. To take continuous shots of photos, press and hold the Volume key.*
	- *- Press the Volume Down (-) key twice to launch the Camera app when the screen is locked or turned off. Press the Volume Up (+) key twice to launch Capture+.*
- • *Power/Lock key (Fingerprint sensor)*
	- *- Briefly press the key when you want to turn the screen on or off.*
	- Press and hold the key when you want to select a power control *option.*
	- *- Gently put your finger on the key when you want to unlock the screen with your fingerprint.*
- • *Some functions may be restricted for access, depending on the device*  冃 *specifications.*
	- • *An NFC antenna is built into the back of the device. Do not damage the NFC antenna.*
	- • *Do not put heavy objects on the device or sit on it. Failure to do so may damage the touch screen feature.*
	- • *Screen-protective film or accessories may interfere with the proximity sensor.*
	- • *If your device is wet or is being used in a humid place, the touch sensor or buttons may not function properly.*

# *Turning on or off the power*

## *Turning on the power*

*When the power is turned off, press and hold the Power/Lock key.*

• *When the device is turned on for the first time, initial configuration takes place. The first booting time for the smart phone may be longer than usual.*

## *Turning off the power*

*Press and hold the Power/Lock key, then select Power off.*

#### *Power control options*

*Tap and hold the Power/Lock key, then select an option.*

- • *Power off: Turn off the device.*
- • *Power off and restart: Restart the device.*
- • *Turn on Airplane mode: Block telecommunication-related functions, including making phone calls, messaging and browsing the Internet. Other functions remain available.*

冃

# *Installing the SIM card*

*Properly use the SIM (Subscriber Identity Module) card provided by your service provider.*

*1 Insert the ejection pin into the hole on the card tray.*

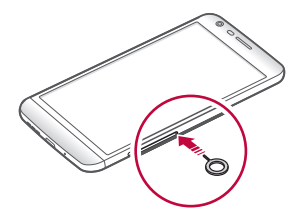

*2 Pull out the card tray.*

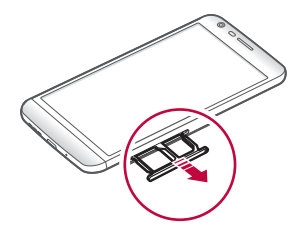

*3 Put the SIM card on the card tray with the gold-coloured contacts facing downwards.*

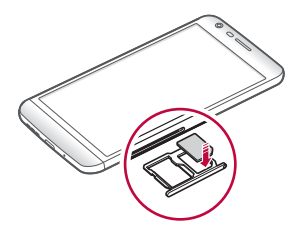

*4 Insert the card tray back into the slot.*

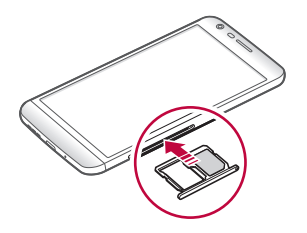

- • *Of several types of SIM cards, only the Nano-SIM cards work with the device.*
	- • *For problem-free performance, it is recommended to use the phone*  with the correct type of SIM card. Always use a factory-made SIM card *supplied by the operator.*

#### *Precautions when using SIM card*

- • *Do not lose your SIM card. LG is not responsible for damage and other issues caused by loss or transfer of a SIM card.*
- • *Be careful not to damage the SIM card when you insert or remove it.*

# *Inserting the memory card*

*The device supports up to a 2 TB microSD. Some memory cards may not be compatible with your device, depending on the memory card manufacturer and type.*

冃

• *Some memory cards may not be fully compatible with the device. If you use an incompatible card, it may damage the device or the memory card, or corrupt the data stored in it.*

- *1 Insert the ejection pin into the hole on the card tray.*
- *2 Pull out the card tray.*
- *3 Put the memory card on the card tray with the gold-coloured contacts facing downwards.*

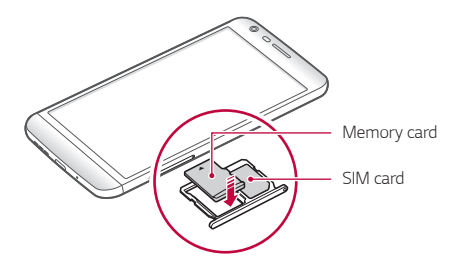

- *4 Insert the card tray back into the slot.*
	- • *The memory card is an optional item.*
	- • *Frequent writing and erasing data may shorten the lifespan of memory cards.*

## *Removing the memory card*

*Unmount the memory card before removing it for safety.*

- *1 Tap Settings General Storage .*
- *2 Insert the ejection pin into the hole on the card tray.*
- *3 Pull out the card tray and remove the memory card.*
- ⚠

冃

• *Do not remove the memory card while the device is transferring or accessing information. This may cause data to be lost or corrupted, or may damage the memory card or the device. LG is not responsible for losses that result from the abuse or improper use of memory cards, including the loss of data.*

## *Battery*

## *Removing the battery*

- Turn off the device before removing the battery. Failure to do so may *damage the device.*
- *1 Press the module eject key to partly eject the module from the device.*

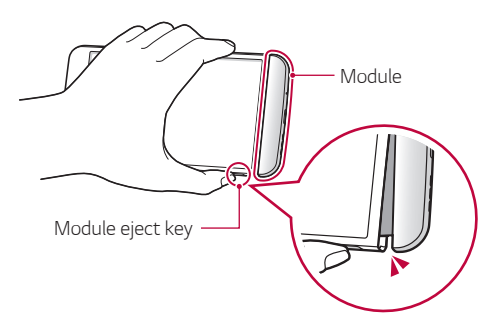

*2 Grab the middle of the ejected module and pull it out from the device.*

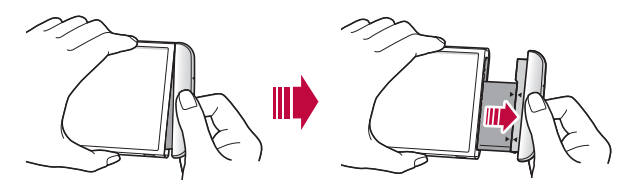

*3 Hold the battery and module with both hands and separate them from one another in the direction of the arrow.*

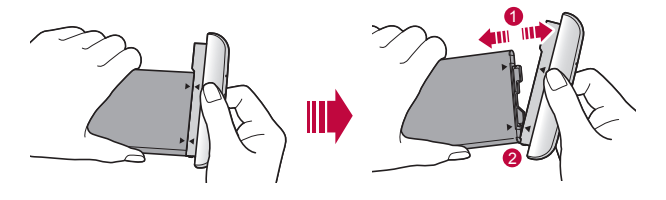

Do not bend the battery when removing it. The plastic cap on the *battery may be damaged.*

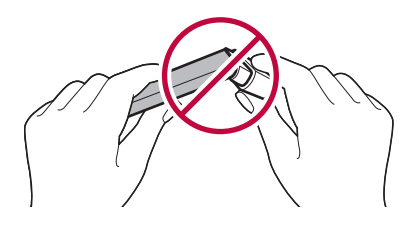

#### *Installing the battery*

- • *Device specifications may vary depending on the area or service provider. To purchase additional batteries or compatible optional items, contact an LG Customer Service Centre for support.*
	- Be sure to use authentic accessories provided by LG Electronics. Using *third-party accessories may damage the device or cause malfunctions.*

*1 Align the indicated arrows correctly and insert the battery into the module according to the order indicated in the image.*

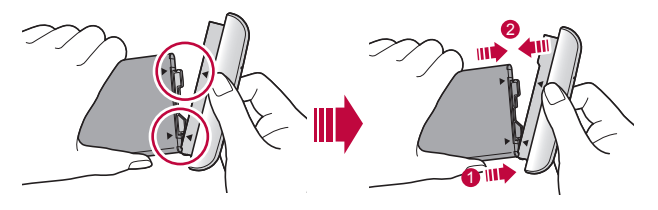

- *2 Grab the lower part of the module as shown in the figure below, then gently slide the module into the device until they are tightly fastened.*
	- Never press the module eject key when inserting the module into the *device.*

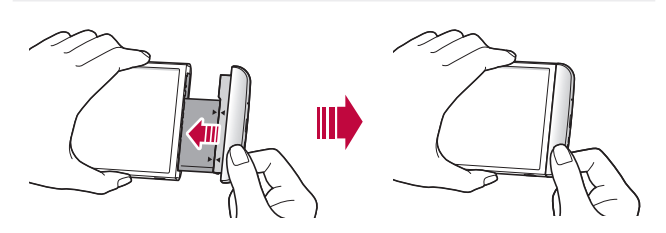

F

#### *Precautions when using the module*

- • *When inserting the battery into the device, make sure that the battery is attached to the module. Inserting the battery without the module attached may damage the device.*
- • *When replacing the battery, take extra care to ensure that no foreign substance or water enters the device.*
- • *Do not put the device in a hot and humid location when the battery module is removed.*
- • *Ensure that the inside of the device does not contact a metallic object or water and does not get damaged.*
- • *Leaving the device with the module separated for an extended period of time may deform the device or damage the metallic contacts. This may result in device malfunction.*
- • *Never separate the module from the device without pressing the module eject key. This may damage the device.*
- • *Never remove the module when the device is in use.*
- • *If a gap occurs between the module and device while you are using the device, firmly insert the module into the device.*
- • *If you insert a module that is not compatible with your service provider, for example, a module bought from other service provider or in an area that is not covered by your service provider, your device may not operate normally.*
- • *Be careful not to hurt your fingers when inserting or removing the module.*
- • *Make sure to insert the battery and module correctly. If you insert them incorrectly, the device may not operate properly or may get damaged.*
- • *Failure to follow the instructions in the user guide may damage the device.*

## *Charging the battery*

*Before using the device, fully charge the battery.*

Connect one end of the charging cable to the charger, insert the other end *of the cable into the cable port, and then plug the charger into a power socket.*

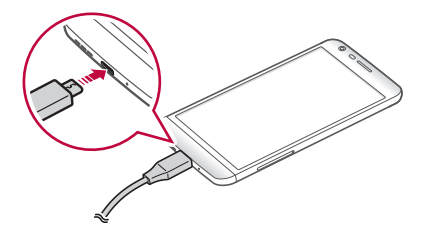

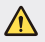

冃

- Make sure to use the USB cable provided as a basic accessory.
- • *Make sure to use an LG-approved charger, battery and charging cable. Charging the battery with a third-party charger may cause the battery to explode or may damage the device.*
- • *Using the device when it is charging may cause electric shock. To use the device, stop charging.*
- • *This device is supplied with the battery inserted. When using the device for the first time, check the battery level and fully charge the battery before using the device if necessary.*
	- • *Remove the charger from the power socket after the device is fully charged. This prevents unnecessary power consumption.*
	- • *Another way to charge the battery is by connecting a USB cable between the device and a desktop or laptop computer. This may take a longer time than charging the battery in the common way.*
	- • *Do not charge the battery by using a USB hub that is unable to maintain the rated voltage. Charging may fail or unintentionally stop.*

## *Using the battery efficiently*

*Battery lifespan may decrease if you keep many apps and functions running simultaneously and continuously.*

*Cancel background operations to increase battery life.*

*To minimise battery consumption, follow these tips:*

- • *Turn off the Bluetooth*® *or Wi-Fi network function when not using them.*
- • *Set the screen timeout to as short a time as possible.*
- • *Minimise the screen brightness.*
- • *Set a screen lock when the device is not used.*
- • *To use a downloaded app, check the battery level.*

# *Touch screen*

*You can familiarise yourself with how to control your device by using touch screen gestures.*

#### *Tapping*

*Lightly tap with your fingertip to select or run an app or option.*

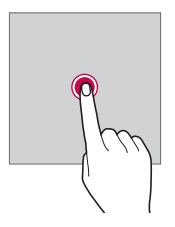

#### *Tapping and holding*

*Tap and hold for several seconds to run a hidden function.*

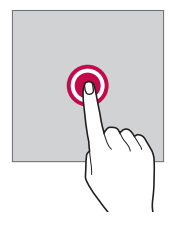

#### *Double-tapping*

*Tap twice quickly to zoom in or out on a web page or map.*

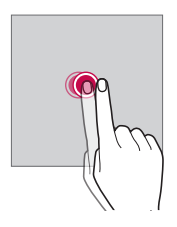

#### *Dragging*

*Tap an item, such as an app or widget, then move your finger to another location in a controlled motion. You can use this gesture to move an item.*

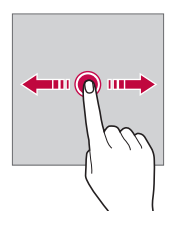

#### *Swiping*

*Tap the screen with your finger and move it quickly without pausing. You can use this gesture to scroll through a list, a web page, photos, screens, and more.*

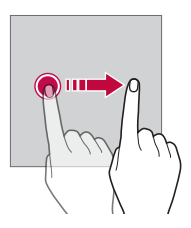

#### *Pinching and spreading*

*Pinch two fingers to zoom out such as on a photo or map. To zoom in, spread your fingers apart.*

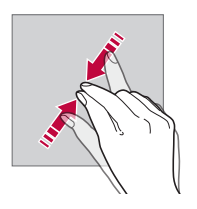

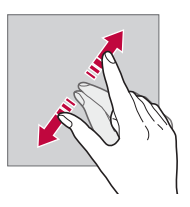

Do not expose the touch screen to excessive physical shock. You might *damage the touch sensor.*

 $\bigwedge$ 

- • *A touch screen failure may occur if you use the device near a magnetic, metallic or conductive material.*
	- • *If you use the device under bright lights, such as direct sunlight, the screen may not be visible, depending on your position. Use the device in a shady location or a location with an ambient light that is not too bright and bright enough to read books.*
	- • *Do not press the screen with excessive force.*
	- • *Gently tap with your fingertip on the option you want.*
	- • *Touch control may not work properly if you tap while wearing a glove or by using the tip of your fingernail.*
	- • *Touch control may not work properly if the screen is moist or wet.*
	- • *The touch screen may not function properly if a screen-protective film or accessory purchased from a common online or offline store is attached to the device.*

## *Home screen*

冃

#### *Home screen overview*

*The Home screen is the starting point for accessing various functions*  and apps on your device. Tap  $\bigcirc$  on any screen to directly go to the Home *screen.*

You can manage all apps and widgets on the Home screen. Swipe the *screen left or right to view all installed apps at a glance.*

*To search for an app, use Google search.*
## *Home screen layout*

*You can view all apps and organise widgets and folders on the Home screen.*

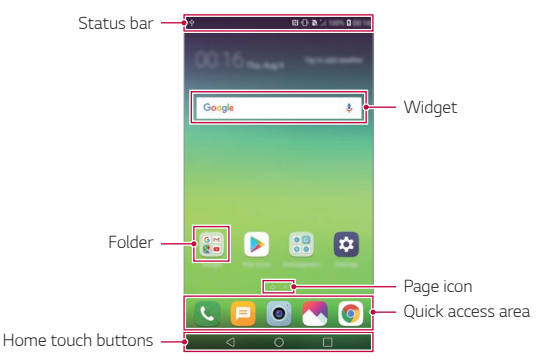

- • *The Home screen may vary, depending on the service provider or*  冃 *software version.*
- • *Status bar: View status icons, the time and the battery level.*
- • *Widget: Add widgets to the Home screen to quickly access necessary information without bothering to run apps one by one.*
- • *Folder: Create folders to group apps by your preferences.*
- • *Page icon: View the total number of Home screen canvases and the currently displayed canvas which is highlighted.*
- • *Quick access area: Fix main apps at the bottom of the screen so that they can be accessed from any Home screen canvas.*
- • *Home touch buttons*
	- $\triangleleft$ : Return to the previous screen. Close the keypad or pop-up *windows.*
	- $\overline{\phantom{a}}$  : Tap to go to the Home screen. To launch **Google**, tap and hold.
	- $\overline{\phantom{a}}$  : View a list of recently used apps or run an app from the list. Use *the CLEAR ALL option to delete all recently used apps.*

## *Editing Home touch buttons*

*You can rearrange Home touch buttons or add frequently used functions to Home touch buttons.*

#### *Tap Settings Display Home touch buttons Button combination and customise settings.*

• *Several functions, including QSlide, the notifications panel or Capture+, are provided. A maximum of five items can be added.*

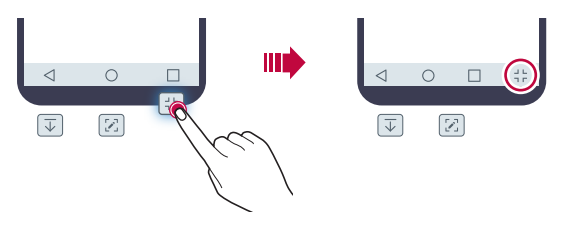

## *Hiding the Home touch buttons*

*You can hide the Home touch buttons to view in a larger screen while using an app.*

- *1 Tap Settings Display Home touch buttons Hide Home touch buttons.*
- *2 Select apps to hide the Home touch buttons whiling using the app,*  and tap  $\bigcirc$  .
	- • *The Home touch buttons disappear 3 seconds after the last touch.*
	- • *To view the Home touch buttons again, drag the bottom of the screen upwards.*

## *Lock/hide icon*

*The icon to lock or hide the Home touch buttons appears at the bottom left of the screen.*

If you want to lock the Home touch buttons while hiding the buttons, tap  *on the left of the Home touch buttons.*

*To hide the Home touch buttons again, double-tap .*

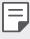

• *Some features may not be supported while hiding the Home touch buttons.*

## *Status icons*

*When there is a notification for an unread message, calendar event or alarm, the status bar displays the corresponding notification icon. Check your device's status by viewing notification icons displayed on the status bar.*

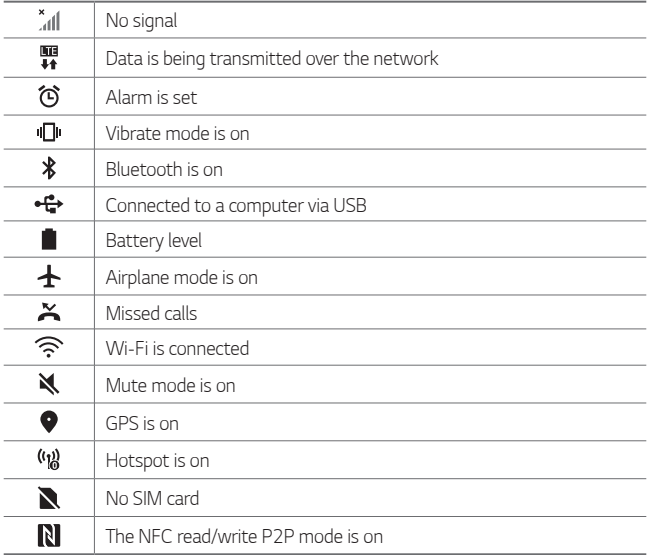

- • *Some of these icons may appear differently or may not appear at all,*  冃 *depending on the device's status. Refer to the icons according to the actual environment and area in which you are using the device and your service provider.*
	- • *Displayed icons may vary, depending on the area or service provider.*

## *Notifications panel*

You can open the notifications panel by dragging the status bar *downward on the main screen.*

- • *To open the quick access icons list, drag the notifications panel downwards.*
- • *To rearrange, add, or remove icons, tap EDIT.*
- • *If you touch and hold the icon, the settings screen for the corresponding function appears.*

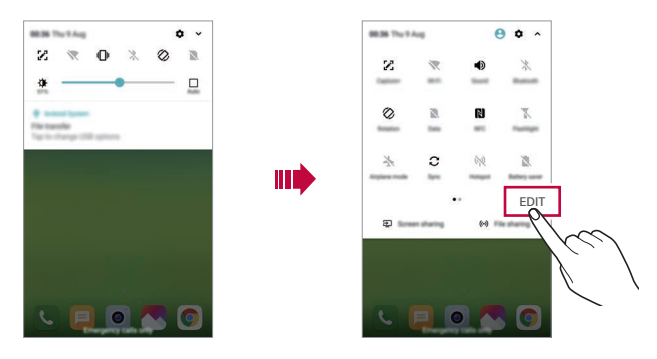

冃 You can use the notifications panel even on the lock screen. Drag the *notifications panel while the screen is locked to quickly access the desired features.*

## *Switching the screen orientation*

*You can set the screen orientation to automatically switch according to the device's physical orientation.*

*On the notification panel, tap Rotation from the quick access icon list. You can also tap Settings Display and activate Auto-rotate screen.*

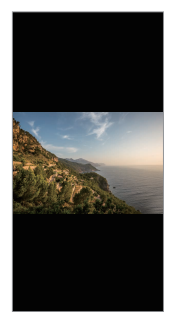

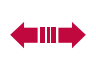

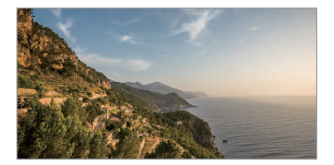

## *Editing the Home screen*

*On the Home screen, touch and hold on an empty space, then select the desired action from below.*

- • *To rearrange the Home screen canvases, touch and hold on a canvas, then drag it to another location.*
- • *To add a widget to the Home screen, touch and hold on a blank area of the Home screen, then select Widgets.*
- • *To change a theme, tap and hold on a blank area of the Home screen, then select Theme.*
- • *To configure the Home screen settings, touch and hold on a blank area of the Home screen, then select Home screen settings. See [Home](#page-224-0)  [screen settings](#page-224-0) for details.*
- • *To view or reinstall the uninstalled apps, touch and hold on a blank area of the Home screen, then select App trash. See [App trash](#page-242-0) for details.*
- • *To change the default screen, touch and hold on a blank area of the*  Home screen, move to desired screen, tap  $\bigtriangleup$ , then tap the screen once *more.*

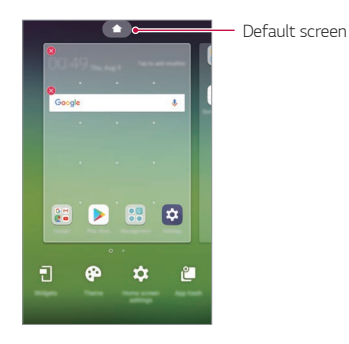

## *Viewing the background theme*

*You can view only the background image by hiding the apps and widgets on the Home screen.*

*Spread two fingers apart on the Home screen.*

• *To return to the original screen, which displays apps and widgets, pinch*  your fingers on the Home screen or tap <

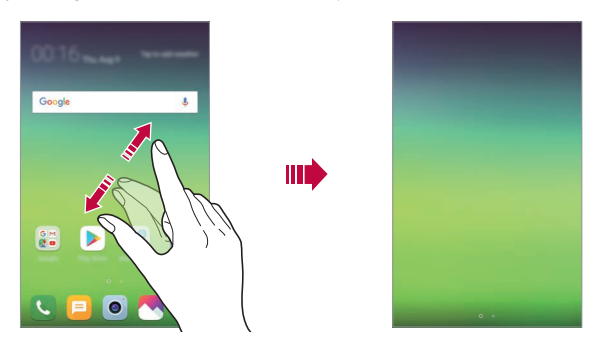

## *Moving apps on the Home screen*

*On the Home screen, touch and hold an app, then drag it to another location.*

- • *To keep frequently used apps at the bottom of the Home screen, touch and hold an app, then drag it to the quick access area at the bottom.*
- • *To remove an icon from the quick access area, drag the icon to the Home screen.*

# *Using folders from the Home screen*

### *Creating folders*

*On the Home screen, touch and hold an app, then drag it over another app.*

• *A new folder is created and the apps are added to the folder.*

### *Editing folders*

*On the Home screen, tap a folder and do one of the following actions.*

- • *To edit the folder name and colour, tap the folder name.*
- • *To add apps, touch and hold an app, then drag it over the folder and release it.*
- • *To remove an app from the folder, touch and hold the app and drag it to outside the folder. If the removed app is the only one app that existed in the folder, the folder is removed automatically.*
- You can also add or remove apps after tapping (+) in the folder.

• *You cannot change the folder colour while using downloaded theme.*

## <span id="page-224-0"></span>*Home screen settings*

*You can customise the Home screen settings.*

- *1 Tap Settings Display Home screen.*
- *2 Customise the following settings:*
	- • *Select Home: Select a Home screen mode.*
	- • *Wallpaper: Change the Home screen background wallpaper.*
	- • *Screen swipe effect: Select an effect to apply when the Home screen canvas switches.*
- • *Icon shape: Choose if you want icons to have square or rounded corners.*
- • *Sort apps by: Set how apps are sorted on the Home screen.*
- • *Grid: Change the app arrangement mode for the Home screen.*
- • *Hide apps: Select which apps you want to hide from the Home screen.*
- • *Loop Home screen: Enable to allow continuous Home screen scrolling (loop back to first screen after the last screen).*
- • *Smart Bulletin: Use the Home screen to view information customised to your needs.*
- • *Search: Search by swiping down on the Home screen.*

# *Screen lock*

## *Screen lock overview*

*Your device's screen turns off and locks itself if you press the Power/Lock key. This also happens after the device is left idle for a specified period of time.*

If you press the Power/Lock key when a screen lock is not set, the Home *screen appears immediately.*

*To ensure security and prevent unwanted access to your device, set a screen lock.*

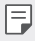

• *A screen lock prevents unnecessary touch input on the device screen and reduces battery consumption. We recommend that you activate the screen lock while not using the device.*

## *Setting a screen lock*

*There are several options available for configuring the screen lock settings.*

- *1 Tap Settings General Lock screen & security Select screen lock and then select the method you prefer.*
- *2 Customise the following settings:*
	- • *None: Deactivate the screen lock function.*
	- • *Swipe: Swipe on the screen to unlock the screen.*
	- • *Knock Code: Tap the screen in a pattern to unlock the screen.*
	- • *Pattern: Draw a pattern to unlock the screen.*
	- • *PIN: Enter a numeric password to unlock the screen.*
	- • *Password: Enter an alphanumeric password to unlock the screen.*
	- • *Fingerprints: Unlock the screen by using your fingerprint.*
	- 冃
- • *If you incorrectly attempt to unlock the device 5 times, the screen is blocked for 30 seconds.*

### *Secure start-up settings*

*When you select Knock Code, Pattern, PIN or Password as a screen lock method, you can configure your device to be locked whenever turning on the device in order to secure your data.*

- • *You cannot use all functions, except for emergency calls until you unlock the device.*
- • *If you forget your decryption password, you cannot restore encrypted data and personal information.*

## *Precautions for the secure start-up feature*

- • *If you forget your decryption password, you cannot restore encrypted data and personal information.*
- • *Be sure to keep your screen lock passwords separately.*
- • *If you enter the screen lock passwords incorrectly more than the specified times, the device automatically resets itself and the encrypted data and your personal information are deleted automatically and they cannot be restored.*
- • *Be cautious not to enter incorrect screen lock passwords more than the specified times.*
- • *When you turn on the device right after the device resets, encryption also starts. If you stop the encryption arbitrarily, the data may be damaged. Be sure to wait until the reset is completed.*

## *Customise Lock screen*

*You can customise lock screen.*

- *1 Tap Settings General Lock screen & security Customize Lock screen.*
- *2 Select a function you want to set.*
	- • *Wallpaper: Allows you to set the background for your Lock screen.*
	- • *Shortcuts: Allows you to choose apps to run on your Lock screen. This setting appears only when a screen lock is set.*
	- • *Screen swipe effect: Allows you to set the screen transition effect to apply when the screen is unlocked.*
	- • *Weather animation: Enable this option to display weather animations for the current location on the Lock screen.*
	- • *Contact info for lost phone: Allows you to set text to be displayed on the Lock screen to identify the phone's owner.*

## *Secure lock settings*

*You can set secure lock settings.*

- *1 Tap Settings General Lock screen & security Secure lock settings.*
- *2 Select a function you want to set.*
	- • *Lock timer: Allows you to set the amount of time before the screen automatically locks after the backlight turns off (time-out due to inactivity).*
	- • *Power key instantly locks: Enable this option to instantly lock the screen when the Power/Lock button is pressed. This setting overrides the Security Lock timer setting.*
	- • *Smart Lock: Allows you to set trusted devices, places, voice, and/or on-body detection that will allow your phone to remain unlocked.*
	- • *Menus you can set may be different depending on lock screen methods*  冃 *you choose.*

# *KnockON*

*You can turn the screen on or off by double-tapping the screen.*

- • *This option is available only on the Home screen provided by LG. It may*  冃 *not function properly on a custom launcher or on the Home screen installed by the user.*
	- • *When tapping the screen, use your fingertip. Do not use a fingernail.*
	- • *To use the KnockON feature, make sure that the proximity/light sensor is not blocked by a sticker or any other foreign substance.*

### *Turning the screen on*

*Double-tap the middle of the screen.*

• *Tapping the top or bottom of the screen may decrease the recognition rate.*

#### *Turning the screen off*

*Double-tap on an empty space on the Home screen and Lock screen.*

*You can also double-tap an empty space on the status bar.*

# *Knock Code*

You can unlock the screen by creating your own Knock Code. When the *screen is locked, you can directly access the Home screen by tapping the screen in a specified sequence.*

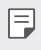

- • *You can use your Knock Code together with the KnockOn feature.*
	- • *Make sure to use your fingertip when tapping the screen.*

### *Creating a Knock Code*

- *1 Tap Settings General Lock screen & security Select screen lock Knock Code.*
- *2 Tap the squares in a pattern of your choice to create a Knock Code and tap NEXT.*
- *3 Input the created Knock Code again for verification, then tap CONFIRM.*

### *Unlocking the screen with a Knock Code*

*Unlock the screen by inputting the Knock Code you have created.*

*You can also input your Knock Code on the touch screen when the screen is turned off.*

• *It is also possible to enter a Knock Code when the lock screen is turned on.*

# *Memory card encryption*

*You can encrypt and protect data saved on the memory card. The encrypted data in the memory card cannot be accessed from another device.*

- *1 Tap Settings General Lock screen & security Encryption & credentials Encrypt SD card.*
- *2 Read the on-screen overview of memory card encryption and then tap CONTINUE to continue.*
- *3 Select an option and tap ENCRYPT NOW.*
	- • *New data encryption: Encrypt only data that is saved on the memory card after encryption.*
	- • *Full encryption: Encrypt all the data currently saved on the memory card.*
	- • *Exclude media files: Encrypt all files, except for media files such as music, photos and videos.*
	- • *To encrypt the memory card, make sure that a screen lock is set using a*  冃 *PIN or password.*
		- • *Once memory card encryption starts, some functions are not available.*
		- If the device is turned off while encryption is underway, the encryption *process will fail, and some data may be damaged. Therefore, be sure to check if the battery level is sufficient before starting encryption.*
		- • *Encrypted files are accessible only from the device where the files were encrypted.*
		- • *The encrypted memory card cannot be used on another LG device. To use the encrypted memory card on another mobile device, format the card.*
		- • *You can activate memory card encryption even when no memory card is installed into the device. Any memory card that is installed after encryption will automatically be encrypted.*

# *Taking screenshots*

*You can take screenshots of the current screen you are viewing.*

### *Via a shortcut*

*Press and hold the Power/Lock key and the Volume Down (-) key at the same time for at least two seconds.*

• *Screenshots can be viewed from the Screenshots folder in the Gallery.*

### *Via Capture+*

*On the screen where you want to take a screenshot, drag the status bar downwards, then tap .*

- • *When the screen is turned off or locked, you can access Capture+ by pressing the Volume Up (+) key twice. To use this feature, tap Settings General Shortcut keys and turn on Shortcut keys.*
	- • *See [Writing notes on a screenshot](#page-188-0) for details.*

# *Entering text*

# *Using the Smart keyboard*

*You can use the Smart keyboard to enter and edit text.*

*With the Smart keyboard, you can view text as you type without bothering to alternate between the screen and a conventional keyboard. This allows you to easily find and correct errors when typing.*

#### *Moving the cursor*

*With the Smart keyboard, you can move the cursor to the exact position you want. When typing text, touch and hold on the space bar and then drag left or right.*

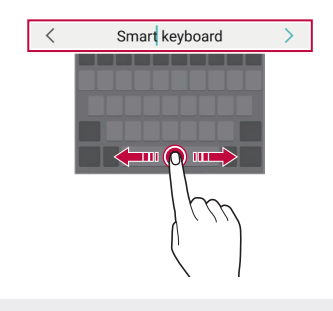

冃 This option is available only on the QWERTY keyboard.

#### *Suggesting words*

*Smart keyboard automatically analyses your usage patterns to suggest frequently used words as you type. The longer you use your device, the more precise the suggestions are.*

*Enter text, then tap a suggested word or gently drag the left or right side of the keyboard upwards.*

• *The selected word is automatically entered. You do not need to manually type every letter of the word.*

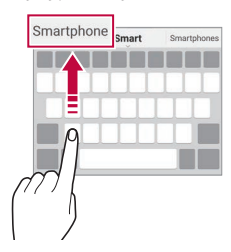

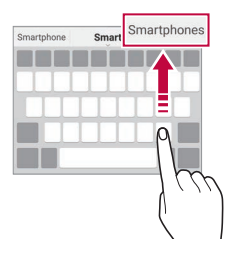

# *Changing the QWERTY keyboard layout*

*You can add, delete or rearrange keys on the bottom row of the keyboard.*

*1 Tap Settings General Language & input On-screen keyboard LG Keyboard Keyboard height and layout QWERTY keyboard layout.*

*You can also tap on the keyboard and tap Keyboard height and layout QWERTY keyboard layout.*

- *2 Tap a key on the bottom row, then drag it to another position.*
	- • *You can select and organise frequently used symbols.*

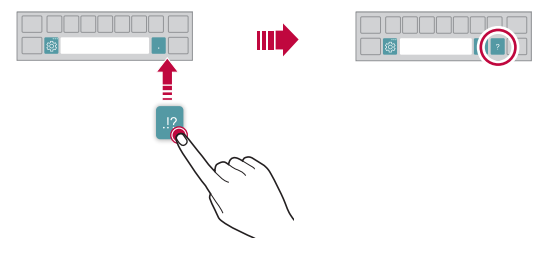

- • *This option is available on the QWERTY, QWERTZ and AZERTY*  同。 *keyboards.*
	- • *This function may not be supported for some languages.*

## *Customising the keyboard height*

*You can customise the keyboard height to maximise hand comfort when typing.*

*1 Tap Settings General Language & input On-screen keyboard LG Keyboard Keyboard height and layout Keyboard height.*

*You can also tap on the keyboard and tap Keyboard height and layout Keyboard height.*

*2 Adjust the keyboard height.*

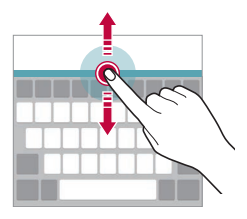

## *Selecting a landscape keyboard mode*

*You can select a landscape keyboard mode from several choices.*

*1 Tap Settings General Language & input On-screen keyboard LG Keyboard Keyboard height and layout Keyboard type in landscape.*

*You can also tap*  $\ddot{\text{c}}\text{y}$  *on the keyboard and tap Keyboard height and layout Keyboard type in landscape.*

*2 Select a keyboard mode.*

# *Splitting the keyboard*

You can split the keyboard in half and place each piece on either side of *the screen when the screen is in landscape mode.*

*To split the keyboard, turn the device horizontally and spread it apart on both sides with holding the keyboard with two fingers. To attach the keyboard, close it with pressing with two fingers.*

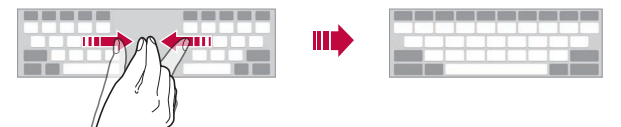

## *One-handed operation mode*

*You can move the keyboard to one side of the screen so that you can use the keyboard with one hand.*

*1 Tap Settings General Language & input On-screen keyboard LG Keyboard Keyboard height and layout Onehanded operation.*

*You can also tap*  $x_2$  on the keyboard and tap *Keyboard height and layout One-handed operation.*

*2 Press the arrow displayed next to the keyboard to move the keyboard in the direction you want.*

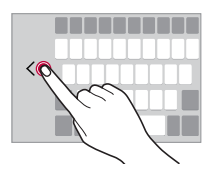

## *Adding languages to the keyboard*

*You can make additional languages available for keyboard input.*

- *1 Tap Settings General Language & input On-screen keyboard LG Keyboard Select languages.*
- *2 Select the languages you want to make available.*

# *Copy and Paste*

You can cut or copy text from an app, and then paste the text into the *same app. Or, you can run other apps and paste the text into them.*

- *1 Touch and hold around the text you want to copy or cut.*
- 2 *Drag ▲/* b to specify the area to copy or cut.
- *3 Select either CUT or COPY.*
	- • *Cut or copied text is automatically added to the clipboard.*
- *4 Touch and hold the text input window, then select PASTE.*

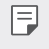

冃

• *If there is no item that has been copied or cut, the PASTE option will not appear.*

# *Entering text by using voice*

*On the keyboard, touch and hold and then select .*

- • *To maximise the voice command recognition, speak clearly.*
- • *To enter text with your voice, make sure that your device is connected to a network.*
- To select the language for voice recognition, tap  $\bigstar$  > Languages on the *voice recognition screen.*
- • *This function may be not supported, or the supported languages may differ depending on the service area.*

# *Clip Tray*

*If you copy or cut an image or text, it is automatically saved to the clip tray and can be pasted to any space at any time.*

- 1 On the keyboard, touch and hold @ and select You can also touch and hold the text input window, then select **CLIP** *TRAY.*
- *2 Select and paste an item from the clip tray.*
	- • *A maximum of 20 items can be saved to the clip tray.*
	- Tap 4 to lock saved items in order not to delete them, even when *the maximum quantity is exceeded. A maximum of ten items can be locked. To delete locked items, unlock them first.*
	- • *Tap to delete the items saved to the clip tray.*
	- 冃 • *The clip tray may not be supported by some downloaded apps.*

# *Content sharing*

# *Playing content from another device*

*You can play photos, videos or songs saved on your device from a TV.*

- *1 Connect the TV and your device to the same Wi-Fi network.*
- *2 While viewing the items from the Gallery or Music app, tap or Play on other device. Or tap Settings Network Screen sharing and then tap*

*to activate it.*

*3 Select the TV you want to connect to.*

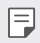

• *For use with Chromecast, Google Play services should be up to date.*

## *Viewing content from nearby devices*

*You can view content from various devices, such as a computer, NAS or mobile device, by using the Gallery or Music apps.*

*Tap Settings Network Media server and then tap Content sharing to activate it.*

#### *Connecting the devices*

*Connect both your device and another device that support DLNA function to the same wireless network.*

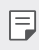

• *Make sure that File sharing (DLNA) is activated on both the device and the connected device.*

#### *Searching for nearby devices*

*You can view a list of DLNA devices on the same network by selecting the Nearby devices menu in each app.*

*Use content from nearby devices as if you were using it on your device.*

## *Sending or receiving files*

*You can share files between your device and another LG device, or a tablet or computer.*

### *Sending files*

*From the Gallery, File Manager or Music app, tap*  $\frac{1}{2}$  *> Share or*  $\ll_{\alpha}^{\circ}$  *then select a device on the file sharing list.*

### *Receiving files*

*Drag the status bar downward and then tap File sharing.*

*If your device does not support the file sharing feature, tap*  $\bigcirc$  *> Settings Network File sharing SmartShare Beam .*

- 冃
	- • *Make sure that your device is connected to the same wireless network as the file transfer target device.*
		- • *Make sure that File sharing is activated on both the device and the target device.*

# *Do not disturb*

*You can limit or mute notifications to avoid disturbances for a specific period of time.*

#### *Tap Settings Sound Do not disturb.*

- • *Mode and select the mode you want:*
	- *- Priority only: Receive sound or vibrate notifications for the selected apps. Even when Priority only is turned on, alarms still sound.*
	- *- Total silence: Disable both the sound and vibration.*
- • *Select priorities: Receive alarms and the notifications for the selected apps.*
	- *- App notifications: Select apps to receive the notifications.*
	- *- Calls from: Set up a range of notifications when receiving a call.*
	- *- Repeated calls: Second call from same caller within 15 min is not silenced.*
	- *- Messages from: Set up a range of notifications when receiving a message.*
- • *Use Do not disturb: Turn on the Do not disturb feature.*
- • *Event: Set the schedule for which you want to turn on the Do not disturb feature.*

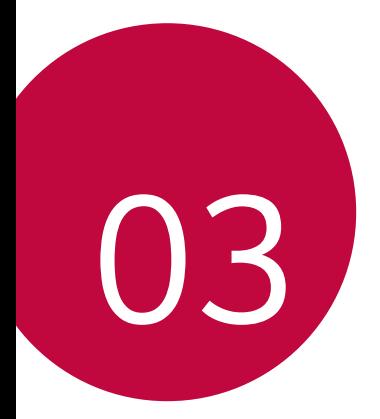

# *Useful Apps*

# *Installing and uninstalling apps*

## *Installing apps*

*Access an app store to search and download apps.*

- • *You can use SmartWorld, Play Store or the app store provided by your service provider.*
- • *Some app stores may require you to create an account and sign in.* 冃
	- • *Some apps may charge fees.*
	- • *If you use mobile data, you may be charged for data usage, depending on your pricing plan.*
	- • *SmartWorld may not be supported depending on the area or service provider.*

## *Uninstalling apps*

*Uninstall apps that you no longer use from your device.*

#### *Uninstalling with the touch and hold gesture*

*On the Home screen, touch and hold the app to uninstall, then drag it over Delete at the top of the screen.*

• *If apps were uninstalled within 24 hours from now, you can reinstall them. See [App trash](#page-242-0) for details.*

#### *Uninstalling by using the settings menu*

*Tap Settings General Apps & notifications App info, select an app, then tap Uninstall.*

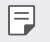

• *Some apps cannot be uninstalled by users.*

#### *Uninstalling apps from the app store*

*To uninstall an app, access the app store from which you download the app and uninstall it.*

## *Installing and uninstalling apps during the setup*

*When you turn on the device for the first time, you can download recommended apps.*

*You can skip to the next step without installation.*

# <span id="page-242-0"></span>*App trash*

*You can view the uninstalled apps on the Home screen. You can also reinstall apps which were uninstalled within 24 hours from now.*

 $1$   $\text{Tap}$   $\bigcirc$  > App trash.

You can also touch and hold an empty area of the Home screen, then *tap App trash.*

- *2 Activate the desired function:*
	- • *Restore: Reinstall the selected app.*
	- $\overline{m}$ : Remove the uninstalled apps permanently from the device.
	- • *Uninstalled apps are automatically removed from the device 24 hours*  冃 *after they were uninstalled. If you want to reinstall the uninstalled apps, you must download them again from the app store.*
		- • *This feature is activated on the default Home screen only. If you uninstall apps while using the EasyHome screen or other launcher, they are immediately and permanently removed from the device.*

# *App Shortcuts*

*On the Home screen, touch and hold an app icon such as Call, Message, Camera, Gallery and Settings to display a quick access menu. Use apps more easily through App Shortcuts.*

- • *Tap to configure the settings for the desired app's widget.*
- Tap  $\Omega$  to view the information for the desired app.

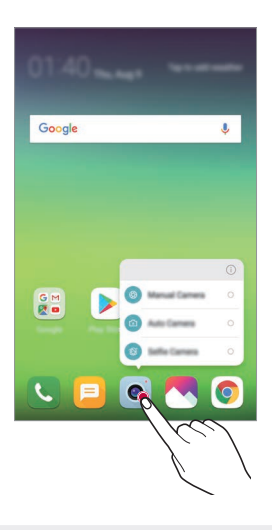

冃 This feature is available only on some apps.

# *Phone*

## *Voice call*

*Make a phone call by using one of the available methods, such as manually*  entering a phone number and making a call from the contact list or the *list of recent calls.*

#### *Making a call from the keypad*

- $1$   $\text{Tap} \bigcap \sum_{k}$   $\text{Dial}$ .
- *2 Make a call by using a method of your choice:*
	- Enter a phone number and tap **.**
	- • *Touch and hold a speed dial number.*
	- • *Search for a contact by tapping the initial letter of a contact name*  in the contact list, and then tap  $\bigcirc$ .
	- • *To enter "+" when making an international call, touch and hold number*  冃 *0.*
		- • *See [Adding contacts](#page-271-0) for details on how to add phone numbers to the speed dial list.*

#### *Making a call from the contact list*

- $1$   $\text{Tap} \cap \text{>} \sim$  > Contacts.
- 2 From the contact list, select a contact and tap  $\&\ddots$

## *Answering a call*

*To answer a call, drag*  $\bigodot$  *on the incoming call screen.* 

- • *When the stereo headset is connected, you can make calls by using the call/end button on the headset.*
- To end a call without turning off the screen, tap  $\bigcirc$  > Settings > *Network Call Answer and end calls and then activate End call with the Power key.*

# *Rejecting a call*

*To reject an incoming call, drag*  $\bigcap$  *across the incoming call screen.* 

- To send a rejection message, drag the rejection message option **a** *across the screen.*
- • *To add or edit a rejection message, tap Settings Network Call Call blocking & Decline with message Decline with message.*
- • *When a call is coming in, press the Volume Up (+), Volume Down (-) or Power/Lock key to mute ringtone or vibration, or to hold the call.*

## *Checking an incoming call while using an app*

*When a call comes in while using an app, a pop-up notification can be*  displayed at the top of the screen. You can receive the call, reject the call, *or send message from the pop-up screen.*

• *Tap Settings Network Call More Incoming voice call*  冃 *pop-up and then select the desired way you would like to display the incoming call while using an app.*

## *Viewing missed calls*

*If there is a missed call, the status bar at the top of the screen displays*. *To view missed call details, drag the status bar downwards. You can also*   $tan($   $)$   $\sim$   $>$  Call logs.

## *Functions accessible during a call*

*During a call, you can access a variety of functions by tapping the on-screen buttons:*

- • *Contacts: View the contact list during a call.*
- • *Hold: Hold a call.*
- • *Dialpad: Display or hide the dial pad.*
- • *Speaker: Turn on the speakerphone function.*
- • *Mute: Mute your voice so that your voice cannot be heard by the other party.*
- • *Bluetooth: Switch the call to a Bluetooth device that is paired and connected.*
- $\cdot$   $\odot$ : End a call.
- •  *: Access additional call options.*
- • *Available settings items may vary depending on the area or service*  冃 *provider.*

## *Making a three-way calling*

*You can make a call to another contact during a call.*

- *1* During a call, tap  $\div$  > Add call.
- 2 Enter a phone number and tap **.** 
	- • *The two calls are displayed on the screen at the same time, and the first call is put on hold.*
- *3 To start a conference call, tap Merge calls.*
- 冃
- • *You may be charged a fee for each call. Consult with your service provider for more information.*

## *Viewing call records*

*To view recent call records, tap Call logs. Then, you can use the following functions:*

- • *To view detailed call records, select a contact. To make a call to the*  selected contact, tap  $\mathbb{Q}_n$ .
- To delete call records, tap  $\div$  > Delete.
- 冃 • *The displayed call duration may differ from the call charge. Consult with your service provider for more information.*
	- • *The deleted call history can not be restored.*
	- • *Pinch two fingers or spread your fingers apart to adjust the font size of call logs or contacts.*

# *Configuring call options*

*You can configure various call options.*

- *1*  $\text{Top} \bigcirc$  >  $\bigcirc$  >  $\text{Dial}$  or Call logs.
- 2 Tap  $\frac{1}{2}$  > Call settings and then configure the options to suit your *preferences.*

# *Messaging*

## *Sending a message*

*You can create and send messages to your contacts using the Messaging app.*

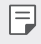

- • *Sending messages abroad may incur additional charges. Consult with your service provider for more information.*
- $1$   $Tap$   $\bigcirc$   $\bigcirc$   $\blacksquare$
- *2 Tap .*
- *3 Specify a recipient and create a message.*
	- $\cdot$  To use multimedia options, tap  $\textcircled{=}$ .
	- • *To access optional menu items, tap .*
- *4 Tap Send to send the message.*

# *Reading a message*

*You can view exchanged messages organised by contact.*

- $1$   $Tap$   $\bigcap$   $E$
- *2 Select a contact from the message list.*

# *Configuring messaging settings*

*You can change messaging settings to suit your preferences.*

- $1$   $Tap$   $\bigcap$   $E$
- 2 Tap  $\frac{1}{2}$  > **Settings** from the message list.

# *Camera*

## *Starting the camera*

*You can take a photo or record a video to cherish all of your memorable moments.*

 $Tap \cap > \bullet$ .

- Before taking a photo or recording a video, wipe the camera lens with a 冃 *soft cloth.*
	- • *Be careful not to stain the camera lens with your fingers or other foreign substance.*
	- • *Images included in this user guide may be different from the actual device.*
	- • *Photos and videos can be viewed or edited from the Gallery. See [Gallery](#page-264-0)  [overview](#page-264-0) for details.*

## *Changing the camera mode*

*You can select a camera mode that suits your environment to take a photo or record a video easily and conveniently.*

 $Tap \cap > \bullet$  > **MODE**, then select the desired mode.

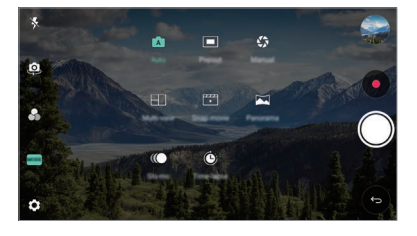

## *Auto mode*

*You can take photos or record videos by selecting a variety of camera modes and options.*

- *1 Tap ∧ > ●, then tap MODE > Auto (* $\boxed{A}$ *).*
- 2 To take a photo, tap  $\bigcirc$ . To record a video, tap  $\bullet$ .

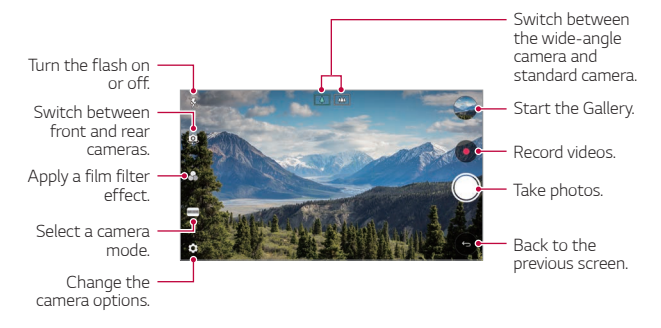

#### *Taking a photo*

- *1 Select a camera mode and tap the subject to focus the camera on.*
- 2 Tap ◯ to take a photo.
	- • *You can also press the Volume Down (-) or Volume Up (+) key to take a photo.*
	- When the screen is turned off or locked, start the camera by pressing 冃 *the Volume Down (-) key twice. Tap Settings General* **Shortcut keys** and then tap **Off o** to activate it.

### *Recording a video*

- *1 Select a camera mode and tap the subject to focus the camera on.*
- *2 Tap .*
	- To take a photo while recording a video, tap ...
	- To pause the video recording, tap  $(n)$ . To resume the video recording, *tap .*
	- • *While recording a video, you may spread or pinch two fingers to zoom in or out.*
	- • *While recording a video, you may tap the desired area to adjust the brightness.*
- 3 Tap  $\bigcirc$  to end the video recording.
	- $\left| \begin{matrix} \equiv \end{matrix} \right|$  To check the aspect ratio before recording a video, press and hold  $\bullet$ .

#### *Customising the camera options*

*You can customise a variety of camera options to suit your preferences.* **Tap @ on the screen.** 

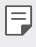

• *Available options vary depending on the selected camera (front or rear camera) and the selected camera mode.*
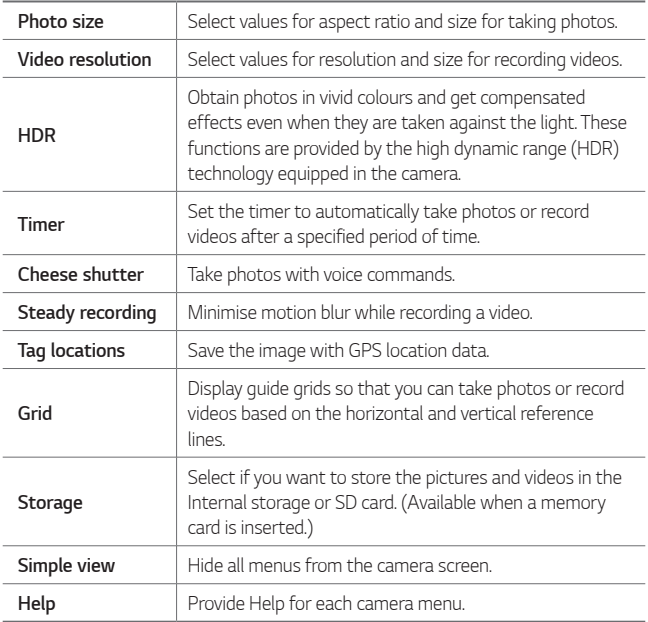

#### *Additional options on the front camera*

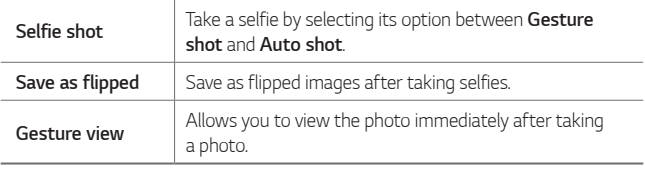

• When using the front camera, you can adjust the filter and skin tone.

### *Various camera modes*

#### *Pop-out*

You can take a photo or record a video by using both the general and *wide-angle lens of the dual camera at the back of the device to shoot the scenes as if they were put in the frame. The scenes shown in the small,*  front screen are shot by using the general camera, and the scenes shown *in the large, background screen are shot by using the wide-angle lens. Change the front screen to a different shape or apply various effects to take a sensuous photo or video.*

- $1$   $\text{Top} \bigcap \text{> 0}$ , then tap **MODE**  $\text{> 0}$ .
- 2 Tap  $\swarrow$  and select the desired layout.
- *3 Select effects:*
	- $\Box$ : Apply a convex lens effect to the area captured by the wide*angle camera.*
	- *...* : Apply greyscale to the area captured by the wide-angle camera.
	- •  *: Darken the edges of the area captured by the wide-angle camera.*
	- $\sqrt{)}$ : Blur the area captured by the wide-angle camera.
- $4$  **Tap**  $\bigcirc$  **to take a photo. To record a video, tap**  $\bullet$ **.**

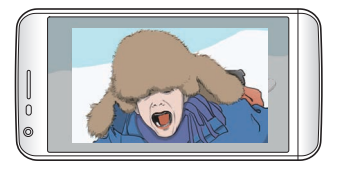

#### *Multi-view recording*

You can take multiple photos or videos in the form of a collage by using *the front and rear cameras. Photos and videos can be saved with different layouts.*

- $1$   $Tap \bigcirc$   $\bullet$ , then tap **MODE**  $>$   $FT$ .
- 2 Tap  $\vee$  and select a layout.
- 3 Tap  $\circled{)}$  to take photos, according to the on-screen instructions. To *record a video, tap .*
	- Tap  $\bullet$  to record a short video clip.
	- • *To switch between front and rear (general or wide-angle) cameras, drag up or down, or left or right.*
	- • *To take continuous shots of photos or videos at specific intervals,*   $tan$  and hold  $\bigcirc$  or  $\bullet$ .
	- Tap  $\textcircled{4}$ ) /  $\textcircled{4}$ ) to take pictures or record videos simultaneously or *sequentially.*

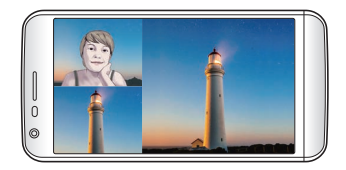

#### *Snap movie*

*You can record short videos clips and assemble them into a 60-second short film.*

- $1$   $Tap \bigcirc$  >  $\bullet$ , then tap **MODE** >  $T^*$
- *2 Tap .*
	- • *Tap the icon once to record a three-second video clip. Tap and hold the icon to create a longer video clip (maximum length: one minute).*

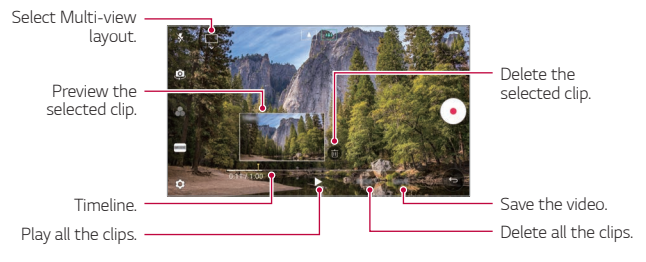

*3 Tap SAVE.*

#### *Panorama*

*You can create a panoramic photo by moving the camera in one direction to photograph and stitch continuous shots of a wide view.*

- $1$   $\text{Top} \bigcap \text{>} \bullet$ , then tap **MODE**  $\geq \boxtimes$ .
- 2 Tap  $\bigcirc$  and then slowly move the camera in one direction.
	- • *Move the device by following the direction of the arrow in the guideline.*
- 3 Tap  $\bigcirc$  to stop capturing the panoramic.

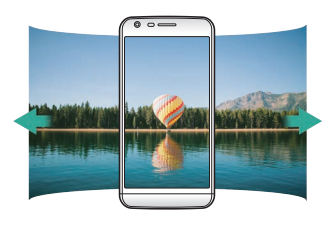

#### *Slo-mo*

*You can create an entertaining video by changing the moving speeds of subjects in your video. This feature allows you to record a video at a faster rate of speed and then play it at the standard speed so that the video appears to be slowed down.*

- *1*  $\text{Top} \bigcap \mathcal{P}$  **o**, then tap **MODE**  $\geq$  **...**
- 2 Tap **a** and record a video.
- 3 Tap  $\bigcirc$  to end the video recording.

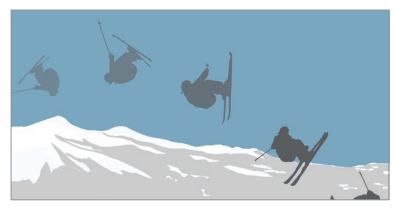

#### *Time-lapse*

*You can take a sequence of frames at set intervals to record changes that take place slowly over time, such as cloud movements, celestial motions, traffic, and more.*

- *1*  $\text{Top} \cap \text{>} \circ \text{In}$  *a a a n ap MODE*  $>$   $\circled{O}$ *.*
- 2 Tap  $\bullet$  and record a video.
	- $\cdot$  To adjust the video playback rate, tap  $\vee$ .
- 3 Tap  $\bigcirc$  to end the video recording.

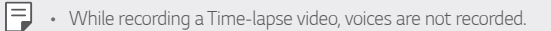

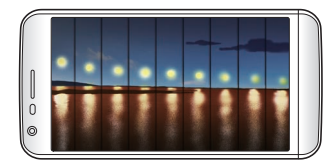

#### *Burst shot*

*You can take continuous shots of photos to create moving pictures.* In the Auto mode, touch and hold  $\bigcirc$ .

• Continuous shots are taken at a fast speed while  $\bigcirc$  is held down.

### *Connecting with LG friends cameras*

*You can connect the device to another camera to view photos or videos saved on the camera.*

- • *This function is available when using multi-view or snap.*
	- The LG Friends cameras that can be connected with the device are *optional accessories. Consult with LG Customer Service Centre for purchasing.*
	- • *This function may not be supported or some options may differ, depending on the area or service provider.*

### *Manual camera mode*

冃

*You can create photos featuring professional touch by using a variety of advanced features. Adjust the white balance, focus, brightness, ISO, shutter speed and other options.*

- $1$   $\overline{ap}$   $\bigcirc$   $\geq$   $\bullet$ *)*, then tap *MODE*  $>$  *Manual* ( $\bullet$ ).
- *2 Customise the following camera settings.*

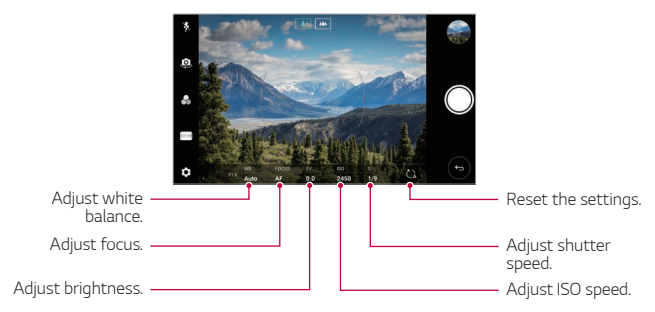

3 Tap  $\bigcirc$  to take the photo.

### *Other useful features in the Camera app*

#### *Auto-Exposure/Auto-Focus lock*

*You can fix the current exposure level and focus position by touching and holding the screen in the Auto mode. To turn off the feature, tap a blank area on the screen.*

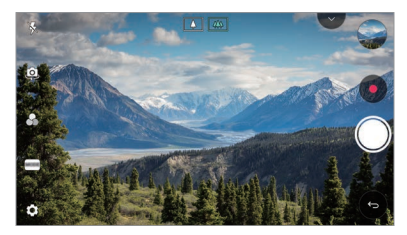

 $\boxed{=}$  • This feature is available only in specific modes.

### *Switching between cameras*

*You can switch between the front and rear cameras to suit your environment.*

*On the camera screen, tap or drag the screen in any direction to switch between the front and rear cameras.*

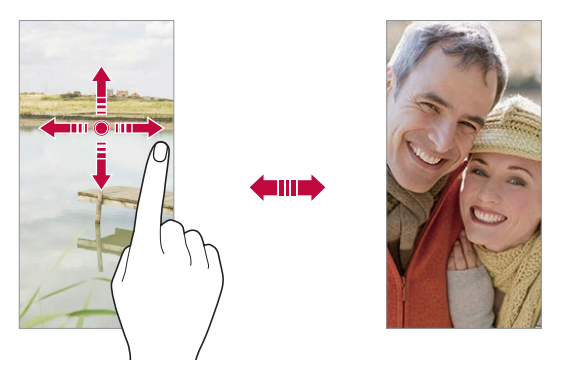

冃 • *Use the front camera to take selfies. See [Selfie shot](#page-261-0) for details.*

### *Zoom in or out*

You can use zoom in or out on the camera screen while taking a photo or *recording a video.*

- • *On the camera screen, pinch or spread two fingers to zoom in or out, then use the displayed +/- slide bar.*
- You can also drag the  $\bigcirc$  button up or down. This feature is available *only in Auto mode and Manual camera mode.*

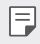

The zoom feature is not available when using the front camera in selfie *mode.*

## <span id="page-261-0"></span>*Selfie shot*

*You can use the front camera to view your face on the screen and take selfies.*

#### *Gesture shot*

*You can take selfies by using gestures.*

*Show your palm to the front camera and then clench your fist.*

*You can also clench your fist and then open it towards the front camera.*

• *In three seconds, a photo is taken.*

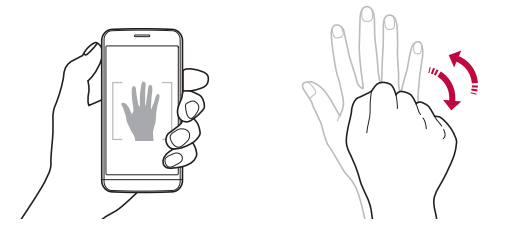

- 冃 • To use this feature, switch to the front camera mode, then tap (3> *Selfie shot Gesture shot.*
	- • *Make sure that your palm and fist are within the reference line so that the camera can detect them.*
	- • *This feature may not be available while using some of the camera features.*

### *Auto shot*

*You can use the face detection feature to take selfies easily and conveniently. You can set the device so that, when you look at the screen, the front camera detects your face and takes a selfie automatically.*

• *The white coloured guide frame appears when the front camera detects your face. If the subject within the guide frame stops moving, the guide frame colour turns green, then the camera takes a photo.*

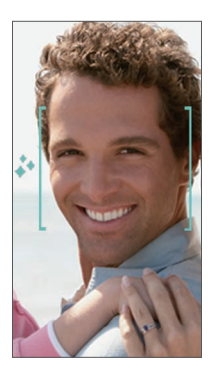

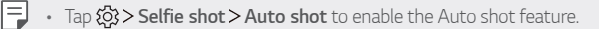

#### *Interval shot*

*You can take selfies at an interval.*

*While using the front camera, you can show your palm to the camera, then clench your fist twice quickly.*

• *Four photos are taken at regular intervals after a timer delay of three seconds.*

### *Gesture view*

*After taking a selfie with the front camera, you can preview the selfie immediately by placing the screen close to your face.*

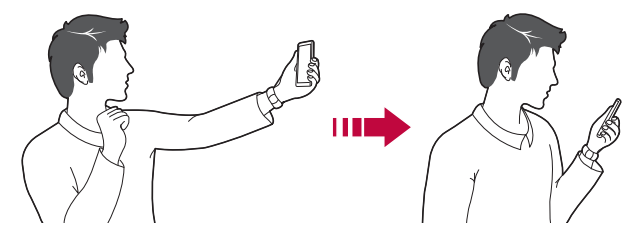

- • *Tap Gesture view to enable the Gesture view feature.*
	- • *Only one preview is available each time a photo is taken.*
	- • *If you rotate the device while in preview screen, the screen switches to camera mode.*

#### *Save as flipped*

*Before taking a photo with the front camera, tap Save as flipped. The image is flipped horizontally.*

冃

冃

• *When using the front camera, you can change how selfies are taken in the camera options. See [Customising the camera options](#page-251-0) for details.*

## *Gallery*

### *Gallery overview*

*You can view and manage photos and videos saved on your device.*

- 1  $\tan \bigcirc$ 
	- • *Saved photos and videos are displayed by folder.*
- *2 Tap a folder and select a file.*
	- • *View the selected file in full-screen mode.*
	- • *While viewing a photo, swipe left or right to view the previous or next photo.*
	- • *While viewing a video, swipe left or right to rewind or fast-forward the video.*
	- • *You can view the photos or videos organised by year, month or day in the Photos tab.*
	- $\cdot$  To view photos by location at which the photo was taken, tap  $\bigcirc$  $\circ$  >  $\circled{2}$  > **Tag locations**, then tap  $\circlearrowright$  . The photos are automatically *grouped by location under the Memory tab of the Gallery app.*
	- Some file formats may not be supported, depending on the installed *software.*
		- • *Some files may not be opened due to encoding.*
		- • *Files that exceed the size limit may cause an error.*
		- • *You need to activate the GPS feature to create Memory albums.*

### *Viewing photos*

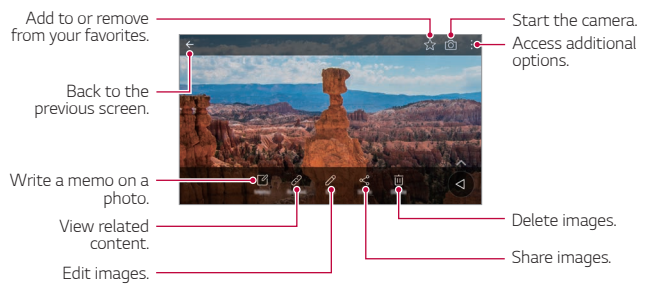

• *To display the menu items, gently tap the screen. To hide the menu items, tap the screen again.*

### *Editing photos*

冃

- 1 While viewing a photo, tap 2.
- *2 Use a variety of effects and tools to edit the photo.*
- *3 Tap SAVE to save changes.*
	- • *The changes are overwritten to the original file.*
	- To save the edited photo as another file, tap  $\frac{3}{5}$  > Save copy.

## *Playing a video*

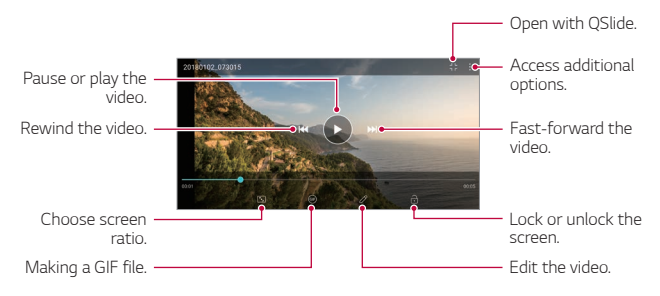

- • *To adjust the sound volume, drag the right side of the video screen up*  冃 *or down.*
	- • *To adjust the screen brightness, drag the left side of the screen up or down.*

### *Editing videos*

- 1 While viewing a video, tap  $\mathscr{P}$ .
- *2 Use a variety of effects and edit tools to edit the video.*

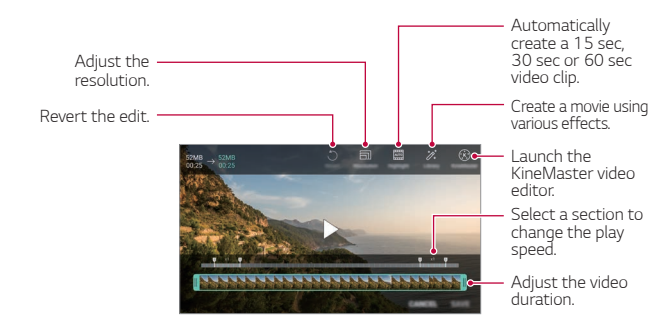

*3 Tap SAVE to save changes.*

### *Deleting files*

*You can delete files by using one of the following options:*

- • *Touch and hold a file from the file list, then tap Delete.*
- • *Tap from the file list and delete the desired files.*
- • *Deleted files are automatically moved to Trash and they can be restored to the Gallery within 7 days.*
- Tap  $\overline{|\mathbf{x}|}$  to completely delete the files. In this case, the files cannot be *restored.*

## *Sharing files*

*You can share files by using one of the following options:*

- While viewing a photo, tap  $\ll$  to share the file by using the method *you want.*
- While viewing a video,  $\mathbf{S}$  > Share to share the file by using the method *you want.*
- Tap  $\ll$  from the file list to select files and share them using the method *you want.*

### *Creating a movie*

*You can create a new movie by putting images and videos together.*

- *1 Tap Photos tab, then tap Create movie. You can also tap Play tab, then tap Create movie.*
- *2 Select images or videos for your movie and tap NEXT.*
- *3 Edit the selected images and videos and then tap SAVE.*

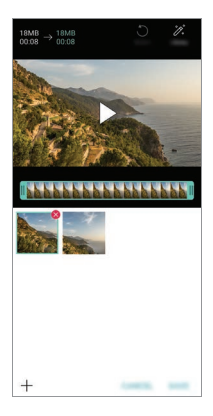

### *Deleting files*

*You can select images or videos to delete from your video by tapping at the top right corner of its thumbnail.*

### *Adding files*

*You can select images or videos to add after tapping*  $+$  *at the bottom of the screen. You can also select the images or videos you have already previously added.*

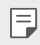

• *Touch and hold a file, and then tap another file for multiple selection.*

### *Rearranging files*

*To rearrange the images and videos, touch and hold the file you want to move, then dragging it to the desired location.*

### *Adding file effects*

Tap  $\mathcal{V}$  to add a theme or background music, change the font.

### *Resetting the movie edits*

*You can reset the edits made to the movie (e.g. play time) by tapping .*

### *Previewing a file*

*Check your new video before saving it by tapping . After the playback time elapses, the next file is played automatically.*

- • *A maximum of 50 images and videos can be used to create a video.*
	- • *The playback time for an image is 3 seconds by default and it cannot be changed. Videos can be trimmed down to a minimum of 1 second.*
	- • *This feature may not support some image or video formats.*

冃

## *Making a GIF*

*You can easily make a GIF file using recorded videos or photos.*

### *Making a GIF by using recorded videos*

- At the desired starting point while watching a video, tap GF.
- *2 Select the length of the GIF you want to create.*
	- • *GIF is generated for the time selected from the current time.*
	- • *For videos less than 5 seconds, GIF images are automatically generated for the remaining time.*

### *Making a GIF by using photos*

- 1 While viewing an album, tap  $\cdot$  > Create GIF. *You can also tap (* $\overline{ar}$ *)* on **Play** on the Play tab of the Gallery app.
- *2 Select the desired photos to create a GIF file and then tap NEXT.*
	- • *You can add more images and adjust the GIF speed, screen ratio, and file order.*
	- • *You may use this feature solely for creative purposes. The use of this*  ∧ *feature involving infringement of any other person's rights, such as copyright or defamatory or offensive statements, may be subject to civil, criminal, or administrative liabilities and/or penalties under applicable laws. You shall not copy, reproduce, distribute, or otherwise make illegal use of any copyrighted materials without permission of the rightful owner or copyright holder. To the fullest extent permitted by applicable*  law, LG Electronics disclaims all expressed and implied warranties as well *as liabilities associated thereto.*
		- • *A maximum of 100 images can be used to create a GIF file.*

## *Contacts*

### *Contacts overview*

*You can save and manage contacts.*

*Tap LG Contacts.*

### *Adding contacts*

#### *Adding new contacts*

- 1 On the contact list screen, tap  $\bullet$ .
- *2 Enter contact details and tap SAVE.*

#### *Importing contacts*

*You can import contacts from another storage device.*

- 1 On the contact list screen, tap  $\frac{1}{2}$  > Manage contacts > Import.
- *2 Select the source and target locations of the contact you want to import, and then tap OK.*
- *3 Select the contacts and tap IMPORT.*

#### *Adding contacts to the speed dial list*

- 1 On the contact list screen, tap  $\div$  > Speed dial.
- *2 Tap Add contact from a speed dial number.*
- *3 Select a contact.*

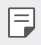

 $\left| \frac{1}{\epsilon} \right|$  • While adding a new contact, tap  $\frac{1}{\sqrt{3}}$  to add a speed dial number.

### *Searching for contacts*

*You can search for contacts by using one of the following options:*

- Tap  $\Box$  from the top of the contacts list and then enter the contact *information or phone number.*
- • *Scroll the contact list up or down.*
- • *From the index of the contact list screen, tap the initial letter of a contact.*
- Tap  $\Box$  from the top of the contacts list and then enter the contact 冃 *information or phone number to display all search details from call logs, contacts and groups.*

### *Contacts list*

### *Editing contacts*

- *1 On the contact list screen, select a contact.*
- 2 On the contact detail screen, tap  $\oslash$  and edit details.
- *3 Tap SAVE to save changes.*

#### *Deleting contacts*

*You can delete contacts by using one of the following options:*

- • *On the contact list screen, touch and hold a contact you want to delete, then tap Delete contact.*
- Tap  $\frac{1}{2}$  > Delete on the contact list screen.

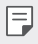

• *Deleted contacts may not be restored.*

### *Adding favourites*

*You can register frequently used contacts as favourites.*

- *1 On the contact list screen, select a contact.*
- 2 On the contact detail screen, tap  $\frac{1}{2}$ .

### *Creating groups*

- 1 On the contacts group list, tap  $\bullet$ .
- *2 Enter a new group name.*
- *3 Tap Add members, select contacts, then tap ADD.*
- *4 Tap SAVE to save the new group.*

## *Clock*

### *Alarm*

*You can set an alarm to trigger it at a specified time.*

- *1 Tap Tools Clock Alarm.*
- 2 Tap **c** to add a new alarm.
- *3 Configure the alarm settings and tap SAVE.*
- 冃
- • *If you select a previously set alarm, you can edit the alarm.*
- To delete an alarm, tap  $\overline{||u|}$  at the top of the screen. You can also touch *and hold the alarm.*

### *World clock*

*You can view the current time in cities around the world.*

- *1 Tap Tools Clock World clock.*
- 2 Tap  $\leftrightarrow$  and add a city.

### *Timer*

*You can set the timer to trigger an alarm after a specified period of time.*

- *1 Tap Tools Clock Timer.*
- *2 Set the time and tap Start.*
	- • *To suspend the timer, tap Pause. To resume the timer, tap Resume.*
- *3 Tap Stop to stop the timer alarm.*

## *Stopwatch*

*You can use the stopwatch to record a lap time.*

- *1 Tap Tools Clock Stopwatch.*
- *2 Tap Start to initiate the stopwatch.*
	- • *To record a lap time, tap Lap.*
- *3 Tap Pause to suspend the stopwatch.*
	- • *To resume the stopwatch, tap Resume.*
	- • *To clear all the records and restart the stopwatch, tap Reset.*

## *Calendar*

### *Calendar overview*

*You can use the calendar to manage events and tasks.*

### *Adding events*

- *1 Tap Calendar.*
- 2 Select a date and then tap **.**
- *3 Enter event details and tap SAVE.*

### *Syncing events*

Tap  $\frac{1}{2}$  > **Calendars to sync**, and select a calendar to sync.

• *When your events are saved from the device to your Google account,*  冃 *they are automatically synced with the Google Calendar, too. Then, you can sync other devices with the Google Calendar in order to make those devices have the same events that your device has and to manage your events on those devices.*

## *Tasks*

*You can register tasks to your device to easily manage schedules.*

- *1 Tap Tools Tasks.*
- *2 Tap to add a task.*
- *3 Enter task details and then tap SAVE.*

## *Music*

*You can play and manage songs or music albums.*

- *1 Tap LG Music.*
- *2 Select a category.*
- *3 Select a music file.*

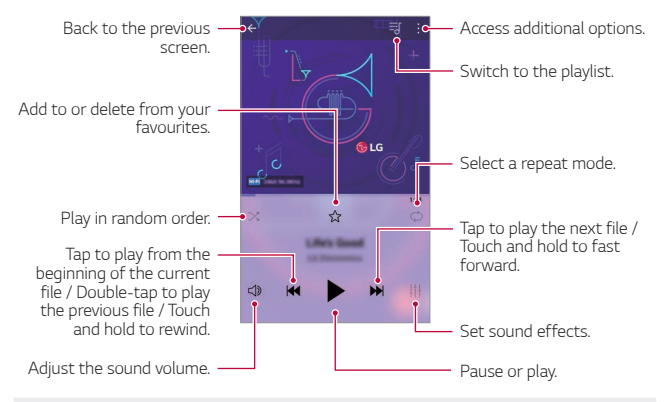

- Some file formats may not be supported, depending on the installed *software.*
	- • *Files that exceed the size limit may cause an error.*
	- • *Music files may be protected by international copyright owners or copyright laws. You may have to obtain legal permission before copying a music file. To download or copy a music file, first check the copyright law for the relevant country.*
- • *This model supports Hi-Fi audio playback. Hi-Fi audio files display the Hi-Fi icon.*

冃

## *Calculator*

*You can use two types of calculators: the simple calculator and the scientific calculator.*

- *1 Tap Tools Calculator.*
- *2 Use the keypad to make a calculation.*
	- • *To restart a calculation, touch and hold the DEL button.*

## *E-mail*

### *E-mail overview*

*You can register an email account to your device and then you can check and send emails from your device.*

 $\boxed{=}$  • If you use mobile data, you may be charged for data usage depending *on your pricing plan. Consult with your service provider for more information.*

## *Registering email accounts*

*When you use the email app for the first time, register your email account.*

- *1 Tap LG E-mail.*
- *2 Select an email service provider.*
- *3 Enter your email address and password and then tap NEXT to register your account.*
	- • *To manually register an email account, tap MANUAL SETUP (if necessary).*

### *Managing email accounts*

*To view or edit your email account settings, tap*  $\div$  *> Settings.* 

- • *To add an account, tap Add account.*
- To delete an account, tap  $\div$  > **Remove account**.

### *Opening another email account*

*If several email accounts are registered and you want to view another*  account, tap  $\equiv$  and select another one from the account list.

## *Checking email*

- 1 Tap = and select a mail box.
- *2 Select an email from the email list.*
	- • *The email message appears.*

## *Sending email*

- *1 Tap .*
- *2 Enter the recipient's email address.*
- *3 Enter a subject and message.*
	- **·** To attach files, tap  $\implies$
	- • *To access optional menu items, tap .*
- 4 Tap  $\triangleright$  to send the email.

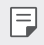

• *Pinch two fingers or spread your fingers apart to adjust the font size of your email list.*

## *FM Radio*

*You can listen to FM radio.*

#### *Tap Tools FM Radio.*

- • *To use this app, first connect earphones to the device. The earphones function as the radio antenna.*
	- • *This function may not be supported depending on the area.*

## *File Manager*

*You can view and manage files saved on your device or cloud.*

- *1 Tap Tools File Manager.*
- 2 Tap = and select the desired storage location.

## *Smart Doctor*

*You can use Smart Doctor to diagnose the device's condition and optimise it.*

*Tap Management Smart Doctor.*

## *LG Mobile Switch*

*Easily transfer data from a used device to a new device via LG Mobile Switch.*

- *1 Tap Management LG Mobile Switch. You can also tap*  $\bigcap$  *> Settings > General > Backup > LG Mobile Switch.*
- *2 Follow the on-screen instructions to select a desired method for transfer.*
- 冃
- • *Data in a Google Account will not be backed up. When you synchronise your Google Account, Google apps, Google contacts, Google Calendar, Google memo app data and apps downloaded from the Play Store are stored on the Drive app automatically.*
- • *Fully charge the battery before transferring data to avoid unintentional powering off during the process.*

## *Downloads*

*You can view, delete or share files downloaded via the Internet or apps.*

*Tap Tools Downloads.*

## *SmartWorld*

*You can download a variety of games, audio content, apps and fonts provided by LG Electronics. Customise your device to suit your preferences by using Home themes and fonts.*

- • *If you use mobile data, you may be charged for data usage depending*  冃 *on your pricing plan.*
	- • *This feature may not be supported depending on the area or service provider.*
- *1 Tap LG SmartWorld.*
- 2 Tap  $\div$  > LG Account, then sign in.
- *3 Select and download the desired content items.*

### *Downloading SmartWorld app*

*If the SmartWorld app is not installed, follow these steps to download it.*

- *1 Tap Settings General Update centre App Updates.*
- *2 From the list, select SmartWorld and tap Download.*

## *RemoteCall Service*

*Your device can be remotely diagnosed for resolving issues. First, make a phone call to an LG Customer Service Centre as follows:*

- • *To use this function, first you must agree to usage of the function.* 冃
	- • *If you use mobile data, you may be charged for data usage depending on your pricing plan.*
- *1 Tap Management RemoteCall Service.*
- *2 Connect a call to an LG Customer Service Centre.*
- *3 After the call connects, follow the service associate's instructions to enter a six-digit access number.*
	- • *Your device is remotely connected and the remote support service starts.*

## *Evernote*

*You can write and collect important information and then share them with other devices that support Evernote.*

*Tap Recommended Evernote.*

## *Facebook*

*You can use a social networking service to update, view and share posts, photos and videos with your online contacts.*

*Tap Recommended Facebook.*

## *Instagram*

*Use a social networking service to capture and share your photos and videos. You can also apply filter effects to make your photos and videos more creative and interesting.*

*Tap Recommended Instagram.*

## *Google apps*

*You can use Google apps by setting a Google Account. The Google Account registration window appears automatically when you use a Google app for the first time. If you do not have a Google Account, create one from your device. For details on how to use an app, see the Help in the app.*

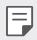

• *Some apps may not work depending on the area or service provider.*

### *Chrome*

*A fast, simple, and secure web browser, built for the modern web.*

### *Docs*

*Docs is a collaborative, word-processing tool that powers productivity. Use Docs to create, edit and work together in real-time.*

#### *Drive*

*Drive is a file storage and sharing app that makes it easy to find, share and collaborate on work projects from anywhere, instantly.*

### *Duo*

*Make simple, high quality video calls to your friends and family on Android phones and iPhones.*

### *Gmail*

*Gmail is an easy to use mail app that keeps your messages safe, makes your inbox smarter, and helps you stay organized.*

### *Google*

*The Google app keeps you in the know about the things you care about. Find quick answers, explore your interests, and get a feed of stories and updates on topics that matter to you.*

### *Maps*

*Going somewhere? Go with Maps, the app you can rely on for real-time GPS navigation, traffic, transit, and details about millions of places, such as reviews and popular times.*

### *Photos*

*Home for all your photos and videos, automatically organized so you can share and save what matters.*

### *Play Movies & TV*

*Use your Google Account to rent or purchase movies. Purchase content and play it anywhere.*

### *Play Music*

*Purchase music from the Play Store. Play music saved on your device.*

### *Sheets*

*Sheets is a collaborative spreadsheet processing tool that powers productivity. Use Sheets to import, organize and analyze information together in real-time.*

### *Slides*

*Google Slides is a collaborative presentation creation tool that powers productivity. Use Slides to organize information, present results, and make decisions together in real-time.*

### *YouTube*

*Watch your favorite channels, listen to music you love, and upload videos to share with people around the world.*

#### *Google Assistant*

*Your device has the Google Assistant built in. Ask it questions. Tell it to do things. It's your own personal Google. Touch and hold the*  $\cap$  *and then you will see "Hi, how can I help?", after which you can say your voice command.*

冃

• *The Google Assistant is not available in all languages.*

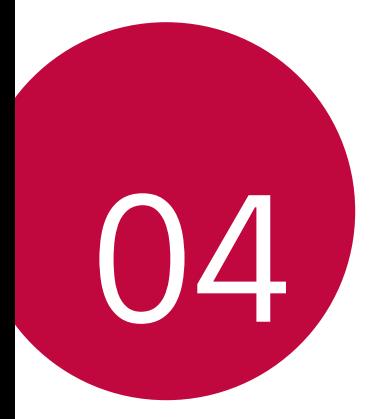

# *Settings*

## *Settings*

*You can customise the device settings in accordance with your preferences.*

#### *Tap Settings.*

- $\boxed{=}$  Tap  $Q$  and enter a keyword in the search box to access a setting item.
	- Tap to change the view mode. This user guide assumes that you are *using the Tab view.*

## *Network*

### *Wi-Fi*

*You can connect to nearby devices over a Wi-Fi network.*

### *Connecting to a Wi-Fi network*

- *1 On the settings screen, tap Network Wi-Fi.*
- 2 Tap to activate it.
	- • *Available Wi-Fi networks appear automatically.*
- *3 Select a network.*
	- • *You may need to enter the network's Wi-Fi password.*
	- • *The device skips this process for previously accessed Wi-Fi networks. If you do not want to automatically connect to a certain Wi-Fi network, tap the network and then tap FORGET.*
#### *Wi-Fi network settings*

*On the settings screen, tap Network Wi-Fi.*

• *Switch to mobile data: If the mobile data connection function is activated but the device cannot connect to the Internet via Wi-Fi connection, the device automatically connects to the Internet via the mobile data connection.*

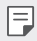

• *This feature depends on the service provider.*

•  *: Customise Wi-Fi network settings.*

#### *Wi-Fi Direct*

*You can connect your device to other devices that support Wi-Fi Direct to share data directly with them. You do not need an access point. You can connect with more than two devices by using Wi-Fi Direct.*

- 1 On the settings screen, tap **Network** > Wi-Fi >  $\frac{1}{2}$  > Advanced Wi-Fi > *Wi-Fi Direct.*
	- • *Nearby devices that support Wi-Fi Direct automatically appear.*
- *2 Select a device.*
	- • *Connection occurs when the device accepts the connection request.*
	- $\boxed{=}$  The battery may drain faster when using Wi-Fi Direct.

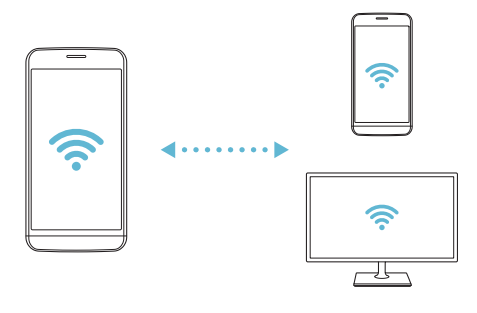

#### *Bluetooth*

*You can connect your device to nearby devices that support Bluetooth to exchange data with them. Connect your device to a Bluetooth headset and a keyboard. This makes it easier to control the device.*

#### *Pairing with another device*

- *1 On the settings screen, tap Network Bluetooth.*
- 2 Tap to activate it.
	- • *Available devices appear automatically.*
	- To refresh the device list, tap  $\binom{?}{.}$

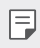

• *Only devices set as visible are displayed on the list.*

- *3 Select a device from the list.*
- *4 Follow the on-screen instructions to perform authentication.*

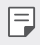

• *This step is skipped for previously accessed devices.*

#### *Sending data via Bluetooth*

- *1 Select a file.*
	- • *You can send multimedia files or contacts.*
- *2 Tap Bluetooth.*
- *3 Select a target device for the file.*
	- • *The file is sent as soon as the target device accepts it.*
	- **Fulle** File sharing processes may differ, depending on the file.

#### *Mobile data*

*You can turn mobile data on and off. You can also manage mobile data usage.*

#### *Turning on mobile data*

- *1 On the settings screen, tap Network Mobile data.*
- 2 Tap to activate it.

#### *Customising mobile data settings*

- *1 On the settings screen, tap Network Mobile data.*
- *2 Customise the following settings:*
	- • *Mobile data: Set to use data connections on mobile networks.*
	- • *Limit mobile data usage: Set a limit for mobile data usage to block mobile data if the limit is reached.*
	- •  *: Customise mobile data settings.*

# *Call*

You can customise call settings, such as voice call and international call *options.*

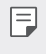

• *Some features may not be supported depending on the area or service provider.*

- *1 On the settings screen, tap Network Call.*
- *2 Customise the settings.*

## *Tethering*

#### *USB tethering*

*You can connect the device to another device via USB and share mobile data.*

- *1 Connect your device and other devices via USB cable.*
- *2 On the settings screen, tap Network Tethering USB tethering* and then tap  $\bigcirc$  to activate it.
	- 冃 • *This option uses mobile data and may incur data usage fees, depending on your pricing plan. Consult with your service provider for more information.*
		- • *When connecting to a computer, download the USB driver from www.lg.com and install it on the computer.*
		- • *You cannot send or receive files between your device and a computer while USB tethering is turned on. Turn off USB tethering to send or receive files.*
		- • *Operating systems that support tethering are Window XP or higher, or Linux.*

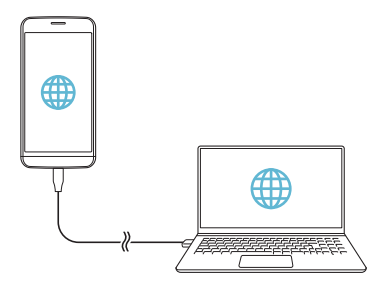

#### *Wi-Fi hotspot*

*You can set the device as a wireless router so that other devices can connect to the Internet by using your device's mobile data.*

- *1 On the settings screen, tap Network Tethering Wi-Fi hotspot* and then tap to activate it.
- *2 Tap Set up Wi-Fi hotspot, and enter the Wi-Fi name (SSID) and password.*
- *3 Turn on Wi-Fi on the other device, and select the name of the device network on the Wi-Fi list.*
- *4 Enter the network password.*
	- This option uses mobile data and may incur data usage fees, depending 冃 *on your pricing plan. Consult with your service provider for more information.*
		- • *More information is available at this web site: http://www.android.com/tether#wifi*

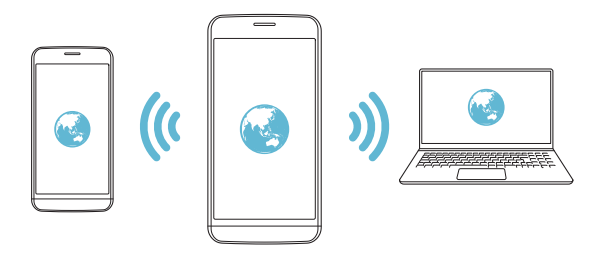

#### *Wi-Fi hotspot turn off timer*

*When the Wi-Fi hotspot has not been used for a specific period of time, it is automatically disconnected. You can set the time for automatic disconnection.*

#### *Bluetooth tethering*

*A Bluetooth-connected device can connect to the Internet by using your device's mobile data.*

- *1 On the settings screen, tap Network Tethering Bluetooth*  **tethering** and then tap to activate it.
- *2 Turn on Bluetooth on both devices and pair them.*
	- 冃
- • *This option uses mobile data and may incur data usage fees, depending on your pricing plan. Consult with your service provider for more information.*
- • *More information is available at this web site: http://www.android.com/tether#Bluetooth\_tethering*

#### *Help*

*You can view help on using tethering and hotspots.*

*On the settings screen, tap Network Tethering Help.*

#### *Screen sharing*

*You can play the screen and sound of the device on a different device, such as a TV, that supports the Miracast function.*

- *1 On the settings screen, tap Network Screen sharing.*
- 2 Tap to activate it.
- *3 Select a device from the list of nearby devices.*
	- • *If the desired device does not appear, tap SEARCH to refresh the list.*
	- • *After connecting to the device, the device displays the screen of your device.*

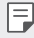

• *Screen sharing turns off automatically if there is no sharing-compatible device in the vicinity.*

### *NFC*

*You can use the device as a transportation card or credit card. You can also share data with the other device.*

- *1 On the settings screen, tap Network NFC.*
- 2 Tap to activate it.
	- • *Touch your device with other device that supports NFC to allow sharing data.*
	- • *NFC antenna may be located differently depending on the device type.*  同 *See [Parts overview](#page-201-0) for details about the NFC antenna area.*

#### *Android Beam*

*You can share files by touching the back of the device to other device. You can also share files including music, videos or contacts and open a web page or launch an app from the other device.*

- *1 On the settings screen, tap Network Android Beam.*
- *2 Touch the back of the device with another device.*

F  $\Box$  • NFC antenna may be located differently depending on the device type.

#### *Sharing panel*

*You can share contents from Gallery, Music and File Manager with nearby devices. Also you can share content with specific people in apps that work with Google Direct Share.*

- *1 On the settings screen, tap Network Sharing panel.*
- 2 Tap to deactivate each option.

#### *File sharing*

*You can send and receive files between your device and other LG devices or tablets.*

- *1 On the settings screen, tap Network File sharing.*
- *2 Customise the following settings:*
	- • *G5: Change the device name.*
	- **Save to**<sup>*: Set the destination folder to save files sent from other*</sup> *devices in.*
	- • *File sharing: Permit receipt of files sent from other devices.*
	- • *SmartShare Beam: Share files with other devices via SmartShare Beam.*
	- • *Help: You can view help on sharing files.*

#### *Media server*

*You can share media content on your device with nearby devices that support DLNA.*

- *1 On the settings screen, tap Network Media server.*
- *2 Customise the following settings:*
	- • *Content sharing: Share content on your device with nearby devices.*
	- • *G5: Set your device's name.*
	- • *Content to share: Select the type of media content to share with other devices.*
	- • *Allowed devices: View a list of devices permitted to access content on your device.*
	- • *Not-allowed devices: View a list of devices not permitted to access content on your device.*

### *LG AirDrive*

*You can use your LG account to manage files saved on the device from a computer. You do not need a USB connection.*

- *1 On the settings screen, tap Network LG AirDrive.*
- *2 Use a single LG account to sign in to LG Bridge on the computer and LG AirDrive on the device.*
	- • *LG Bridge software can be downloaded from www.lg.com.*
- *3 Manage files on the device from the computer.*

#### *MirrorLink*

*You can connect the device to a car via USB to use the MirrorLink app*  installed on the device from the infotainment system or the head unit of *the car.*

- 
- • *This app is available only in cars that support MirrorLink.*
	- • *Download the MirrorLink app from an app store or market. For more information, visit http://www.mirrorlink.com/apps.*
	- • *Some functions may be restricted for driver's safety while using the MirrorLink feature.*
- *1 On the settings screen, tap Network MirrorLink.*
- *2 Connect the device to an automobile via USB and turn on Use MirrorLink.*
	- • *If your device is connected to a device that supports automatic MirrorLink connection, Use MirrorLink is automatically activated on your device.*

### *Printing*

*You can connect your device to a Bluetooth printer and print photos or documents saved on the device.*

*1 On the settings screen, tap Network Printing.*

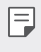

• *If the desired printer is not in the list, install the printer driver from the app store.*

2 Tap to activate it.

- *3 Select a printer from the printer list screen.*
	- To add a printer, tap  $\cdot$  > Add printer.
	- To search for a printer name, tap  $\frac{1}{2}$  > **Search**.
	- Tap  $\frac{1}{2}$  > **Settings** from the printer list screen.
- 4 Select a file and tap  $\frac{1}{2}$  > Print.
	- • *The document prints.*

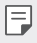

• *If you do not have a Google Account, tap ADD ACCOUNT to create an account.*

## *Airplane mode*

*You can turn off the call and mobile data functions. When this mode is on, functions that do not involve data, such as games and music playback, remain available.*

- *1 On the settings screen, tap Network Airplane mode.*
- *2 Tap TURN ON in the confirmation screen.*

#### *Mobile networks*

*You can customise the mobile networks settings.*

- *1 On the settings screen, tap Network Mobile networks.*
- *2 Customise the following settings:*
	- • *Data roaming: Browse the web, use emails, multimedia messages and other data services overseas.*
	- • *Network mode: Select a network type.*
	- • *Access Point Names: View or change the access point for using mobile data services. To change the access point, select a choice from the access point list.*
	- • *Network operators: Search for network operators and connect automatically to a network.*

## *VPN*

You can connect to a safe virtual network, such as an intranet. You can *also manage connected virtual private networks.*

#### *Adding VPN*

- *1 On the settings screen, tap Network VPN.*
- 2  $Tan +$ .
	- • *This feature is available only when the screen lock is activated. If the*  冃 *screen lock is deactivated, a notification screen appears. Tap CHANGE from the notification screen to activate the screen lock. See [Setting a](#page-226-0)  [screen lock](#page-226-0) for details.*
- *3 Enter VPN details and tap SAVE.*

#### *Configuring VPN settings*

- *1 Tap a VPN from the VPNS list.*
- *2 Enter the VPN user account details and tap CONNECT.*
	- • *To save the account details, select the Save account information checkbox.*

# *Sound*

*You can customise sound, vibrate and notification settings.*

*On the settings screen, tap Sound and customise the following settings:*

- • *Sound profile: Change the sound mode to Sound, Vibrate only, or Silent.*
- • *Volume: Adjust the sound volume for various items.*
- • *Ringtone: Select a ringtone for incoming calls. Add or delete ringtones.*
- • *Ringtone ID: Create a ringtone for an incoming call from a particular contact.*
- • *Ring with vibration: Set the device to vibrate and play a ringtone simultaneously.*
- • *Notification sound: Select a notification ringtone. Set music saved on the device as a notification ringtone.*
- • *Do not disturb: Set the time, range and app type to receive notification messages. Receive notification messages only on particular days of the week.*
- • *Vibration strength: Adjust the vibration intensity.*
- • *Vibration type: You can select the type of vibration when receiving calls.*
- • *Vibrate on tap: Set the device to vibrate when you tap certain items on the screen.*
- • *Dialing keypad sound: Select the keypad sound effect.*
- • *LG Keyboard sound: Select LG keyboard sound effect.*
- • *Touch sound: Select a sound effect for tapping an item.*
- • *Screen lock sound: Select a sound effect when the screen is locked or unlocked.*

# *Display*

*You can customise detailed settings for each screen type.*

*On the settings screen, tap Display and customise the following settings:*

- • *Home screen: Customise settings for the Home screen. See [Home](#page-224-0)  [screen settings](#page-224-0) for details.*
- • *Theme: Select a screen theme for your device.*
- • *Font: Change the font size, bold text or face.*
- • *Home touch buttons: Rearrange Home touch buttons or change their background colours.*
- • *Always-on display: Always display information, such as the date, time and notifications, even when the screen is turned off. For details, see [Always On Display](#page-177-0).*
- **Display size**: Set the items on the screen to a size easy for you to see. *Some items may change position.*
- • *Brightness: Use the slide bar to change the device's screen brightness. To automatically adjust screen brightness according to ambient light intensity, tap the Auto switch.*
- • *Auto: Set the device so that the screen brightness is automatically adjusted in accordance with the ambient light intensity.*
- • *Auto-rotate screen: Automatically rotate the screen according to the device's orientation.*
- • *Screen timeout: Automatically turn off the screen when the device is left idle for a specified period of time.*
- • *Screen saver: Display a screen saver when the device is connected to the holder or charger. Select a screen saver type to display.*

# *General*

#### *Lock screen & security*

*You can customise lock screen and security settings.*

- • *Google Play Protect: Scans your device daily for potentially harmful apps.*
- • *Find My Device: Remotely track the device location. You can also protect your data securely if you lost your device.*
- • *Security update: Check for software update and configure automatic installation settings.*
- • *Select screen lock: Select the desired screen lock method. See [Setting](#page-226-0)  [a screen lock](#page-226-0) for details.*
- • *Customize Lock screen: Change the information displayed on the locked screen.*
- • *Secure lock settings: Change the secure lock settings.*
- • *Fingerprints: Use your fingerprint to unlock the screen or content. See [Fingerprint recognition overview](#page-193-0) for details.*
- • *Content lock: Allows you to set a lock type (password or pattern) for your QuickMemo+ and Gallery files.*
- • *Location: You can customise how your location information is used by particular apps.*
- • *Encryption & credentials: Configure the settings for SD card encryption and credentials.*
	- *- Encrypt SD card: Encrypt the memory card to prevent use on another device. See [Memory card encryption](#page-230-0) for details.*
	- *- Secure start-up: Protect your device with a lock when it powers on. See [Secure start-up settings](#page-226-1) for details.*
	- *- Credential protection: View the type of the storage where the security certificate will be saved.*
	- *- Trusted credentials: View your system's root CA certificates and user-installed CA certificates.*
	- *- User credentials: View and change secure certificate information stored on your device.*
	- *- Install from storage: Install a secure certificate from a storage.*
	- *- Clear credentials: Delete user-installed secure certificates and related credentials.*
- • *Make passwords visible: Enable this option to briefly show each character of the password as you type it so you can see what you've entered.*
- • *Phone administrators: Allows privileges to restrict the control or use of the device to particular apps.*
- • *Trust agents: View and use trust agents installed on the device.*
- **Screen pin**: Fix the app screen so that only the currently active app can *be used.*
- • *Usage access: View details on usage of apps on the device.*

#### *Apps & notifications*

*You can check a list of installed apps, and configure the settings for notifications, app permissions, and more.*

- *1 On the settings screen, tap General Apps & notifications.*
- *2 Customise the settings.*

#### *Battery*

You can view the current battery information or turn on power-saving *mode.*

- *1 On the settings screen, tap General Battery.*
- *2 Customise the following settings:*
	- • *Battery usage: View the battery usage details. To view more details, select a specific item.*
	- • *Battery percentage on status bar: Display the remaining battery level as a percentage on the status bar.*
	- • *Battery saver: Reduce battery consumption by cutting down some device settings, such as the display brightness, speed and vibration intensity.*
	- • *Power saving exclusions: Select apps to use without any functional limitation while in power saving or battery optimisation mode.*

#### *Storage*

You can view and manage internal storage on the device or storage space *of the memory card.*

- *1 On the settings screen, tap General Storage.*
- *2 Customise the following settings:*
	- • *Internal storage: View the total storage space and free space in the device's internal storage. View a list of apps in use and the storage capacity for each app.*
	- • *SD card: View the total storage space and free space in the memory card. This option appears only when a memory card is*  inserted. To unmount the memory card, tap  $\triangle$ .

#### *Users & accounts*

*You can add users to share your device and register a cloud account.*

- *1 On the settings screen, tap General Users & accounts.*
- *2 Customise the settings.*

### *Accessibility*

*You can manage accessibility plug-ins installed on your device.*

- *1 On the settings screen, tap General Accessibility.*
- *2 Customise the following settings:*
	- • *Vision TalkBack: Set the device to notify screen status or actions via voice.*
	- • *Vision Message/call voice notifications: Set the device to read the caller information or message content via voice.*
	- • *Vision Font: Change the font size, bold text or face.*
	- • *Vision Display size: Set the items on the screen to a size easy for you to see. Some items may change position.*
- • *Vision Touch zoom: Zoom in or out by tapping the screen three times.*
- • *Vision Window zoom: Zoom in or out within a window and invert the colour.*
- • *Vision Large mouse pointer: Magnify the mouse pointer.*
- • *Vision High contrast screen: Turn the background colour into black for a high contrast screen.*
- • *Vision Screen colour inversion: Increase the display colour contrast for people with low vision.*
- • *Vision Screen colour adjustment: Adjust the display colour.*
- • *Vision Grayscale: Switch the screen to grayscale mode.*
- • *Vision End call with the Power key: End a call by pressing the Power/Lock key.*
- • *Hearing Captions: Turn on the subtitle service when playing videos for the hearing impaired.*
- • *Hearing Blink LED: Set to turn on LED light for incoming calls and notifications.*
- • *Hearing Flash alerts: Set the device to notify you with a blinking light for incoming calls, messages and alarms.*
- • *Hearing Mute all sounds: Mute all sounds and lower volume on the receiver.*
- • *Hearing Audio channel: Select the audio type.*
- • *Hearing Sound balance: Adjust the audio output balance. Use the slide bar to change the balance.*
- • *Motor & cognition Touch assistant: Turn on the touch board to make buttons and gestures easier to use.*
- • *Motor & cognition Touch input: Set the desired delay time for touching and holding, or adjust the touch input to ignore repeated taps.*
- • *Motor & cognition Physical keyboard: Customise the keyboard settings.*
- • *Motor & cognition Auto mouse click: Automatically click the mouse pointer in case of no movement.*
- • *Motor & cognition Touch and hold for calls: Answer or decline calls by touching and holding the call button instead of dragging it.*
- • *Motor & cognition Screen timeout: Turn off the screen automatically when the device is left idle for a specified period of time.*
- • *Motor & cognition Touch control areas: Limit the touch area so that only a particular portion of the screen can be controlled by touch input.*
- • *Accessibility features shortcut: Quickly access a frequently used*  function by tapping  $\bigcap$  three times.
- • *Auto-rotate screen: Automatically change the screen orientation according to the physical position of the device.*
- • *Select to Speak: Allows you to tap items to hear spoken feedback.*
- • *Switch Access: Create key combinations to control your device.*

#### *Google*

*You can use Google settings to manage your Google apps and account settings.*

*On the settings screen, tap General Google.*

#### *Smart Doctor*

*You can use Smart Doctor to diagnose the device's condition and optimise it.*

*On the settings screen, tap General Smart Doctor.*

#### *Gaming*

You can configure settings for game tools, graphics and battery saving *feature.*

- **Game tools**: Tap to activate this feature. You can launch this feature by tapping the game tool icon at the bottom of the screen *while playing games.*
- • *Game graphics: Adjust the game graphics.*

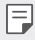

• When you change the resolutions on some games, the screen display *feature may not work properly.*

• *Break time: Reduce the screen brightness and performance whenever you leave the game running for more than 5 minutes.*

#### *Shortcut keys*

*You can customise the shortcut keys settings.*

- *1 On the settings screen, tap General Shortcut keys.*
- *2 Customise the following settings.*
	- • *Open Capture+: Press Volume Up key twice to open Capture+ when the scren is locked or off.*
	- • *Open Camera: Press Volume Down key twice to open Camera when the scren is locked or off.*

#### *Update centre*

You can check and install the latest version of the app or software *provided by LG.*

- *1 On the settings screen, tap General Update centre.*
- *2 Customise the following settings:*
	- • *App Updates: Check if an app update is available. If available, you can install the update.*
	- • *Software Update: Check if a software update is available. If available, you can install the update.*

#### *Language & input*

*You can customise language and keyboard settings for your device.*

- *1 On the settings screen, tap General Language & input.*
- *2 Customise the following settings:*
	- • *Language: Select a language to apply for the device.*
	- • *Current keyboard: View the keyboard currently in use. Select a keyboard to use when entering text.*
	- • *On-screen keyboard: Change the LG keyboard settings or voice recognition feature of Google Voice.*
	- • *Physical keyboard: Select to use the physical keyboard, or check keyboard shortcut keys.*
	- • *Autofill service: Enable this option to enter your information saved in your account such as password, address, or credit card number with a single tap. You can also disable this option, use Google Autocomplete, or add a new service account.*
	- • *Text-to-speech output: Configure the settings for text-to-speech output.*
	- • *Pointer speed: Adjust the pointer speed of a mouse or trackpad.*
	- • *Reverse mouse buttons: Reverse the right mouse button to perform primary direct-manipulation actions.*

#### *Date & time*

*You can customise date and time settings for your device.*

- *1 On the settings screen, tap General Date & time.*
- *2 Customise the settings.*

### *Memory*

*You can view the average amount of memory usage over a certain period of time and the memory occupied by an app.*

- *1 On the settings screen, tap General Memory.*
- 2 Tap  $\blacktriangleright$  to set a time slot to retrieve data.

### *Backup*

*You can back up data saved on your device to another device or account.*

- *1 On the settings screen, tap General Backup.*
- *2 Customise the following settings:*
	- • *LG Mobile Switch: Allows you to transfer data from an old LG device to your new LG device. See [LG Mobile Switch](#page-280-0) for details.*
	- • *Backup & restore: Back up your device data or restore data to your device from a backup.*

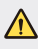

- $\bigwedge$  Resetting your device may delete backup files saved in storage. Make *sure to copy and store the important backup files to your PC.*
	- • *Google backup: Change Google drive backup settings. You can*  also check the backup account currently used, or add a new backup *account.*

#### *Reset*

*You can reset the device including network and app settings.*

- *1 On the settings screen, tap General Reset.*
- *2 Customise the following settings:*
	- • *Network settings reset: Reset Wi-Fi, Bluetooth and other network settings.*
	- • *Reset app preferences: Reset the settings for an app. The data saved in the app will not be deleted.*
	- • *Factory data reset: Reset all settings for the device and delete data.*
	- • *Restarting and resetting your device deletes all data on it. Enter your*  冃 *device name, Google Account and other initial information again.*

## *About phone*

*You can view information about your device, such as the name, status, software details and legal information.*

*On the settings screen, tap General About phone and view information.*

### *Regulatory & safety*

*You can view regulatory marks and related information on your device.*

*On the settings screen, tap General Regulatory & safety.*

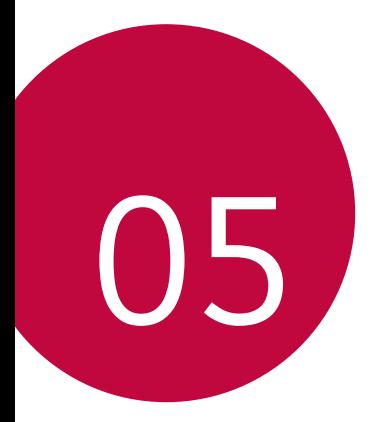

# *Appendix*

# *LG Language Settings*

*Select a language to use on your device.*

- • *Tap Settings General Language & input Language ADD LANGUAGE, and select a language.*
	- Touch and hold and drag it to the top of the language list to set it *as a default language.*

# *LG Bridge*

#### *LG Bridge overview*

*LG Bridge is an app that helps you manage the photos, music, videos and documents saved on your LG smartphone from your computer conveniently. You can back up contacts, photos and more to the computer or update the device software.*

- • *See LG Bridge help for details.*
	- • *The supported features may vary depending on the device.*
	- • *LG USB driver is a necessary program to connect your LG smartphone with the computer and is installed when you install LG Bridge.*

## *LG Bridge functions*

- • *Manage the files on the device from a computer via Wi-Fi connection or mobile data connection.*
- • *Back up data from the device to a computer or restore data from a computer to the device via USB cable connection.*
- • *Update the device software from a computer via USB cable connection.*

#### *Installing LG Bridge on a computer*

- *1 Go to www.lg.com from your computer.*
- 2 Select your region and click **Q**.
- *3 In the search bar, enter the name of your device.*
- *4 Click Support Manuals & Downloads.*
- *5 In the Software & Firmware, Click PC Sync and download the setup file.*
	- • *Click Details to view the minimum requirements for installing LG Bridge.*

# *Phone software update*

### *LG Mobile phone software update from the Internet*

*For more information about using this function, please visit http://www.lg.com/common/index.jsp, select your country and language.*

*This feature allows you to conveniently update the firmware on your phone to a newer version from the Internet without needing to visit a service centre. This feature will only be available if and when LG makes a newer firmware version available for your device.*

Because the mobile phone firmware update requires the user's full *attention for the duration of the update process, please make sure you check all instructions and notes that appear at each step before proceeding. Please note that removing the USB cable during the upgrade may seriously damage your mobile phone.*

同

• *LG reserves the right to make firmware updates available only for selected models at its own discretion and does not guarantee the availability of the newer version of the firmware for all handset models.*

### *LG Mobile Phone software update via Overthe-Air (OTA)*

*This feature allows you to conveniently update your phone's software to a newer version via OTA, without connecting a USB cable. This feature will only be available if and when LG makes a newer firmware version available for your device.*

*To perform the phone software update,*

#### *Settings General Update centre Software Update Check now for update.*

- • *Your personal data from internal phone storage—including information*  冃 *about your Google Account and any other accounts, your system/ application data and settings, any downloaded applications and your DRM licence—might be lost in the process of updating your phone's software. Therefore, LG recommends that you backup your personal data before updating your phone's software. LG does not take responsibility for any loss of personal data.*
	- • *This feature depends on the area or service provider.*

# *Anti-Theft Guide*

*Set up your device to prevent other people from using it if it's been reset*  to factory settings without your permission. For example, if your device is lost, stolen, or wiped, only someone with your Google account or screen *lock information can use the device.*

*All you need to make sure your device is protected is:*

- • *Set a screen lock: If your device is lost or stolen but you have a screen lock set, the device can't be erased using the Settings menu unless your screen is unlocked.*
- • *Add your Google account on your device: If your device is wiped but you have your Google account on it, the device can't finish the setup process until your Google account information is entered again.*

*After your device is protected, you'll need to either unlock your screen or enter your Google account password if you need to do a factory reset. This ensures that you or someone you trust is doing the reset.*

• *Do not forget your Google account and password you had added to*  冃 *your device prior to performing a factory reset. If you can't provide the account information during the setup process, you won't be able to use the device at all after performing the factory reset.*

# *More information*

#### *Open Source Software Notice Information*

*To obtain the source code under GPL, LGPL, MPL, and other open source licenses, that is contained in this product, please visit http://opensource.lge.com.*

*In addition to the source code, all referred license terms, warranty disclaimers and copyright notices are available for download.*

*LG Electronics will also provide open source code to you on CD-ROM for a charge covering the cost of performing such distribution (such as the cost of media, shipping, and handling) upon email request to opensource@lge.com. This offer is valid for three (3) years from the date on which you purchased the product.*

#### *Regulatory information (Regulation ID number, E-labeling, etc.)*

For regulatory details, go to **Settings > General > Regulatory & Safety** *on your phone.*

#### *Trademarks*

- Copyright ©2018 LG Electronics, Inc. All rights reserved. LG and the LG *logo are registered trademarks of LG Group and its related entities.*
- • *Google™, Google Maps™, Gmail™, YouTube™, Hangouts™ and Play Store™ are trademarks of Google, Inc.*
- • *Bluetooth*® *is a registered trademark of Bluetooth SIG, Inc. worldwide.*
- • *Wi-Fi*® *and the Wi-Fi logo are registered trademarks of the Wi-Fi Alliance.*
- • *All other trademarks and copyrights are the property of their respective owners.*

#### **DE DOLBY AUDIO"** *DOLBY AUDIO*

*Manufactured under license from Dolby Laboratories. Dolby, Dolby Audio, and the double-D symbol are trademarks of Dolby Laboratories.*

## *TypeC-HDMI*

- • *You may not need to connect the charger with TypeC-HDMI gender to output the screen. Connect the charger for reducing the battery consumption.*
- • *When you connect the device with TypeC-HDMI gender or HDMI cable, you can view the UHD video on the TV, projector, or monitor. You need the UHD supporting gender and HDMI cable for UHD output.*
- • *Copyright protected content (DRM/HDCP) may be limited depending on your output device. You can only view your own device screen.*
- • *Some video files may not be played properly depending on the hardware performance or memory limit.*
- • *Some videos may not be played properly depending on the screen*  resolution, frame per second, average bit transfer rate, or encoding *settings.*
- • *If the screen is cut or displayed abnormally, change the screen size into the original size on the TV or monitor.*
- • *The devices can mutually connect with themselves by connecting them*  with TypeC-HDMI gender and HDMI cable even if the power is turned *off.*
- • *If the TV, projector, monitor do not output the screen, disconnect the HDMI cable with the gender for a moment. Some genders may not mutually connected with each other.*

### *Laser safety statement*

#### *Caution!*

*This product employs a Laser system. To ensure proper use of this*  product, please read this owner's manual carefully and retain for future *reference. Should the unit require maintenance, contact an authorised service centre.*

Use of controls, adjustments, or the performance of procedures other *than those specified herein may result in hazardous radiation exposure.*

To prevent direct exposure to laser beam, do not try to open the enclosure *or to make the direct contact with the laser.*

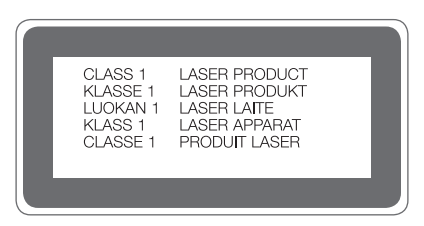

#### *DECLARATION OF CONFORMITY*

*Hereby, LG Electronics declares that this LG-H850 product is in compliance with the essential requirements and other relevant provisions of Directive 2014/53/EU.*

*A copy of the Declaration of Conformity can be found at http://www.lg.com/global/declaration*

#### *Contact office for compliance of this product*

*LG Electronics European Shared Service Center B.V. Krijgsman 1, 1186 DM Amstelveen, The Netherlands*

# *Wi-Fi (WLAN)*

*The use of the 5150 – 5350 MHz band is restricted to indoor use only.*

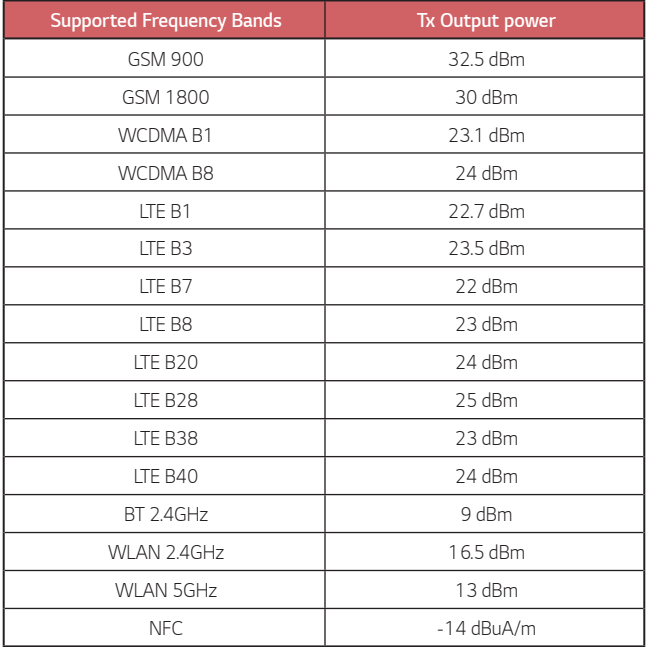

### *Disposal of your old appliance*

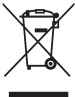

*1. This crossed-out wheeled bin symbol indicates that waste electrical and electronic products (WEEE) should be disposed of separately from the municipal waste stream.*

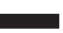

- *2. Old electrical products can contain hazardous substances so correct disposal of your old appliance will help prevent potential negative consequences for the environment and human health. Your old appliance may contain reusable parts that could be used to repair other products, and other valuable materials that can be recycled to conserve limited resources.*
- *3. You can take your appliance either to the shop where you purchased the product, or contact your local government waste office for details of your nearest authorised WEEE collection point. For the most up to date information for your country please see www.lg.com/global/recycling*

### *Disposal of waste batteries/accumulators*

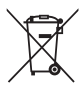

- *1. This symbol may be combined with chemical symbols for mercury (Hg), cadmium (Cd) or lead (Pb) if the battery contains more than 0.0005% of mercury, 0.002% of cadmium or 0.004% of lead.*
- *2. All batteries/accumulators should be disposed separately from the municipal waste stream via designated collection facilities appointed by the government or the local authorities.*
- *3. The correct disposal of your old batteries/accumulators will help to prevent potential negative consequences for the environment, animal and human health.*
- *4. For more detailed information about disposal of your old batteries/ accumulators, please contact your city office, waste disposal service or the shop where you purchased the product.*

# *FAQ*

*This chapter lists some problems you might encounter when using your device. Some problems require you to call your service provider, but most are easy to fix yourself.*

#### *Device overheats*

#### *Device overheats while it is used.*

In the following cases, the battery consumption increases and the device *may overheat:*

- • *When you turn on the device for the first time or back up the data*
- • *When running multiple apps simultaneously*
	- *- When multiple apps are running in the background*
	- When downloading large files while making a video call or recording *a video*
- • *When using features that require high power*
	- *- When watching video streaming on the internet, or recording a long video*
	- *- When playing high-end games for long time*
	- *- When using the device with maximum screen brightness for a long time*
- • *When using lots of mobile data*
	- *- When using Wi-Fi hotspot or tethering*
	- *- When synchronising the data for multiple accounts simultaneously*
- • *Other cases*
	- *- When roaming overseas*
	- *- When using the device in areas with weak signals or no reception*
	- *- When charging the device with the charger/USB cable port that is damaged or contaminated with foreign substance*

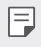

• *Some of the above cases may not apply depending on the features and apps.*

#### *Device overheats while charging.*

- • *The device and the charger may become hot while charging. During wireless charging or fast charging, the device may become even hotter. If the battery temperature rises above a certain level, the device may stop charging.*
	- *- Disconnect the charger from the device and close any running apps.*  Let the device cool down before charging the device or running an *app again.*
	- *- Stop charging if the charger/USB cable port at the lower part of the device overheats, and visit the nearest LG Customer Service Centre.*

#### *How to solve overheating of the device*

- • *Close any running apps or features, and let the device cool down.*
- • *Always update the software to the latest version.*
- • *Turn off Wi-Fi, Bluetooth, or GPS features while not using them.*
- • *Close apps you don't use.*
- • *If you are using the device with maximum screen brightness, decrease the brightness.*
- • *If the device overheats for a prolonged period, stop using it for a while. If the device continues to overheat, visit the LG Customer Service Centre.*

#### *Usage limitations when the device overheats*

If the device overheats while using it or charging, some features, apps, or *even the device may be turned off.*

*This is a normal operation for the devices that support this feature.*

- • *If the device temperature rises above a certain level, a warning message appears.*
	- *- If you play high-end games, record videos, or upload large files, the*  device may overheat for a prolonged period. In this case, a warning *message may appear to notify automatic shutdown.*

*Turn off the device or close any running apps or features, and let the device cool down.*

• *The screen brightness and the operating speed may be limited to cool down the device. Any running apps or features may slow down or stop. The device may stop charging.*

## *SIM card error*

*Make sure the SIM card is correctly inserted.*

### *No network connection or dropped network*

*Signal is weak. Move to a window or an open area.*

*You are outside the carrier network area. Move and check the network.*

### *Calls are not available*

*New network not authorised.*

*Make sure you have not set call barring for the incoming number.*

*Make sure you have not set call barring for the number you are dialing.*

#### *Device cannot be turned on*

*When the battery is completely discharged, your device will not turn on. Fully charge the battery before turning on the device.*

# *Charging error*

*Make sure device is charging at a normal temperature. Check the charger and its connection to the device. Use only in-box accessories which are authorised by LG.*

## *The battery depletes faster than when first purchased*

*When you expose the device or the battery to very cold or hot temperatures, the battery life may be reduced.*

*Battery consumption will increase when you use certain features or apps, such as GPS, games or the Internet.*

*The battery is consumable and the battery life will get shorter over time.*

## *Error messages appear when launching the camera*

*Charge the battery.*

*Free some memory by transferring files to a computer or deleting files from your device.*

*Restart the device.*

*If you are still having trouble with the camera app after trying these tips, contact a LG Electronics Service Center.*

### *The photo quality is poor*

*The quality of your photos may vary, depending on the surroundings and the photography techniques you use.*

*If you take photos and videos, standard angle quality is better than wideangle.*

*If you take photos in dark areas, at night or indoors, image noise may occur or images may be out of focus.*

*If you have any problems, reset the options.*

## *The touch screen responds slowly or incorrectly*

*If you attach a screen protector or optional accessories to the touch screen, the touch screen may not function properly.*

If you are wearing gloves, if your hands are not clean while touching the *touch screen or if you tap the screen with sharp objects or your fingertips, the touch screen may malfunction.*

*The touch screen may malfunction in humid conditions or when exposed to water.*

*Restart your device to clear any temporary software bugs.*

*If the touch screen is scratched or damaged, visit a LG Electronics Service Center.*

### *Hangs or freezes*

#### *Restart the device*

• *If your device freezes or hangs, you may need to close apps or turn the device off and then on again.*

#### *Perform a boot-up*

- • *A soft reset may be used to reset the device if the screen freezes, or the buttons, touch screen or device are no longer responding.*
- • *To perform a soft reset of your device, simply press and hold the Volume Down and Power keys until the device restarts.*

#### *Reset the device*

- • *If the methods above do not solve your problem, perform a factory data reset.*
- • *On the settings screen, tap General Reset Factory data reset.*
	- *- This method resets all settings for the device and deletes data. Before performing the factory data reset, remember to make backup copies of all important data stored in the device.*
	- *- If you registered a Google Account to the device, you must sign in to the same Google Account after resetting the device.*

### *Bluetooth device is not located*

*Make sure the Bluetooth wireless feature is activated on your device.*

*Make sure the Bluetooth wireless feature is activated on the device you wish to connect to.*

*Make sure your device and the other Bluetooth device are within the maximum Bluetooth range (10 m).*

*If the tips above do not solve your problem, contact a LG Electronics Service Center.*

### *A connection is not established when you connect the device to a computer*

*Make sure the USB cable you are using is compatible with your device. Make sure you have the proper driver installed and updated on your computer.*

## *Downloaded application causes a lot of errors*

*Application has problems.*

*Remove and reinstall the application.*

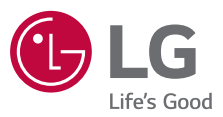

#### *Pytania ogólne*

*< Infolinia LG Electronics Polska >*

*0801-54-54-54*

*022-4-54-54-54*

(koszt połączenia wg cennika usług powszechnych operatora.)